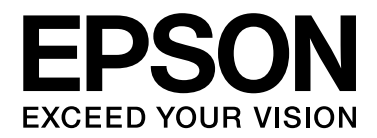

# **EPSON Aculaser C2800 Series** Kullanım Kılavuzu

NPD3072-00

# <span id="page-1-0"></span>Telif Hakkı ve Ticari Markalar

Bu belge, Seiko Epson Corporation'ın önceden yazılı izni olmadan kısmen veya tamamen çoğaltılamaz, bilgi erişim sistemlerinde saklanamaz veya elektronik, fotokopi, kayıt yöntemleriyle veya diğer yöntemlerle başka ortamlara aktarılamaz. İşbu belgede bulunan bilgilerin kullanımına ilişkin olarak patent hakkı sorumluluğu üstlenilmemektedir. Yine bu belgedeki bilgilerin kullanımından doğan zarar ve ziyanlar için de sorumluluk kabul edilmemektedir.

Seiko Epson Corporation ve bağlı kuruluşları, ürünü satın alanın veya üçüncü kişilerin aşağıdaki nedenlerden ötürü uğradıkları zarar, kayıp, maliyet veya gider konusunda ürünü satın alana veya üçüncü kişilere karşı kesinlikle yükümlü olmayacaktır: kaza, ürünün yanlış veya uygun olmayan amaçlarla kullanılması, ürün üzerinde yetkisiz kişilerce yapılan modifikasyonlar, onarımlar veya değişiklikler veya (ABD hariç olmak üzere) Seiko Epson Corporation'ın işletme ve bakım talimatlarına aykırı hareketler.

Seiko Epson Corporation ve bağlı kuruluşları, Seiko Epson Corporation tarafından Orijinal Epson Ürünleri veya Epson Onaylı Ürünler olarak tanımlanmış ürünler dışındaki herhangi bir isteğe bağlı aygıtın veya sarf malzemesinin kullanılmasından doğacak zararlardan ve sorunlardan sorumlu olmayacaktır.

Yazdırma dili benzetimi için Zoran Corporation Integrated Print System (IPS) özelliğine sahiptir.

#### **Z#RAN**

NEST Office Kit Copyright © 1996, Novell, Inc. All rights reserved.

Bu ürün içinde yer alan ICC Profile (ICC Profili) parçası Gretag Macbeth ProfileMaker tarafından yaratılmıştır. Gretag Macbeth, Gretag Macbeth Holding AG Logo'nun tescilli ticari markasıdır. ProfileMaker, LOGO GmbH'nin ticari markasıdır.

IBM ve PS/2, International Business Machines Corporation'ın tescilli ticari markalarıdır.

Microsoft® ve Windows®, Amerika Birleşik Devletlerinde ve diğer ülkelerde Microsoft Corporation'ın tescilli ticari markalarıdır.

Apple® ve Macintosh®, Apple Computer, Inc.'ın tescilli ticari markalarıdır.

EPSON ve EPSON ESC/P tescilli ticari marka, EPSON AcuLaser ve EPSON ESC/P 2 ise ticari marka olmak kaydıyla Seiko Epson Corporation'a aittir.

Coronet, Ludlow Industries (UK) Ltd'nin ticari markasıdır.

Marigold, Arthur Baker'ın ticari markasıdır ve bazı ülkelerde tescilli olabilir.

CG Times ve CG Omega, Agfa Monotype Corporation'ın ticari markalarıdır ve bazı ülkelerde tescilli olabilir.

Arial, Times New Roman ve Albertus, The Monotype Corporation'ın ticari markalarıdır ve bazı ülkelerde tescilli olabilir.

ITC Avant Garde Gothic, ITC Bookman, ITC Zapf Chancery ve ITC Zapf Dingbats, International Typeface Corporation'ın ticari markalarıdır ve bazı ülkelerde tescilli olabilir.

Antique Olive, Fonderie Olive'in ticari markasıdır.

Helvetica, Palatino, Times, Univers, Clarendon, New Century Schoolbook, Miriam ve David, Heidelberger Druckmaschinen AG'nin ticari markalarıdır ve bazı ülkelerde tescilli olabilir.

Wingdings, Microsoft Corporation'ın ticari markasıdır ve bazı ülkelerde tescilli olabilir.

PCL, Hewlett-Packard Company'nin tescilli ticari markasıdır. HP ve HP LaserJet, Hewlett-Packard Company'nin tescilli ticari markalarıdır.

Adobe, Adobe logosu ve PostScript3, Adobe Systems Incorporated'ın ticari markalarıdır ve bazı ülkelerde tescilli olabilir.

*Genel Uyarı: Bu belgede kullanılan diğer ürün adları yalnızca ürünü belirtmek amacıyla kullanılmıştır ve ilgili sahiplerinin ticari markaları olabilir. Epson bu markalarla ilgili olarak hiçbir hak talep etmemektedir.*

Copyright © 2007 Seiko Epson Corporation. All rights reserved.

# <span id="page-3-0"></span>İşletim Sistemi Sürümleri

Bu kılavuzda, aşağıdaki kısaltmalar kullanılmaktadır.

Windows ifadesi, Windows Vista, XP, Vista x64, XP x64, 2000, Server 2003 ve Server 2003 x64 işletim sistemlerini temsil eder.

- ❏ Windows Vista ifadesi, Windows Vista Ultimate Edition, Windows Vista Home Premium Edition, Windows Vista Home Basic Edition, Windows Vista Enterprise Edition ve Windows Vista Business Edition işletim sistemlerini temsil eder.
- ❏ Windows Vista x64 ifadesi, Windows Vista Ultimate x64 Edition, Windows Vista Home Premium x64 Edition, Windows Vista Home Basic x64 Edition, Windows Vista Enterprise x64 Edition ve Windows Vista Business x64 Edition işletim sistemlerini temsil eder.
- ❏ Windows XP ifadesi, Windows XP Home Edition ve Windows XP Professional işletim sistemlerini temsil eder.
- ❏ Windows XP x64, Windows XP Professional x64 Edition işletim sistemini temsil eder.
- ❏ Windows 2000 ifadesi, Windows 2000 Professional işletim sistemini temsil eder.
- ❏ Windows Server 2003 ifadesi, Windows Server 2003 Standard Edition ve Windows Server 2003 Enterprise Edition işletim sistemlerini ifade eder.
- ❏ Windows Server 2003 x64 ifadesi, Windows Server 2003 x64 Standard Edition ve Windows Server 2003 x64 Enterprise Edition işletim sistemlerini temsil eder.

#### Macintosh ifadesi Mac OS X işletim sistemini temsil eder.

❏ Mac OS X ifadesi, Mac OS X 10.2.8 veya üzerini temsil eder.

# Içindekiler

#### [Telif Hakkı ve Ticari Markalar](#page-1-0)

#### [İşletim Sistemi Sürümleri](#page-3-0)

#### [Güvenlik Talimatları](#page-13-0)

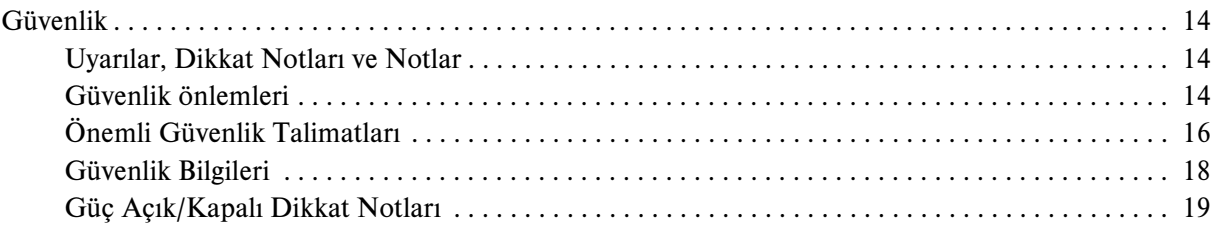

#### [Bölüm 1](#page-20-0) Yazıcınızı Tanıma

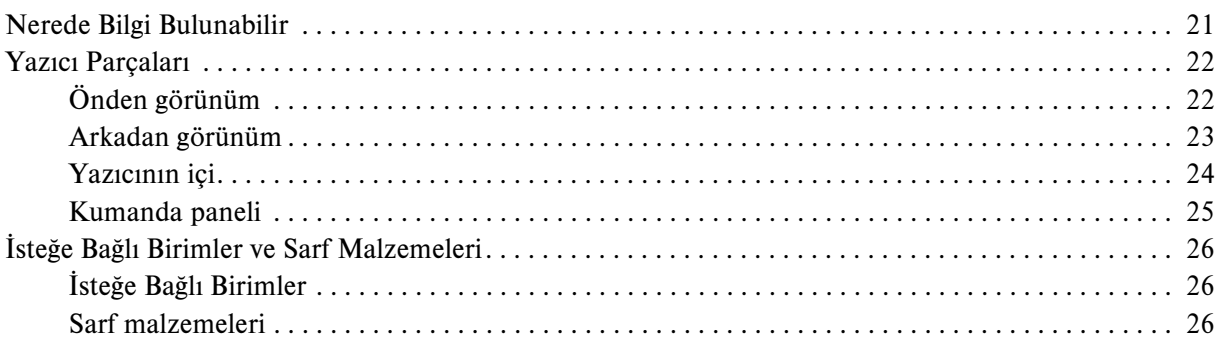

#### [Bölüm 2](#page-27-0) Yazıcı Özellikleri ve Çeşitli Yazdırma Seçenekleri

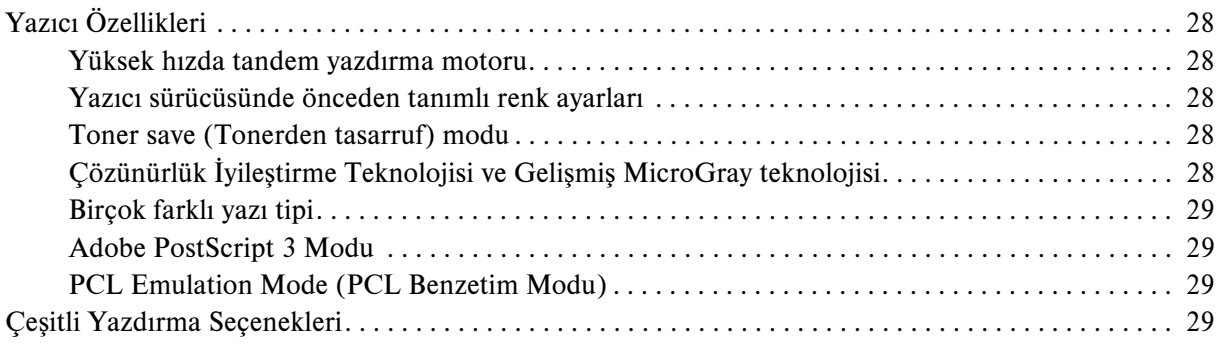

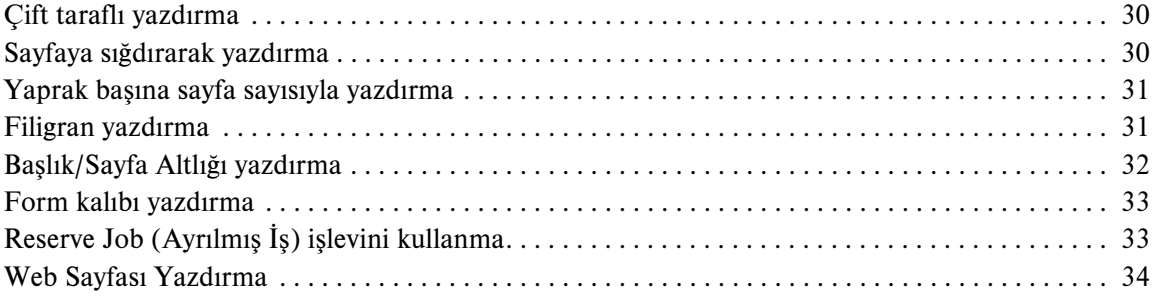

# [Bölüm 3](#page-34-0) Kağıt İşlemleri

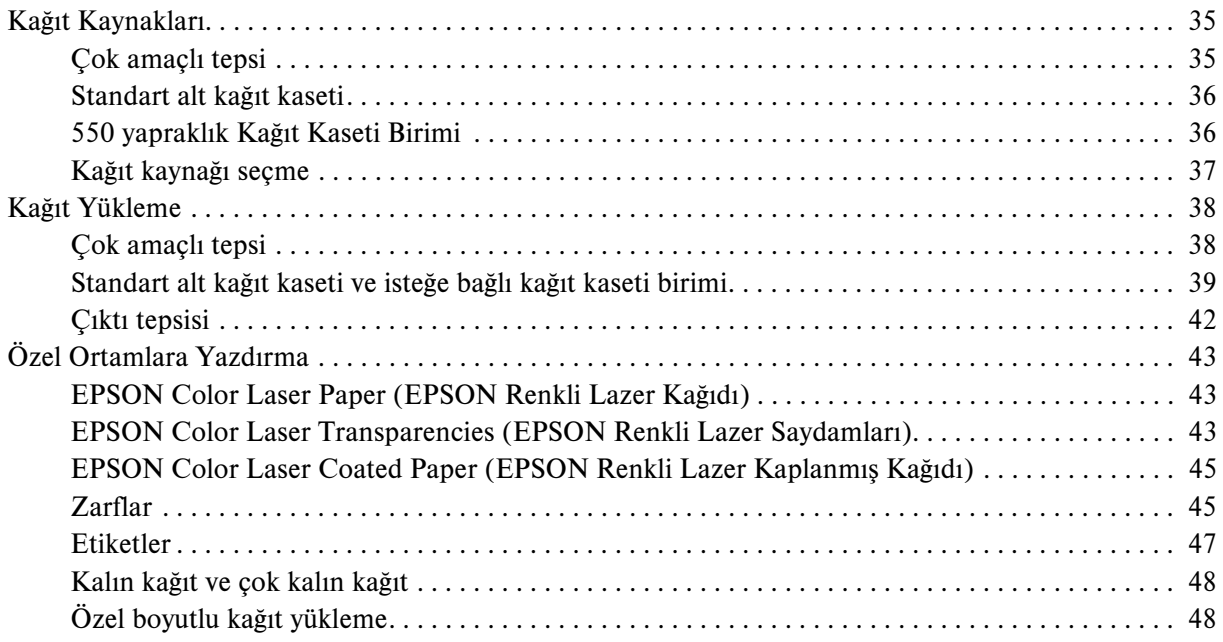

#### [Bölüm 4](#page-49-0) Yazıcı Yazılımını Windows İle Kullanma

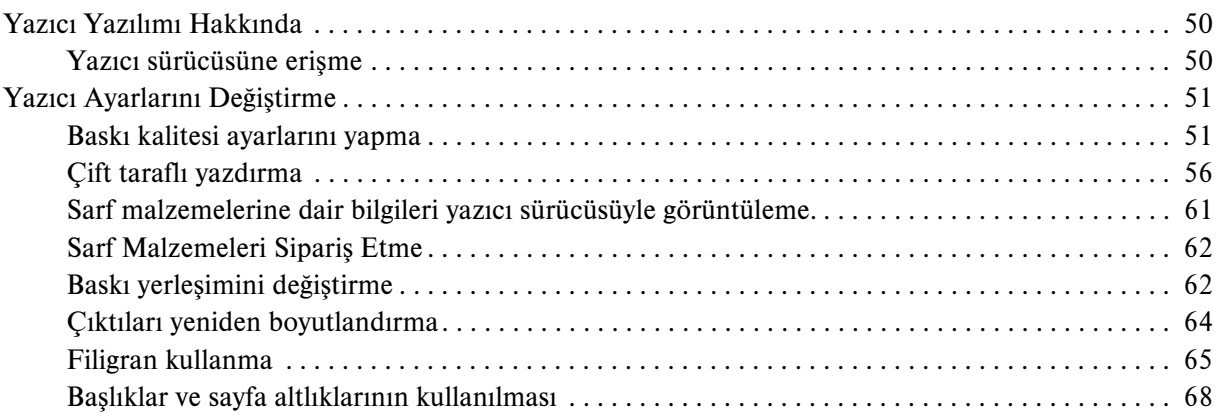

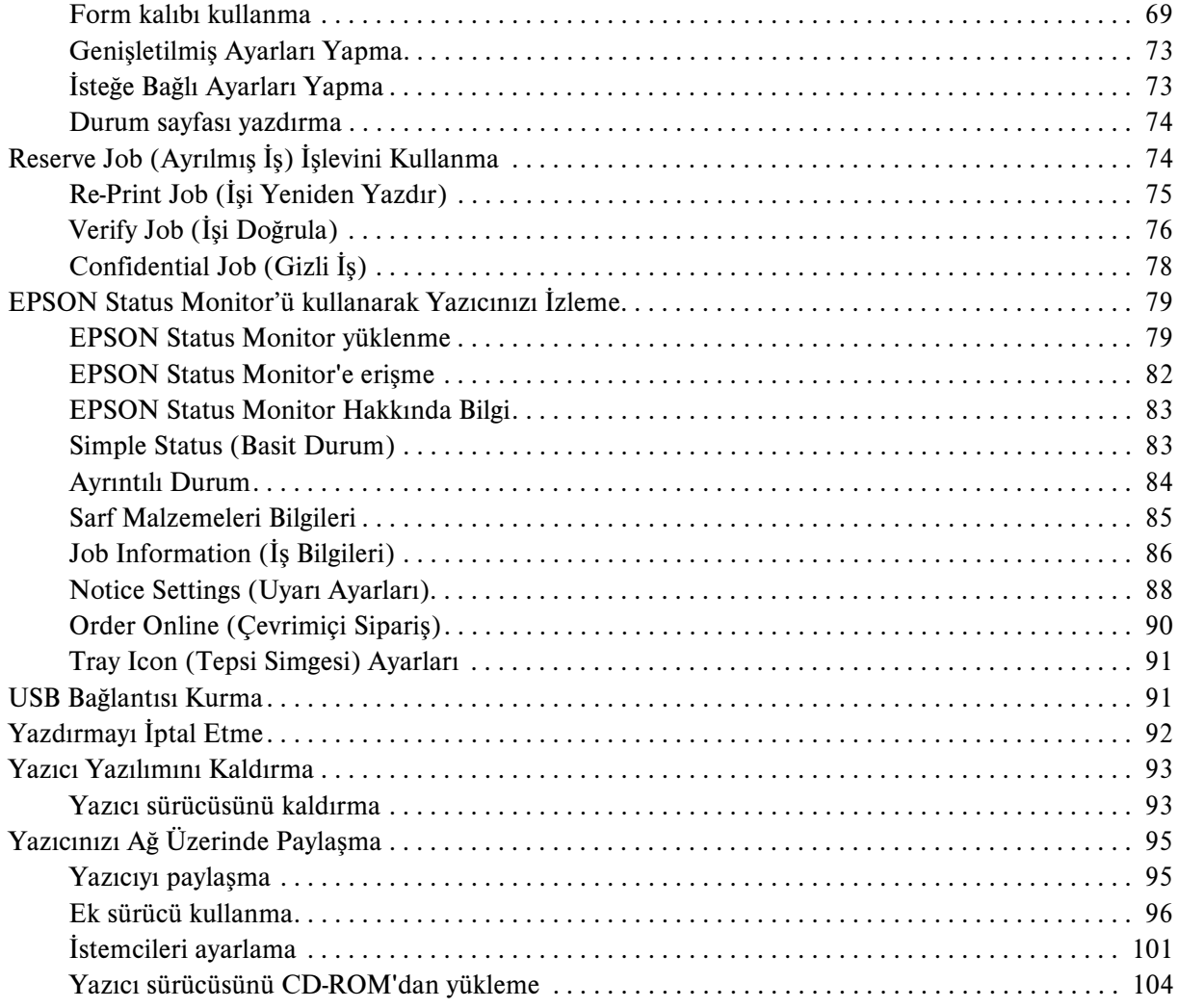

#### [Bölüm 5](#page-105-0) Yazıcı Yazılımını Macintosh ile Kullanma

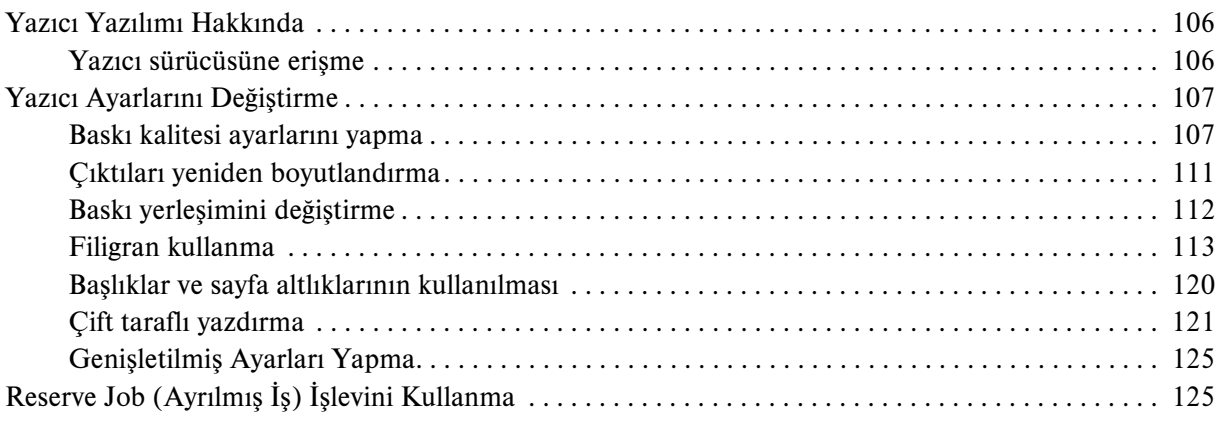

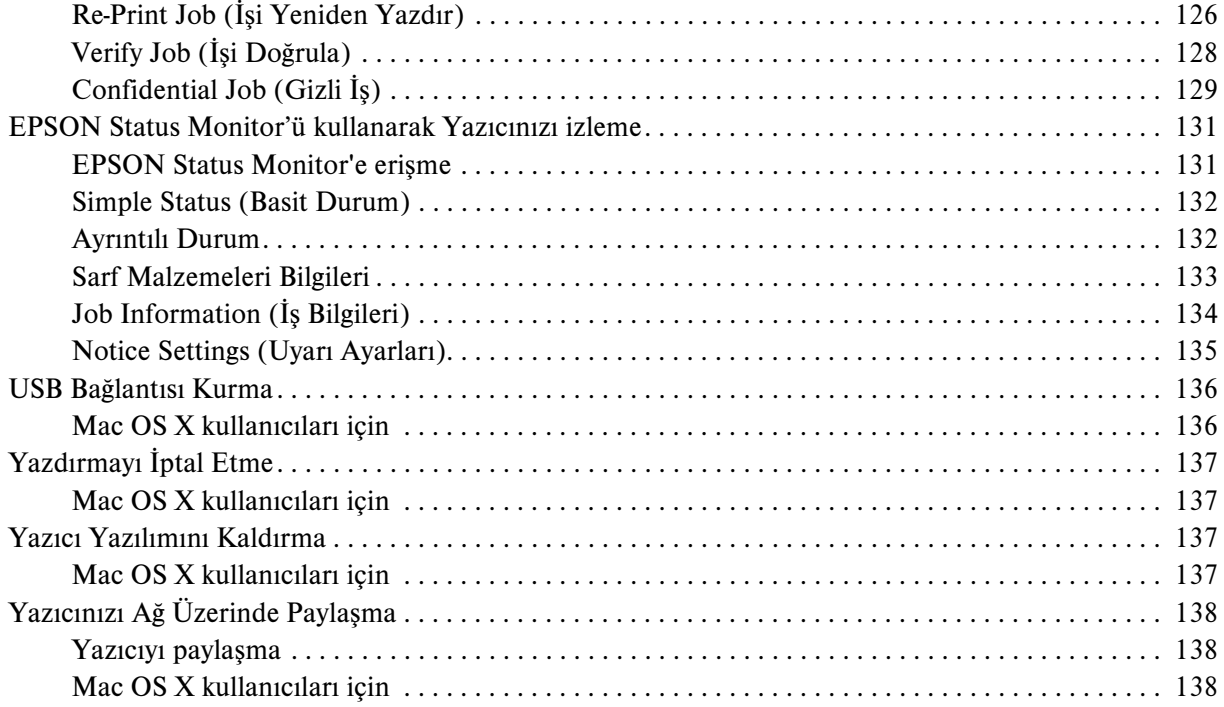

#### [Bölüm 6](#page-138-0) PostScript Yazıcı Sürücüsünü kullanma

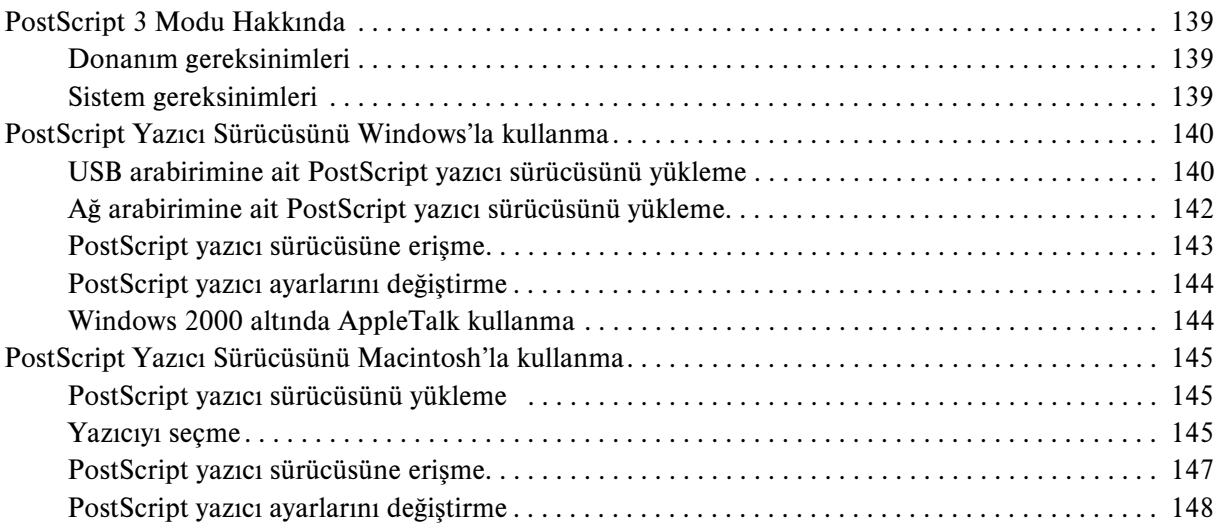

#### [Bölüm 7](#page-148-0) PCL6/PCL5 Yazıcı Sürücüsünün kullanımı

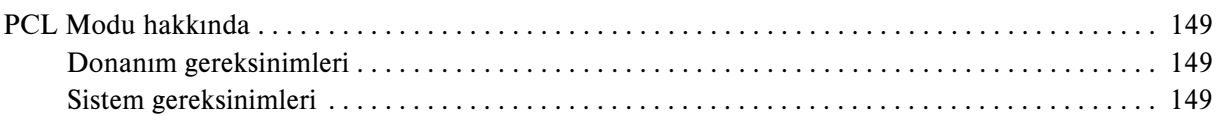

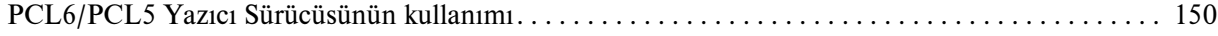

#### [Bölüm 8](#page-150-0) Kumanda Panelini Kullanma

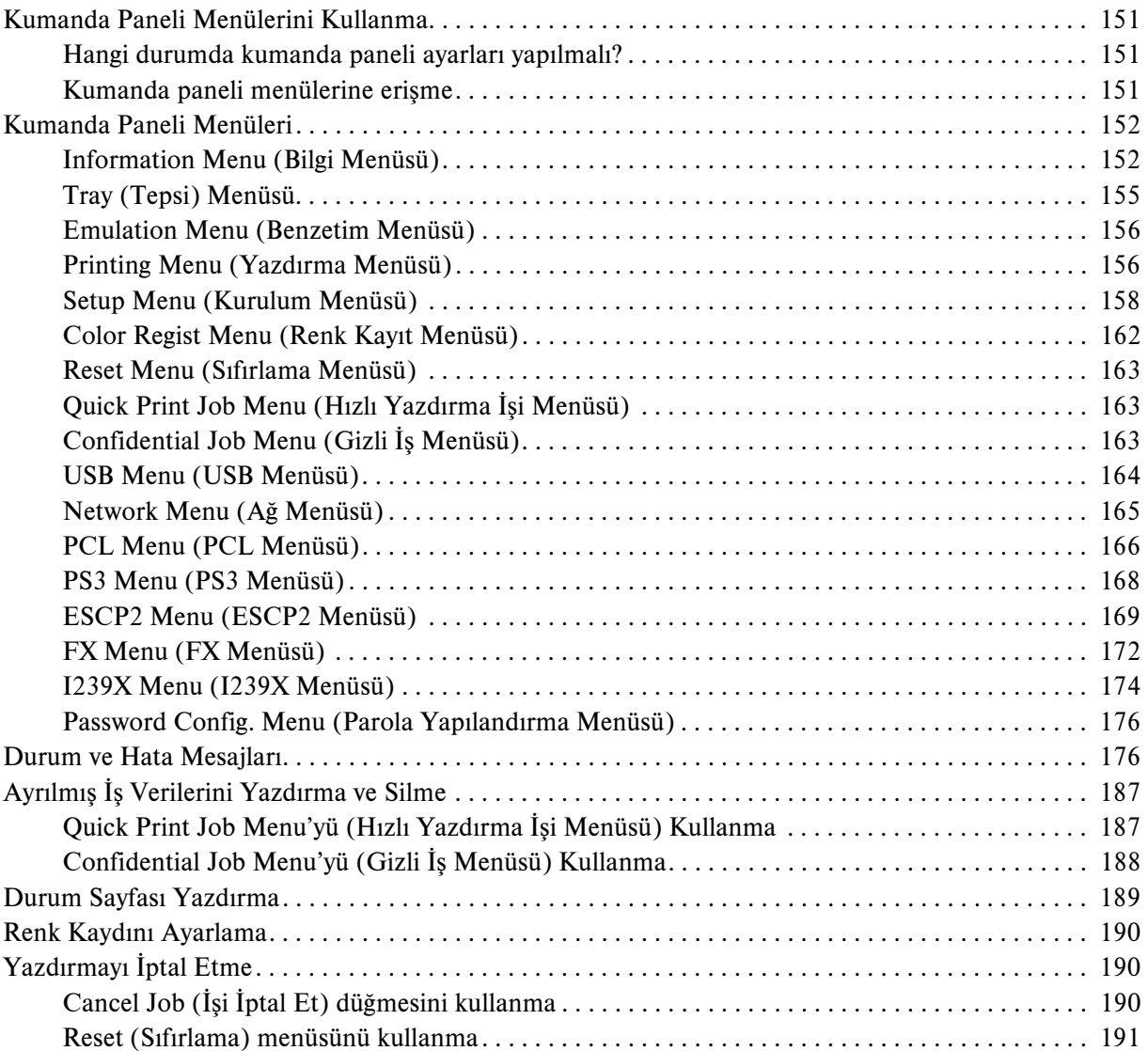

#### [Bölüm 9](#page-191-0) İsteğe Bağlı Birimleri Takma

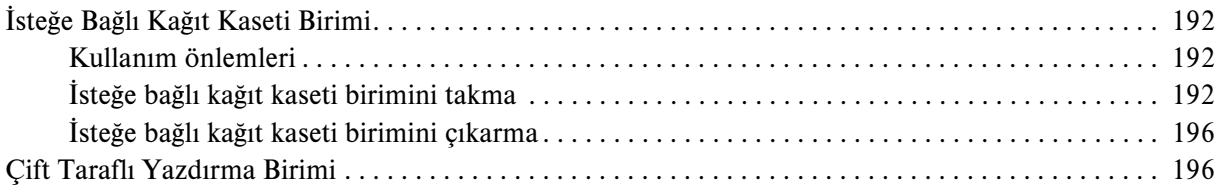

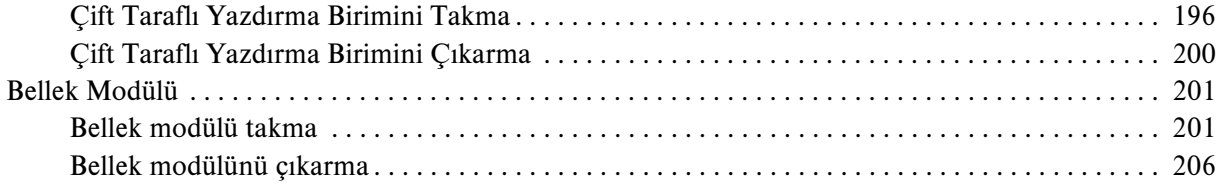

#### [Bölüm 10](#page-206-0) Sarf Malzemelerini Değiştirme

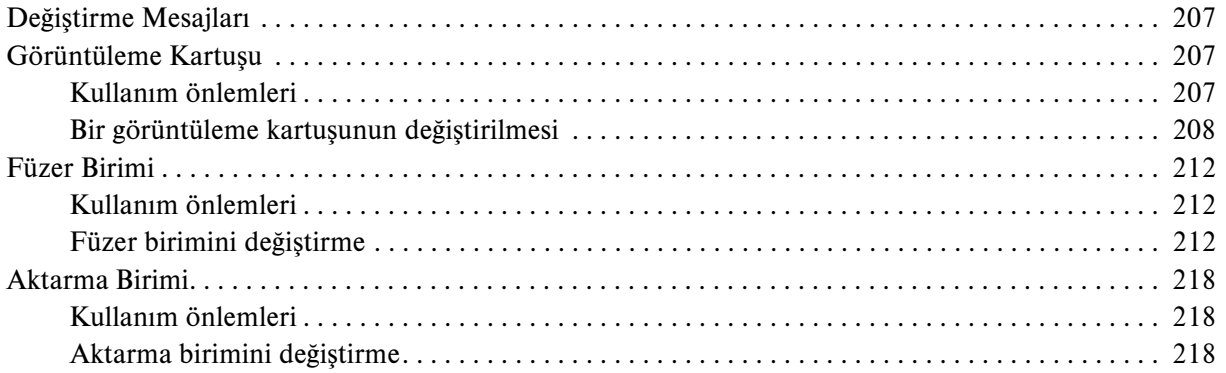

#### [Bölüm 11](#page-222-0) Yazıcıyı Temizleme ve Nakletme

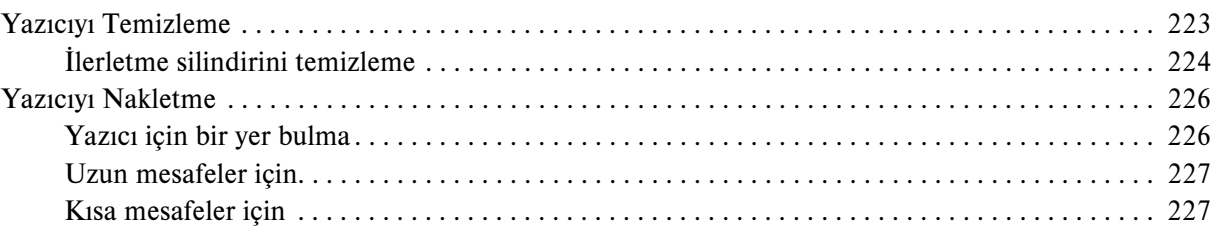

#### [Bölüm 12](#page-228-0) Sorun Giderme

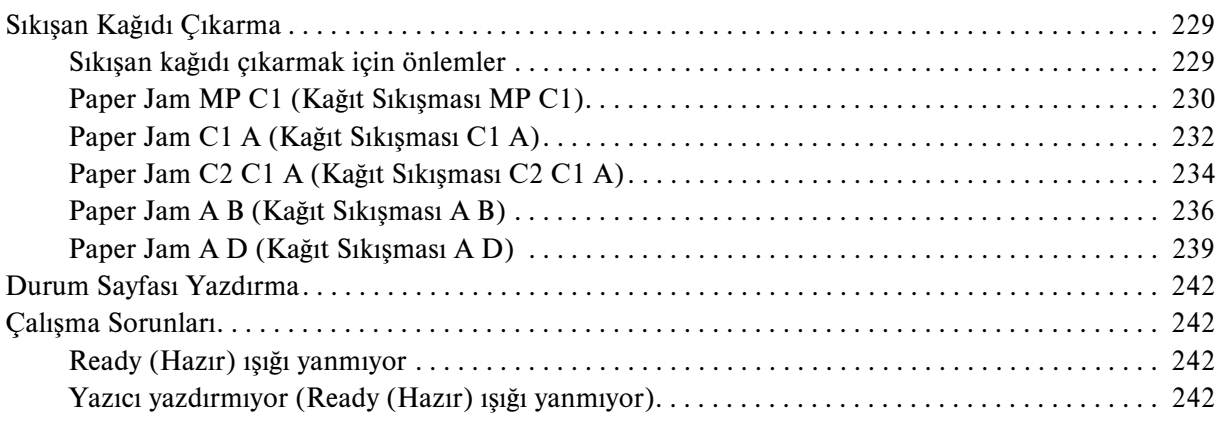

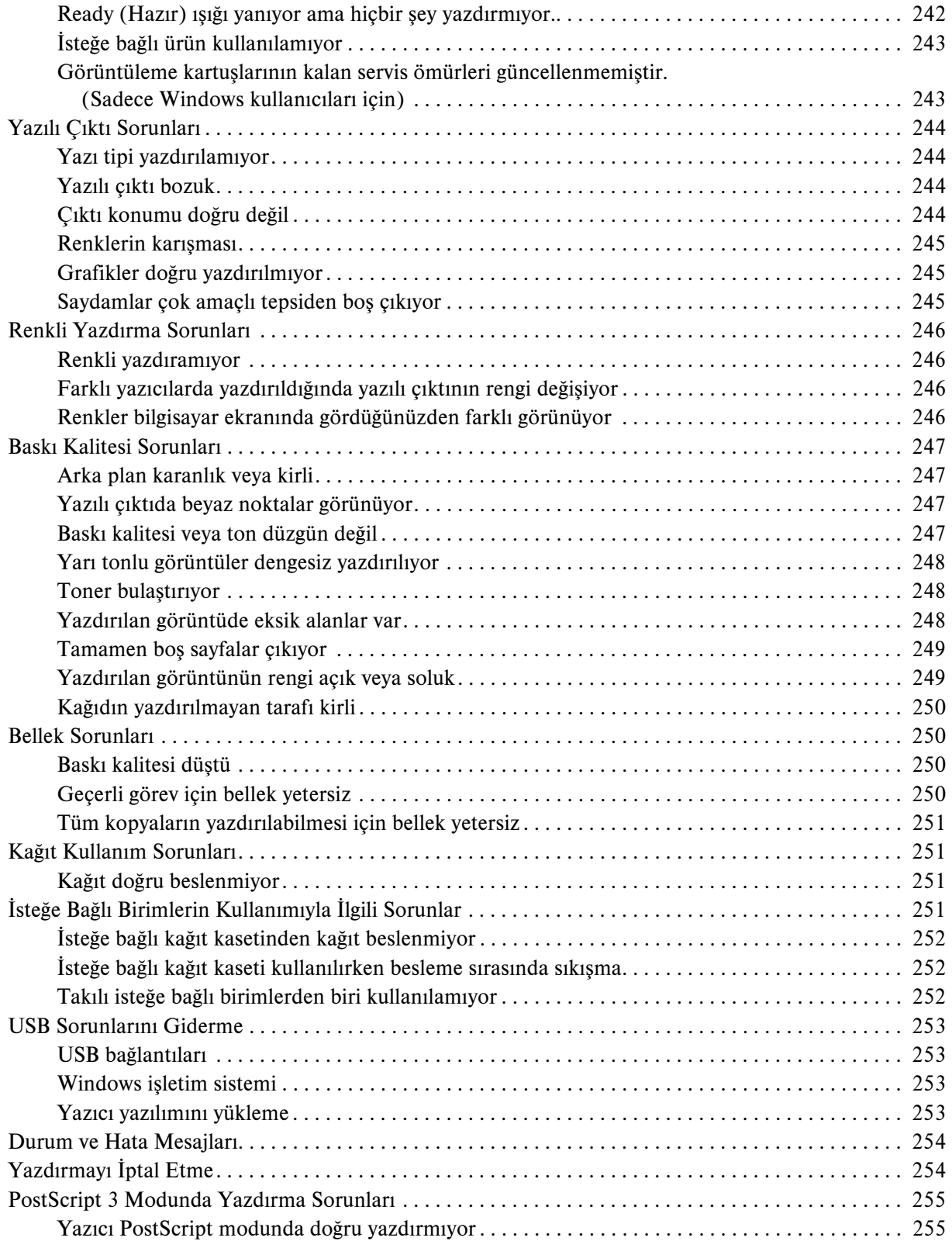

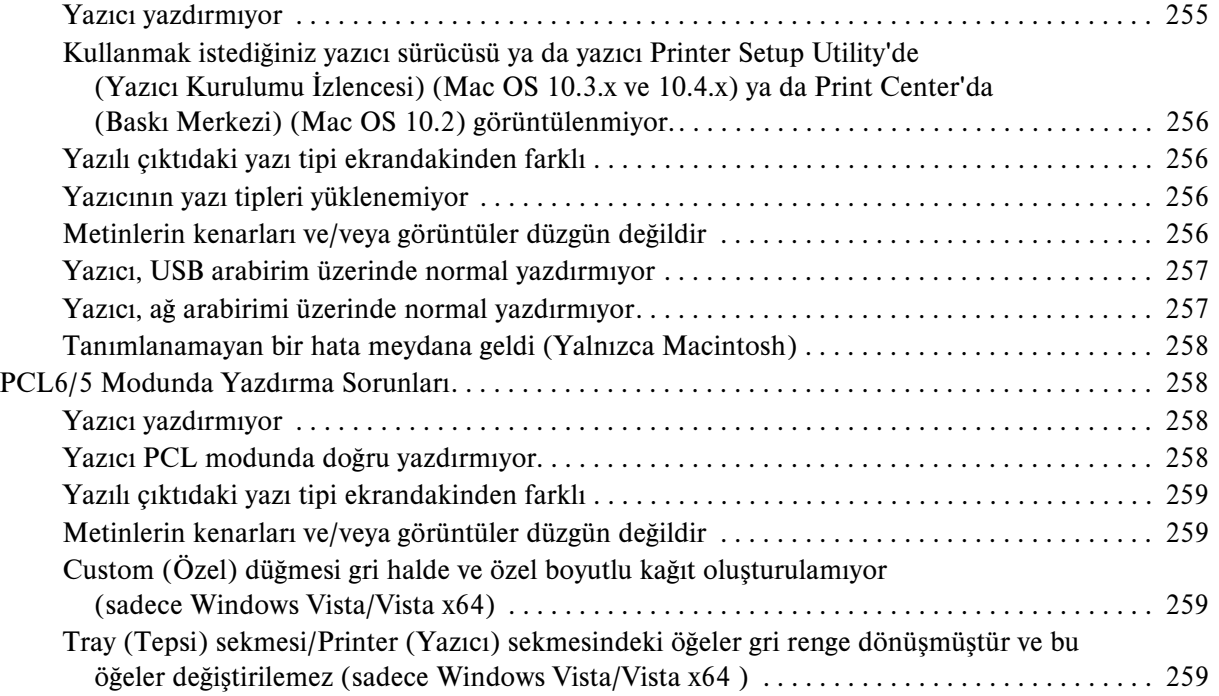

#### [Ek A](#page-259-0) Müşteri Destek Hizmetleri

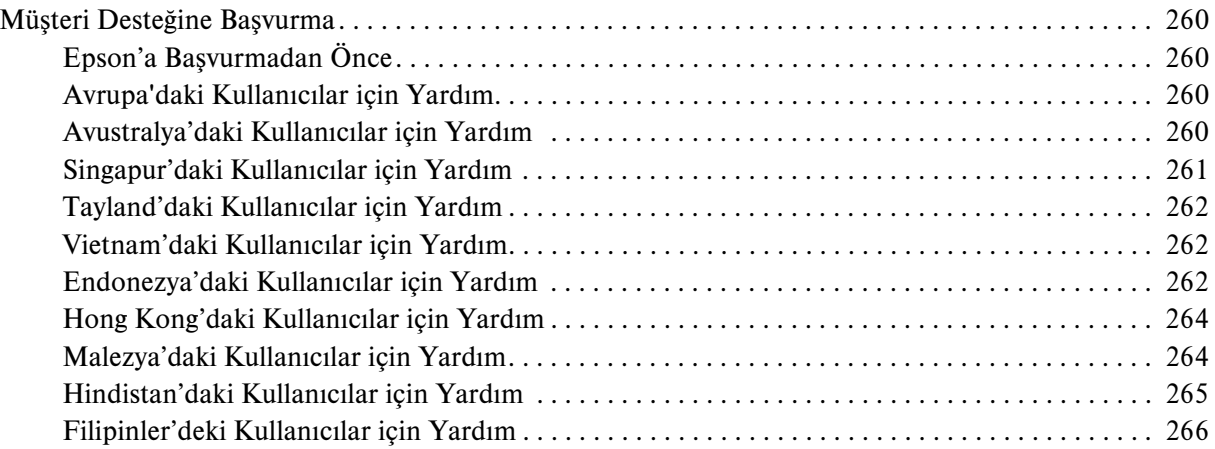

# [Ek B](#page-266-0) Teknik Özellikler

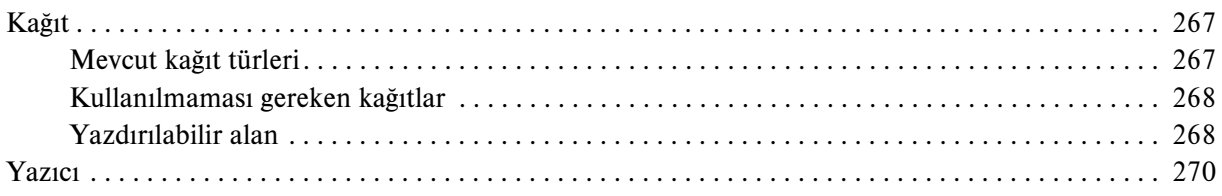

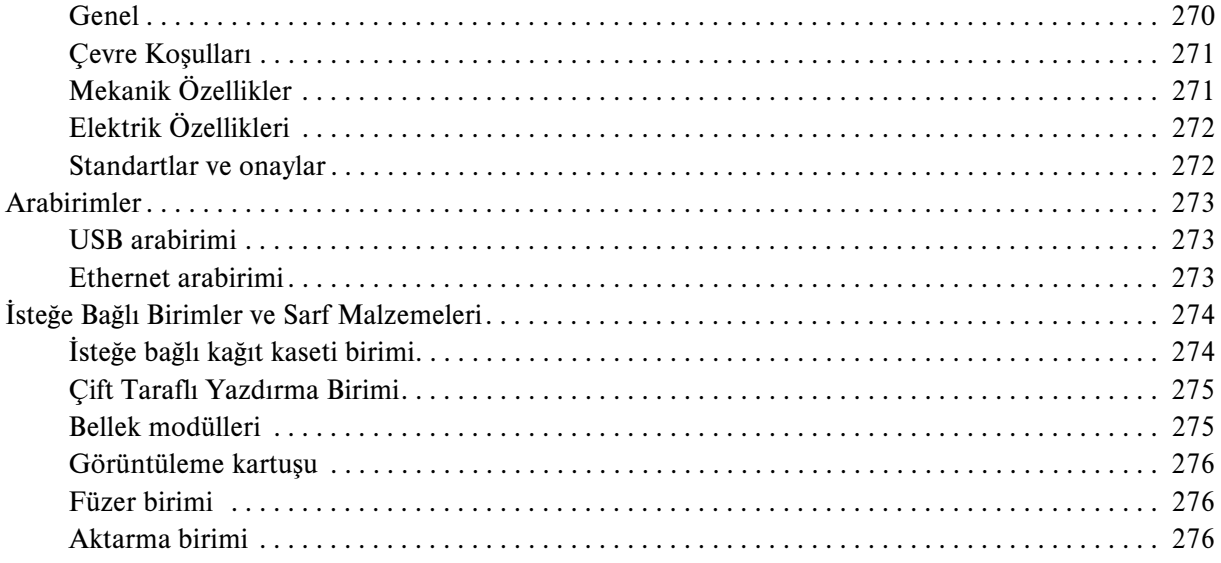

#### **Dizin**

# <span id="page-13-0"></span>Güvenlik Talimatları

# <span id="page-13-1"></span>**Güvenlik**

# <span id="page-13-2"></span>Uyarılar, Dikkat Notları ve Notlar

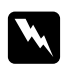

#### $U$ *yarılar*

*bedensel yaralanmaları önlemek için uyulması gerekenlere işaret eder.*

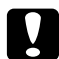

c *Dikkat donanımınıza zarar gelmesini önlemek için uyulması gerekenlere işaret eder.*

*Notlar* 

*yazıcınızın işletimi hakkında önemli bilgiler ve faydalı ipuçları içerir.*

# <span id="page-13-3"></span>Güvenlik önlemleri

Yazıcınızı güvenli ve verimli bir şekilde işletebilmek için önlemleri dikkatle izleyin:

❏ Yazıcının ağırlığı sarf malzemeleriyle birlikte yaklaşık 28 kg (61.7 lb) olduğundan, tek kişinin yazıcıyı kaldırmayı ve taşımayı denememesi gerekir. Yazıcıyı iki kişinin, gösterildiği gibi doğru biçimde kaldırarak taşıması gerekir.

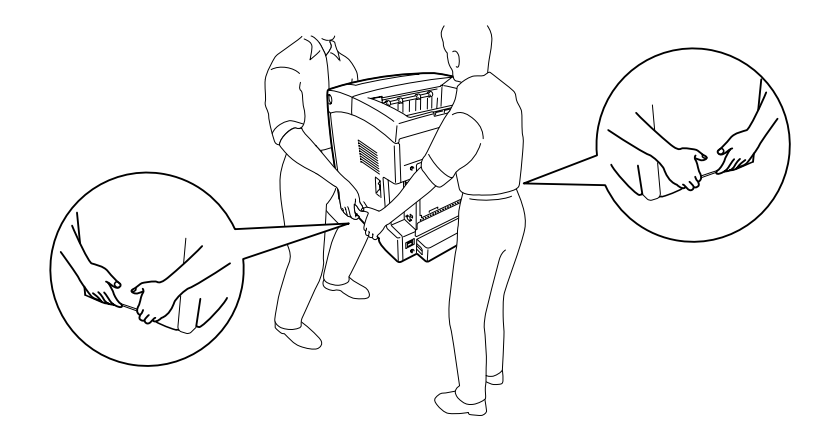

❏ CAUTION HIGH TEMPERATURE (DİKKAT YÜKSEK ISI) yazısının bulunduğu füzere veya çevresindeki alana dokunmamaya dikkat edin. Yazıcı kullanıldıysa füzer ve çevresindeki alan çok sıcak olabilir. Bu alanlardan birine dokunmanız gerekiyorsa öncelikle ısının düşmesi için 30 dakika bekleyin.

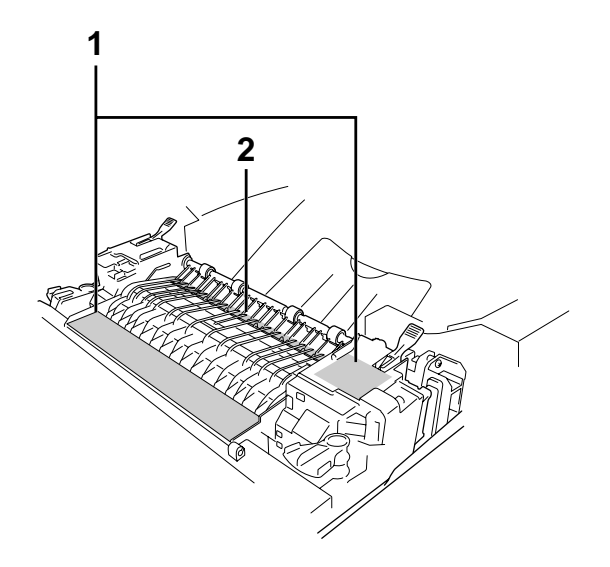

#### 1. CAUTION HIGH TEMPERATURE

(DİKKAT YÜKSEK ISI)2. Ellerinizi füzer biriminin içine sokmayın.

- ❏ Bazı parçaları keskin olup yaralanmalara neden olabileceğinden elinizi füzer biriminin içine sokmayın.
- ❏ Bu kılavuzda aksi belirtilmediği sürece yazıcının içindeki parçalara dokunmayın.
- ❏ Yazıcının parçalarını hiçbir zaman zorlayarak yerlerine oturtmayın. Yazıcı dayanıklı olarak tasarlanmış olsa da kaba kullanımdan dolayı zarar görebilir.
- ❏ Görüntüleme kartuşunu ele aldığınızda her zaman temiz ve düz bir yüzeye koyun.
- ❏ Görüntüleme kartuşunda değişiklik yapmaya veya parçalamaya çalışmayın. Kartuş yeniden doldurulamaz.
- ❏ Tonere dokunmayın. Toneri gözünüzden uzak tutun.
- ❏ Patlayıp, yaralanmalara neden olabileceklerinden dolayı kullanılmış görüntüleme kartuşu veya aktarma birimini ateşe atmayın. Bunları yerel yönetmeliklere uygun olarak atın.
- ❏ Toner dökülürse temizlemek için süpürge ve faraş veya sabun ve suyla nemlendirilmiş bir bez kullanın. Küçük parçacıklar kıvılcım değdiğinde, yangına veya patlamaya neden olabileceğinden elektrikli süpürge kullanmayın.
- ❏ Bir görüntüleme kartuşunu serin bir ortamdan sıcak bir ortama taşıdığınızda yoğunlaşmadan oluşabilecek zararı önlemek için kullanmadan önce en az bir saat bekleyin.
- ❏ Görüntüleme kartuşunu çıkartırken hiçbir zaman güneş ışığına maruz bırakmayın ve oda ışığına beş dakikadan uzun süre maruz bırakmaktan kaçının. Görüntüleme kartuşu mor renkli ışığa duyarlı bir silindir içerir. Işığa maruz kalması silindire zarar verebilir ve bu durum, yazdırılan sayfada koyu veya açık renkli alanların belirmesine ve silindirin kullanım ömrünün kısalmasına neden olur. Eğer görüntüleme kartuşunu uzun sürelerle yazıcının dışında tutmanız gerekirse üstünü ışık geçirmeyen bir bezle örtün.
- ❏ Silindir yüzeyini çizmemeye dikkat edin. Görüntüleme kartuşunu yazıcıdan çıkardığınız zaman, daima temiz, düz bir yüzey üzerine koyun. Cildinizin yağı silindir yüzeyine kalıcı hasar verebileceği ve baskı kalitesini etkileyebileceğinden, silindire dokunmayın.
- ❏ En iyi baskı kalitesini elde etmek için görüntüleme kartuşunu doğrudan güneş ışığına, toza, tuzlu havaya veya aşındırıcı gazlara (amonyum gibi) maruz kalan yerlerde saklamayın. Aşırı veya hızlı ısı veya nem değişikliklerinin olduğu yerlerden uzak tutun.
- ❏ Sarf malzemelerini çocukların ulaşamayacağı yerlerde saklamaya dikkat edin.
- ❏ Yazıcının içinde sıkışmış kağıt bırakmayın. Bu, yazıcının fazla ısınmasına neden olabilir.
- ❏ Prizleri başka aygıtlarla paylaşmayın.
- ❏ Sadece bu yazıcının güç gereksinimlerine uygun bir priz kullanın.

# <span id="page-15-0"></span>Önemli Güvenlik Talimatları

Yazıcınızı çalıştırmadan önce aşağıdaki talimatların tümünü okuyun:

#### Yazıcı için bir yer ve güç kaynağı seçerken

- ❏ Yazıcıyı elektrik kablosunu kolayca takabileceğiniz ve çıkarabileceğiniz bir elektrik prizinin yakınına yerleştirin.
- ❏ Yazıcıyı dengesiz bir yüzeye yerleştirmeyin.
- ❏ Yazıcınızı kablonun üzerine basılabilecek yerlere koymayın.
- ❏ Kabindeki ve arka veya alttaki oyuklar ve açıklıklar havalandırma amaçlı tasarlanmıştır. Bunları engellemeyin veya kapatmayın. Yazıcıyı yatağa, divana, halıya veya benzeri diğer yüzeylere ya da yeterli havalandırma olmadığı sürece dahili bir tesisata yerleştirmeyin.
- ❏ Bu yazıcının tüm arabirim bağlayıcıları Non-LPS (sınırsız güç kaynağı) özelliğindedir.
- ❏ Yazıcınızı, bu yazıcının güç gereksinimlerine uygun bir elektrik prizine takın. Yazıcınızın güç gereksinimleri, üzerine yapıştırılmış bir etikette belirtilmektedir. Bölgenizdeki güç kaynağı özelliklerini tam olarak bilmiyorsanız, yerel elektrik şirketine veya satıcınıza başvurun.
- ❏ AC fişini elektrik prizine takamıyorsanız, bir elektrikçiye başvurun.
- ❏ Başka aygıtların da bağlı olduğu prizleri kullanmayın.
- ❏ Etikette belirtilen türde güç kaynağı kullanın. Mevcut güç kaynağı türünden emin değilseniz, satıcınıza veya yerel elektrik şirketine başvurun.
- ❏ Fişi prize takamıyorsanız, ehliyetli bir elektrikçiye başvurun.
- ❏ Bu ürünü bir kablo yardımıyla bir bilgisayara veya başka cihazlara bağlarken bağlayıcıların yönünün doğru olduğundan emin olun. Her bir bağlayıcının yalnızca bir doğru yönü vardır. Bağlayıcının yanlış yönde takılması kabloya bağlanan her iki cihaza da zarar verebilir.
- ❏ Bir uzatma kablosu kullanıyorsanız, uzatma kablosuna takılan ürünlerin toplam amper değerinin uzatma kablosunun amper değerini aşmadığından emin olun.
- ❏ Aşağıdaki koşullarda bu yazıcıyı prizden çıkarın ve servis almak için ehliyetli bir servis temsilcisine başvurun:
	- A. Elektrik kablosu veya fişi hasar görmüş veya aşınmışsa.
	- B. İçine sıvı dökülmüşse.
	- C. Yağmur veya suya maruz kalmışsa.
	- D. İşletim talimatlarının izlenmesine rağmen normal çalışmazsa. Kumandaların doğru ayarlanmaması hasara yol açabileceği ve çoğunlukla ürünü normal çalışır duruma getirmek için ehliyetli bir teknisyenin kapsamlı bir çalışma yapmasını gerektireceği için yalnızca işletim talimatlarında yer alan kumandaları ayarlayın.
	- E. Düşürülmüş veya kabin zarar görmüşse.
	- F. Performansta, servise ihtiyaç duyduğunu gösterir bir fark sergiliyorsa.

#### Yazıcıyı kullanırken

- ❏ Yazıcı yaklaşık 28 kg (61.7 lb) ağırlığındadır. Tek kişinin yazıcıyı kaldırmayı ve taşımayı denememesi gerekir. Yazıcıyı iki kişi taşımalıdır.
- ❏ Yazıcı üzerinde yer alan tüm uyarı ve talimatları izleyin.
- ❏ Yazıcıyı temizlemeden önce fişini prizden çekin.
- ❏ Temizlemek için iyice sıkılmış bir bez kullanın ve sıvı veya aerosollü temizlik maddeleri kullanmayın.
- ❏ Bu kılavuzda aksi belirtilmediği sürece yazıcının içindeki parçalara dokunmayın.
- ❏ Yazıcının parçalarını hiçbir zaman zorlayarak yerlerine oturtmayın. Yazıcı dayanıklı olarak tasarlanmış olsa da kaba kullanımdan dolayı zarar görebilir.
- ❏ Sarf malzemelerinin çocukların ulaşamayacağı yerlerde muhafaza edildiğinden emin olun.
- ❏ Yazıcıyı nemli bir ortamda kullanmayın.
- ❏ Yazıcının içinde hiçbir zaman sıkışmış kağıt bırakmayın. Bu, yazıcının fazla ısınmasına neden olabilir.
- ❏ Kabindeki oyukluklardan kesinlikle hiçbir şey sokmayın çünkü bunlar, tehlikeli voltaj noktalarına temas edebilir veya yangın ve elektrik çarpması riskine yol açabilecek parça kısa devrelerine neden olabilir.
- ❏ Yazıcının üzerine kesinlikle hiçbir türden sıvı dökmeyin.
- ❏ Yazıcının belgelerinde özel olarak açıklanmadığı sürece bu ürünü kendiniz servise almaya kalkışmayın.
- ❏ Yalnızca işletim talimatlarında belirtilen kumanda ayarlarını yapın. Diğer kumanda ayarlarının yanlış yapılması, hasara neden olabilir ve yetkili servis temsilcisi tarafından onarım yapılmasını gerektirebilir.

#### <span id="page-17-0"></span>Güvenlik Bilgileri

#### Elektrik kablosu

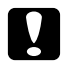

c *Dikkat: AC elektrik kablosunun ilgili yerel güvenlik standartları gereksinimlerini karşılar nitelikte olduğundan emin olun.*

*Sadece bu ürünle beraber gelen elektrik kablosunu kullanın. Farklı bir kablonun kullanılması yangın çıkmasına ya da elektrik kaçağı yaşanmasına sebep olabilir.*

*Bu ürünün elektrik kablosu sadece bu ürünle kullanılmak üzere tasarlanmıştır. Başka donanımlarla kullanılması yangına veya elektrik çarpmasına yol açabilir.*

#### Lazer güvenliği etiketleri

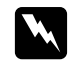

w *Uyarı: Yazıcının dokümantasyonunda belirtilen prosedür ve ayarların haricinde uygulamaların gerçekleştirilmesi durumunda zararlı radrasyona maruz kalınması söz konusu olabilir. Yazıcınız IEC60825 teknik özelliklerinde belirtildiği üzere 1. Sınıf bir lazer ürünüdür. Resimde gösterilen etiket, gerekli olan ülkelerde yazıcının arkasına yapıştırılır.*

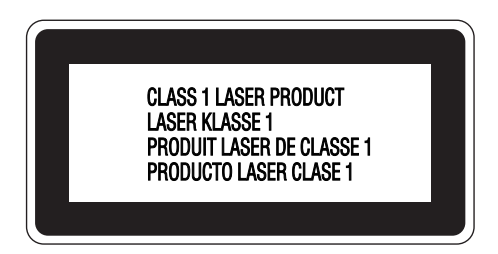

#### Dahili lazer radyasyonu

Maksimum Ortalama Radyasyon Gücü: Lazer menfezinde 5 mW

Dalga boyu: 770 - 800 nm

Bu, görünmez bir lazer ışınına sahip olan Sınıf II b Lazer Diyot Grubudur. Yazıcı kafası BAKIMI YAPILABİLİR bir birim değildir ve bu nedenle, hiçbir koşulda açılmamalıdır. Yazıcının içine ilave bir lazer uyarı etiketi yapıştırılmıştır.

#### Ozon güvenliği

#### Ozon emisyonu

Lazer yazıcılar tarafından yazdırma işleminin bir yan ürünü olarak ozon gazı açığa çıkartılır. Ozon, yalnızca yazıcı yazdırırken üretilir.

#### Ozona maruz kalma sınırı

Ozon için tavsiye edilen maruz kalma limiti, sekiz (8) saatlik bir dönem boyunca ortalama zaman ağırlıklı konsantrasyon olarak ifade edilen milyonda 0.1 parçadır (ppm). Epson lazer yazıcı sekiz (8) saatlik kesintisiz yazdırma boyunca 0,1 ppm'den az üretmektedir.

#### Riski en aza indirin

Ozona maruz kalma riskini en aza indirmek için aşağıdaki durumlardan kaçınmalısınız:

- ❏ Dar bir alanda çok sayıda lazer yazıcı kullanılması
- ❏ Aşırı derecede düşük nem koşullarında çalıştırılması
- ❏ Oda havalandırmasının yetersiz olması
- ❏ Yukarıdaki koşullardan herhangi birinde uzun süreli kesintisiz yazdırma

#### Yazıcının yeri

Yazıcı, açığa çıkan egzoz gazları ve ısı itibariyle aşağıdaki koşulları karşılayan bir yere yerleştirilmelidir:

- ❏ Doğrudan kullanıcının yüzüne üflememelidir
- ❏ Mümkün olan her durumda doğrudan binanın dışına yönlendirilmelidir

# <span id="page-18-0"></span>Güç Açık/Kapalı Dikkat Notları

Aşağıdaki durumlarda yazıcıyı kapatmayın:

- ❏ Yazıcıyı açtıktan sonra, LCD ekranında Ready (Hazır) görüntülenene kadar beklemeden.
- ❏ Ready (Hazır) ışığı yanıp sönerken.
- ❏ Data ışığı açıkken veya yanıp sönerken.
- ❏ Yazdırırken.

#### Bölüm 1

# <span id="page-20-0"></span>Yazıcınızı Tanıma

# <span id="page-20-1"></span>Nerede Bilgi Bulunabilir

#### Kurulum Kılavuzu

Yazıcının montajı ve yazıcı yazılımının yüklenmesi hakkında bilgi verir.

#### Kullanım Kılavuzu (bu el kitabı)

Yazıcının işlevleri, isteğe bağlı ürünler, bakım, sorun giderme ve teknik özellikler hakkında ayrıntılı bilgi verir.

#### Ağ Kılavuzu

Ağ yöneticilerine hem yazıcı sürücüsü hem de ağ ayarları hakkında bilgi sağlar. Bu kılavuzdan yararlanmak için önce kılavuzu Ağ Yardımcı Programları CD-ROM'undan bilgisayarınızın sabit diskine yüklemeniz gerekir.

\* Bazı ülkeler veya bölgelerde Ağ Yardımcı Programları CD-ROM'u ürünle birlikte verilmeyebilir. Bu durumda, Ağ Kılavuzunu Yazılım CD-ROM'undan kurabilirsiniz.

#### Kağıt Sıkışması Kılavuzu

Kağıt sıkışması sorunlarına çözümler hakkında düzenli olarak başvurmak isteyebileceğiniz bilgileri sağlar. Bu kılavuzu yazdırıp yazıcının yanında bulundurmanızı öneririz.

#### Font Guide (Yazı Tipi Kılavuzu)

Yazıcıda kullanılan yazı tipleri hakkında bilgiler sunar. Bu kılavuzu kopyalamanız gerekir yada bunu yazılım CD'sindeki aşağıdaki dizinden doğrudan açabilirsiniz. Windows için: /COMMON/MANUAL/TUR/FNTG Macintosh için: MANUAL:TUR:FNTG

#### Yazıcı yazılımı Çevrimiçi Yardımı

Yazıcınızı denetleyen yazıcı yazılımı hakkında ayrıntılı bilgiler ve talimatlar için Help (Yardım) düğmesini tıklatın. Çevrimiçi yardım, yazıcı yazılımını yüklediğinizde otomatik olarak yüklenir.

# <span id="page-21-0"></span>Yazıcı Parçaları

# <span id="page-21-1"></span>Önden görünüm

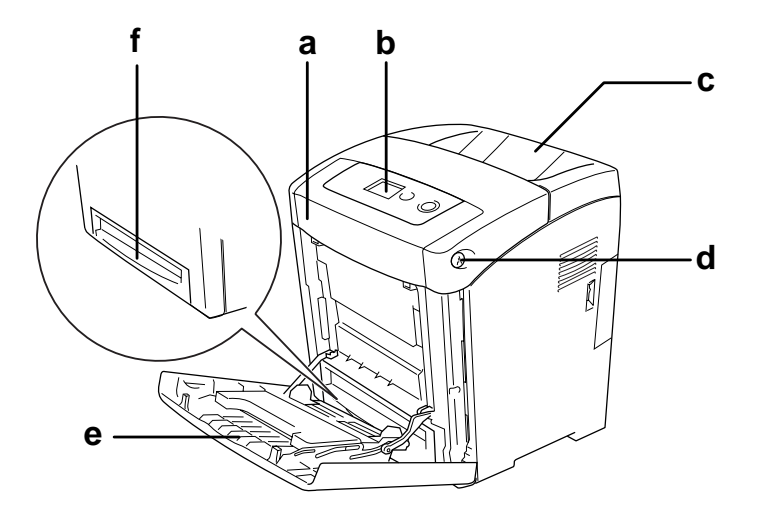

- a. ön kapak (kapak A)
- b. kumanda paneli
- c. çıkış tepsisi
- d. ön kapaktaki (A kapağı) mandal
- e. ÇA Tepsi (Çok Amaçlı Tepsi)
- f. standart alt kağıt kaseti

# <span id="page-22-0"></span>Arkadan görünüm

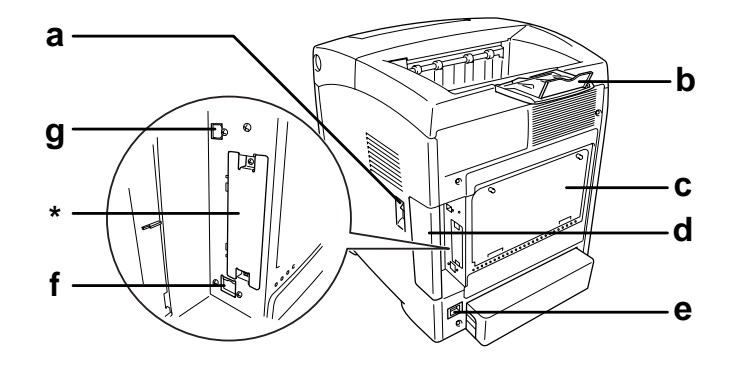

- a. güç anahtarı
- b. durdurucu
- c. denetleyici opsiyonu genişletilmiş menfez tablası
- d. arabirim kapağı
- e. AC girişi
- f. Ethernet arabirim bağlayıcısı
- g. USB arabirim bağlayıcısı
- \* Bu kapağı açmayın veya çıkarmayın.

# <span id="page-23-0"></span>Yazıcının içi

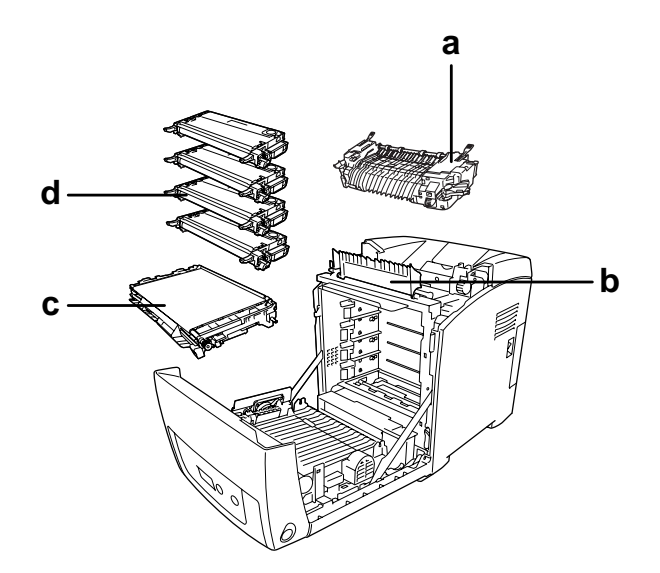

- a. füzer birimi
- b. kağıt kılavuzu
- c. aktarma birimi
- d. görüntüleme kartuşları

# <span id="page-24-0"></span>Kumanda paneli

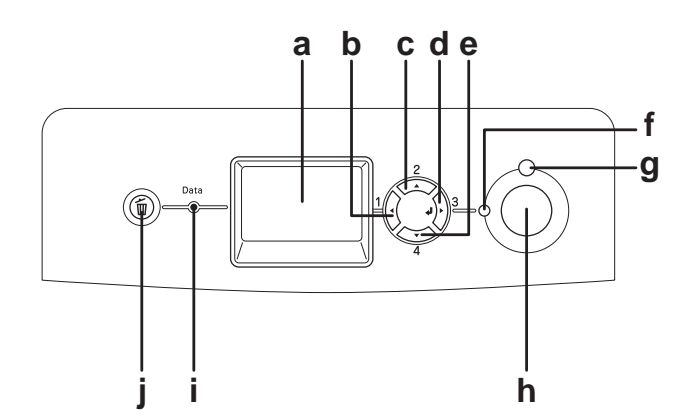

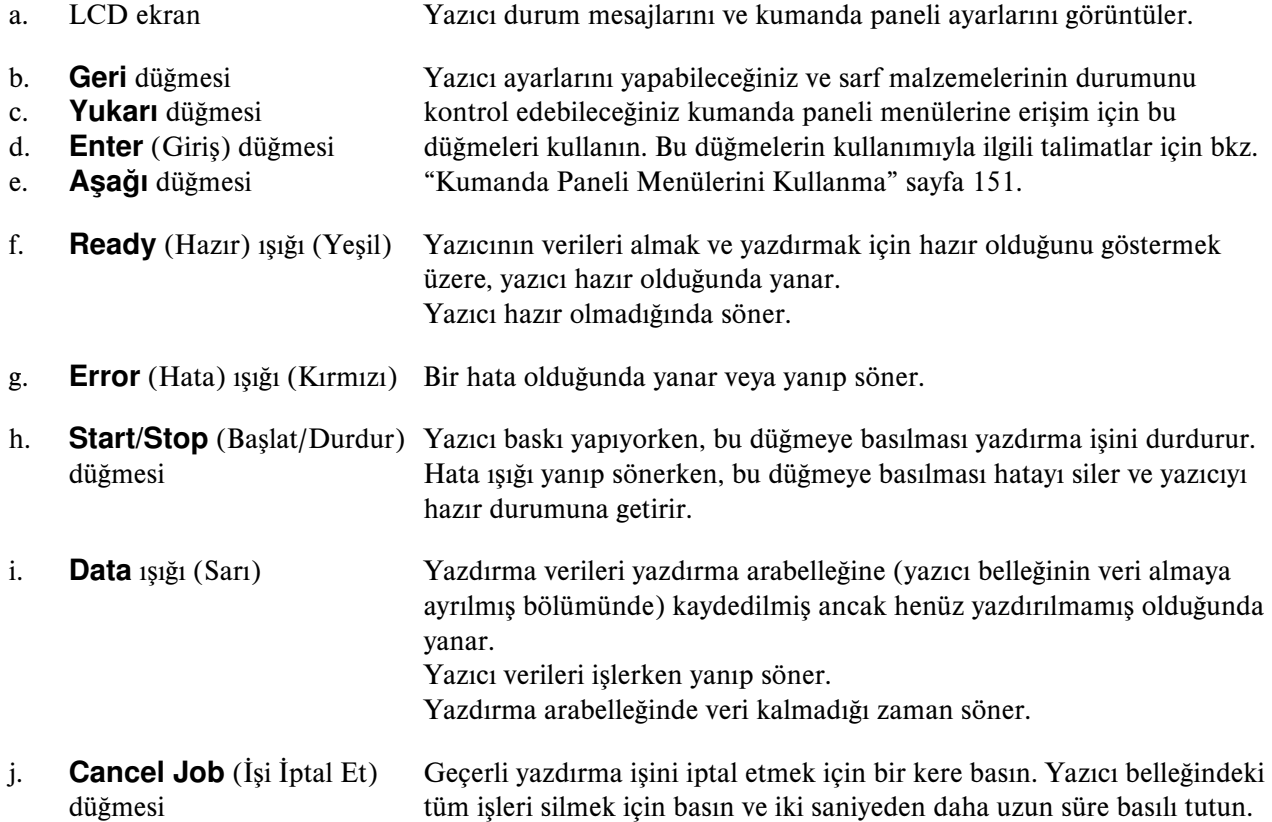

# <span id="page-25-0"></span>İsteğe Bağlı Birimler ve Sarf Malzemeleri

# <span id="page-25-1"></span>İsteğe Bağlı Birimler

Aşağıdaki isteğe bağlı birimlerden herhangi birini takarak yazıcınızın olanaklarını genişletebilirsiniz.

- ❏ 550 Yapraklık Kağıt Kaseti Birimi (C12C802291) Bu birim kağıt besleme kapasitesini 550 yaprağa kadar arttırır.
- ❏ Çift Taraflı Yazdırma Birimi (C12C802301) Bu birim kağıdın iki yüzüne de otomatik olarak yazdırmayı sağlar.
- ❏ Bellek Modülü

Bu isteğe bağlı birim, yazıcının belleğini arttırarak karmaşık ve grafik yoğun belgeleri yazdırmanızı sağlar. Yazıcının belleği ilave bir 512 MB RAM DIMM takılarak 640 MB'a kadar çıkarılabilir.

*Not:*

*Satın aldığınız DIMM'nin EPSON ürünleriyle uyumlu olduğundan emin olun. Ayrıntılı bilgi için, bu yazıcıyı satın aldığınız mağazayla veya EPSON yetkili servis temsilcisi ile temas kurun.*

# <span id="page-25-2"></span>Sarf malzemeleri

Aşağıdaki sarf malzemelerinin ömrü yazıcı tarafından izlenir. Yazıcı ne zaman değiştirmek gerektiğini size bildirir.

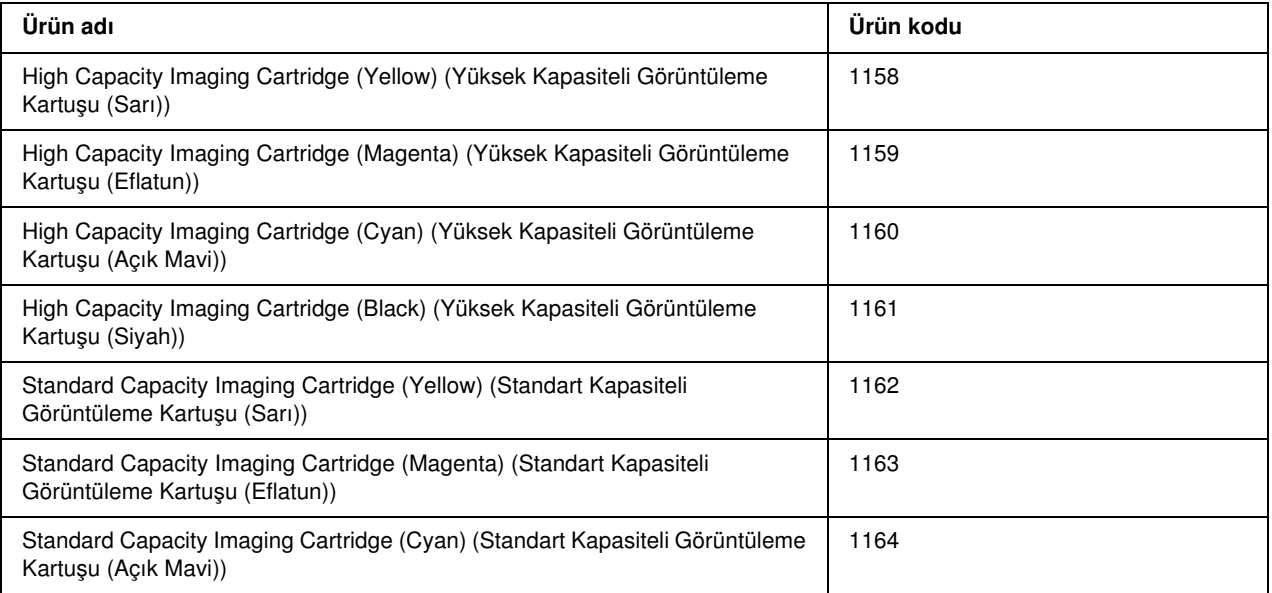

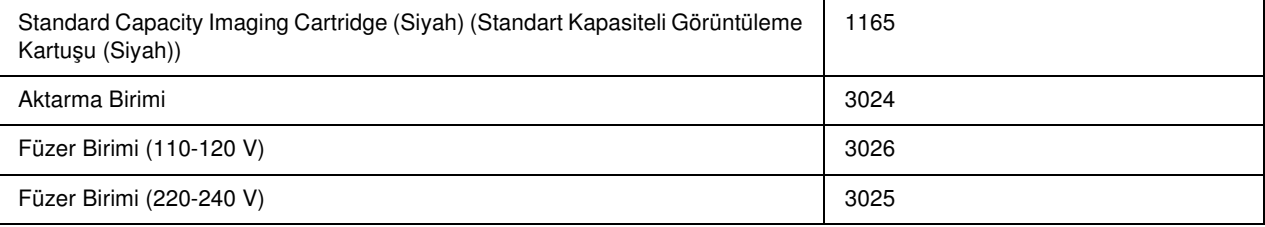

# <span id="page-27-0"></span>Bölüm 2 Yazıcı Özellikleri ve Çeşitli Yazdırma Seçenekleri

# <span id="page-27-1"></span>Yazıcı Özellikleri

Yazıcı kullanım kolaylığı sağlayan ve tutarlı, yüksek kaliteli çıktı elde edilmesine katkıda bulunan eksiksiz bir özellikler grubuyla sunulmaktadır. Başlıca özellikler aşağıda açıklanmıştır.

### <span id="page-27-2"></span>Yüksek hızda tandem yazdırma motoru

Yazıcınızın son teknoloji ürünü tandem motoru, 400 MHz görüntü işleme özelliğine ve A4 kağıda 4800 RIT\*te 20 ppm (sayfa/dakika) renkli baskı ve 25 ppm siyah beyaz baskı yapılmasını sağlayan tek geçişli teknolojiye sahiptir.

\* Epson AcuLaser Çözünürlük İyileştirme Teknolojisi

#### <span id="page-27-3"></span>Yazıcı sürücüsünde önceden tanımlı renk ayarları

Yazıcı sürücüsü renkli baskı için birçok önceden tanımlı ayar sunarak, çeşitli renkli belge türleri için baskı kalitesini en iyi hale getirmenizi sağlar.

Windows'da daha fazla bigi için bkz. ["Baskı kalitesi ayarlarını yapma" sayfa 51.](#page-50-2) Macintosh'da daha fazla için bkz.["Baskı kalitesi ayarlarını yapma" sayfa 107](#page-106-2).

# <span id="page-27-4"></span>Toner save (Tonerden tasarruf) modu

Yazdırılan belgelerde kullanılan toner miktarını azaltmak için Toner Save (Tonerden Tasarruf) modunu kullanarak kaba taslaklar yazdırabilirsiniz.

# <span id="page-27-5"></span>Çözünürlük İyileştirme Teknolojisi ve Gelişmiş MicroGray teknolojisi

Çözünürlük İyileştirme Teknolojisi (RITech), hem metin hem de grafiklerde çapraz ve eğimli çizgilerin bozuk kenarlarını düzelten özgün bir Epson yazıcı teknolojisidir. Gelişmiş MicroGray grafiklerin yarı tonlama kalitesini arttırır.

### <span id="page-28-0"></span>Birçok farklı yazı tipi

Yazıcı, profesyonel görünümlü belgeler oluşturmak için ihtiyaç duyduğunuz yazı tiplerini sunmak amacıyla özel olarak seçilmiş 84 ölçeklenebilir yazı tipi ve ESC/Page modunda 7 bit eşlem yazı tipiyle gelmektedir.

# <span id="page-28-1"></span>Adobe PostScript 3 Modu

Yazıcının Adobe PostScript 3 Modu, PostScript yazıcıları için biçimlendirilmiş belgeleri yazdırma imkanı sunar. Ölçeklenebilir on yedi yazı tipi bulunmaktadır. IES (Intelligent Emulation Switch) (Akıllı Benzetim Geçişi) ve SPL (Shared Printer Language) (Paylaşılan Yazıcı Dili) desteği, yazıcının, yazdırma verileri alınırken PostScript modu ile diğer benzetim modları arasında geçiş yapmasına olanak tanır. The PostScript 3 Modu ağ ara yüzünden aktarılmış olan PDF formatlı dosyaları direkt olarak yazdırmanıza imkan tanır.

# <span id="page-28-2"></span>PCL Emulation Mode (PCL Benzetim Modu)

PCL Emulation (PCL Benzetim) modu, bu yazıcıyla belgelerinizi PCL6/5c yazdırma dilinde yazdırma yeteneği kazandırır.

# <span id="page-28-3"></span>Çeşitli Yazdırma Seçenekleri

Bu yazıcı size çeşitli yazdırma seçenekleri sunar. Çeşitli biçimlerde veya birçok farklı kağıt türü kullanarak yazdırabilirsiniz.

Her yazdırma türü ile ilgili işlemler aşağıda açıklanmaktadır. Yazdırma işinize uygun olanını seçin.

# <span id="page-29-0"></span>Çift taraflı yazdırma

["Çift taraflı yazdırma" sayfa 56](#page-55-1) (Windows)

["Çift taraflı yazdırma" sayfa 121](#page-120-1) (Macintosh)

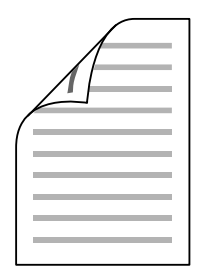

Kağıdın iki tarafına da yazdırmanızı sağlar.

# <span id="page-29-1"></span>Sayfaya sığdırarak yazdırma

["Çıktıları yeniden boyutlandırma" sayfa 64](#page-63-1) (Windows)

["Çıktıları yeniden boyutlandırma" sayfa 111](#page-110-1) (Macintosh)

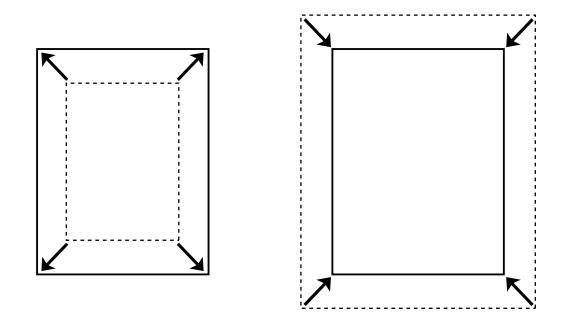

Belgenizin boyutunu seçtiğiniz kağıda sığacak şekilde otomatik olarak büyütür veya küçültür.

# <span id="page-30-0"></span>Yaprak başına sayfa sayısıyla yazdırma

["Baskı yerleşimini değiştirme" sayfa 62](#page-61-2) (Windows)

["Baskı yerleşimini değiştirme" sayfa 112](#page-111-1) (Macintosh)

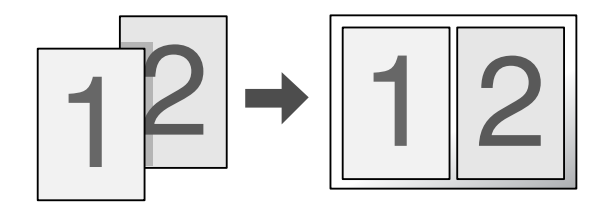

Tek bir yaprağa iki veya dört sayfa yazdırmanızı sağlar.

# <span id="page-30-1"></span>Filigran yazdırma

["Filigran kullanma" sayfa 65](#page-64-1) (Windows)

["Filigran kullanma" sayfa 113](#page-112-1) (Macintosh)

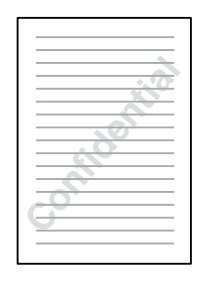

Çıktınıza bir metni veya görüntüyü filigran olarak yazdırmanızı sağlar. Örneğin, önemli bir belgeye "Gizli" sözcüğünü koyabilirsiniz.

# <span id="page-31-0"></span>Başlık/Sayfa Altlığı yazdırma

["Başlıklar ve sayfa altlıklarının kullanılması" sayfa 68](#page-67-1) (Windows)

["Başlıklar ve sayfa altlıklarının kullanılması" sayfa 120](#page-119-1) (Macintosh)

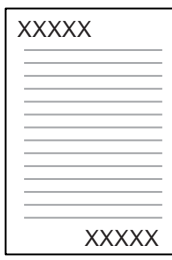

Bir sayfanın üstünde yada altında bir başlık yada sayfa altlığı yazdırmanıza izin verir.

# <span id="page-32-0"></span>Form kalıbı yazdırma

["Form kalıbı kullanma" sayfa 69](#page-68-1) (Windows)

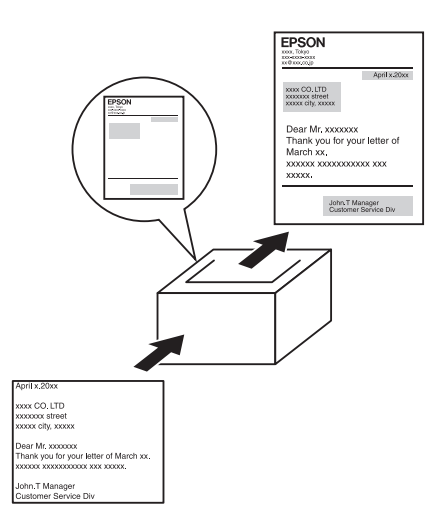

Başka belgeler yazdırırken form kalıpları olarak kullanabileceğiniz standart formlar veya şablonlar hazırlamanıza olanak tanır.

*Not:*

*Form kalıbı yazdırma işlevi PostScript 3 modunda kullanılamaz.*

# <span id="page-32-1"></span>Reserve Job (Ayrılmış İş) işlevini kullanma

["Bellek Modülü" sayfa 201](#page-200-2)

["Reserve Job \(Ayrılmış İş\) İşlevini Kullanma" sayfa 74](#page-73-2) (Windows)

["Reserve Job \(Ayrılmış İş\) İşlevini Kullanma" sayfa 125](#page-124-2) (Macintosh)

Yazıcının belleğine kaydettiğiniz yazdırma işlerini daha sonra doğrudan yazıcının kumanda panelinden yazdırmanıza olanak tanır.

# <span id="page-33-0"></span>Web Sayfası Yazdırma

EPSON Web-To-Page, Web sayfalarını yazdırırken kağıt boyutunuza sığdırmanızı sağlar. Ayrıca yazdırmadan önce bir önizleme görebilirsiniz.

*Not:*

- ❏ *Bu yazılım sadece Windows içindir.*
- ❏ *Bu işlevi kullanmak için yazıcının CD-ROM yazılımından EPSON Web-To-Page'i yükleyin.*

#### EPSON Web-To-Page'e erişme

EPSON Web-To-Page'i yükledikten sonra menü çubuğu Microsoft Internet Explorer Araç çubuğunda görüntülenir. Görünmemesi halinde, Internet Explorer'ın View (Görünüm) menüsünden Toolbars (Araç çubukları) seçeneğini ve sonra EPSON Web-To-Page seçeneğini seçin.

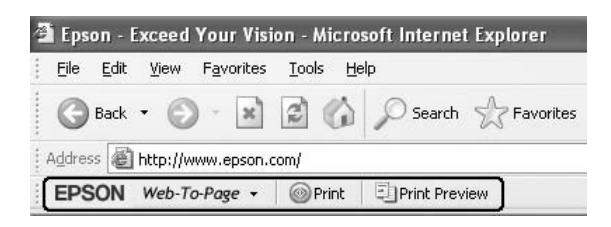

# <span id="page-34-0"></span>Bölüm 3 Kağıt İşlemleri

# <span id="page-34-1"></span>Kağıt Kaynakları

Bu bölümde kullanabileceğiniz kağıt kaynakları ve kağıt türleri kombinasyonları açıklamaktadır.

# <span id="page-34-2"></span>Çok amaçlı tepsi

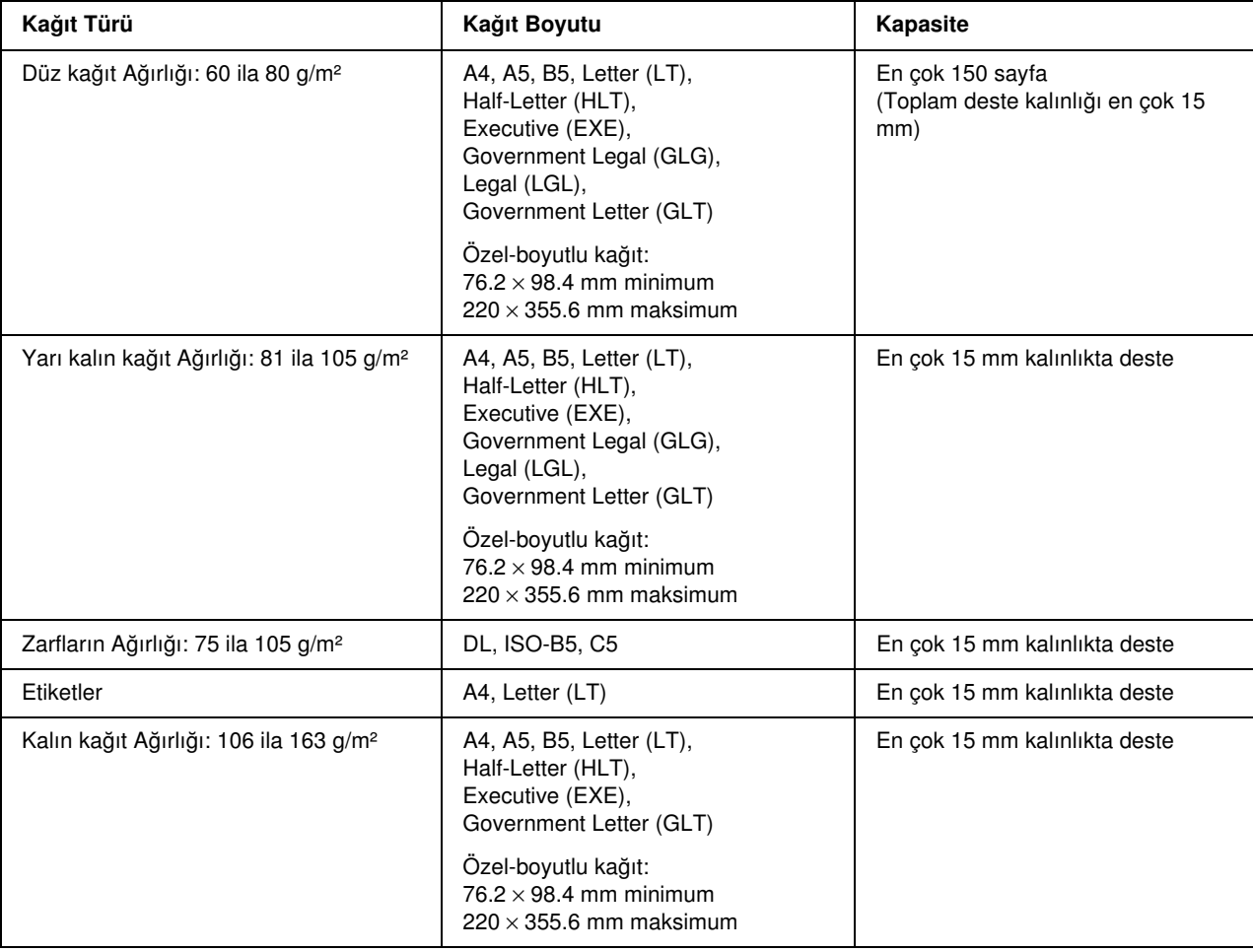

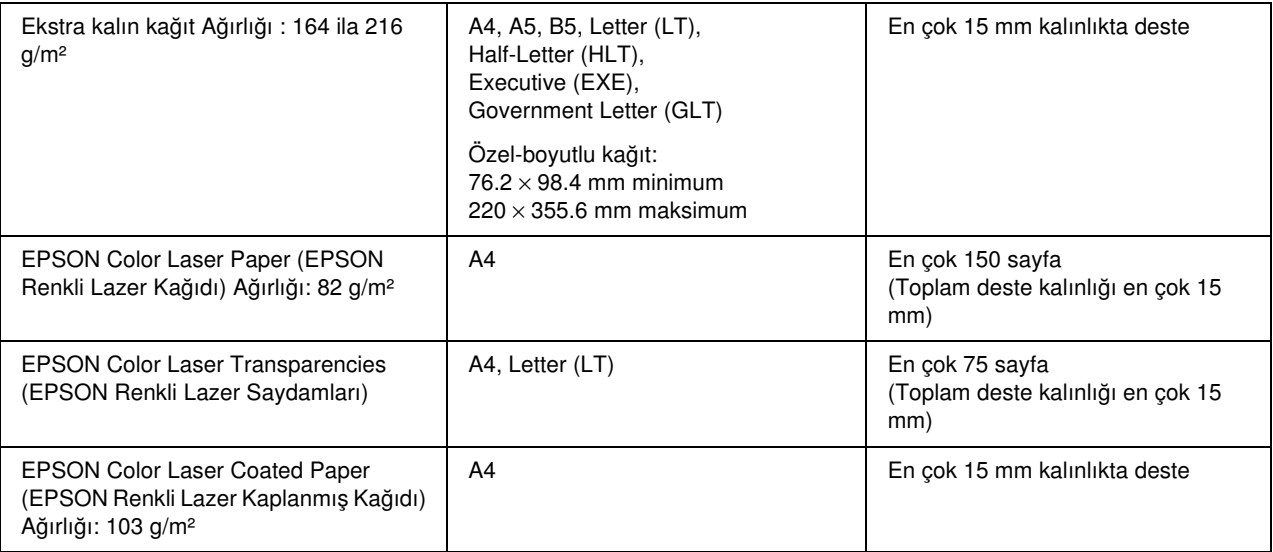

# <span id="page-35-0"></span>Standart alt kağıt kaseti

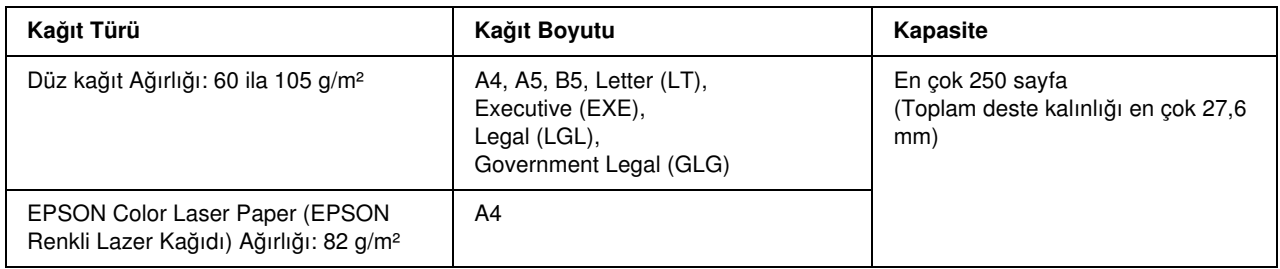

# <span id="page-35-1"></span>550 yapraklık Kağıt Kaseti Birimi

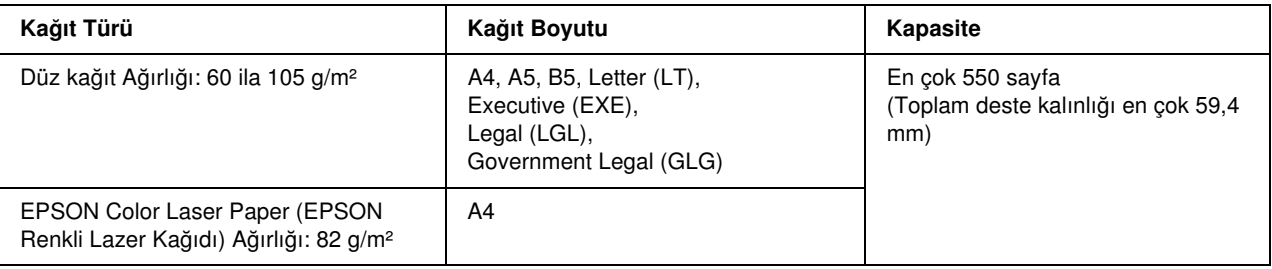
## Kağıt kaynağı seçme

Yazıcı sürücüsünü veya yazıcının kumanda panelini kullanarak yazıcıyı uygun boyutta kağıt içeren bir kaynağı otomatik olarak seçecek şekilde ayarlayabilir yada bir kağıt kaynağını elle belirtebilirsiniz. Yazıcı sürücüsüne erişmek için, Windows'da bkz. ["Yazıcı sürücüsüne erişme" sayfa 50](#page-49-0) veya Macintosh'da bkz. ["Yazıcı](#page-105-0)  [sürücüsüne erişme" sayfa 106.](#page-105-0) Ve yazıcının kumanda panelini kullanmak için ise bkz. ["Kumanda Paneli](#page-150-0)  [Menülerini Kullanma" sayfa 151](#page-150-0).

#### Yazıcı sürücüsünün kullanımı

#### Windows için:

Yazıcı sürücüsüne erişin, **Basic Settings** (Basit Ayarlar) sekmesine tıklayın ve kağıt kaynağı olarak **Auto** Selection (Otomatik Seçim) seçeneğini seçin. Sonra OK (Tamam) düğmesini tıklatın.

#### *Not:*

*Bir kağıt kaynağını elle belirlemek için kullanmak istediğiniz kağıt kaynağını Paper Source (Kağıt Kaynağı) listesinden belirtin.*

#### Macintosh için:

Yazıcı sürücüsüne erişin, açılır menüden Printer Settings (Yazıcı Ayarlarını) seçin ve Basic Settings (Temel Ayarlar) sekmesine tıklayın. Ardından, Paper Source (Kağıt Kaynağı) listesinde Auto Selection (Otomatik Seçim) seçeneğini seçin ve Print'e (Yazdır) tıklayın.

#### *Not:*

*Bir kağıt kaynağını elle belirlemek için kullanmak istediğiniz kağıt kaynağını Paper Source (Kağıt Kaynağı) listesinden belirtin.*

#### Kumanda panelini kullanma

Kumanda panelinin Setup Menu'süne (Kurulum Menüsü) erişin, Paper Source (Kağıt Kaynağı) ve ardından Auto (Otomatik) seçeneğini seçin.

#### *Not:*

*Bir kağıt kaynağını elle belirlemek için kullanmak istediğiniz kağıt kaynağını* Paper Source *(Kağıt Kaynağı) menüsünde belirtin.*

#### Auto (Otomatik) seçeneği seçiliyken kağıt kaynağı önceliği

Yazıcı aşağıdaki sıralamayı izleyerek belirtilen kağıt boyutunu içeren bir kağıt kaynağı aramaya başlar.

#### Standart yapılandırma:

MP tray (Çok amaçlı tepsi) Kaset 1

#### 550 Yapraklık Kağıt Kaseti Birimi takılı iken:

MP tray (Çok amaçlı tepsi) Kaset 1 Kaset 2

*Not:*

- ❏ *Kağıt boyutu ayarlarını veya kağıt kaynağı ayarlarını uygulamanızda yaparsanız, bu ayarlar yazıcı sürücüsü ayarlarını geçersiz kılabilir.*
- ❏ *Yazıcı sürücüsünün Paper Size (Kağıt Boyutu) ayarı olarak bir zarf seçerseniz, yazıcı sürücüsünün Paper Source (Kağıt Kaynağı) ayarı ne olursa olsun, sadece çok amaçlı tepsiden beslenebilir.*
- ❏ *Çok amaçlı tepsinin önceliğini, denetim masasının* Setup Menu *(Kurulum) menüsünde* MP Mode *(Çok Amaçlı Mod) ayarını kullanarak değiştirebilirsiniz. Ayrıntılar için bkz. ["Setup Menu \(Kurulum Menüsü\)"](#page-157-0)  [sayfa 158.](#page-157-0)*

## Kağıt Yükleme

Bu bölümde kağıdın nasıl yükleneceği anlatılmaktadır. Saydamlar veya zarflar gibi özel ortamlar kullanıyorsanız, ayrıca bkz. ["Özel Ortamlara Yazdırma" sayfa 43](#page-42-0).

## Çok amaçlı tepsi

Çok amaçlı tepsiye kağıt yüklemek için aşağıdaki adımları izleyin.

1. Çok amaçlı tepsiyi açın.

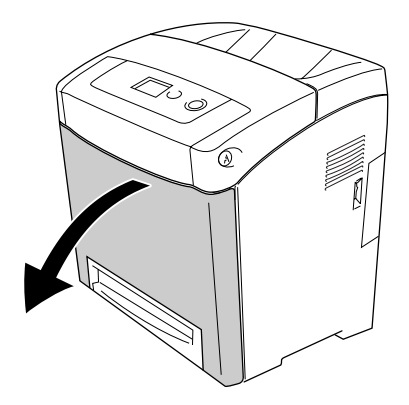

2. İstediğiniz bir kağıt destesini yazdırılabilir yüzeyi aşağı bakacak şekilde yükleyin ve sonra kılavuzları destenin yanlarına yaslanana kadar kaydırın.

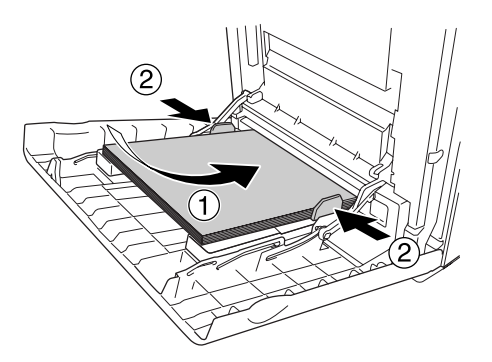

#### *Not:*

❏ *Kağıdı yüklerken, kısa kenarı önde olacak şekilde yerleştirin.*

- ❏ *Maksimum deste yüksekliğini aşacak kadar çok kağıt yüklemeyin.*
- ❏ *Yüklemeden önce kağıdı düzleştirin. Kıvrık kağıt yüklendiyse düzgün beslemeyebilir.*
- ❏ *Kağıdı yükledikten sonra, kumanda panelinde* MP Tray Size *(Çok Amaçlı Tepsi Boyutu) /* MP Type *(Çok Amaçlı Tip) ayarını yüklenen kağıdın boyutuyla eşleşecek şekilde belirleyin.*
- ❏ *Önceden üzerine yazılmış kağıdın arka yüzüne yazdırmak için çok amaçlı tepsiyi kullanın. Çift taraflı yazdırma bu amaçla kullanılamaz.*

## Standart alt kağıt kaseti ve isteğe bağlı kağıt kaseti birimi

İsteğe bağlı kaset birimiyle desteklenen kağıt boyutları ve türleri standart alt kaset birimindeki gibidir. Daha fazla bilgi için bkz. ["550 yapraklık Kağıt Kaseti Birimi" sayfa 36.](#page-35-0)

Kağıt yükleme yordamı standart alt kaseti ve isteğe bağlı kaset biriminde aynı şekildedir.

Kağıt kasetlerinde düz kağıdın yanı sıra EPSON Color Laser Paper (EPSON Renkli Lazer Kağıdı) gibi özel ortamlar da kullanabilirsiniz.

Standart ve isteğe bağlı kaset birimine kağıt yüklemek için aşağıdaki adımları izleyin. Resimlerde standart alt kaseti gösterilmektedir.

1. Kağıt kasetini durana kadar dışarı çekin. Daha sonra kağıt kasetinin önünü yukarı kaldırın ve dışarı çekin.

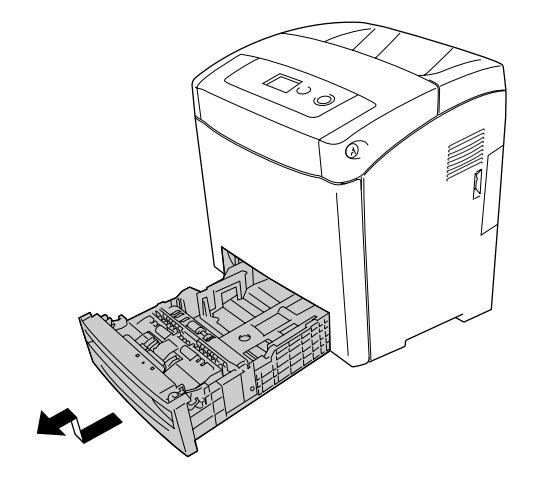

2. Tırnağı sıkın ve yüklediğiniz kağıdı yerleştirmek için sol ve sağ kağıt kılavuzlarını kaydırın.

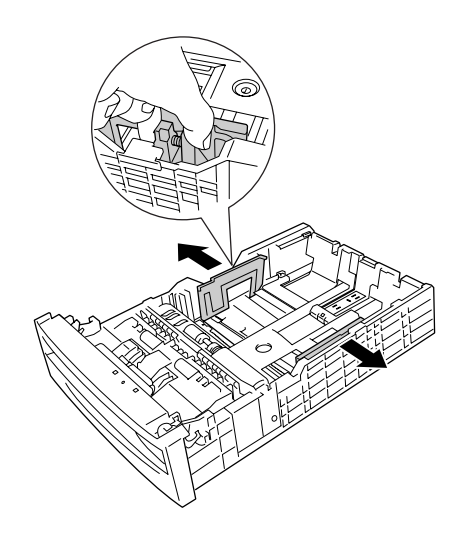

3. Tırnağı sıkın ve sonra kılavuzu yüklemek istediğiniz kağıt boyutu için uygun konuma kaydırın.

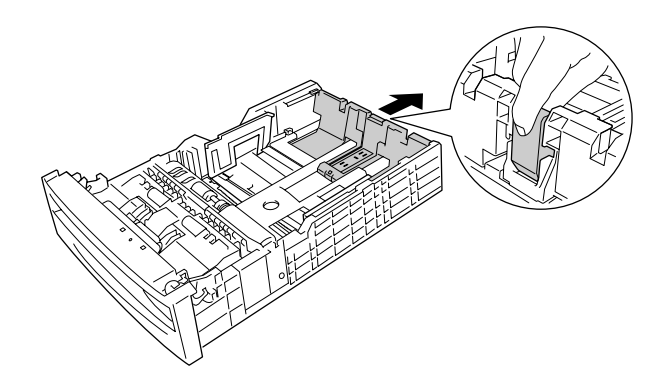

#### *Not:*

- ❏ *Kağıtları, kenarlarını dikkatle hizaladıktan sonra yükleyin.*
- ❏ *Maksimum deste yüksekliğini aşacak kadar çok kağıt yüklemeyin.*
- 4. Yaprakların birbirine yapışmasını önlemek için kağıt destesini üfleyerek havalandırın. Sonra kenarını eşitlemek için düzgün bir yüzeye hafifçe vurun.

#### *Not:*

*Yüklemeden önce kağıdı düzleştirin. Kıvrık kağıt yüklendiyse düzgün beslemeyebilir.*

5. Desteyi, kağıt kasetinin ön ve sol yanları ile düzgünleştirerek yazdırılabilir yüzeyi yukarı bakacak şekilde kağıt kasetine yerleştirin.

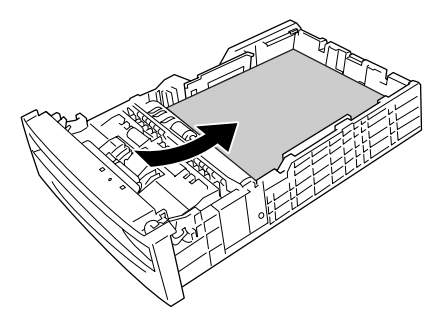

6. Kağıt kılavuzlarını yüklediğiniz kağıda göre kaydırın.

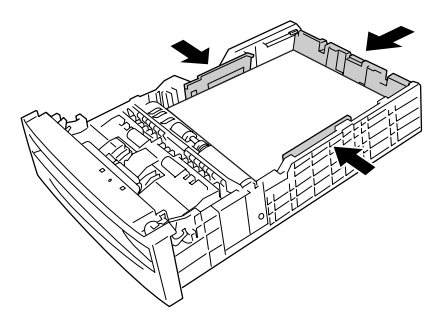

7. Kağıt kasetini cihaza yeniden takın.

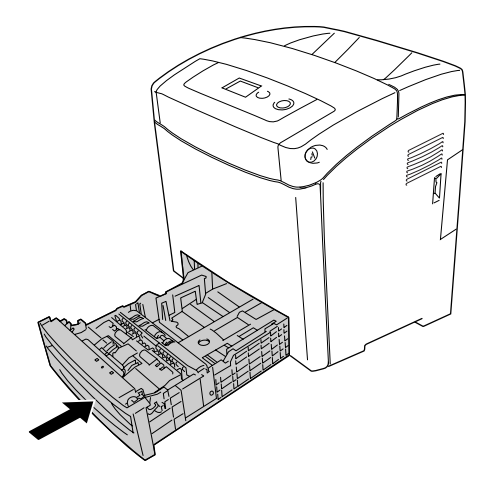

*Not:*

- ❏ *Kağıdı yükledikten sonra, kumanda panelinde* Cassette 1 Type *(Kaset 1 Türü)/* Cassette 2 Type *(Kaset 2 Türü) ayarını yüklenen kağıdın boyutuyla eşleşecek şekilde belirleyin.*
- ❏ *İsteğe bağlı kağıt kaseti birimine kağıt yerleştirip yüklediyseniz ayarları kullandığınız kağıt kasetine göre yapın.*

## Çıktı tepsisi

Çıktı tepsisi yazıcının üst tarafındadır. Çıktıların çıkış yüzü aşağı baktığından bu tepsi, yüzü aşağı bakan tepsi olarak da bilinir. Çıktılarınızın yazıcıdan dışarı kaymaması için durdurucuyu yukarı kaldırın.

#### *Not:*

*Bu tepsi en çok 250 yaprak alır.*

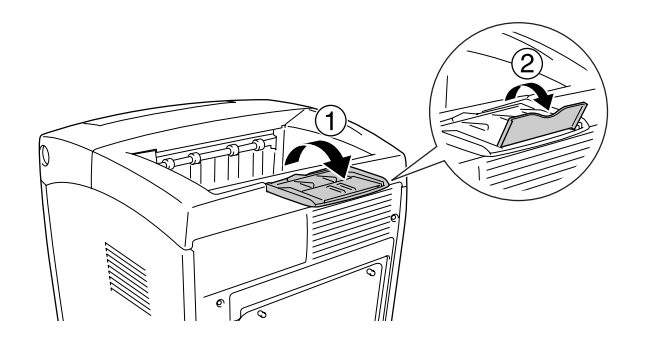

## <span id="page-42-0"></span>Özel Ortamlara Yazdırma

Aşağıdaki Epson kağıt çeşitlerini de içeren özel ortamlara yazdırabilirsiniz.

*Not:*

*Herhangi bir marka veya türdeki ortamın kalitesi üretici tarafından her an değiştirilebileceği için Epson, herhangi bir ortamın kalitesine ilişkin garanti veremez. Büyük miktarlarda ortam satın almadan veya büyük yazdırma işlerinden önce, her zaman ortam örnekleriyle deneme yapın.*

## EPSON Color Laser Paper (EPSON Renkli Lazer Kağıdı)

EPSON Color Laser Paper (EPSON Renkli Lazer Kağıdı)'nı yüklerken kağıt ayarlarını aşağıda gösterildiği gibi yapmalısınız:

❏ Ayarları, yazıcı sürücüsündeki Basic Settings (Basit Ayarlar) menüsünde yapın.

Paper Size (Kağıt Boyutu): A4

Paper Source (Kağıt MP Tray (Çok Amaçlı Tepsi) (150 sayfaya ya da 15 mm kalınlığa kadar) Kaynağı): Kaset 1 (250 sayfaya ya da 27.6 mm kalınlığa kadar) Kaset 2 (550 sayfaya ya da 59.4 mm kalınlığa kadar)

Paper Type (Kağıt Semi-thick (Yarı kalın) Türü):

*Not:*

*Ön tarafa yazdırdıktan hemen sonra arka tarafa yazdırdığınızda Paper Type (Kağıt Türü) ayarında*  Semi-thick (Back) *((Yarı-kalın) (Geri)) seçeneğini seçin.*

❏ Ayrıca bu ayarları kumanda panelinin Tray Menu'sünde de (Tepsi Menüsü) yapabilirsiniz. Bkz. ["Tray](#page-154-0)  [\(Tepsi\) Menüsü" sayfa 155](#page-154-0).

## EPSON Color Laser Transparencies (EPSON Renkli Lazer Saydamları)

Epson, EPSON Color Laser Transparencies (EPSON Renkli Lazer Saydamları) kullanılmasını önerir.

#### *Not:*

❏ *Saydamlar çift taraflı yazdırmada kullanılamaz.*

❏ *Saydamlara yazdırırken, baskı kalitesini* Maximum *(Maksimum) olarak ayarlayamazsınız.*

Saydamlar yalnızca çok amaçlı tepsiye yüklenebilir. Saydamlar kullanılırken, kağıt ayarlarını aşağıda gösterilen biçimde yapmanız gerekir:

❏ Ayarları, yazıcı sürücüsündeki Basic Settings (Basit Ayarlar) menüsünde yapın.

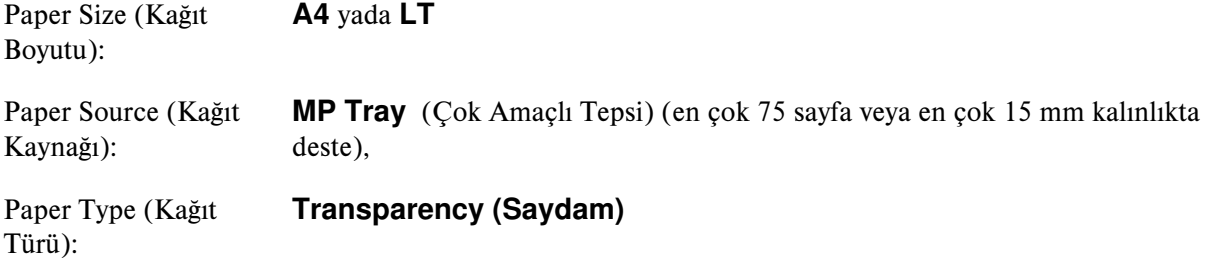

- ❏ Ayrıca bu ayarları kumanda panelinin Tray Menu'sünde de (Tepsi Menüsü) yapabilirsiniz. Bkz. ["Tray](#page-154-0)  [\(Tepsi\) Menüsü" sayfa 155](#page-154-0).
- ❏ Yazıcı sürücüsünde Paper Type (Kağıt Türü) olarak Transparency (Saydam) ayarlandığında, saydam dışında bir türde kağıt yüklemeyin.

Bu ortamla işlem yaparken lütfen aşağıda belirtilenlere dikkat edin:

- ❏ Parmaklarınızdaki yağ yüzeye bulaşıp kağıdın yazdırılabilir yüzeyine zarar verebileceği için her kağıdı kenarlarından tutun. Yazdırılan yüzde Epson logosu görünmektedir.
- ❏ Çok amaçlı tepsiye saydamları yüklerken, aşağıda gösterildiği gibi kısa kenarı önde olacak şekilde yerleştirin.

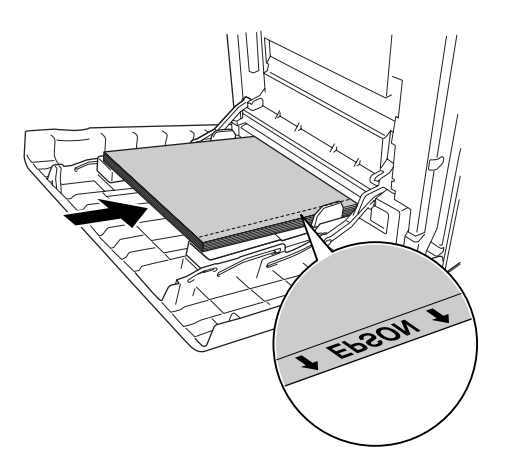

❏ Saydamlar yanlış yüklenirse, LCD ekranında Check Transparency (Saydamı Denetle) mesajı görüntülenir. Hatayı düzeltmek için, bkz. ["Saydamlar çok amaçlı tepsiden boş çıkıyor" sayfa 245](#page-244-0).

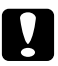

#### c *Dikkat:*

*Yeni yazdırılmış yapraklar sıcak olabilir.*

## EPSON Color Laser Coated Paper (EPSON Renkli Lazer Kaplanmış Kağıdı)

EPSON Color Laser Coated Paper (EPSON Renkli Lazer Kaplanmış Kağıdı) üzerine yazdırıldığında parlak ve yüksek kaliteli çıktılar elde edilir. EPSON Color Laser Coated Paper (EPSON Renkli Lazer Kaplanmış Kağıdı) yüklerken kağıt ayarlarını aşağıda gösterildiği gibi yapmalısınız:

❏ Ayarları, yazıcı sürücüsündeki Basic Settings (Basit Ayarlar) menüsünde yapın.

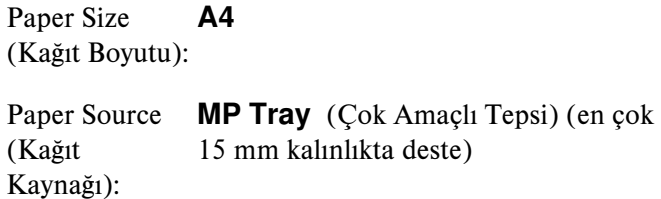

Paper Type (Kağıt Türü): Coated (Kaplanmış)

#### *Not:*

- ❏ *EPSON Color Laser Coated Paper (EPSON Renkli Lazer Kaplanmış Kağıdı) için çift taraflı yazdırmada kullanılamaz.*
- ❏ *EPSON Color Laser Coated Paper (EPSON Renkli Lazer Kaplanmış Kağıdı) yazdırırken, baskı kalitesini*  Maximum *(Maksimum) olarak ayarlayamazsınız.*
- ❏ Ayrıca bu ayarları kumanda panelinin Tray Menu'sünde de (Tepsi Menüsü) yapabilirsiniz. Bkz. ["Tray](#page-154-0)  [\(Tepsi\) Menüsü" sayfa 155](#page-154-0).
- ❏ EPSON Color Laser Coated Paper (EPSON Renkli Lazer Kaplanmış Kağıdı) sıcaklık ve nem koşullarına bağlı olarak düzgün şekilde beslenmeyebilir, çünkü özel materyallerle kaplamıştır. Eğer bu olursa, Çok Amaçlı Tepside her defasında bir sayfa yükleyin.

## Zarflar

Zarfların farklı bölümlerinin kalınlığı farklı olduğundan zarfların baskı kalitesi düzensiz olabilir. Baskı kalitesini kontrol etmek için bir veya iki zarf yazdırın.

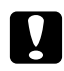

c *Dikkat: Pencereli zarflar kullanmayın. Çoğu zarf penceresindeki plastik füzerle temas ettiğinde erir.*

*Not:*

❏ *Zarfların kalitesine, yazdırma koşullarına veya yazdırma işlemine bağlı olarak, zarflar buruşabilir. Çok sayıda zarfa yazdırmadan önce, bir deneme baskısı yapın.*

- ❏ *Zarflar çift taraflı yazdırmada kullanılamaz.*
- ❏ *Zarfların üzerine yazdırırken, baskı kalitesini* Maximum *(Maksimum) olarak ayarlayamazsınız.*

Zarf yüklendiğinde, kağıt ayarlarını aşağıda gösterilen biçimde yapmanız gerekir:

❏ Ayarları, yazıcı sürücüsündeki Basic Settings (Basit Ayarlar) menüsünde yapın.

Paper Size (Kağıt **IB5, DL**, yada C5 Boyutu):

Paper Source (Kağıt MP Tray (Çok Amaçlı Tepsi) (en çok 15 mm kalınlıkta deste) Kaynağı):

*Not:*

*Kağıdın durumuna bağlı olarak yazıcı, maksimum miktarda kağıt yüklüyken kağıdı düzgün besleyemeyebilir. Eğe bu olursa, tepsiye yüklenen kağıt miktarını azaltın.*

❏ Ayrıca bu ayarları kumanda panelinin Tray Menu'sünde de (Tepsi Menüsü) yapabilirsiniz. Bkz. ["Tray](#page-154-0)  [\(Tepsi\) Menüsü" sayfa 155](#page-154-0).

Bu ortamla işlem yaparken lütfen aşağıda belirtilenlere dikkat edin.

❏ C5 ya da ISO B5 boyutlu zarfların üzerlerine yazdırırken, kısa tarafları önce gelecek şekilde yerleştirin. DL boyutlu zarflara yazdırırken onları uzun kenarı önde olacak şekilde yükleyin.

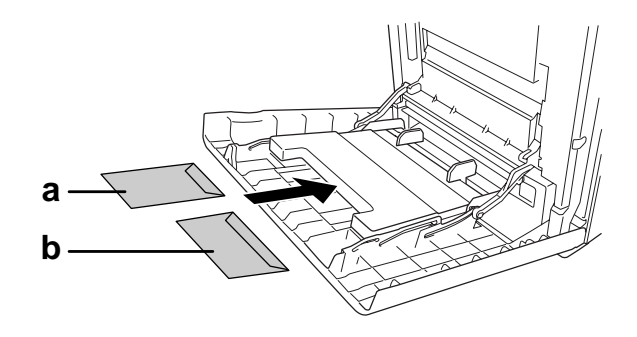

a. C5 ya da ISO B5 b. DL

❏ Üzerinde yapışkan veya bant olan zarf yüklemeyin.

### **Etiketler**

Çok amaçlı tepsiye bir seferde en fazla 15 mm kalınlığında etiket yükleyebilirsiniz. Ancak, bazı etiketleri bir seferde tek yaprak olarak veya el ile yüklemeniz gerekebilir.

#### *Not:*

- ❏ *Etiketler çift taraflı yazdırmada kullanılamaz.*
- ❏ *Etiketlere yazdırırken, baskı kalitesini* Maximum *(Maksimum) olarak ayarlayamazsınız.*
- ❏ *Etiketlerin kalitesine, yazdırma koşullarına veya yazdırma işlemine bağlı olarak, etiketler buruşabilir. Çok sayıda etiket yazdırmadan önce deneme baskısı yapın.*

Etiket yüklendiğinde, kağıt ayarlarını aşağıda gösterilen biçimde yapmanız gerekir:

❏ Ayarları, yazıcı sürücüsündeki Basic Settings (Basit Ayarlar) menüsünde yapın.

Paper Size (Kağıt **A4** yada LT Boyutu):

Paper Source (Kağıt MP Tray (Çok Amaçlı Tepsi) (en çok 15 mm kalınlıkta deste) Kaynağı):

Paper Type (Kağıt Etiketler Türü):

❏ Ayrıca bu ayarları kumanda panelinin Tray Menu'sünde de (Tepsi Menüsü) yapabilirsiniz. Bkz. ["Tray](#page-154-0)  [\(Tepsi\) Menüsü" sayfa 155](#page-154-0).

#### *Not:*

- ❏ *Sadece lazer yazıcılar veya düz kağıt kullanan fotokopi makineleri için tasarlanmış etiketleri kullanmalısınız.*
- ❏ *Etiketteki yapıştırıcının yazıcının parçalarıyla temas etmemesi için, her zaman arka yaprağı tümüyle kaplayan etiketler kullanın ve etiketlerin arasında boşluk olmamasına dikkat edin.*
- ❏ *Deneme amacıyla her etiket yaprağının üstüne bir yaprak kağıt bastırın. Kağıt yapışıyorsa, bu etiketleri yazıcınızda kullanmayın.*
- ❏ Setup Menu*'de (Ayar Menüsü)* Paper Type *(Kağıt Türü) ayarı olarak* Thick*'i\* (Kalın) seçmeniz gerekebilir. \* Özellikle kalın etiketlerle çalışırken,* Paper Type *(Kağıt Türü) ayarı olarak* ExtraThk *(Çok Kalın) seçeneğini seçin.*

## Kalın kağıt ve çok kalın kağıt

Çok amaçlı tepsiye kalın kağıt (106 - 163 g/m²) veya çok kalın kağıt (164 - 216 g/m²) yükleyebilirsiniz.

Kalın veya çok kalın kağıt yüklerken, kağıt ayarlarını aşağıda gösterildiği gibi yapmalısınız:

- ❏ Çok kalın kağıtlar çift taraflı yazdırmada kullanılamaz.
- ❏ Ayarları, yazıcı sürücüsündeki Basic Settings (Basit Ayarlar) menüsünde yapın.

Paper Size (Kağıt A4, A5, B5, LT, HLT, EXE, GLT Boyutu):

Paper Source (Kağıt MP Tray (Çok Amaçlı Tepsi) (en çok 15 mm kalınlıkta deste) Kaynağı):

Paper Type (Kağıt Thick(Kalın), Thick (Back)(Kalın (Arka)) yada Extra Thick(Çok Kalın) Türü):

❏ Ayrıca bu ayarları kumanda panelinin Tray Menu'sünde de (Tepsi Menüsü) yapabilirsiniz. Bkz. ["Tray](#page-154-0)  [\(Tepsi\) Menüsü" sayfa 155](#page-154-0).

## Özel boyutlu kağıt yükleme

Çok Amaçlı tepsiye, standart dışı boyutta kağıt (76,2  $\times$  98,4 mm - 220  $\times$  355,6 mm) yükleyebilirsiniz:

#### *Not:*

*Standart olmayan boyuttaki kağıdın kalitesine, yazdırma koşullarına veya yazdırma işlemine bağlı olarak, zarflar buruşabilir. Çok sayıda standart boyutta olmayan kağıda yazdırmadan önce, bir deneme baskısı yapın.*

Özel boyutlu kağıt yüklerken, kağıt ayarlarını aşağıda gösterildiği gibi yapmalısınız:

❏ Ayarları, yazıcı sürücüsündeki Basic Settings (Basit Ayarlar) menüsünde yapın.

Paper Size (Kağıt Boyutu): User Defined Size (Kullanıcı Tanımlı Boyut)

Paper Source (Kağıt MP Tray (Çok Amaçlı Tepsi) (en çok 15 mm kalınlıkta deste) Kaynağı):

Paper Type (Kağıt Plain (Düz), Semi-Thick (Yarı Kalın), Thick (Kalın) veya Extra Thick (Çok Türü): Kalın)

❏ Ayrıca bu ayarları kumanda panelinin Tray Menu'sünde de (Tepsi Menüsü) yapabilirsiniz. Bkz. ["Tray](#page-154-0)  [\(Tepsi\) Menüsü" sayfa 155](#page-154-0).

#### *Not:*

- ❏ *Windows için, yazıcı sürücüsüne erişin, sonra* Basic Settings *(Basit Ayarlar) sekmesindeki Paper Size (Kağıt Boyutu) listesinde* User Defined Size *(Kullanıcı Tanımlı Boyut) öğesini seçin. User-Defined Size (Kullanıcı Tanımlı Boyut) iletişim kutusunda, Paper Width (Kağıt Genişliği), Paper Length (Kağıt Uzunluğu) ve Unit (Birim) ayarlarını özel kağıdınıza göre ayarlayın. Sonra* OK *(Tamam) düğmesini tıklatın; özel kağıdınız kaydedilir.*
- ❏ *Kayıtlı kağıt boyutları sadece üzerine kaydını yaptığınız yazıcı sürücüsü ile kullanılabilir. Bir yazıcı sürücüsü için birden fazla yazıcı adı atanmış olsa bile, ayarlar sadece ayarları kaydettiğiniz yazıcı adı için geçerli olacaktır.*
- ❏ *Yazıcıyı bir ağ üzerinde paylaşırken, istemci üzerinde* User defined size *(Kullanıcı Tanımlı Boyut) oluşturamazsınız.*
- ❏ *Mac OS X 10.2 ya da 10.3'te, özel kağıt boyutunuzu kaydetmek için aşağıdaki adımları izleyin. 1. Page Setup (Sayfa Yapısı) iletişim kutusunu açın.*
	- *2. Settings (Ayarlar) açılır listesinden* Custom Page Size*'ı (Özel Sayfa Boyutu) seçin.*
	- *3.* New*'a (Yeni) tıklayın.*
	- *4. Ayar adını girin ve kağıt boyutunu belirleyin, ardından* OK*'e (Tamam) tıklayın.*
	- *5.* Save *(Kaydet) düğmesini tıklatın.*
- ❏ *Mac OS X 10.4'te özel kağıt boyutunuzu kaydetmek için aşağıdaki adımları izleyin.*
	- *1. Page Setup (Sayfa Yapısı) iletişim kutusunu açın.*

*2. Page Size (Sayfa Boyutu) açılır listesinden* Manage Custom Sizes *(Özel Boyutları Yönet) seçeneğini seçin.*

*3. 'a tıklayın.*

- *4.* Untitled *(Adsız) seçeneğine çift tıklayın ve ayar adını girin.*
- *5. Sayfa boyutunu belirtin ve* OK*'e (Tamam) tıklayın.*
- ❏ Yazıcı sürücüsünü yukarıda açıklandığı gibi kullanamazsanız bu ayarı, yazıcıda kumanda panelinin Printing Menu'süne (Yazdırma Menüsü) erişip Page Size (Sayfa Boyutu) ayarı olarak CTM (özel) seçeneğini seçerek yapın.

# Bölüm 4 Yazıcı Yazılımını Windows İle Kullanma

## Yazıcı Yazılımı Hakkında

Yazıcı sürücüsü, yazıcınızdan en iyi sonuçları almak için çok çeşitli ayarlar arasından seçim yapmanızı sağlar. EPSON Status Monitor, yazıcınızın durumunu kontrol etmenizi sağlar. Daha fazla bilgi için, bkz. ["EPSON Status Monitor'ü kullanarak Yazıcınızı İzleme" sayfa 79.](#page-78-0)

#### *Windows Vista kullanıcıları için not:*

*Yazdırma sırasında güç düğmesine basmayın veya manuel olarak bilgisayarınızı bekleme veya hazırda bekleme moduna almayın.*

### <span id="page-49-0"></span>Yazıcı sürücüsüne erişme

Yazıcı sürücüsüne Windows işletim sisteminizden, doğrudan herhangi bir uygulama programından erişebilirsiniz.

Birçok Windows uygulamasından yapılan yazıcı ayarları, yazıcı sürücüsüne işletim sisteminden erişildiğinde yapılan ayarları geçersiz kılar, dolayısıyla istediğiniz sonucu aldığınızdan emin olmak için yazıcı sürücüsüne uygulamanızdan erişmelisiniz.

#### *Not:*

*Yazıcı sürücüsünün çevrimiçi yardımı yazıcı sürücüsü ayarları hakkında ayrıntılar sunmaktadır.*

#### Uygulamadan

Yazıcı sürücüsüne erişmek için File (Dosya) menüsünden Print (Yazdır) veya Page Setup (Sayfa Yapısı) öğesini tıklatın. Setup (Kurulum), Options (Seçenekler), Properties (Özellikler) veya bu düğmelerin bir birleşimini tıklatmanız da gereklidir.

#### Windows Vista kullanıcıları

Yazıcı sürücüsüne erişmek için  $\leftrightarrow$  Start (Başlat) düğmesini, Control Panel (Denetim Masası) düğmesini ve sonra Printers (Yazıcılar) düğmesini tıklatın.

#### Windows XP ve Server 2003 kullanıcıları

Yazıcı sürücüsüne erişmek için Start (Başlat) düğmesini, Printers and Faxes (Yazıcılar ve Fakslar) düğmesini ve sonra Printers (Yazıcılar) düğmesini tıklatın. Yazıcınızın simgesini sağ tıklatın, sonra Printing Preferences (Yazdırma Tercihleri) düğmesini tıklatın.

#### Windows 2000 kullanıcıları

Yazıcı sürücüsüne erişmek için Start (Başlat) düğmesini tıklatın, Settings (Ayarlar) üzerine gelin ve sonra Printers (Yazıcılar) öğesini tıklatın. Yazıcınızın simgesini sağ tıklatın, sonra Printing Preferences (Yazdırma Tercihleri) düğmesini tıklatın.

## Yazıcı Ayarlarını Değiştirme

### Baskı kalitesi ayarlarını yapma

Çıktıların baskı kalitesini yazıcı sürücüsündeki ayarlardan değiştirebilirsiniz. Yazıcı sürücüsüyle, önceden tanımlanmış ayarlar listesinden seçim yaparak veya ayarları özelleştirerek yazıcı ayarlarını yapabilirsiniz.

#### Automatic (Otomatik) ayarını kullanarak baskı kalitesini seçme

Çıktıların baskı kalitesini, hız veya ayrıntıya önem verecek biçimde değiştirebilirsiniz. Renkli yazdırma modu için beş kalite modu, tek siyah beyaz yazdırma modu için ise üç kalite modu bulunmaktadır.

Automatic (Otomatik) seçeneği Basic Settings (Basit Ayarlar) sekmesinde seçildiğinde, yazıcı sürücüsü seçtiğiniz renk ayarına göre tüm ayrıntılı ayarları kendisi yapar. Yapmanız gereken ayarlar yalnızca baskı kalitesi ve renktir. Çoğu uygulamada kağıt boyutu veya yönü gibi diğer ayarları değiştirebilirsiniz.

*Not:*

*Yazıcı sürücüsünün çevrimiçi yardımı yazıcı sürücüsü ayarları hakkında ayrıntılar sunmaktadır.*

1. Basic Settings (Temel Ayarlar) sekmesini tıklatın.

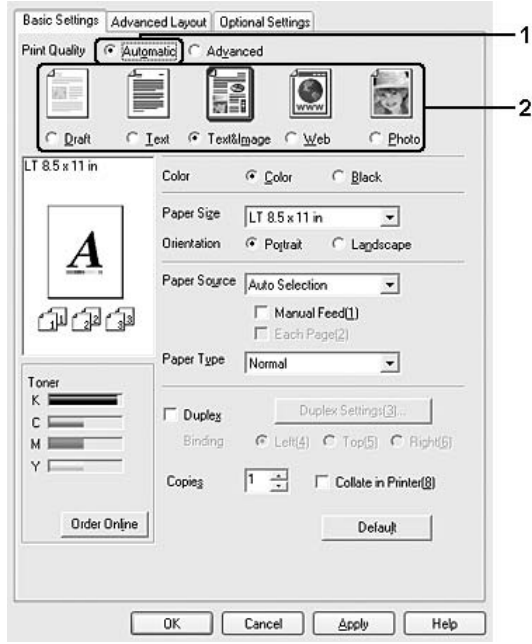

2. Automatic (Otomatik) düğmesini tıklatıp istediğiniz baskı kalitesini seçin.

3. Ayarları uygulamak için OK (Tamam) düğmesini tıklatın.

Yazıcı sürücüsü aşağıdaki kalite modlarını sunar.

#### Color (Renkli)

Draft, Text, Text&Image, Web, Photo (Taslak, Metin, Metin ve Resim, Web, Foto)

#### Monochrome (Tek renkli)

Draft, Text&Image, Photo (Taslak, Metin ve Resim, Foto)

*Not:*

*Yazdırma başarısız olursa veya bellekle ilgili bir hata mesajı görünürse, farklı bir baskı kalitesinin seçilmesi yazdırma işleminin sürmesini sağlayabilir.*

#### Önceden tanımlı ayarları kullanma

Önceden tanımlı ayarlar, örneğin sunuş belgeleri veya bir video ya da dijital kamerayla çekilmiş görüntüler gibi belirli türden çıktı için yazıcı ayarlarını en iyi hale getirmenize yardım etmeyi amaçlamaktadır.

Önceden tanımlı ayarları kullanmak için aşağıdaki adımları izleyin.

- 1. Basic Settings (Temel Ayarlar) sekmesini tıklatın.
- 2. Advanced'i (Gelişmiş) seçin. Automatic 'in (Otomatik) altındaki listede önceden tanımlı ayarları göreceksiniz.

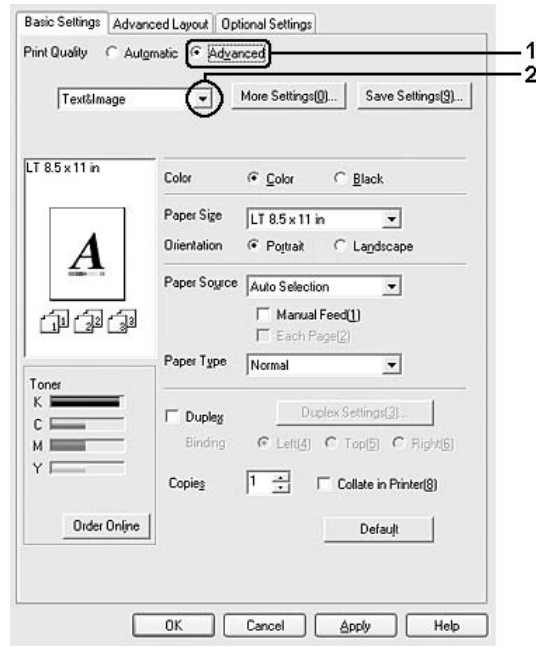

#### *Not:*

*Bu ekran, işletim sisteminizin sürümüne bağlı olarak değişebilir.*

3. Yazdırmak istediğiniz belge veya resim türüne göre, listeden en uygun ayarları seçin.

Önceden tanımlanmış bir ayar seçtiğinizde, Print Quality (Baskı Kalitesi), Screen (Ekran) ve Color Management (Renk Yönetimi) gibi diğer ayarlar otomatik olarak yapılır. Değişiklikler, Optional Settings (İsteğe Bağlı Ayarlar) sekmesindeki Setting Info (Ayar Bilgileri) düğmesini tıklatarak açılan Setting Information (Ayar Bilgileri) iletişim kutusundaki geçerli ayarlar listesinde gösterilir.

#### *Not:*

*Yazıcı sürücüsünün çevrimiçi yardımı yazıcı sürücüsü ayarları hakkında ayrıntılar sunmaktadır.*

#### Baskı ayarlarını özelleştirme

Ayrıntılı ayarları değiştirmeniz gerekirse, ayarları elle yapın.

Yazıcı ayarlarını özelleştirmek için aşağıdaki adımları izleyin.

- 1. Basic Settings (Temel Ayarlar) sekmesini tıklatın.
- 2. Advanced (Gelişmiş) düğmesini ve ardından More Settings (Diğer Ayarlar) düğmesini tıklatın.
- 3. Color (Renkli) ayarı olarak Color (Renkli) veya Black (Siyah) seçeneğini seçin ve sonra Print Quality (Baskı Kalitesi) kaydırma çubuğu ile istediğiniz yazdırma çözünürlüğünü seçin.

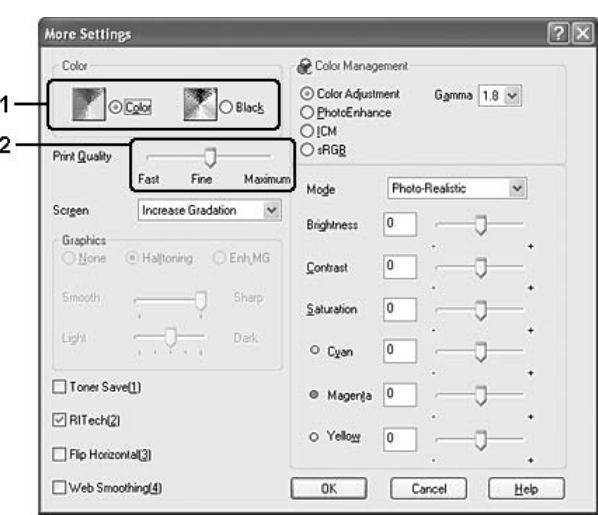

#### *Not:*

- ❏ *Bu ekran, işletim sisteminizin sürümüne bağlı olarak değişebilir.*
- ❏ *Diğer ayarları yaparken, her ayarla ilgili ayrıntılar için çevrimiçi yardıma bakın.*
- ❏ PhotoEnhance *seçili iken* Web Smoothing *onay kutusu etkin değildir. Bu ayarın tam renkli 24 veya 32 bit resimler içeren ekranlar için etkili olduğunu unutmayın. Sadece çizim, grafik ve metin içeren fakat herhangi bir resim içermeyen ekranlar için etkili değildir.*
- ❏ *Yazdırma kalitesini* Maximum *olarak ayarladığınızda RITech fonksiyonu kullanılamaz.*
- 4. Ayarlarınızı uygulamak ve Basic Settings (Temel Ayarlar) sekmesine dönmek için OK (Tamam) düğmesini tıklatın.

#### Ayarlarınızı kaydetme

Özel ayarlarınızı kaydetmek için Advanced (Gelişmiş) düğmesini tıklatın ve sonra Basic Settings (Temel Ayarlar) sekmesinden Save Settings (Ayarları Kaydet) düğmesini tıklatın. Custom Settings (Özel Ayarlar) iletişim kutusu görüntülenir.

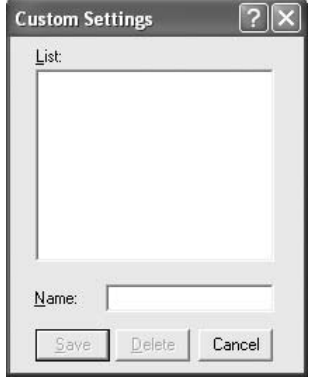

Özel ayarınız için Name (Ad) kutusuna bir ad yazın ve sonra Save (Kaydet) düğmesini tıklatın. Ayarlarınız, Basic Settings (Basit Ayarlar) iletişim kutusunda Automatic (Otomatik) seçeneğinin altındaki listede görünecektir.

*Not:*

- ❏ *Özel ayarınız için önceden tanımlanmış bir ayar adı kullanamazsınız.*
- ❏ *Kayıtlı özel ayarlar sadece üzerine kaydı yaptığınız yazıcı sürücüsü ile kullanılabilir. Bir yazıcı sürücüsü için birden fazla yazıcı adı atanmış olsa bile, ayarlar sadece ayarları kaydettiğiniz yazıcı adı için geçerli olacaktır.*
- ❏ *Özel bir ayarı silmek için* Advanced *(Gelişmiş) düğmesini ve* Basic Settings *(Temel Ayarlar) sekmesinden* Save Settings *(Ayarları Kaydet) düğmesini tıklatın, Custom Settings (Özel Ayarlar) iletişim kutusunda ayarı seçin ve sonra* Delete *(Sil) düğmesini tıklatın.*
- ❏ *Önceden tanımlı ayarları silemezsiniz.*
- ❏ *Yazıcıyı bir ağ üzerinde paylaştırırken* Save Settings *(Ayarları Kaydet) sönük hale gelir ve istemciden özel bir ayar oluşturamazsınız.*

Basic Settings (Temel Ayarlar) sekmesindeki, Advanced Settings (Gelişmiş Ayarlar) listesinden özel ayarlarınızdan biri seçildiğinde More Settings (Diğer Ayarlar) iletişim kutusundaki bir ayarı değiştirirseniz, listede seçilen ayar, Custom Settings (Özel Ayarlar) olarak değişir. Daha önce seçilen özel ayar bu değişiklikten etkilenmez. Özel ayarınıza dönmek için, onu geçerli ayarlar listesinden seçmeniz yeterlidir.

## Çift taraflı yazdırma

Çift yönlü baskı işlevinde kağıdın her iki tarafına da yazdırılır. Ciltleme için yazdırırken, ciltleme kenarı istenen sayfa düzenini sağlayacak biçimde belirlenebilir.

### Çift Taraflı Yazdırma Birimiyle Yazdırma (yalnızca Çift Taraflı Yazdırma Birimli modeller)

Çift Yönlü Baskı Birimiyle yazdırmak için aşağıdaki adımları izleyin.

- 1. Basic Settings (Temel Ayarlar) sekmesini tıklatın.
- 2. **Duplex** (Çift taraflı yazdırma) onay kutusunu seçin ve sonra **Left** (Sol), **Top** (Üst) veya **Right** (Sağ) Binding (Ciltleme) konumlarından birini seçin.

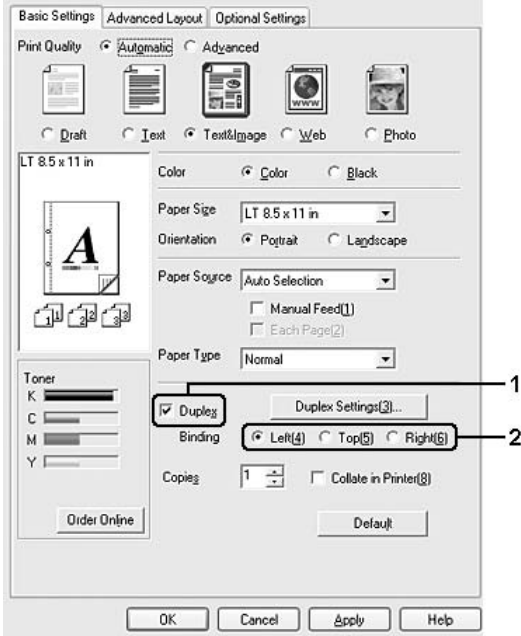

#### *Not:*

Duplex *(Çift Taraflı) onay kutusu yalnızca Duplex Unit (Çift Taraflı Yazdırma Birimi) yazıcının sürücüsü*  tarafından tanındığında görünür. Eğer Optional Settings (İsteğe Bağlı Seçenekler) sekmesinde **Update the** Printer Option Automatically *(Yazıcı Seçeneğini Otomatik Olarak Güncelle) seçeneğini seçtiyseniz Duplex Print Unit'in (Çift Taraflı Yazdırma Birimi)* Installed *(Yüklü) olarak ayarlandığını doğrulayın. Eğer Optional Settings (İsteğe Bağlı Seçenekler) sekmesinde* Update the Printer Option Manually *(Yazıcı Seçeneğini Elle Güncelle) seçeneğini seçtiyseniz* Settings *(Ayarlar) düğmesini tıklayın ve* Duplex Print Unit *(Çift Taraflı Yazdırma Birimi) onay kutusunu seçin.*

3. Duplex Settings (Çift Yönlü Ayarlar) iletişim kutusunu açmak için Duplex Settings (Çift Yönlü Ayarlar) düğmesini tıklatın.

4. Kağıdın önü ve arkası için Binding Margin (Ciltleme Boşluğu) değerini belirtin ve sayfanın ön yüzünün mü yoksa arka yüzünün mü Start Page (Başlangıç Sayfası) olarak yazdırılacağını seçin.

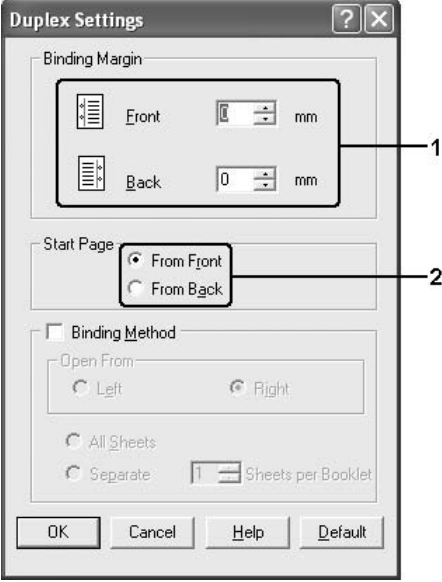

- 5. Kitapçık olarak ciltlenmek üzere baskı yaparken Binding Method (Ciltleme Yöntemi) onay kutusunu işaretleyin ve uygun ayarları yapın. Ayarlarla ilgili ayrıntılar için çevrimiçi yardıma bakın.
- 6. Ayarlarınızı uygulamak ve Basic Settings (Temel Ayarlar) sekmesine dönmek için OK (Tamam) düğmesini tıklatın.

#### Çift taraflı yazdırmayı elle yapma (yalnızca Duplex Unit'i (Çift Taraflı Yazdırma Birimi) olmayan modeller).

- 1. Basic Settings (Temel Ayarlar) sekmesini tıklatın.
- 2. Manual Feed (Elle Besleme) onay kutusunun kapalı olduğundan emin olun.

#### *Not:*

- ❏ *Elle çift taraflı yazdırma işlevi kullanıldığında elle besleme işlevi kullanılamaz.*
- ❏ *Elle çift taraflı yazdırma işlevi kullanıldığında Skip Blank Page (Boş Sayfayı Atla) fonksiyonu kullanılamaz.*

3. Duplex (Manual) (Çift Taraflı Yazdırma (Elle)) onay kutusunu seçin ve sonra Left (Sol), Top (Üst) veya Right (Sağ) binding (ciltleme) konumlarından birini seçin.

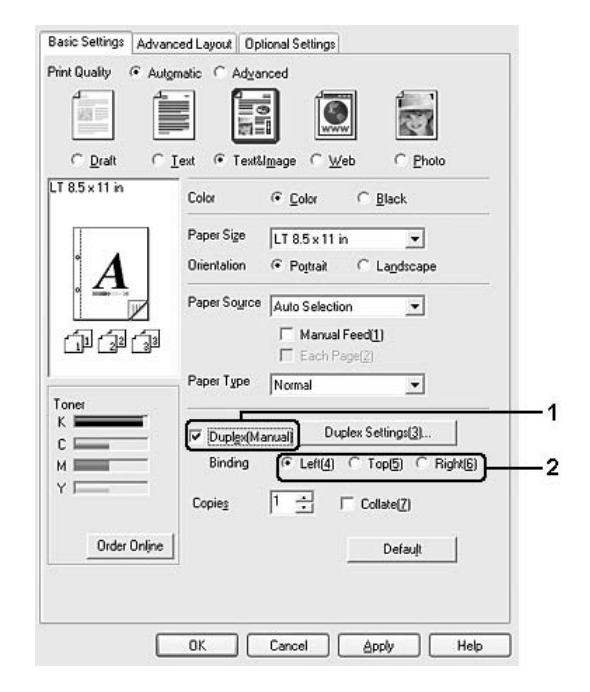

4. Duplex Settings (Çift Yönlü Ayarlar) iletişim kutusunu açmak için Duplex Settings (Çift Yönlü Ayarlar) düğmesini tıklatın.

5. Kağıdın önü ve arkası için Binding Margin (Ciltleme Boşluğu) değerini belirtin ve sayfanın ön yüzünün mü yoksa arka yüzünün mü Start Page (Başlangıç Sayfası) olarak yazdırılacağını seçin.

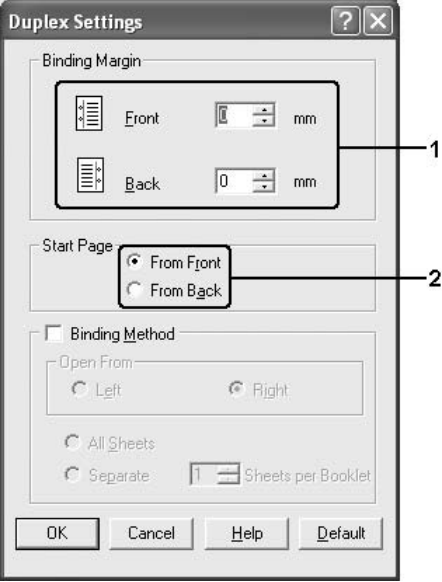

- 6. Kitapçık olarak ciltlenmek üzere baskı yaparken Binding Method (Ciltleme Yöntemi) onay kutusunu işaretleyin ve uygun ayarları yapın. Ayarlarla ilgili ayrıntılar için çevrimiçi yardıma bakın.
- 7. OK (Tamam) düğmesini tıklatın.
- 8. Yazdırma işini yürütün.

#### *Not:*

*Bilgisayarda uyarı ekranı görünür. Ekrandaki* OK *(Tamam) düğmesini tıklayın.*

9. Bir tarafa yazdırdıktan sonra, kağıdı, aşağıda gösterildiği gibi yazılı tarafı aşağı bakacak biçimde çok amaçlı tepsiye yerleştirin. Ardından, O Start/Stop (Başlat/Durdur) düğmesine basın.

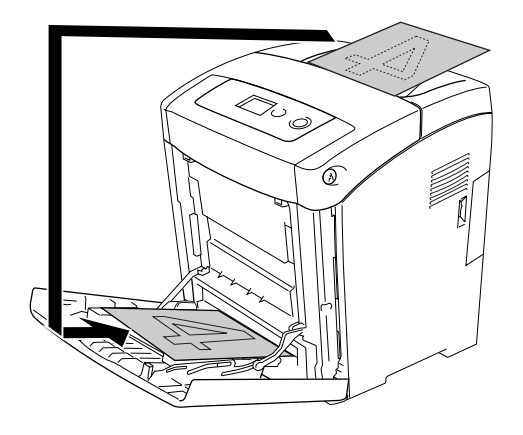

#### *Not:*

- ❏ *Kağıt boyutu, yönü veya kağıt kaynağı ayarı belgede değişecek biçimde ayarlanmış bir belge yazdırılırken elle çift taraflı yazdırma normal şekilde tamamlanmayabilir.*
- ❏ *Yazıcı sürücüsünde harmanlama ayarı seçilmiş haldeyken elle çift taraflı yazdırma gerçekleştirirken, kullandığınız uygulamaya bağlı olarak yazdırma normal şekilde tamamlanmayabilir.*
- ❏ *Yüklemeden önce kağıdı düzleştirin. Kıvrık kağıt yüklendiyse düzgün beslemeyebilir.*

## Sarf malzemelerine dair bilgileri yazıcı sürücüsüyle görüntüleme.

EPSON Status Monitor kurulduğunda, görüntüleme kartuşlarının hizmet ömürleri Basic Settings (Temel Ayarlar) sekmesinde gösterilir. Ayrıca, Order Online (Çevrimiçi Sipariş) düğmesi de kullanılabilir. Optional Settings (İsteğe Bağlı Ayarlar) sekmesindeki Consumables Info Settings (Sarf Malzemesi Bilgilendirme Ayarları) düğmesi tıklatıldığında açılan Consumable Info Settings (Sarf Malzemesi Bilgilendirme Ayarları) iletişim kutusundan, sarf malzemelerine dair bilgilerin güncellendiği yenilenme aralıklarını belirleyebilirsiniz.

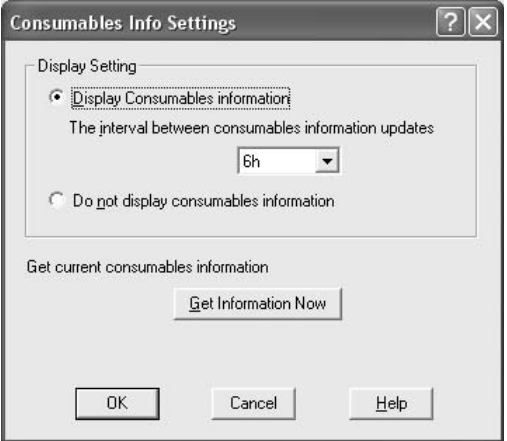

#### *Not:*

- ❏ *Sürücü ve EPSON Status Monitor, görüntüleme kartuşlarının kalan hizmet ömürlerini ölçmek için farklı yöntemler kullanırlar. Bu nedenle, EPSON Status Monitor'de ve* Basic Settings *(Temel Ayarlar) sekmesinde görüntülenen bilgiler farklı olabilir. Daha ayrıntılı bilgi için, EPSON Status Monitor'ü kullanın.*
- ❏ *Sarf malzemelerinin çevrim içi siparişi için ilgili fonksiyonu kullanmak amacıyla, EPSON Status Monitor'ü yüklerken, web sitesi için ülke, bölge ve URL kesinlikle belirlenmelidir.*
- ❏ *Orijinal olmayan görüntüleme kartuşları kullanılıyorsa, her görüntüleme kartuşunun ömrünü gösteren seviye çubukları ve uyarı simgeleri gösterilmez.*

## Sarf Malzemeleri Sipariş Etme

Sarf malzemelerini çevrimiçi sipariş etmek için Basic Settings (Temel Ayarlar) sekmesindeki Order Online (Çevrimiçi Sipariş) düğmesini tıklatın. Ayrıntılar için bkz. ["Order Online \(Çevrimiçi Sipariş\)" sayfa](#page-89-0)  [90.](#page-89-0)

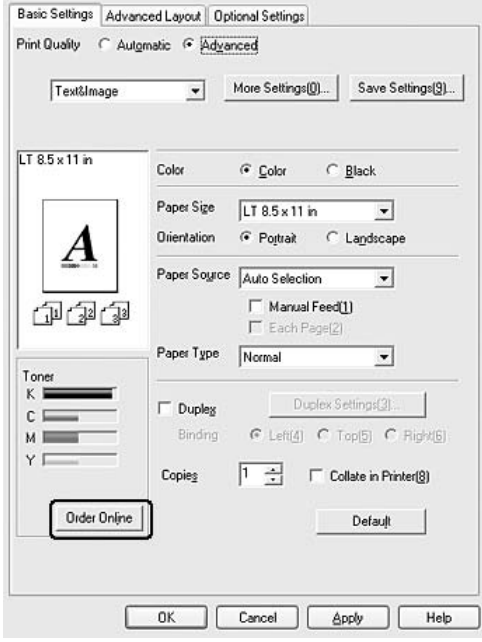

## Baskı yerleşimini değiştirme

Yazıcınız iki veya dört sayfayı tek bir kağıda yazdırabilir ve her sayfayı belirtilen kağıt boyutuna sığacak şekilde otomatik olarak yeniden boyutlandırarak, yazdırma sırasını belirler. Belgeleri bir çerçeveyle çevrili olarak da yazdırabilirsiniz.

1. Advanced Layout (Gelişmiş Düzen) sekmesini tıklatın.

2. Print Layout (Baskı Düzeni) onay kutusunu ve bir yaprağa yazdırmak istediğiniz sayfa sayısını seçin. Sonra More Settings (Diğer Ayarlar) düğmesini tıklatın. Print Layout Settings (Baskı Düzeni Ayarları) iletişim kutusu görünür.

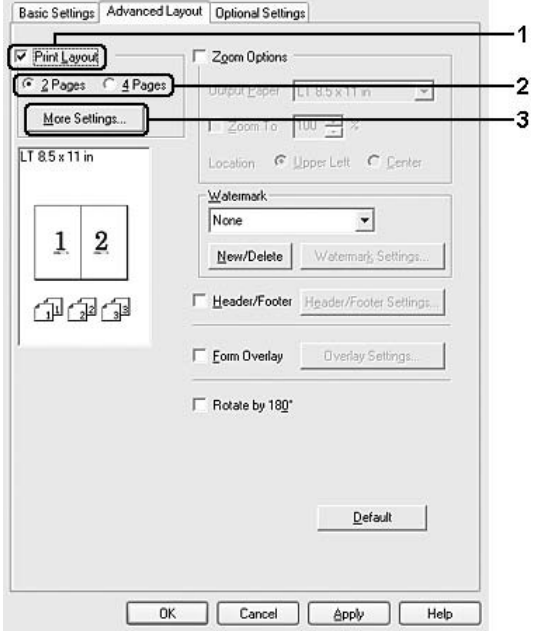

3. Sayfaların her yaprağa yazdırılacağı Page Order (Sayfa Düzeni) seçeneğini belirleyin.

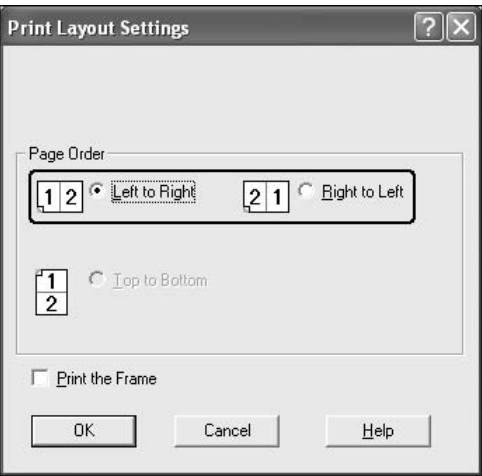

4. Sayfaları çerçeve ile çevrili olarak yazdırmak istediğinizde Print the Frame (Çerçeve Yazdır) onay kutusunu seçin.

*Not:*

*Page Order (Sayfa Düzeni) seçenekleri, yukarıda seçilen sayfa sayısına ve* Basic Settings *(Basit Ayarlar) sekmesinde seçilen kağıt yönüne (Portrait (Dikey) veya Landscape (Yatay)) bağlıdır.*

5. Ayarlarınızı uygulamak ve Advanced Layout (Gelişmiş Düzen) sekmesine dönmek için OK (Tamam) düğmesini tıklatın.

### Çıktıları yeniden boyutlandırma

Yazdırma sırasında belgenizi büyütebilir veya küçültebilirsiniz.

#### Sayfaları çıktı sayfasına uyacak şekilde otomatik olarak yeniden boyutlandırmak için

- 1. Advanced Layout (Gelişmiş Düzen) sekmesini tıklatın.
- 2. Zoom Options (Yakınlaştırma Seçenekleri) onay kutusunu seçin, sonra Output Paper (Çıktı Kağıdı) açılır listesinden istediğiniz kağıt boyutunu seçin. Sayfa, seçtiğiniz kağıda sığacak şekilde yazdırılır.

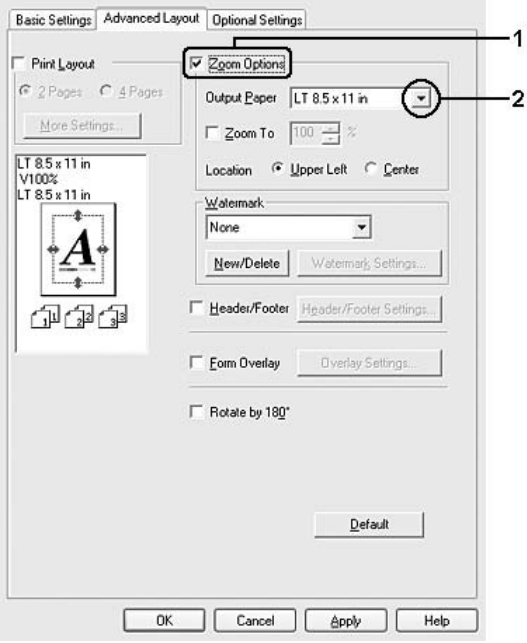

- 3. Konum ayarı için (küçültülmüş sayfa görüntüsünü sayfanın sol üst köşesine yazdırmak için) Upper Left (Sol Üst), (küçültülmüş sayfa görüntüsünü kağıdın ortasına yazdırmak için) Center (Ortada) seçeneğini seçin.
- 4. Ayarları uygulamak için OK (Tamam) düğmesini tıklatın.

#### Sayfaları belirtilen bir yüzde ile yeniden boyutlandırma

- 1. Advanced Layout (Gelişmiş Düzen) sekmesini tıklatın.
- 2. Zoom Options (Yakınlaştırma Seçenekleri) onay kutusunu seçin.
- 3. Zoom To (Yakınlaştır) onay kutusunu seçin ve sonra kutuda büyütme yüzdesini belirtin.

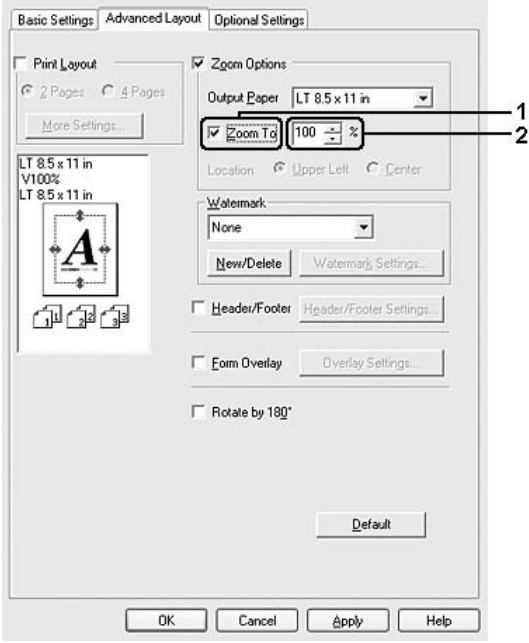

#### *Not:*

*Bu yüzde, % 50 ile %200 arasında ve % 1'lik artışlarla ayarlanabilir.*

4. Ayarları uygulamak için OK (Tamam) düğmesini tıklatın.

Gerekirse, yazdırılacak kağıt boyutunu Output Paper (Çıktı Kağıdı) açılan listesinden seçin.

## Filigran kullanma

Belgenizde bir filigran kullanmak için aşağıdaki adımları izleyin. Advanced Layout (Gelişmiş Düzen) sekmesinde veya Watermark (Filigran) iletişim kutusunda, önceden tanımlı filigranlar listesinden seçim yapabilir veya metin veya bit eşlem ile özgün bir filigran oluşturabilirsiniz. Filigran iletişim kutusu, çeşitli ayrıntılı filigran ayarları yapmanıza da olanak verir. Örneğin, filigranınızın boyutunu, yoğunluğunu veya konumunu seçebilirsiniz.

1. Advanced Layout (Gelişmiş Düzen) sekmesini tıklatın.

2. Watermark (Filigran) açılır listesinden kullanmak istediğiniz filigranı seçin. Ayrıntılı ayarlar yapmak isterseniz, Watermark Settings (Filigran Ayarları) düğmesini tıklatın. Filigran iletişim kutusu görünür.

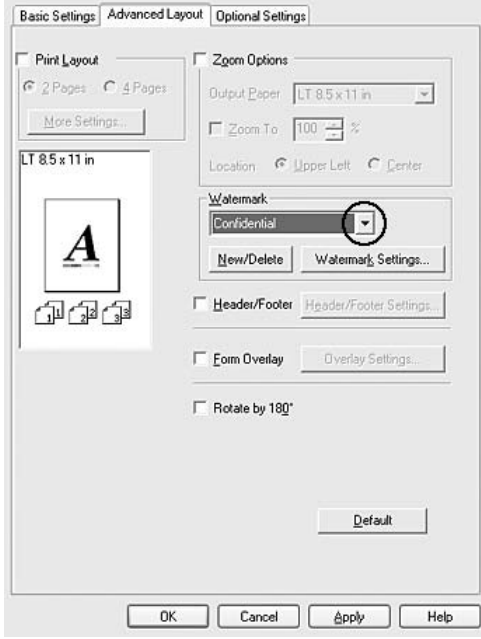

*Not:*

*Eğer Watermark (Filigran) açılır menüsünden* User Name *(Kullanıcı Adı) yada* Computer Name *(Bilgisayar Adı) seçeneğini seçerseniz, oturum açma hesap adı yada bilgisayar adı yazdırılır.*

3. Color (Renk) açılan listesinden rengi seçin ve sonra **Intensity** (Yoğunluk) kaydırma çubuğu ile filigranın görüntü yoğunluğunu ayarlayın.

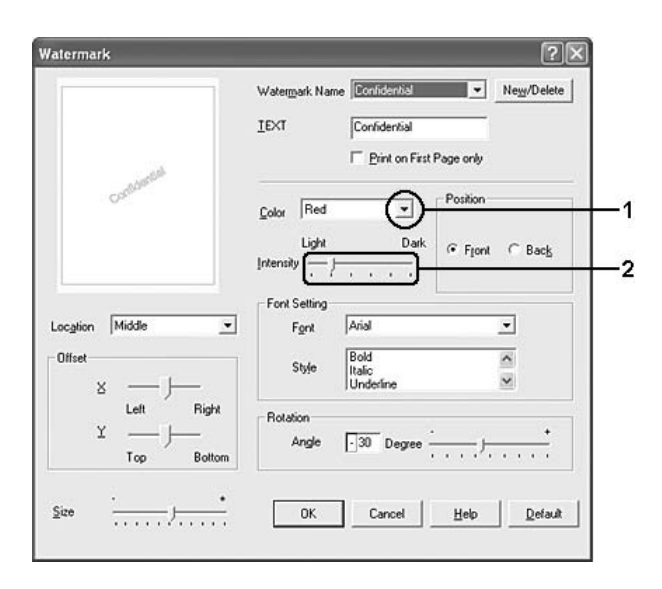

- 4. Konum ayarı için, (filigranı belgenin ön planına yazdırmak için) Front (Ön) (filigranı belgenin arka planına yazdırmak için) Back (Arka) seçeneğini seçin.
- 5. Sayfada filigranı yazdırmak istediğiniz konumu Location (Konum) açılan listesinden seçin.
- 6. X (yatay) veya Y (dikey) Offset (Uzaklık) konumunu ayarlayın.
- 7. Size (Boyut) kaydırma çubuğu ile filigranın boyutunu ayarlayın.
- 8. Ayarlarınızı uygulamak ve Advanced Layout (Gelişmiş Düzen) sekmesine dönmek için OK (Tamam) düğmesini tıklatın.

#### Yeni bir filigran oluşturma

Şu şekilde yeni bir filigran oluşturabilirsiniz:

- 1. Advanced Layout (Gelişmiş Düzen) sekmesini tıklatın.
- 2. New/Delete (Yeni/Sil) düğmesini tıklatın. User Defined Watermarks (Kullanıcı Tanımlı Filigranlar) iletişim kutusu görünür.

#### *Not:*

*User Defined Watermarks (Kullanıcı Tanımlı Filigranlar) iletişim kutusu Watermark (Filigran) iletişim kutusunda* New/Delete *(Yeni/Sil) düğmesine tıkladığınızda da görünür.*

3. Text (Metin) veya BMP seçeneğini seçin ve Name (Ad) kutusuna yeni filigran için bir ad yazın.

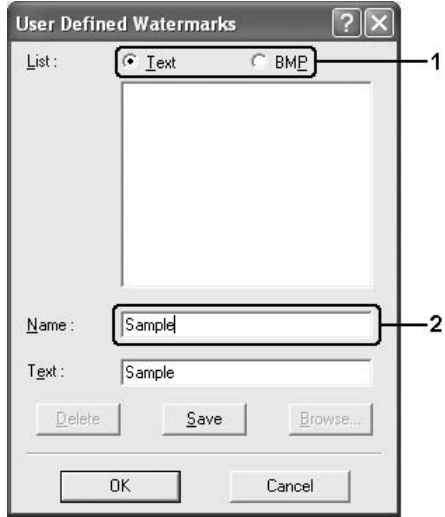

*Not:*

*Bu ekran* Text *(Metin) seçeneğini seçtiğinizde görüntülenir.*

- 4. Text (Metin) seçeneğini seçerseniz, Text (Metin) kutusuna filigran metnini yazın. BMP seçeneğini secerseniz, Browse (Gözat) düğmesini tıklatın, kullanmak istediğiniz BMP dosyasını seçin ve sonra OK (Tamam) düğmesini tıklatın.
- 5. Save (Kaydet) düğmesini tıklatın. Filigranınız List (Liste) kutusunda görünür.
- 6. Yeni filigran ayarlarını uygulamak için OK (Tamam) düğmesini tıklatın.

#### *Not:*

- ❏ *10 taneye kadar filigran kaydedebilirsiniz.*
- ❏ *Kayıtlı filigranlar sadece üzerine kaydı yaptığınız yazıcı sürücüsü ile kullanılabilir. Bir yazıcı sürücüsü için birden fazla yazıcı adı atanmış olsa bile, ayarlar sadece ayarları kaydettiğiniz yazıcı adı için geçerli olacaktır.*
- ❏ *Yazıcıyı bir ağ üzerinde paylaşırken, istemciden kullanıcı tanımlı bir filigran oluşturamazsınız.*

### Başlıklar ve sayfa altlıklarının kullanılması

Bir sayfanın üstünde yada altında bir başlık yada sayfa altlığı kullanabilirsiniz. Bir başlık yada sayfa altlığı olarak yazdırılabilecek öğeler kullanıcı adını, tarihi, tarih/saati yada harmanlama numarasını içerir.

- 1. Advanced Layout (Gelişmiş Düzen) sekmesini tıklatın.
- 2. Header/Footer (Başlık/Sayfa Altlığı) onay kutusunu seçin, sonra Header/Footer Settings (Başlık/Sayfa Altlığı Ayarları) düğmesini tıklatın.

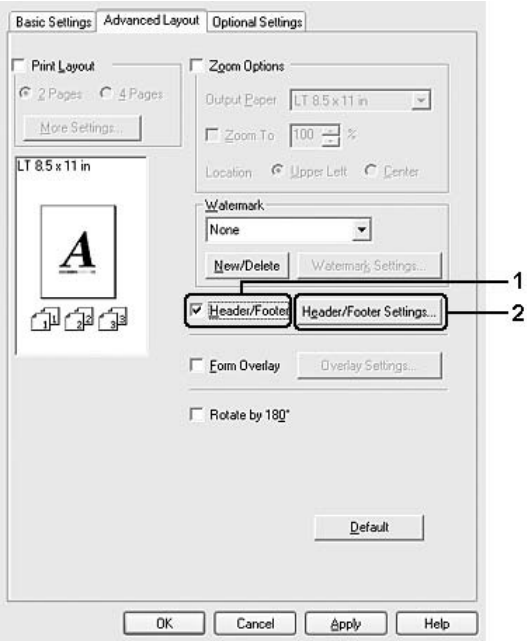

3. Açılır listeden başlık ve sayfa altlığı için yazdırılacak öğeleri seçin.

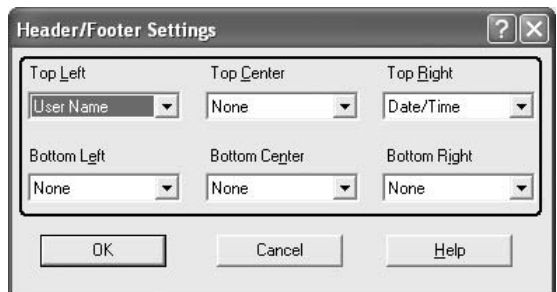

*Not:*

- ❏ *Eğer açılır menüden* User Name *(Kullanıcı Adı) yada* Computer Name *(Bilgisayar Adı) seçeneğini seçerseniz, oturum açma hesap adı yada bilgisayar adı yazdırılır.*
- ❏ *Eğer açılır listeden* Collate Number*'ı (Harmanlama Numarası) seçerseniz kopya numarası yazdırılır.*
- 4. Ayarlarınızı uygulamak ve Advanced Layout (Gelişmiş Düzen) sekmesine dönmek için OK (Tamam) düğmesini tıklatın.

### Form kalıbı kullanma

Overlay Settings (Form Kalıbı Ayarları) iletişim kutusu, başka belgeler yazdırırken form kalıbı olarak kullanabileceğiniz standart formlar veya şablonlar hazırlamanıza olanak tanır. Bu özellik, şirket antetli kağıtları veya faturaları oluşturmakta faydalı olabilir.

*Not:*

*Form kalıbı işlevi yalnızca,* Optional Settings *(İsteğe Bağlı Ayarlar) sekmesindeki Extended Settings (Genişletilmiş Ayarlar) iletişim kutusundaki Printing Mode (Yazdırma Modu) için* High Quality (Printer) *(Yüksek Kalite (Yazıcı)) seçeneği seçildiğinde kullanılabilir.*

#### Form kalıbı oluşturma

Bir form kalıbı dosyası oluşturmak ve kaydetmek için aşağıdaki adımları izleyin.

- 1. Uygulamanızı açın ve form kalıbı olarak kullanmak istediğiniz dosyayı oluşturun.
- 2. Dosya bir form kalıbı olarak kaydedilecek olduğunda, uygulamanızın File (Dosya) menüsünden Print (Yazdır) veya Print Setup (Yazıcı Ayarları) öğesini seçin ve sonra uygulamanıza bağlı olarak Printer (Yazıcı), Setup (Ayarlar) Options (Seçenekler), Properties (Özellikler) düğmelerini veya bu düğmelerin bir kombinasyonunu tıklatın.
- 3. Advanced Layout (Gelişmiş Düzen) sekmesini tıklatın.

4. Form Overlay (Form Kalıbı) onay kutusunu seçin ve Overlay Settings (Form Kalıbı Ayarları) düğmesini tıklatın. Overlay Settings (Form Kalıbı Ayarları) iletişim kutusu belirir.

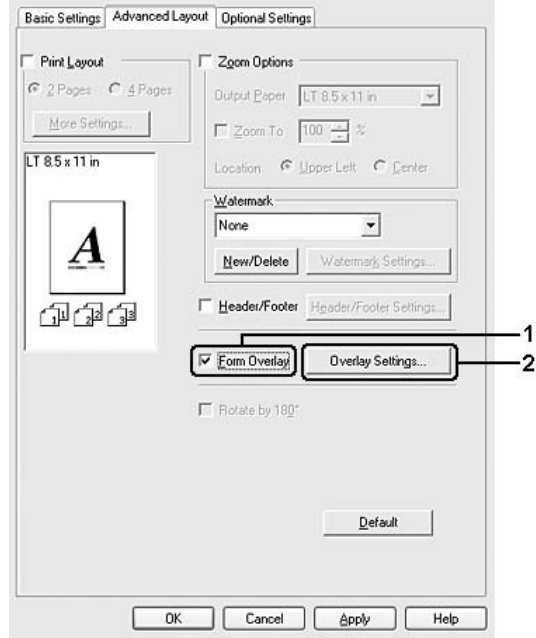

5. Create Overlay Data (Form Kalıbı Verileri Oluştur) seçeneğini seçin ve sonra Settings (Ayarlar) düğmesini tıklatın. Form Settings (Form Ayarları) iletişim kutusu görüntülenir.

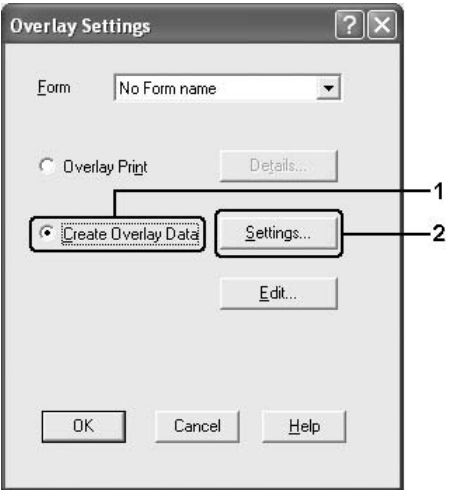

6. Use Form Name (Form Adını Kullan) onay kutusunu seçin ve Add Form Name (Form Adı Ekle) düğmesini tıklatın. Add Form (Form Ekle) iletişim kutusu görüntülenir.

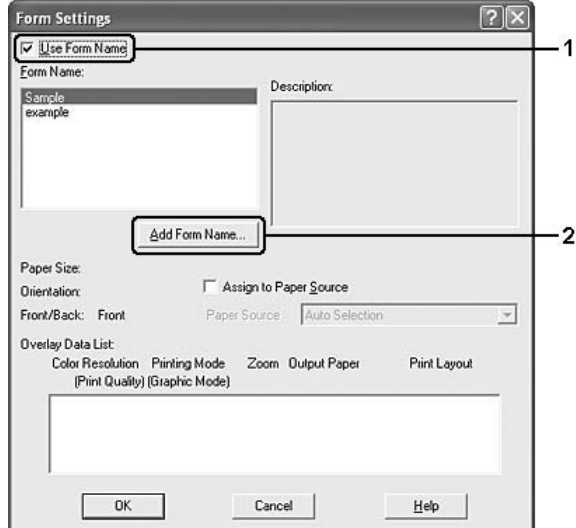

*Not:*

Assign to Paper Source *(Kağıt Kaynağına Ata) onay kutusu seçilirse,* Basic Settings *(Basit Ayarlar) sekmesindeki Paper Source (Kağıt Kaynağı) açılan listesinde form adı görüntülenir.*

7. Form Name (Form Adı) kutusuna form adını, Description (Açıklama) kutusuna ise açıklamasını yazın.

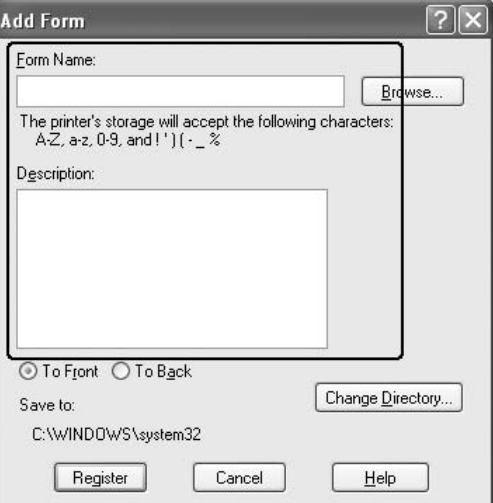

8. Form kalıbının belgenin ön planına mı arka planına mı yazdırılacağını belirlemek için To Front (Öne) veya To Back (Arkaya) seçeneğini seçin.

- 9. Ayarları uygulayıp Form settings (Form ayarları) iletişim kutusuna dönmek için **Register** (Kaydet) düğmesini tıklatın.
- 10. Form Settings (Form Ayarları) iletişim kutusunda OK (Tamam) düğmesini tıklatın.
- 11. Overlay Settings (Form Kalıbı Ayarlar) iletişim kutusunda OK (Tamam) düğmesini tıklatın.
- 12. Form kalıbı verileri olarak kaydedilmiş dosyayı yazdırın. Her türden dosyayı form kalıbı olarak kaydetmek mümkündür. Form kalıbı verileri oluşturulur.

#### Form kalıbı ile yazdırma

Bir belgeyi form kalıbı verileriyle yazdırmak için aşağıdaki adımları izleyin.

- 1. Form kalıbı verileriyle yazdırılacak dosyayı açın.
- 2. Uygulamadan, yazıcı sürücüsüne erişin. File (Dosya) menüsünü açın, Print (Yazdır) veya Print Setup (Yazıcı Ayarları) seçeneğini seçin ve sonra uygulamanıza bağlı olarak Printer (Yazıcı), Setup (Ayarlar) Options (Seçenekler), Properties (Özellikler) düğmelerini veya bu düğmelerin bir kombinasyonunu tıklatın.
- 3. Advanced Layout (Gelişmiş Düzen) sekmesini tıklatın.
- 4. Form Overlay (Form Kalıbı) onay kutusunu seçin ve Overlay Settings (Form Kalıbı Ayarları) düğmesini tıklatarak Overlay Settings (Form Kalıbı Ayarları) iletişim kutusunu açın.
- 5. Form açılan listesinden formu seçin ve Advanced Layout (Gelişmiş Düzen) sekmesine geri dönmek için OK (Tamam) düğmesini tıklatın.

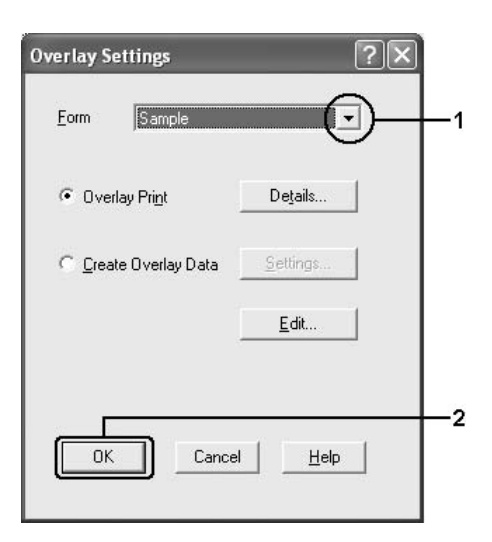
*Not:*

Assign to Paper Source *(Kağıt Kaynağına Ata) onay kutusu seçilirse,* Basic Settings *(Basit Ayarlar) sekmesindeki Paper Source (Kağıt Kaynağı) açılan listesinde form adı görüntülenir. Ayrıca formu, yukarıdaki iletişim kutusuna erişmeden de seçebilirsiniz.*

6. Verileri yazdırmak için OK (Tamam) düğmesini tıklatın.

#### Farklı yazıcı ayarları form kalıbı verileri

Form kalıbı verileri geçerli yazıcı ayarlarıyla oluşturulur (Orientation (Kağıt yönü): Portrait (Dikey gibi) Aynı form kalıbını farklı yazıcı ayarlarıyla (Landscape (Yatay) gibi) oluşturmak isterseniz aşağıdaki talimatları izleyin.

- 1. ["Form kalıbı oluşturma" sayfa 69](#page-68-0) bölümündeki adım 2'de açıklandığı gibi yazıcı sürücüsüne tekrar erişin.
- 2. Yazıcı ayarlarını yapın ve yazıcı sürücüsünden çıkın.
- 3. ["Form kalıbı oluşturma" sayfa 69](#page-68-0) bölümündeki adım 12'deki gibi, uygulama ile oluşturduğunuz aynı verileri yazıcıya gönderin.

Bu ayar, sadece Form Name (Form Adı) verileri için kullanılabilir.

### Genişletilmiş Ayarları Yapma

Extended Setting (Genişletilmiş Ayarlar) iletişim kutusunda çeşitli ayarlar yapabilirsiniz. İletişim kutusunu açmak için, Optional Settings (İsteğe Bağlı Ayarlar) sekmesinde Extended Settings (Genişletilmiş Ayarlar) öğesini tıklatın.

*Not:*

*Yazıcı sürücüsünün çevrimiçi yardımı yazıcı sürücüsü ayarları hakkında ayrıntılar sunmaktadır.*

### <span id="page-72-0"></span>İsteğe Bağlı Ayarları Yapma

Takılmış olan isteğe bağlı birim bilgilerini ilgili isteğe bağlı birimleri yazıcınıza takmış olmanız halinde elle güncelleyebilirsiniz.

- 1. Yazıcı sürücüsüne erişin.
- 2. Optional Settings (İsteğe Bağlı Ayarlar) sekmesini tıklatın ve sonra Update the Printer Option Info Manually (Yazıcı İsteğe Bağlı Birim Bilgilerini Elle Güncelleştir) seçeneğini seçin.
- 3. Settings (Ayarlar) düğmesini tıklatın. Optional Settings (İsteğe Bağlı Ayarlar) iletişim kutusu görüntülenir.

4. Takılı her seçeneğin ayarlarını yapın ve sonra OK (Tamam) düğmesini tıklatın.

### Durum sayfası yazdırma

Yazıcının mevcut durumunu doğrulamak için yazıcı sürücüsünden bir durum sayfası yazdırın. Durum sayfasında yazıcı ve geçerli ayarlara ilişkin bilgiler yer almaktadır.

Durum sayfasını yazdırmak için aşağıdaki adımları izleyin.

- 1. Yazıcı sürücüsüne erişin.
- 2. Optional Settings (İsteğe Bağlı Ayarlar) sekmesini ve sonra Status Sheet (Durum Sayfası) düğmesini tıklatın. Yazıcı bir durum sayfası yazdırmaya başlar.

# <span id="page-73-0"></span>Reserve Job (Ayrılmış İş) İşlevini Kullanma

Reserve Job (Ayrılmış İş) fonksiyonu yazdırma işlerini yazıcının belleğinde saklamanızı ve bunları daha sonra doğrudan yazıcının kumanda panelinden yazdırmanızı sağlar. Reserve Job (Ayrılmış İş) işlevini kullanmak için bu bölümdeki talimatları izleyin.

#### *Not:*

*Reserve Job (Ayrışmış İş) fonksiyonunu kullanmak için yeterli RAM diski kapasitesini korumanız gerekir. RAM diski etkinleştirmek için, kumanda panelindeki* RAM Disk *ayarını* Normal *yada* Maximum *(Maksimum) olarak ayarlamanız gerekir. Bu fonksiyonu kullanmak için isteğe bağlı bir bellek takmanızı öneririz. Yazıcınızın belleği artırma konusundaki talimatlar için bkz. ["Bellek modülü takma" sayfa 201.](#page-200-0) Bellek modülü takıldıkta sonra seçenekler hakkındaki bilgileri güncellemeniz gerekir. Bkz. ["İsteğe Bağlı Ayarları Yapma" sayfa 73.](#page-72-0)*

Aşağıdaki tabloda Reserve Job (Ayrılmış İş) seçeneklerine genel bir bakış yer almaktadır. Her bir seçenek bölümün ilerideki kısımlarında ayrıntılı olarak açıklanmaktadır.

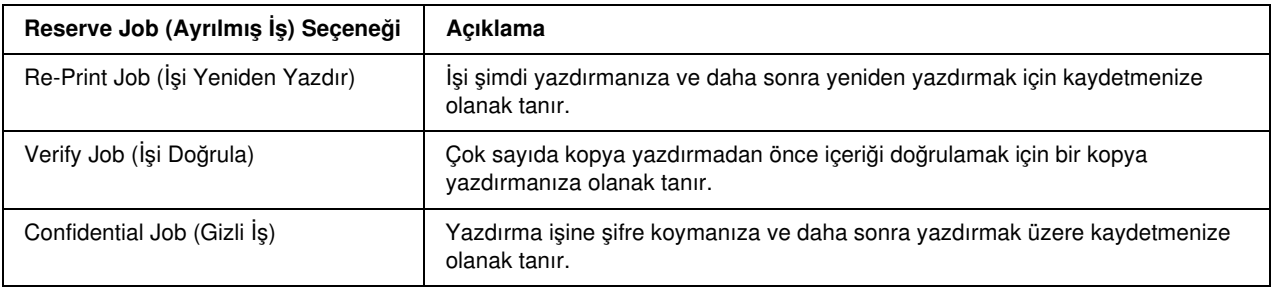

Yazıcının belleğinde kayıtlı olan işler Reserve Job (Ayrılmış İş) seçeneğine bağlı olarak farklı şekillerde işlenir. Ayrıntılar için aşağıdaki tablolara başvurun.

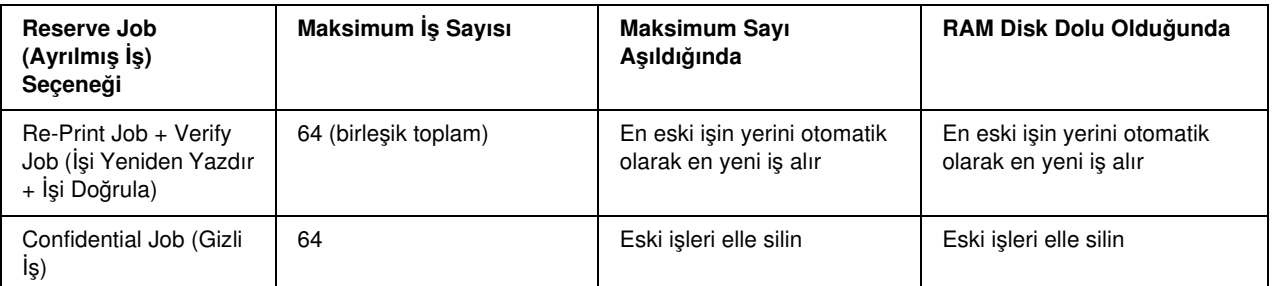

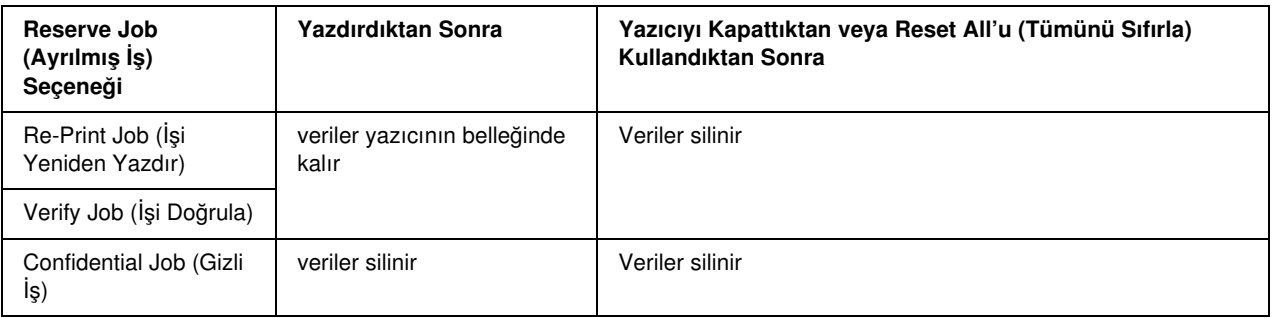

### Re-Print Job (İşi Yeniden Yazdır)

Re-Print Job (İşi Yeniden Yazdır) seçeneği halihazırda yazdırmakta olduğunuz işi daha sonra doğrudan kumanda panelinden yazdırabilecek şekilde kaydetmenize olanak tanır.

Re-Print Job (İşi Yeniden Yazdır) seçeneğini kullanmak için aşağıdaki adımları izleyin.

- 1. Basic Settings (Temel Ayarlar) sekmesini tıklatın.
- 2. Collate in Printer (Yazıcıda Harmanla) onay kutusunu seçin. Yazdırılacak kopya sayısını belirleyin ve belgeniz için gerekli diğer yazıcı sürücüsü ayarlarını yapın.
- 3. Optional Settings (İsteğe Bağlı Ayarlar) sekmesini ve sonra Reserve Job Settings (Ayrılmış İş Ayarları) düğmesini tıklatın. Reserve Job Settings (Ayrılmış İş Ayarları) iletişim kutusu belirir.

#### *Not:*

Reserve Job Settings *(Ayrılmış İş Ayarları) düğmesi yalnızca RAM Disk yazıcı sürücüsü tarafından*  tanındığında kullanılabilir. Eğer Optional Settings (İsteğe Bağlı Seçenekler) sekmesinde **Update the** Printer Option Automatically *(Yazıcı Seçeneğini Otomatik Olarak Güncelle) seçeneğini seçtiyseniz RAM Disk'in* Installed *(Yüklü) olarak ayarlandığını doğrulayın. Eğer Optional Settings (İsteğe Bağlı Seçenekler) sekmesinde* Update the Printer Option Manually *(Yazıcı Seçeneğini Elle Güncelle) seçeneğini seçtiyseniz* Settings *(Ayarlar) düğmesini tıklayın ve* RAM disk *onay kutusunu seçin.*

4. Reserve Job On (Ayrılmış İş Açık) onay kutusunu ve sonra Re-Print Job (İşi Yeniden Yazdır) seçeneğini seçin.

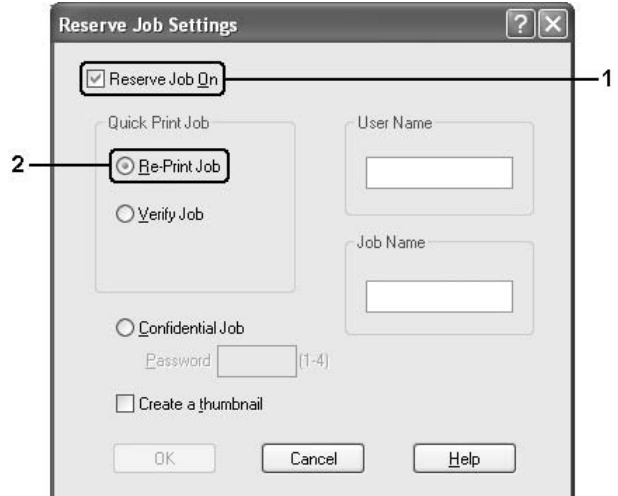

5. İlgili metin kutularına bir kullanıcı adı ve bir iş adı girin.

#### *Not:*

❏ OK *(Tamam) düğmesi hem kullanıcı adı hem de iş adı girilmiş olduğunda etkin hale gelir.*

- ❏ *İşin ilk sayfasının bir minyatürünü oluşturmak isterseniz,* Create a thumbnail *(Minyatür oluştur) onay kutusunu seçin. Minyatürlere, bir Web tarayıcısında http:// ve ardından dahili yazıcı sunucusunun IP adresi girilerek erişilebilir.*
- 6. OK (Tamam) düğmesini tıklatın. Yazıcı, belgenizi yazdırır ve yazdırma işi verilerini yazıcının belleğine kaydeder.

Bu verileri yazıcının kumanda panelini kullanarak yeniden yazdırma veya silme ile ilgili talimatlar için bkz. ["Ayrılmış İş Verilerini Yazdırma ve Silme" sayfa 187](#page-186-0).

## Verify Job (İşi Doğrula)

Verify Job (İşi Doğrula) seçeneği çok sayıda kopya yazdırmadan önce içeriği doğrulamak için bir kopya yazdırmanıza olanak tanır.

Verify Job (İşi Doğrula) seçeneğini kullanmak için aşağıdaki adımları izleyin.

- 1. Basic Settings (Temel Ayarlar) sekmesini tıklatın.
- 2. Collate in Printer (Yazıcıda Harmanla) onay kutusunu seçin. Yazdırılacak kopya sayısını belirleyin ve belgeniz için gerekli diğer yazıcı sürücüsü ayarlarını yapın.

3. Optional Settings (İsteğe Bağlı Ayarlar) sekmesini ve sonra Reserve Job Settings (Ayrılmış İş Ayarları) düğmesini tıklatın. Reserve Job Settings (Ayrılmış İş Ayarları) iletişim kutusu belirir.

#### *Not:*

Reserve Job Settings *(Ayrılmış İş Ayarları) düğmesi yalnızca RAM Disk yazıcı sürücüsü tarafından*  tanındığında kullanılabilir. Eğer Optional Settings (İsteğe Bağlı Seçenekler) sekmesinde **Update the** Printer Option Automatically *(Yazıcı Seçeneğini Otomatik Olarak Güncelle) seçeneğini seçtiyseniz RAM Disk'in* Installed *(Yüklü) olarak ayarlandığını doğrulayın. Eğer Optional Settings (İsteğe Bağlı Seçenekler) sekmesinde* Update the Printer Option Manually *(Yazıcı Seçeneğini Elle Güncelle) seçeneğini seçtiyseniz* Settings *(Ayarlar) düğmesini tıklayın ve* RAM disk *onay kutusunu seçin.*

4. Reserve Job On (Ayrılmış İş Açık) onay kutusunu ve sonra Verify Job (İşi Doğrula) seçeneğini seçin.

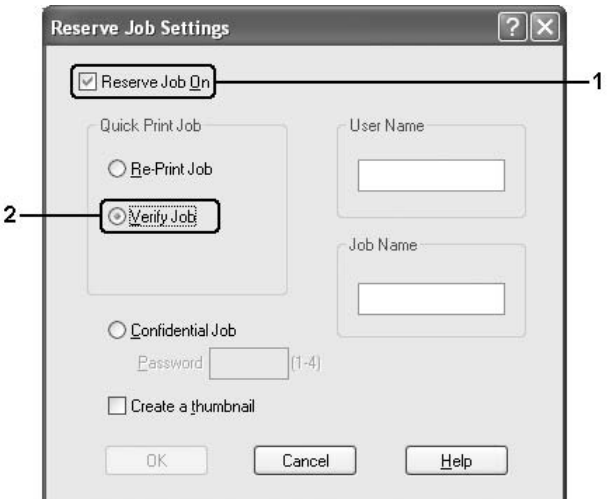

5. İlgili metin kutularına bir kullanıcı adı ve bir iş adı girin.

#### *Not:*

❏ OK *(Tamam) düğmesi hem kullanıcı adı hem de iş adı girilmiş olduğunda etkin hale gelir.*

- ❏ *İşin ilk sayfasının bir minyatürünü oluşturmak isterseniz,* Create a thumbnail *(Minyatür oluştur) onay kutusunu seçin. Minyatürlere, bir Web tarayıcısında http:// ve ardından dahili yazıcı sunucusunun IP adresi girilerek erişilebilir.*
- 6. OK (Tamam) düğmesini tıklatın. Yazıcı, belgenizin bir kopyasını yazdırır ve yazdırma verilerini kalan kopya sayısıyla ilgili bilgilerle birlikte yazıcının belleğine kaydeder.

Çıktıyı doğruladıktan sonra yazıcınızın kumanda panelini kullanarak geriye kalan kopyaları yazdırabilir veya bu verileri silebilirsiniz. Talimatlar için, bkz. ["Ayrılmış İş Verilerini Yazdırma ve Silme" sayfa 187.](#page-186-0)

# Confidential Job (Gizli İş)

Confidential Job (Gizli İş) seçeneği yazıcının belleğinde kayıtlı yazdırma işlerine şifre koymanıza olanak tanır.

Confidential Job (Gizli İş) seçeneğini kullanarak yazdırma verilerini kaydetmek için aşağıdaki adımları izleyin.

- 1. Belgeniz için gereken yazıcı sürücüsü ayarlarını yapın.
- 2. Optional Settings (İsteğe Bağlı Ayarlar) sekmesini ve sonra Reserve Job Settings (Ayrılmış İş Ayarları) düğmesini tıklatın. Reserve Job Settings (Ayrılmış İş Ayarları) iletişim kutusu belirir.
	- *Not:*

Reserve Job Settings *(Ayrılmış İş Ayarları) düğmesi yalnızca RAM Disk yazıcı sürücüsü tarafından*  tanındığında kullanılabilir. Eğer Optional Settings (İsteğe Bağlı Seçenekler) sekmesinde **Update the** Printer Option Automatically *(Yazıcı Seçeneğini Otomatik Olarak Güncelle) seçeneğini seçtiyseniz RAM Disk'in* Installed *(Yüklü) olarak ayarlandığını doğrulayın. Eğer Optional Settings (İsteğe Bağlı Seçenekler) sekmesinde* Update the Printer Option Manually *(Yazıcı Seçeneğini Elle Güncelle) seçeneğini seçtiyseniz* Settings *(Ayarlar) düğmesini tıklayın ve* RAM disk *onay kutusunu seçin.*

3. Reserve Job On (Ayrılmış İş Açık) onay kutusunu ve sonra Confidential Job (Gizli İş) seçeneğini seçin.

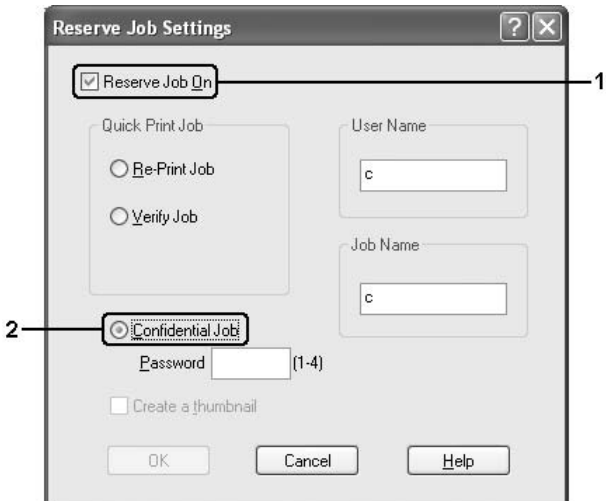

- 4. İlgili metin kutularına bir kullanıcı adı ve bir iş adı girin.
- 5. Password (Şifre) metin kutusunda dört haneli bir rakam girmek suretiyle iş için bir şifre belirleyin.

*Not:*

- ❏ OK *(Tamam) düğmesi hem kullanıcı adı hem de iş adı girilmiş olduğunda etkin hale gelir.*
- ❏ *Şifreler dört haneli olmalıdır.*
- ❏ *Şifreler için yalnızca 1 ile 4 arasındaki rakamlar kullanılabilir.*
- ❏ *Şifreleri güvenli bir yerde saklayın. Bir Confidential Job (Gizli İş) çıkışı alırken doğru şifreyi girmelisiniz.*
- 6. OK (Tamam) düğmesini tıklatın. Yazıcı, yazdırma işini yazıcının belleğine kaydeder.

Bu verileri yazıcının kumanda panelini kullanarak yazdırmak veya silmek için bkz. ["Ayrılmış İş Verilerini](#page-186-0)  [Yazdırma ve Silme" sayfa 187](#page-186-0).

## EPSON Status Monitor'ü kullanarak Yazıcınızı İzleme

EPSON Status Monitor, yazıcınızı izleyip güncel durumu hakkında size bilgi veren bir yardımcı programdır.

### EPSON Status Monitor yüklenme

- 1. Yazıcının kapalı ve bilgisayarınızda da Windows'un çalışır durumda olduğundan emin olun.
- 2. Yazıcı yazılımı CD-ROM'unu CD-ROM sürücüsüne yerleştirin.

*Not:*

*EPSON Installation Program (EPSON Yükleme Programı) ekranı otomatik olarak görüntülenmezse,*  Start *(Başlat) düğmesini ve ardından* Computer *(Bilgisayar) simgesini tıklatın (Windows Vista için) veya masaüstündeki* My Computer *(Bilgisayarım) simgesini (Windows XP, 2000 veya Server 2003 için) tıklatın.* CD-ROM *simgesini sağ tıklatın ve açılan menüde* OPEN *(Aç) seçeneğine tıklatın ve ardından*  EPSetup.exe *dosyasını çift tıklatın.*

- 3. Dil seçimi penceresi görüntülenirse, dilinizi seçin.
- 4. Seçenek seçim penceresi görüntülenirse, User Installation (Kullanıcı Yüklemesi) düğmesini tıklatın.

5. Custom Install (Özel Yükleme) düğmesini tıklatın.

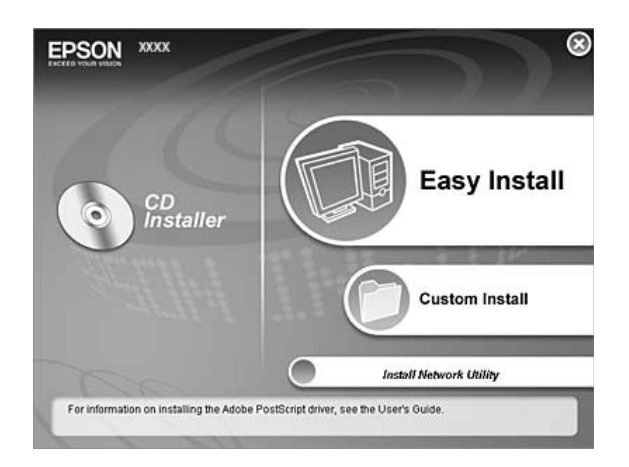

*Not:*

*EPSON Status Monitor'ü bir ağa kurma hakkında bilgi için Ağ Kılavuzu'na bakın.*

6. EPSON Status Monitor. seçeneğini tıklatın.

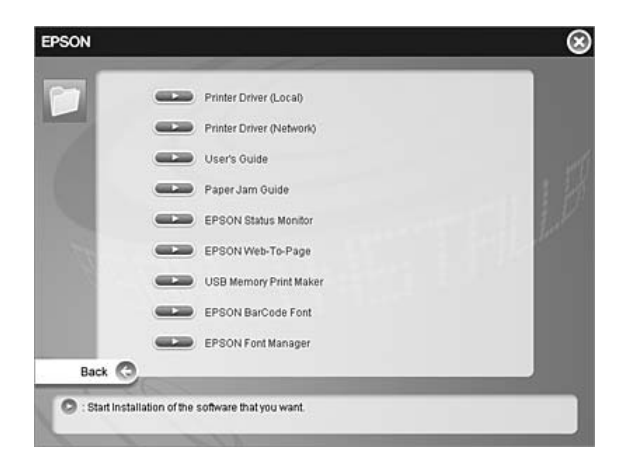

7. Görüntülenen iletişim kutusunda yazıcınızın simgesinin seçili olduğundan emin olun ve sonra OK (Tamam) düğmesini tıklatın.

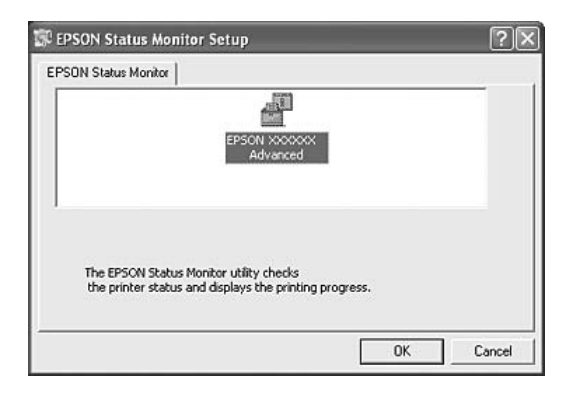

- 8. Yazılım lisans sözleşmesi ekranı belirdiğinde, bildirimi okuyun ve sonra Accept (Kabul) düğmesini tıklatın.
- 9. Görüntülenen iletişim kutusunda ülkenizi veya bölgenizi seçtiğinizde o ülke veya bölgedeki EPSON Web sitesinin URL'si görüntülenir. Sonra OK (Tamam) düğmesini tıklatın.

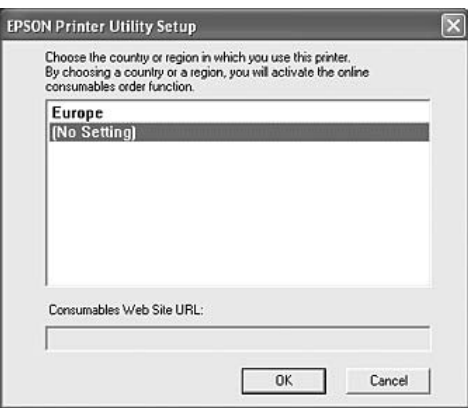

*Not:*

- ❏ *Bu iletişim kutusunda, sarf malzemelerini çevrimiçi sipariş edebileceğiniz sitenin URL'sini ayarlayabilirsiniz. Ayrıntılar için bkz. ["Order Online \(Çevrimiçi Sipariş\)" sayfa 90](#page-89-0).*
- ❏ *Ülkenizi veya bölgenizi seçmek URL ayarlarını değiştirebilmenizi sağlar.*
- ❏ Cancel *(İptal) düğmesini tıklattığınızda Web sitesinin URL'si görünmez fakat EPSON Status Monitor kurulumu devam eder.*
- 10. Yükleme tamamlandığında OK (Tamam) düğmesini tıklatın.

### EPSON Status Monitor'e erişme

- 1. Görev çubuğunda tray (tepsi) simgesini sağ tıklatın.
- 2. Yazıcınızın adını ve daha sonra da Simple Status (Basit Durum) seçeneğini seçin. Simple Status (Basit Durum) penceresi görünür.

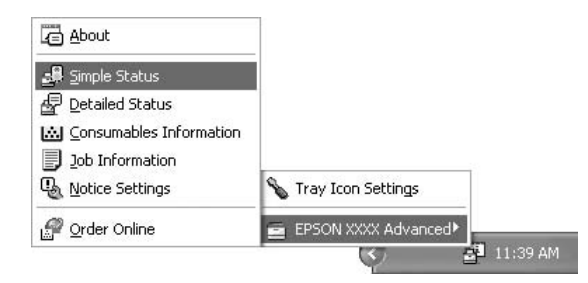

#### *Not:*

*Ayrıca EPSON Status Monitor'e*Simple Status *(Basit Durum) düğmesini yazıcı sürücüsündeki* Optional Settings *(İsteğe Bağlı Ayarlar) sekmesinden tıklatarak da erişebilirsiniz.*

EPSON Status Monitor hakkında ayrıntılı bilgi için, bkz ["EPSON Status Monitor Hakkında Bilgi" sayfa 83,](#page-82-0) ["Simple Status \(Basit Durum\)" sayfa 83,](#page-82-1) ["Ayrıntılı Durum" sayfa 84](#page-83-0), ["Sarf Malzemeleri Bilgileri" sayfa 85](#page-84-0), ["Job Information \(İş Bilgileri\)" sayfa 86,](#page-85-0) ["Notice Settings \(Uyarı Ayarları\)" sayfa 88,](#page-87-0) ["Order Online](#page-89-0)  [\(Çevrimiçi Sipariş\)" sayfa 90](#page-89-0) ve ["Tray Icon \(Tepsi Simgesi\) Ayarları" sayfa 91](#page-90-0).

#### *Windows Vista kullanıcıları için not:*

EPSON Status Monitor *Netware yazıcıların izlenmesinde kullanılamaz.*

#### *Windows XP kullanıcıları için not:*

*Uzak bir Masaüstü bağlantısından yazdırılırken EPSON Status Monitor kullanılamaz.*

#### *Netware kullanıcıları için not:*

*NetWare yazıcılarını izlerken işletim sisteminize karşılık gelen bir Novell Client kullanılmalıdır. İşlem, aşağıdaki sürümler için onaylanmıştır:*

- ❏ *Windows XP veya 2000 için: Windows 2000/XP için Novell Client 4.91 SP1*
- ❏ *Bir NetWare yazıcısını izlemek için her bir kuyruğa yalnızca bir yazıcı sunucusu bağlayın. Talimatlar için, yazıcı Ağ Kılavuzu'na bakın.*
- ❏ *IPX atlama sürelerinin ayarı 0 olduğu için bir NetWare kuyruk yazıcısını IPX yönlendiricisinin ötesinde izleyemezsiniz.*

❏ *Bu ürün, Bindery veya NDS gibi kuyruk tabanlı bir yazdırma sistemi ile yapılandırılmış NetWare yazıcılarını desteklemektedir. NDPS (Novell Distributed Print Services) (Novel Dağılımlı Yazdırma Hizmetleri) yazıcılarını izleyemezsiniz.*

### <span id="page-82-0"></span>EPSON Status Monitor Hakkında Bilgi

EPSON Status Monitor hakkında, ürün sürümleri veya arabirim sürümleri gibi, daha fazla bilgi alabilirsiniz.

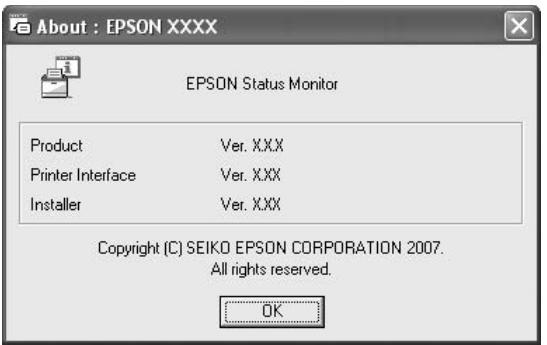

Görev çubuğunda tepsi simgesini sağ tıklatıp yazıcınızın adını ve**About** (Hakkında) seçeneğini seçerek bu pencere görünür.

### <span id="page-82-1"></span>Simple Status (Basit Durum)

Basit Durum penceresi yazıcı durumunu, hataları ve uyarıları gösterir.

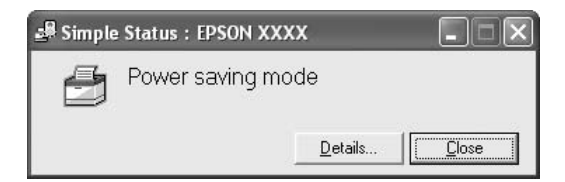

Görev çubuğunda tepsi simgesini sağ tıklatıp, sonra yazıcınızın adını seçerek, daha sonra da Simple Status.(Basit Durum) seçeneğini tıklatarak bu pencere görünür. Ayrıca, Uyarı Ayarları iletişim kutusundan seçtiğiniz Açılır Uyarı'ya uygun olarak hata olduğunda da bu pencere görünür.

Yazıcınızın durumu hakkında daha fazla bilgi almak isterseniz Details (Ayrıntılar) düğmesini tıklatın.

### <span id="page-83-0"></span>Ayrıntılı Durum

Görev çubuğunda tepsi simgesini sağ tıklatıp, sonra yazıcınızın adını seçerek, daha sonra da Basit Durum seçeneğini tıklatarak ayrıntılı yazıcı durumunu izleyebilirsiniz.

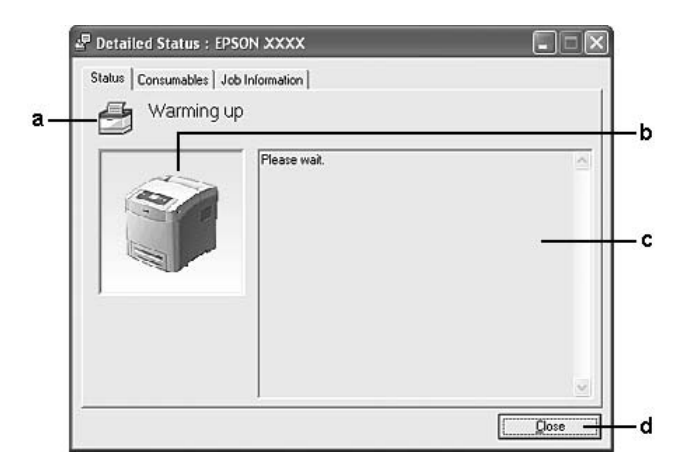

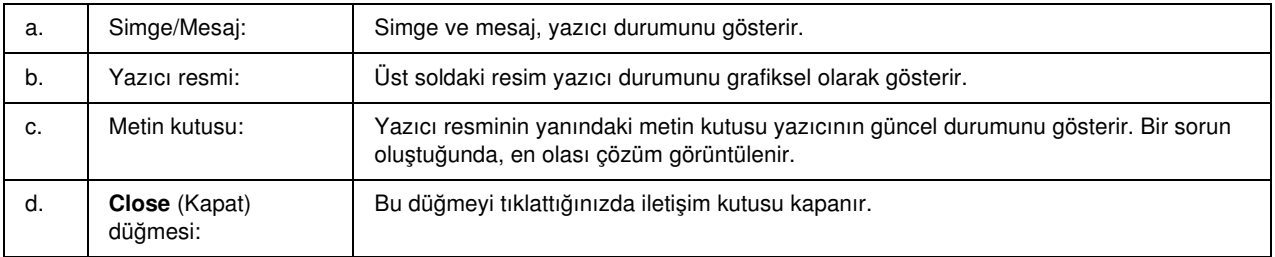

#### *Not:*

*İşler ve sarf malzemeleri hakkındaki bilgileri ilgili sekmeyi tıklatarak görebilirsiniz.*

### <span id="page-84-0"></span>Sarf Malzemeleri Bilgileri

Kağıt kaynakları ve sarf malzemeleri hakkında, görev çubuğundaki tepsi simgesini sağ tıklattıktan sonra yazıcınızın adını seçip, Consumables Information (Sarf Malzemeleri Bilgileri) seçeneğini tıklatarak bilgi alabilirsiniz.

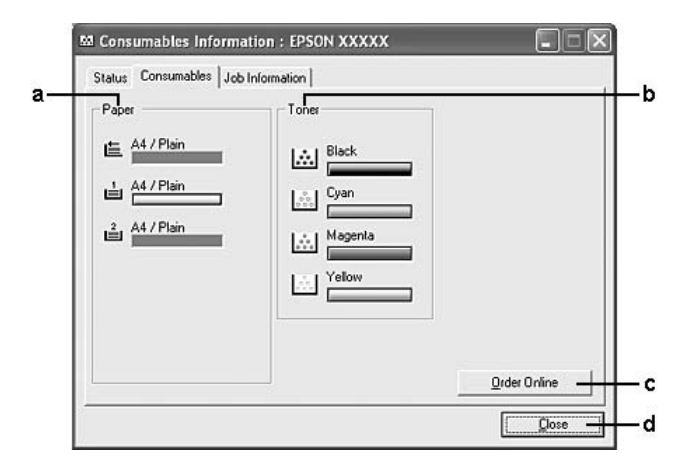

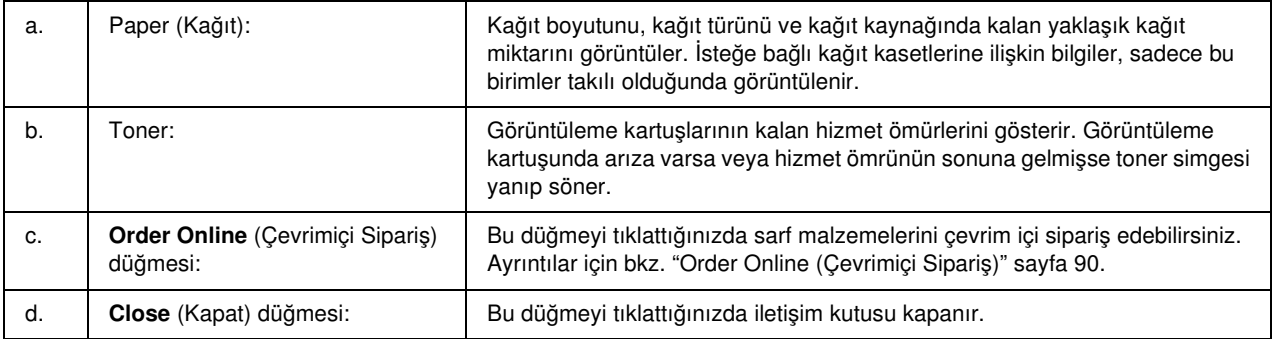

*Not:*

❏ *İlgili sekmeyi tıklatarak yazıcının durumunu veya işler hakkındaki bilgileri görebilirsiniz.*

❏ *Orijinal olmayan görüntüleme kartuşları kullanılıyorsa, her görüntüleme kartuşunun ömrünü gösteren seviye çubukları gösterilmez ve uyarı simgeleri yanıp sönmez.*

# <span id="page-85-0"></span>Job Information (İş Bilgileri)

İş bilgilerini, tepsi simgesini görev çubuğunda sağ tıklatıp yazıcınızın adını seçtikten sonra, Job Information (İş Bilgileri) seçeneğini tıklatarak kontrol edebilirsiniz.

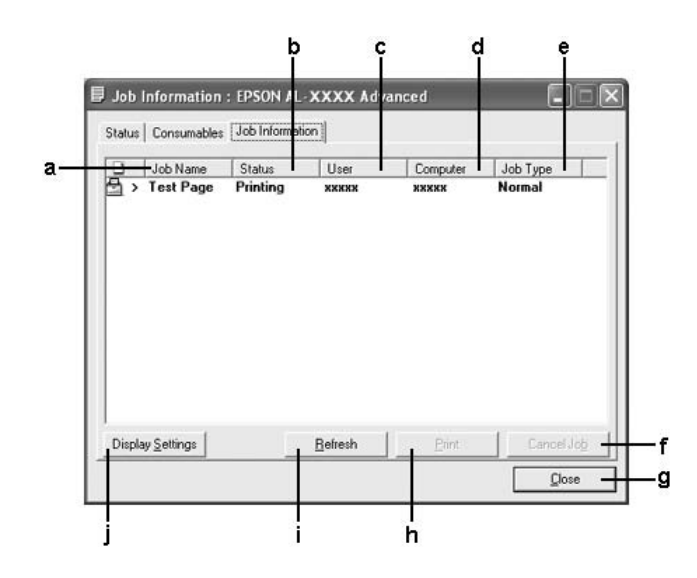

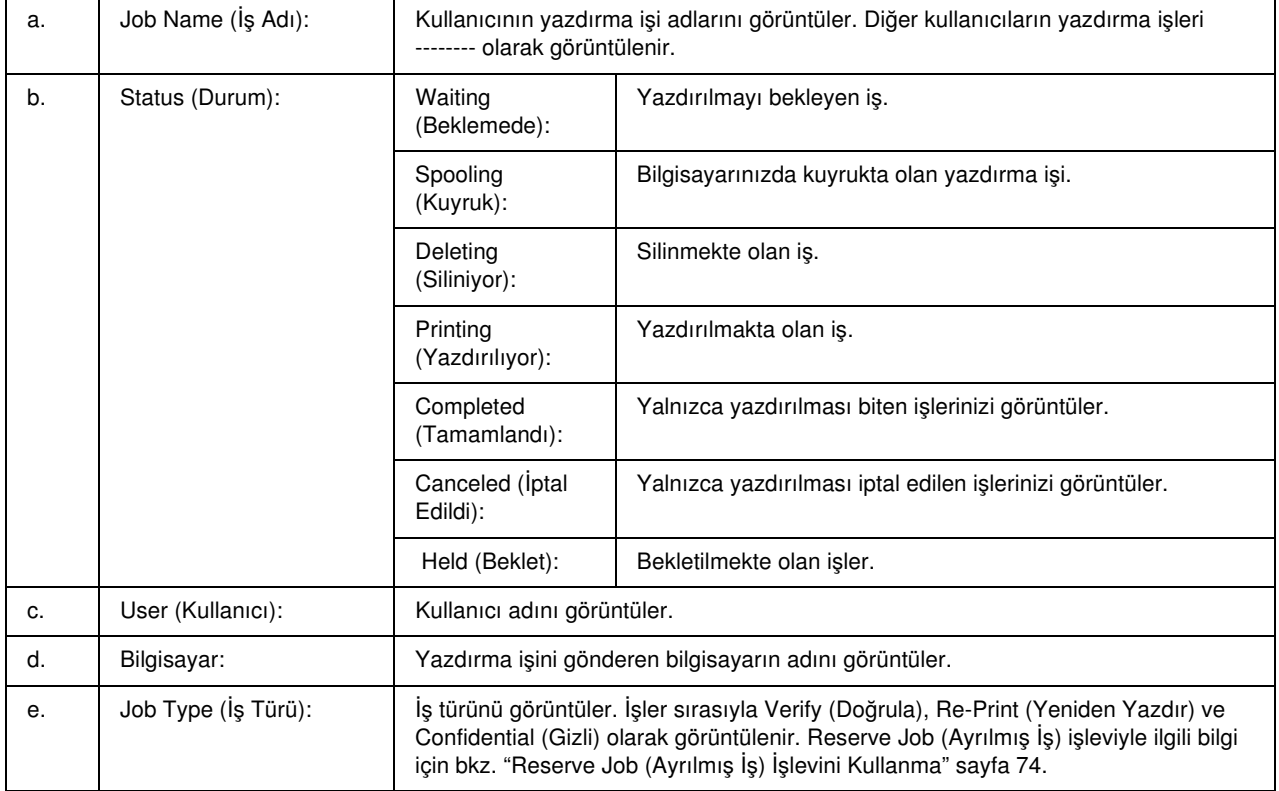

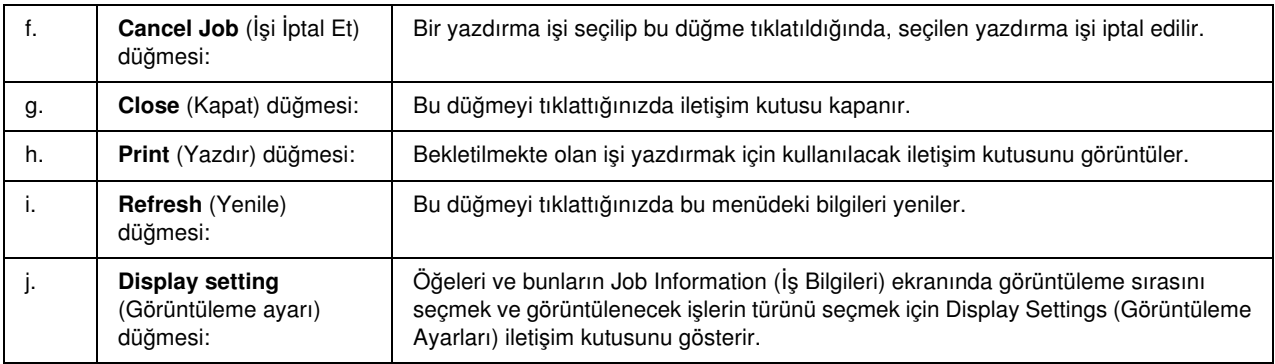

#### *Not:*

*İlgili sekmeyi tıklatarak yazıcının durumunu veya sarf malzemeleri hakkındaki bilgileri görebilirsiniz.*

#### *Windows XP kullanıcıları için not:*

*Windows istemcileri ile Paylaşılan Windows XP LPR bağlantıları ve Paylaşılan Windows XP Standart TCP/IP bağlantıları Job Management (İş Yönetimi) işlevini desteklemez.*

Aşağıdaki bağlantılar kullanıldığında, Job Information Job Information (İş Bilgileri) sekmesi kullanılabilir:

#### Sunucu ve İstemci Ortamları:

- ❏ Windows Vista, Vista x64, XP, XP x64 veya 2000 istemcileri ile paylaşılan Windows 2000, Server 2003 veya Server 2003 x64 LPR bağlantısı kullanılırken.
- ❏ Windows Vista, Vista x64, XP, XP x64 veya 2000 ile paylaşılan Windows Vista, Vista x64, 2000, Server 2003 veya Server 2003 x64 Standart TCP/IP bağlantısı kullanılırken.
- ❏ Windows Vista, Vista x64, XP, XP x64 veya 2000 istemcileri ile paylaşılan Windows Vista, Vista x64, 2000, Server 2003 veya Server 2003 x64 EpsonNet Print TCP/IP bağlantısı kullanılırken.

#### Yalnız İstemci Ortamları:

- ❏ LPR bağlantısı kullanılırken (Windows Vista, Vista x64, XP, XP x64, 2000, Server 2003 veya Server 2003 x64'te).
- ❏ Standart TCP/IP bağlantısı kullanılırken (Windows Vista, Vista x64, XP, XP x64, 2000, Server 2003 veya Server 2003 x64'te).
- ❏ EpsonNet Print TCP/IP bağlantısı kullanılırken (Windows Vista, Vista x64, XP, XP x64, 2000, Server 2003 veya Server 2003 x64'te).

#### *Not:*

*Bu işlevi aşağıdaki durumlarda kullanamazsınız:*

❏ *Job Management (İş Yönetimi) işlevini desteklemeyen isteğe bağlı bir Ethernet arabirim kartı kullanırken.*

- ❏ *NetWare bağlantıları Job Management (İş Yönetimi) işlevini desteklemediğinde.*
- ❏ *NetWare ve NetBEUI'dan yazdırma işleri Job Management (İş Yönetimi) menüsünde "Unknown" (Bilinmeyen) olarak görüntülendiğinde.*
- ❏ *Bir istemcide oturum açmak için kullanılan hesap, sunucuya bağlanmak için kullanılan hesaptan farklıysa, Job Management (İş Yönetimi) işlevinin kullanılamayacağını unutmayınız.*

### <span id="page-87-0"></span>Notice Settings (Uyarı Ayarları)

Görev çubuğunda tepsi simgesini sağ tıklatıp, sonra yazıcınızın adını seçerek, daha sonra da **Notice Settings** (Uyarı Ayarları) seçeneğini tıklatarak özel izleme ayarları yapabilirsiniz. Notice Settings (Uyarı Ayarları) iletişim kutusu belirir.

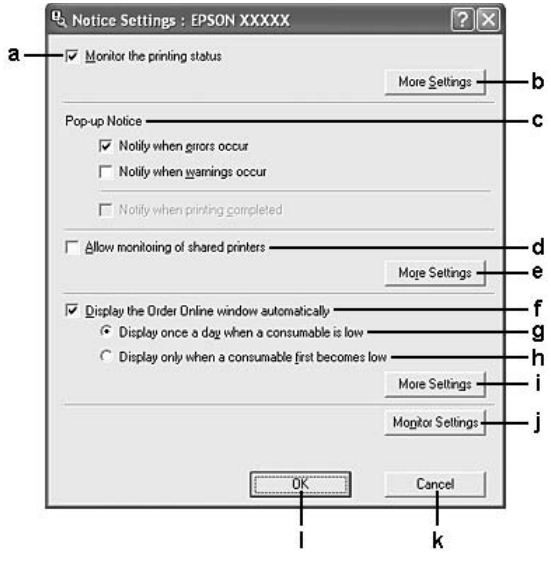

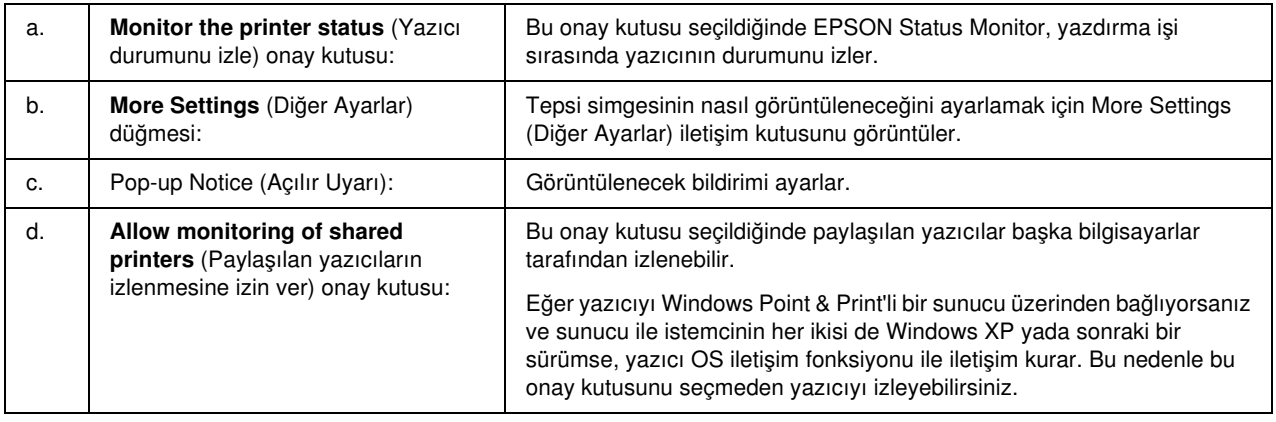

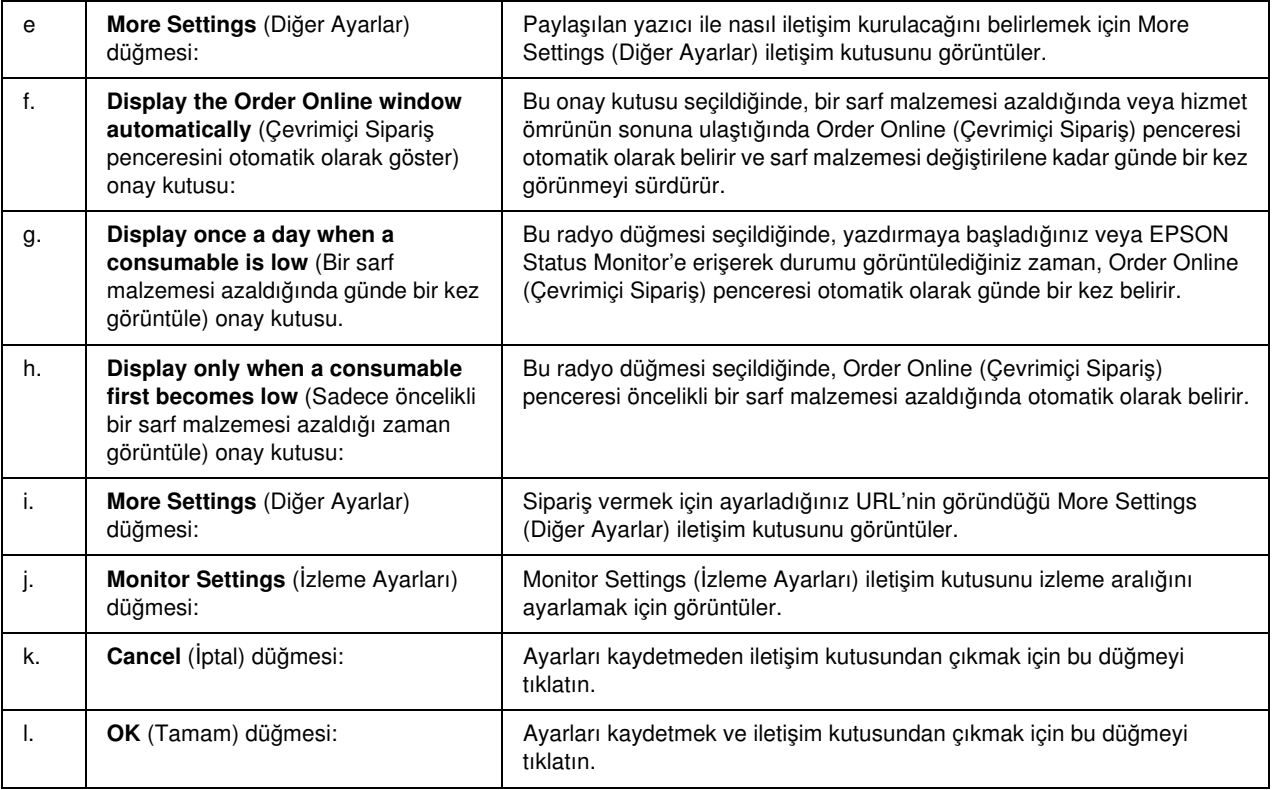

#### *Windows Vista kullanıcıları için not:*

Allow monitoring of the shared printers *(Paylaşılan yazıcıların izlenmesine izin ver) onay kutusu seçildiğinde,* User Account Control *(Kullanıcı Hesabı Kontrolü) iletişim kutusu gösterilir. Ardından, ayarları yapmak için* Continue *(Devam et) seçeneğine tıklatın.*

## <span id="page-89-0"></span>Order Online (Çevrimiçi Sipariş)

Görev çubuğunda tepsi simgesini sağ tıklatıp, sonra yazıcınızın adını seçerek, daha sonra da Order Online (Çevrim İçi Sipariş) seçeneğini tıklatarak sarf malzemelerini çevrim içi sipariş edebilirsiniz. Order Online (Çevrimiçi Sipariş) iletişim kutusu görüntülenir.

#### *Not:*

- ❏ *Ayrıca EPSON Status Monitor iletişim kutusundaki* Order Online *(Çevrimiçi Sipariş) düğmesini tıklatarak sarf malzemelerini çevrimiçi sipariş edebilirsiniz. Order Online (Çevrimiçi Sipariş) iletişim kutusu görüntülenir.*
- ❏ *Order Online (Çevrimiçi Sipariş) iletişim kutusu,* Basic Settings *(Basit Ayarlar) sekmesindeki* Order Online *(Çevrimiçi Sipariş) düğmesi tıklatıldığında da açılır.*

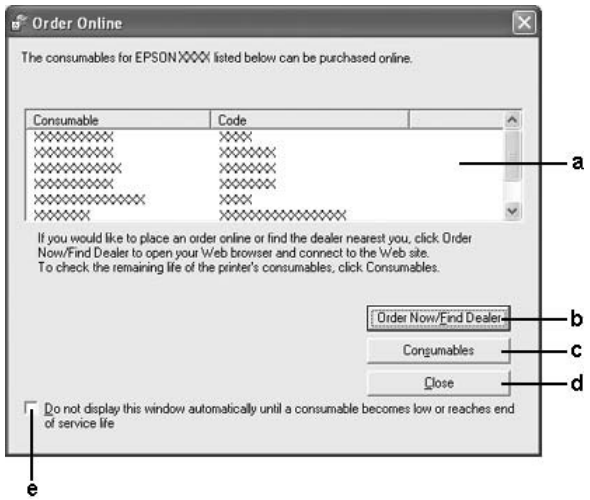

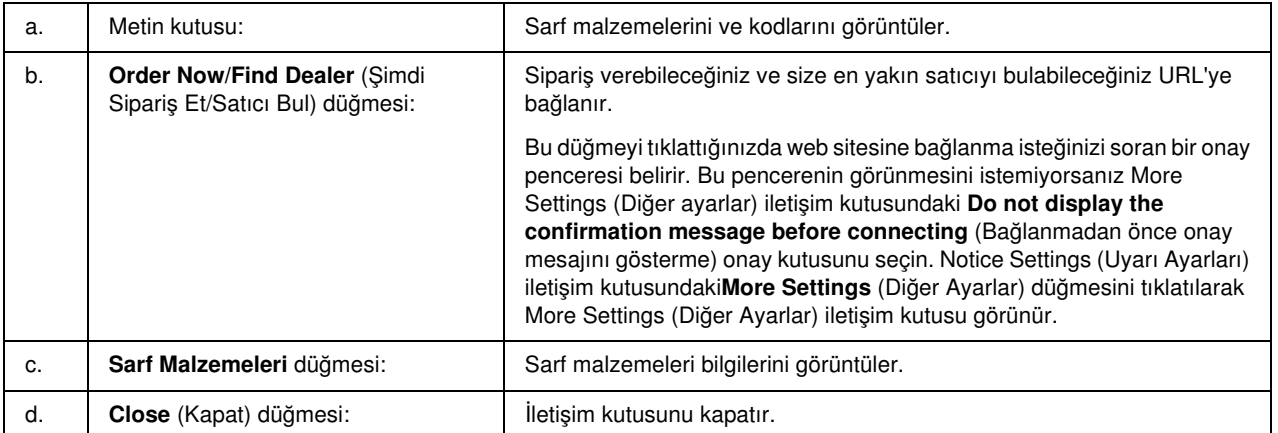

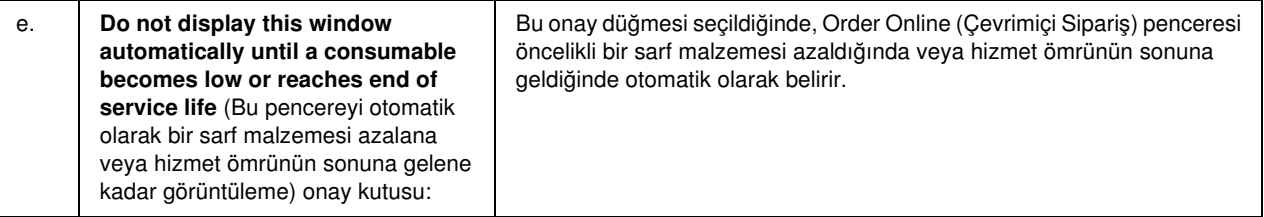

## <span id="page-90-0"></span>Tray Icon (Tepsi Simgesi) Ayarları

Görev çubuğundaki tepsi simgesini çift tıklatarak EPSON Status Monitor'e erişebilirsiniz. Her hangi bir yazdırma işi yokken tepsi simgesini çift tıklatarak görüntülenen bu menü, seçtiğiniz ayarlara bağlıdır. Tepsi simgesi ayarlarını yapmak için aşağıdaki adımları izleyin.

- 1. Görev çubuğunda tepsi simgesini sağ tıklatın, daha sonra da Tray Icon Settings (Tepsi Simgesi Ayarları) seçeneğini seçin.
- 2. Yazıcınızın seçildiğini onaylayın. Açılır listeyi Information (Bilgi) menüsünden görüntülemek için görüntülemek istediğiniz menüyü seçin. Sonra OK (Tamam) düğmesini tıklatın.

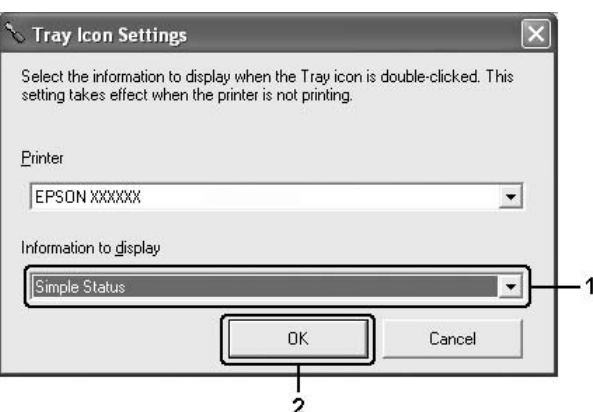

*Not:*

*Tepsi simgesini sağ tıklatıp yazıcınızın adını seçerek de EPSON status Monitor'e erişebilirsiniz.*

# USB Bağlantısı Kurma

Yazıcınızla birlikte gelen USB arabirimi, Microsoft Plug and Play (Microsoft Tak ve Kullan) (PnP) USB özellikleriyle uyumludur.

*Not:*

- ❏ *Bilgisayarınız, bilgisayarınızı yazıcınıza bağlamak için arabirim olarak USB 2.0'ı kullanabilmek amacıyla USB 2.0'ı desteklemelidir.*
- ❏ *USB 2.0, USB 1.1 ile tam uyumlu olduğundan, arabirim olarak USB 1.1 kullanılabilir.*
- 1. Yazıcı sürücüsüne erişin.
- 2. Ports (Bağlantı Noktaları) sekmesini tıklatın.
- 3. Ports (Bağlantı Noktaları) sekmesindeki listede USBXXX USB bağlantı noktasını seçin.

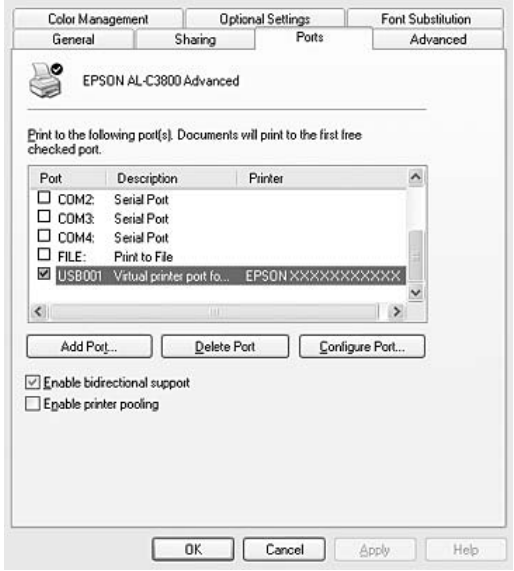

#### *Not:*

*Bu ekran, işletim sisteminizin sürümüne bağlı olarak değişebilir.*

4. Ayarları kaydetmek için OK (Tamam) düğmesini tıklatın.

# Yazdırmayı İptal Etme

Yazılı çıktı istediğiniz gibi değilse ve yanlış veya bozuk karakterler veya resimler varsa, yazdırmayı iptal etmek isteyebilirsiniz. Görev çubuğunda yazıcı simgesi görüntülendiğinde, yazdırmayı iptal etmek için aşağıdaki talimatları izleyin.

Yazıcınızın görev çubuğundaki simgesini çift tıklatın. Listeden işi seçip Document (Belge) menüsünden Cancel (İptal) düğmesini tıklatın.

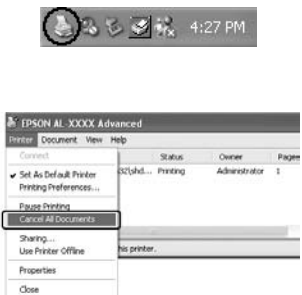

Son sayfa çıktıktan sonra, yazıcıdaki Ready (Hazır) (yeşil) ışığı yanar.

Geçerli iş iptal edilir.

*Not:*

*Bilgisayarınızdan gönderilen geçerli yazdırma işini, yazıcının kumanda panelindeki* + Cancel Job *(İşi İptal Et) düğmesine basarak da iptal edebilirsiniz. Yazdırma işini iptal ederken, başka kullanıcıların gönderdiği yazdırma işlerini iptal etmemeye dikkat edin.*

## Yazıcı Yazılımını Kaldırma

Yazıcı sürücüsünü yeniden yüklemek veya yükseltmek istediğinizde, önce yüklü olan yazıcı yazılımını kaldırmayı unutmayın.

### Yazıcı sürücüsünü kaldırma

*Not:*

*Bu bölümdeki resimler Windows XP ekranlarını göstermektedir. Bunlar işletim sisteminizdeki ekranlardan farklı olabilir.*

- 1. Tüm uygulamalardan çıkın.
- 2. Windows Vista için,  $\bigoplus$  Start (Başlat), ardından Control Panel (Denetim Masası) öğesini tıklatın. Windows XP, XP x64, Server 2003 veya Server 2003 x64 için, Start (Başlat), Control Panel (Denetim Masası) ve ardından Add or Remove Programs (Program Ekle veya Kaldır) öğesini tıklatın. Windows 2000 için, Start (Başlat) öğesini tıklatın, Settings (Ayarlar) üzerine gelin ve ardından Control Panel'i (Denetim Masası) tıklatın.

3. Windows Vista için, Programs and Features (Programlar ve Özellikler) simgesini çift tıklatın. Windows XP, XP x64, Server 2003 veya Server 2003 x64 için, Change or Remove Programs (Program Değiştir - Kaldır) simgesini tıklatın.

Windows 2000 için, Add/Remove Programs (Program Ekle veya Kaldır) simgesini çift tıklatın.

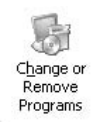

4. Windows Vista için, EPSON Printer Software'i seçin ve ardından Uninstall/Change (Kaldır/Değiştir) öğesini tıklatın.

Windows XP, XP x64, 2000, Server 2003 veya Server 2003 x64 için, EPSON Printer Software'i seçin ve ardından Change/Remove (Değiştir/Kaldır) öğesine tıklatın.

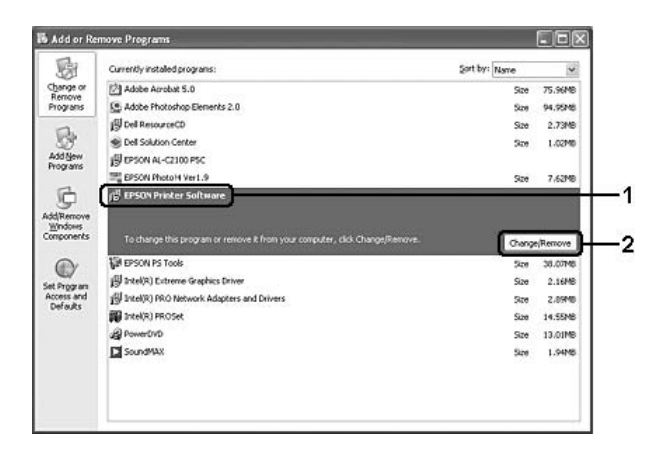

5. Printer Model (Yazıcı Modeli) sekmesini tıklatın ve yazıcınızın simgesini seçin.

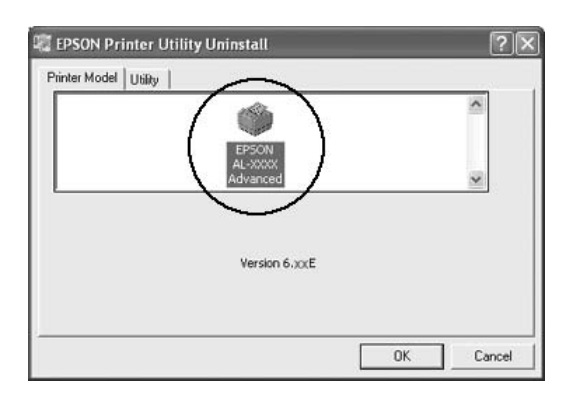

6. Utility (Yardımcı Program) sekmesini tıklatın ve kaldırmak istediğiniz yazıcı yazılımına ait onay kutusunun seçildiğini onaylayın.

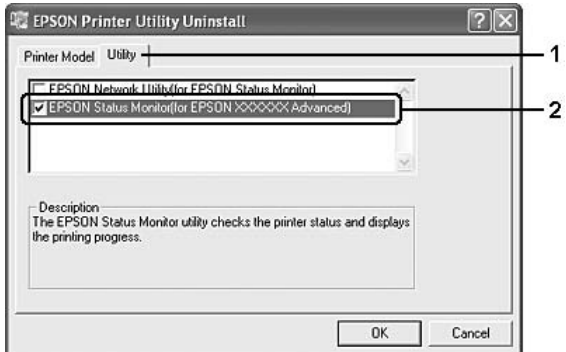

#### *Not:*

*Yalnızca EPSON Status Monitor'ü kaldırmak istediğinizde* EPSON Status Monitor *onay kutusunu seçin.*

7. Kaldırmak için OK (Tamam) düğmesini tıklatın.

#### *Not:*

*EPSON Network Utility (Ağ Yardımcı Programı) uygulamasını kaldırabilirsiniz. Yardımcı program kaldırıldığında, diğer yazıcıların EPSON Status Monitor'ünden yazıcı durumlarını gösteremezsiniz.*

8. Ekrandaki talimatları izleyin.

# Yazıcınızı Ağ Üzerinde Paylaşma

### Yazıcıyı paylaşma

Bu bölümde, yazıcının standart bir Windows ağında nasıl paylaşıldığı açıklanmaktadır.

Bir ağ üzerindeki bilgisayarlar, içlerinden birine doğrudan bağlı olan yazıcıyı paylaşabilirler. Yazıcıya doğrudan bağlı olan bilgisayar yazıcı sunucusudur; diğer bilgisayarlar ise, yazıcıyı yazıcı sunucusu ile paylaşmak için izin alması gereken istemcilerdir. İstemciler yazıcıyı yazıcı sunucusu üzerinden paylaşırlar.

Windows işletim sistemi sürümlerine ve ağdaki erişim haklarınıza göre, yazıcı sunucusu ve istemciler için uygun ayarları yapın.

#### Yazıcı sunucusunu ayarlama

Bkz. ["Ek sürücü kullanma" sayfa 96](#page-95-0).

#### İstemcileri ayarlama

Bkz. ["Windows Vista, Vista x64, XP, XP x64 veya 2000 ile" sayfa 101.](#page-100-0)

*Not:*

- ❏ *Windows Me veya 98 istemcilerinden, Windows Vista veya Vista x64 yazdırma sunucusu tarafından paylaşılan yazıcıya erişemezsiniz.*
- ❏ *Windows Vista veya Vista x64 istemcilerinden, Windows Me veya 98 yazdırma sunucusu tarafından paylaşılan yazıcıya erişemezsiniz.*
- ❏ *Yazıcıyı paylaştırırken, EPSON Status Monitor'ü, paylaşılan yazıcının yazıcı sunucusunda izlenebileceği şekilde ayarlamaya dikkat edin. Bkz. ["Notice Settings \(Uyarı Ayarları\)" sayfa 88](#page-87-0).*
- ❏ *Yazıcı sunucusu ve istemciler aynı ağ sisteminde ayarlanmalı ve önceden aynı ağ yönetiminin altında olmalıdırlar.*

### <span id="page-95-0"></span>Ek sürücü kullanma

Yazıcı sunucusunun işletim sistemi Windows Vista, Vista x64, XP, XP x64, 2000, Server 2003 veya Server 2003 x64 ise, sunucuya ek sürücüleri yükleyebilirsiniz. Ek sürücüler, sunucudan farklı işletim sistemleri olan istemci bilgisayarlar içindir.

Bir Windows Vista, Vista x64, XP, XP x64, 2000, Server 2003 veya Server 2003 x64'ü bir yazıcı sunucusu olarak belirlemek ve ardından ek sürücüleri yüklemek için aşağıdaki adımları izleyin.

*Not:*

*Windows XP, XP x64, 2000, Server 2003 veya Server 2003 x64'e yerel makinenin Administrator (Yönetici) kullanıcısı olarak erişmelisiniz.*

- 1. Bir Windows Vista veya Vista x64 yazdırma sunucusu için, **Bulgari** (Başlat), **Control Panel** (Denetim Masası) öğesine tıklatın ve ardından Printers (Yazıcılar) seçeneğine çift tıklatın. Bir Windows XP, XP x64, Server 2003 veya Server 2003 x64 yazıcı sunucusu için, **Start** (Baslat) öğesine tıklatın, Printers and Faxes (Yazıcılar ve Fakslar) öğesine gelin. Bir Windows 2000 yazdırma sunucusu için, Start (Başlat) seçeneğine tıklatın, Settings (Ayarlar) üzerine gelin ve ardından Printers (Yazıcılar) seçeneğine tıklatın.
- 2. Yazıcınızın simgesini sağ tıklatın ve sonra açılan menüden **Sharing** (Paylaşım) öğesini tıklatın.

Windows Vista için, Change sharing options (Paylaşım seçeneklerini değiştir), ardından Continue (Devam et) üzerine tıklatın.

Windows XP, XP x64, Server 2003 veya Server 2003 x64 için, aşağıdaki menü görünürse, Network Setup Wizard (Ağ Kurulum Sihirbazı) veya If you understand the security risks but want to share printers without running the wizard, click here (Tehlikeyi bildiğiniz halde sihirbazı çalıştırmadan yazıcıları paylaştırmak istiyorsanız burayı tıklatın) seçeneğine tıklatın. Her iki durumda da, ekrandaki talimatları izleyin.

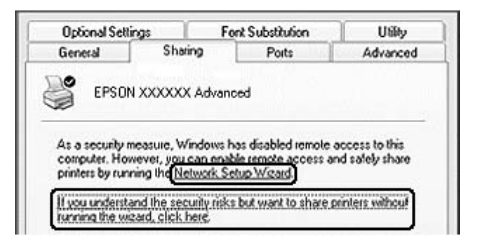

3. Bir Windows Vista, Vista x64, XP, XP x64, Server 2003 veya Server 2003 x64 yazıcı sunucusu için, Share this printer (Bu yazıcıyı paylaştır) öğesini seçin ve Share name (Paylaşım adı) kutusuna adını yazın.

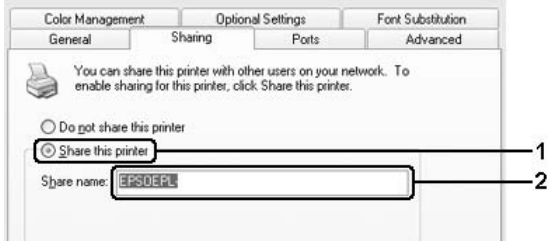

*Not:*

*Paylaşım adında boşluk veya kısa çizgi kullanmayın; bir hata oluşabilir.*

Windows 2000 yazıcı sürücüsü için **Shared as** (Farklı Paylaştır) öğesini seçin ve Share name (Paylaşım adı) kutusuna adını yazın.

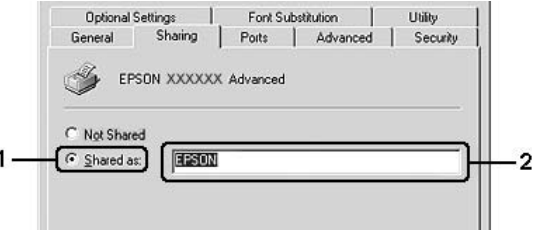

4. Ek sürücüleri seçin.

#### *Not:*

*Sunucu ve istemcilerin bilgisayarları aynı işletim sistemini kullanıyorsa, ek sürücüler yüklemeniz gerekmez. 3. adımdan sonra yalnızca* OK *(Tamam) düğmesini tıklatın.*

Windows XP, XP x64, 2000, Server 2003 veya Server 2003 x64 yazıcı sunucusunda

Additional Drivers (Ek Sürücüler) düğmesini tıklatın.

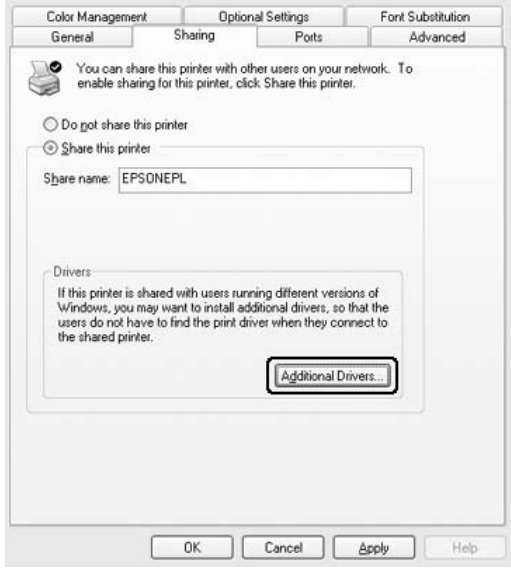

İstemciler için kullanılan Windows'u seçin ve OK (Tamam) düğmesini tıklatın.

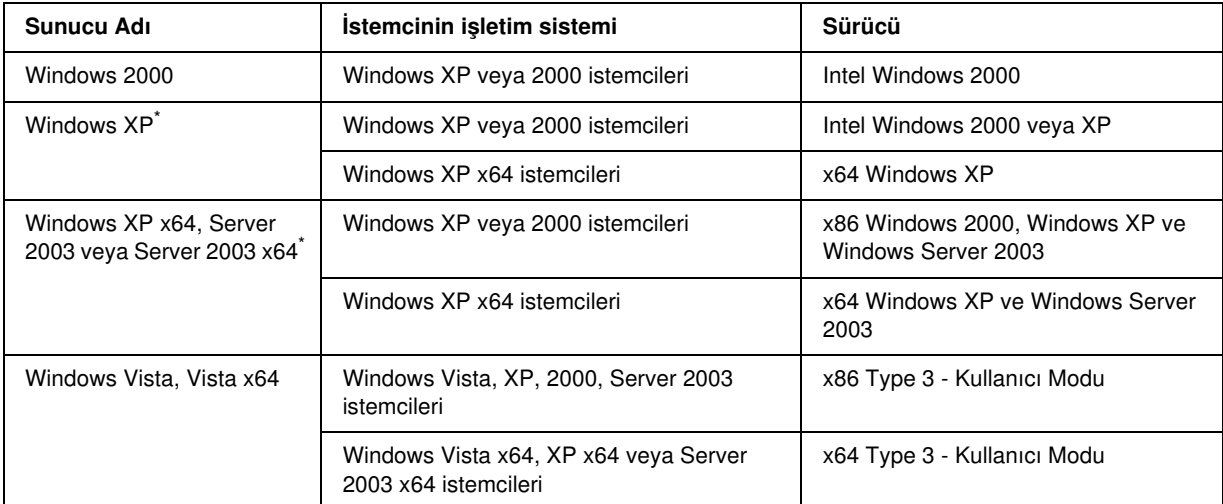

\* Windows XP x64 ve Server 2003 x64 için ek sürücü Windows XP Service Pack 2'de, Windows 2003 Service Pack 1 yada üst sürümünde kullanılabilir.

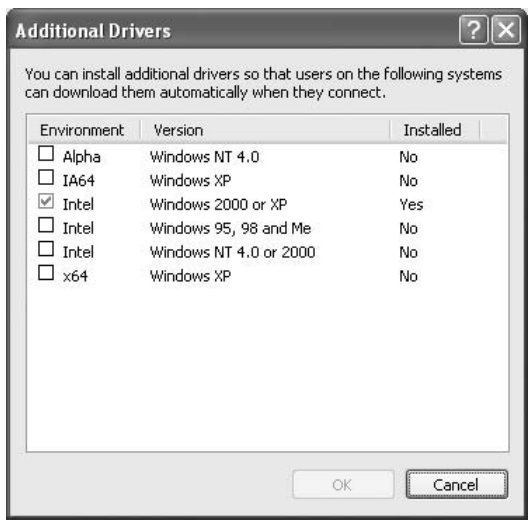

*Not:*

- ❏ *Önceden yüklü olduklarından aşağıda belirtilen ilave sürücüleri yüklemeniz gerekmez. Intel Windows 2000 (Windows 2000 için) Intel Windows 2000 veya XP (Windows XP için) x86 Windows 2000, Windows XP ve Windows Server 2003 (Windows Server 2003 için) x64 Windows XP ve Windows Server 2003 (Windows XP x64 veya Windows Server 2003 x64 sürümü) x86 Type 3 - Kullanıcı Modu (Windows Vista, XP, 2000, Server 2003 istemcileri için) x64 Type 3 - Kullanıcı Modu (Windows Vista x64, XP x64 veya Server 2003 x64 istemcileri için)*
- ❏ *Yukarıdaki tabloda sıralananlardan başka ek sürücü seçmeyin. Diğer ek sürücüler kullanılamaz.*

### İstemcileri ayarlama

Bu bölümde, yazıcı sürücüsünün paylaşılan yazıcıya ağdan erişerek nasıl yükleneceği açıklanmaktadır.

*Not:*

- ❏ *Yazıcıyı Windows ağında paylaştırmak için, yazıcı sunucusunu ayarlamanız gerekir. Ayrıntılar için bkz. ["Ek](#page-95-0)  [sürücü kullanma" sayfa 96](#page-95-0).*
- ❏ *Bu bölümde, sunucuyu kullanarak standart bir ağ sisteminde paylaşılan yazıcıya nasıl erişileceği açıklanmaktadır (Microsoft çalışma grubu). Ağ sistemi nedeniyle paylaşılan yazıcıya erişemezseniz, yardım almak için ağ yöneticisine başvurun.*
- ❏ *Bu bölümde, yazıcı sürücüsünün paylaşılan yazıcıya* Printers *(Yazıcılar) klasöründen erişilerek nasıl yükleneceği açıklanmaktadır. Paylaşılan yazıcıya Windows masaüstünde Network (Ağ), Network Neighborhood (Ağ Komşularım) veya My Network'ten de (Ağ Bağlantılarım) erişebilirsiniz.*
- ❏ *Sunucu işletim sisteminde ek sürücü kullanamazsınız.*
- ❏ *Bir istemciden EPSON Status Monitor 'ü kullanmak istediğinizde, her bir istemcide yönetici ayrıcalıkları ile EPSON Status Monitor'ü CD-ROM'dan yüklemeniz gerekir.*
- ❏ *Windows Vista'da, istemci bir bilgisayarda birden fazla kullanıcıyla paylaşılan bir yazıcıyı izlemek istiyorsanız,*  Allow monitoring of the shared printers *(Paylaşılan yazıcıların izlenmesine izin ver) onay kutusunu*  EPSON Status Monitor*'de seçin.*

### <span id="page-100-0"></span>Windows Vista, Vista x64, XP, XP x64 veya 2000 ile

Windows Vista, Vista x64, XP, XP x64 veya 2000 istemcilerini ayarlamak için aşağıdaki adımları takip edin.

Yönetici olmasanız bile, İleri Düzey Kullanıcılar veya daha ileri erişim haklarınız varsa, paylaşılan yazıcı için yazıcı sürücüsünü yükleyebilirsiniz.

Windows Vista veya Vista x64'te, bir yönetici veya uzman kullanıcı olmasanız bile, kuruluma devam etmenizi isteyen uyarı göründüğünde Continue (Devam) seçeneğine tıklayarak yazıcı sürücüsünü kurabilirsiniz.

*Not:*

*Bu bölümdeki resimler Windows XP ekranlarını göstermektedir. Bunlar işletim sisteminizdeki ekranlardan farklı olabilir.*

1. Windows 2000 istemcileri için, Start (Başlat) öğesine tıklatın, Settings (Ayarlar) üzerine gelin ve Printers (Yazıcılar) seçeneğini tıklatın.

Windows XP veya XP x64 istemcileri için, Start (Başlat) seçeneğini tıklatın, Printers and Faxes (Yazıcılar ve Fakslar) üzerine gelin.

Windows Vista veya Vista x64 istemcileri için, **Start** (Başlat) seçeneği, **Control Panel** (Denetim Masası) üzerine tıklatın ve ardından Printers (Yazıcılar) öğesini çift tıklatın.

2. Windows 2000 için, Add Printer (Yazıcı Ekle) simgesini çift tıklatın, ardından Next (İleri) öğesine tıklatın.

Windows XP veya XP x64 için, Printer Tasks (Yazıcı Görevleri) menüsündeki **Add a printer** (Bir yazıcı ekle) seçeneğini tıklatın.

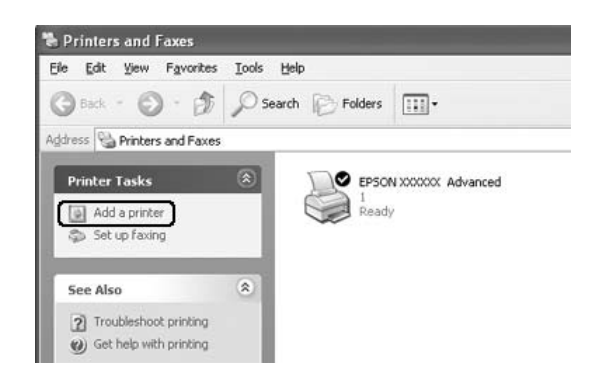

Windows Vista veya Vista x64 için, menü çubuğundaki Add a printer (Yazıcı ekle) öğesini tıklatın.

- 3. Windows 2000 için, Network printer (Ağ yazıcısı) öğesini seçin ve Nextseçeneğini tıklatın. Windows XP veya XP x64 için, A network printer, or a printer attached to another computer (Ağ yazıcısı veya başka bir bilgisayara bağlı yazıcı) seçeneğini seçin ve Next (İleri) öğesini tıklatın. Windows Vista veya Vista x64 için, Add a network, wireless or Bluetooth printer (Bir ağ, kablosuz veya Bluetooth yazıcısı ekle) seçeneğini tıklatın. Paylaşılan yazıcı otomatik olarak bulunduysa, adım 5'e geçin. Bulunmadıysa, stop (durdur) ve The printer that I want isn't listed (İstediğim yazıcı listelenmedi) seçeneğine tıklatın ve adım 4'e gidin.
- 4. Windows 2000 için, paylaşılan yazıcının adını yazın ve Next (İleri) düğmesini tıklatın.

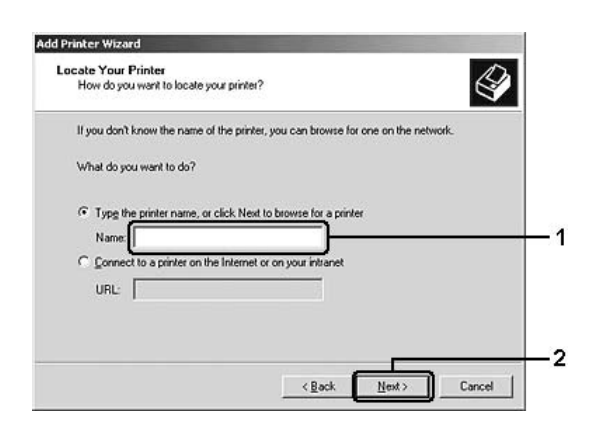

*Not:*

- ❏ *Ayrıca, ağ yoluna veya kuyruk adına "*\\(paylaşılan yazıcıya yerel olarak bağlanan bilgisayarın adı)\(paylaşılan yazıcının adı)*" yazabilirsiniz.*
- ❏ *Paylaşılan yazıcının adını yazmak zorunda değilsiniz.*

Windows XP veya XP x64 için Browse for a printer (Yazıcılara gözat) öğesini seçin.

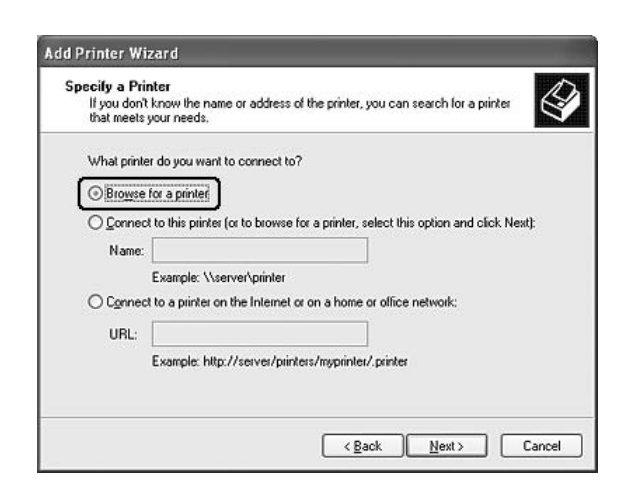

Windows Vista veya Vista x64 için, açılan iletişim kutusundaki Select a shared printer by name (İsme göre paylaşılan bir yazıcı seç) ve ardından Next (İleri) öğesine tıklatın.

5. Windows XP, XP x64, 2000, Server 2003, Server 2003 x64 için, paylaşılan yazıcıya bağlanan bilgisayar veya sunucunun simgesini ve paylaşılan yazıcının adını tıklattıktan sonra Next (İleri) düğmesini tıklatın.

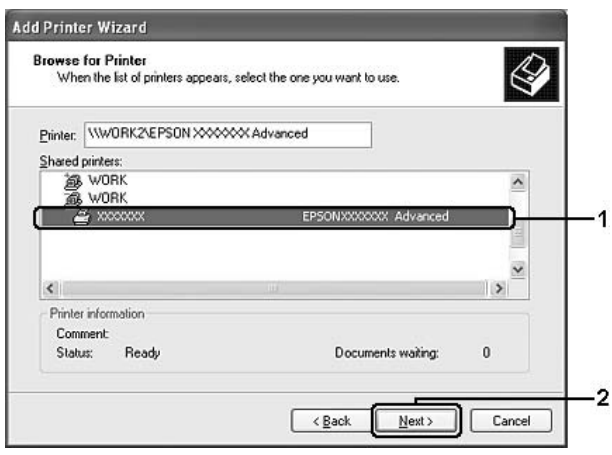

#### *Windows Vista kullanıcıları için not:*

*Kullanıcı adını ve şifreyi girmek için bir iletişim kutusu açıldığında, yazıcı sunucusu hakkında bilgileri girin ve ardından paylaşılan yazıcının adına tıklatın. Add Printer (Yazıcı Ekle) iletişim kutusu göründüğünde,* Next *(İleri) öğesini tıklatın.*

*Not:*

❏ *Paylaşılan yazıcının adı, paylaşılan yazıcıya bağlanan bilgisayar veya sunucu tarafından değiştirilebilir. Paylaşılan yazıcının adından emin olmak için ağ yöneticisine başvurun.*

- ❏ *Yazıcı sürücüsü istemciye önceden yüklenmişse, yeni yazıcı sürücüsünü veya geçerli yazıcı sürücüsünü seçmeniz gerekir. Yazıcı sürücüsünü seçme istemi göründüğünde, mesaja uygun olarak yazıcı sürücüsünü seçin.*
- ❏ *İlgili Windows için ek sürücü yazıcı sunucusuna kurulmuşsa, sonraki adıma geçin.*
- 6. Yazıcının varsayılan yazıcı olarak kullanılıp kullanılmayacağını belirleyin ve Next (İleri) düğmesini tıklatın.
- 7. Ayarlardan emin olun ve Finish (Son) düğmesini tıklatın.

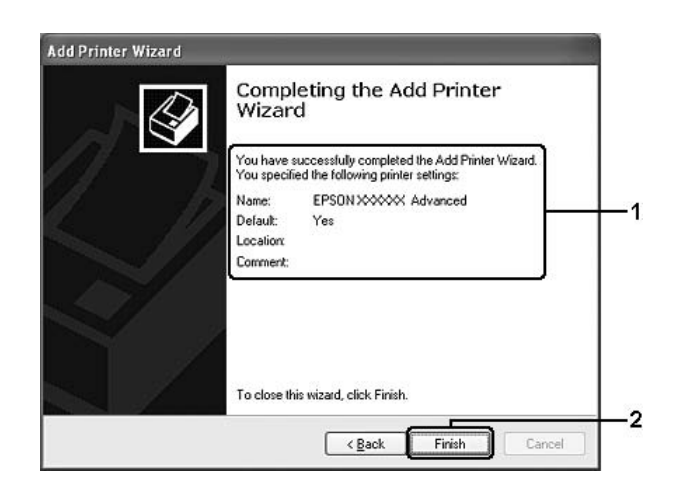

### Yazıcı sürücüsünü CD-ROM'dan yükleme

Bu bölümde, ağ sistemini ek sürücüleri yazıcı sunucusuna yüklemeden, yazıcı sürücüsünün istemcilere nasıl yükleneceği açıklanmaktadır.

Aşağıdaki sayfalarda verilen ekran görüntüleri Windows işletim sistemi sürümüne göre değişebilir.

#### *Not:*

- ❏ *Windows XP, XP x64 veya 2000 istemcilerini yüklerken, Windows XP, XP x64 veya 2000'e Administrator (Yönetici) olarak erişmeniz gerekir.*
- ❏ *Windows Vista veya Vista x64'te, bir yönetici veya uzman kullanıcı olmasanız bile, kuruluma devam etmenizi isteyen uyarı göründüğünde* Continue *(Devam) seçeneğine tıklayarak yazıcı sürücüsünü kurabilirsiniz.*
- ❏ *Ek sürücüler yüklü ise veya sunucu ve istemcilerin bilgisayarları aynı işletim sistemini kullanıyorsa, CD-ROM'dan yazıcı sürücülerini yüklemeniz gerekmez.*
- 1. Paylaşılan yazıcıya eriştiğinizde bir istem görünebilir. OK (Tamam) düğmesini tıklatın ve yazıcı sürücüsünü CD-ROM'dan yüklemek için ekrandaki talimatları izleyin.

2. CD-ROM'u takın, istemciler için yazıcı sürücüsünün bulunduğu ilgili sürücü ve klasör adlarını yazın ve OK (Tamam) düğmesini tıklatın.

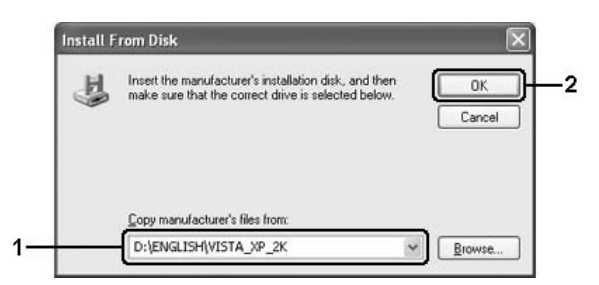

Sürücüleri yüklerken, "Digital Signature is not found." (Dijital İmza bulunamadı) görünebilir. (Windows 2000'de) Yes (Evet) düğmesini, (Windows Vista, Vista x64, XP, XP x64, Server 2003 veya Server 2003 x64'te) Continue Anyway (Devam Et) düğmesini tıklatıp yüklemeye devam edin.

Klasör adı, kullanılan işletim sistemine göre değişir.

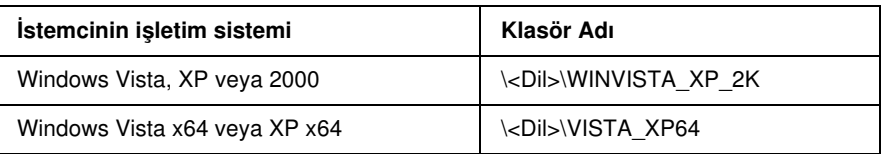

3. Yazıcının adını seçin, OK (Tamam) düğmesini tıklatın ve ekrandaki talimatları izleyin.

# Bölüm 5 Yazıcı Yazılımını Macintosh ile Kullanma

## Yazıcı Yazılımı Hakkında

Yazıcı sürücüsü, yazıcınızdan en iyi sonuçları almak için çok çeşitli ayarlar arasından seçim yapmanızı sağlar. EPSON Status Monitor yazıcınızın durumunu kontrol etmenizi sağlar. Daha fazla bilgi için, bkz.: ["EPSON](#page-130-0)  [Status Monitor'ü kullanarak Yazıcınızı izleme" sayfa 131.](#page-130-0)

#### *Not:*

- ❏ *Tüm işletim sistemlerinde ortak olan bu bölümdeki talimatlar bir örnek olarak Mac OS X 10.3 için verilmiştir. İşletim sisteminize bağlı olarak ekranınızda gerçekte görülenden biraz farklılık gösterebilir ancak işlevler aynıdır.*
- ❏ *OSX 10.3'ten 10.4'e gibi ana işletim sistemi güncellemelerinden sonra yazıcı sürücüsünü yeniden yüklemeniz gerekir ancak 10.3.1'den 10.3.2'ye gibi küçük güncellemelerden sonra sürücüyü yeniden yüklemeniz gerekmez.*

### Yazıcı sürücüsüne erişme

Yazıcınızı denetlemek ve ayarlarını değiştirmek için yazıcı sürücüsünü kullanın. Yazıcı sürücüsü kağıt boyutu, kağıt kaynağı ve sayfa yönü de dahil, tüm yazdırma ayarlarını kolayca yapmanızı sağlar.

### Mac OS X

Yazıcı sürücüsüne erişmek için, yazıcınızı Printer Setup Utility (Yazıcı Kurulumu İzlencesi) (Mac OS X 10.3 ve 10.4 için) veya Print Center'da (Baskı Merkezi) (Mac OS X 10.2 için) kaydedin ve herhangi bir uygulamanın File (Dosya) menüsünden Print (Yazdır) öğesini tıklatıp yazıcınızı seçin.

### Bir uygulamadan

- ❏ Paper Settings (Kağıt Ayarları) iletişim kutusunu açmak için, herhangi bir uygulamada File (Dosya) menüsünden Page Setup (Sayfa Yapısı) komutunu seçin.
- ❏ Basic Settings (Basit Ayarlar) sekmesini açmak için, herhangi bir uygulamada File (Dosya) menüsünden Print (Bas) komutunu seçin.

#### *Not:*

*Yazıcı sürücüsünün çevrimiçi yardımı yazıcı sürücüsü ayarları hakkında ayrıntılar sunmaktadır.*

# Yazıcı Ayarlarını Değiştirme

## Baskı kalitesi ayarlarını yapma

Çıktıların baskı kalitesini yazıcı sürücüsündeki ayarlardan değiştirebilirsiniz. Yazıcı sürücüsüyle, önceden tanımlanmış ayarlar listesinden seçim yaparak veya ayarları özelleştirerek yazıcı ayarlarını yapabilirsiniz.

### Automatic (Otomatik) ayarını kullanarak baskı kalitesini seçme

Çıktıların baskı kalitesini, hız veya ayrıntıya önem verecek biçimde değiştirebilirsiniz. Üç düzeyde yazdırma çıktısı olabilir: Fast(Hızlı), Fine (Kaliteli) ve Maximum (Maksimum). Fine (Kaliteli) ve Maximum (Maksimum) düzeyleri, yüksek kaliteli ve hassas baskı sağlar ama daha fazla bellek gerektirir ve yazdırma hızını düşürür.

Automatic (Otomatik) seçeneği Basic Settings (Basit Ayarlar) sekmesinde seçildiğinde, yazıcı sürücüsü seçtiğiniz renk ayarına göre tüm ayrıntılı ayarları kendisi yapar. Sizin yapmanız gereken sadece renk ve çözünürlük ayarlarıdır.

#### *Not:*

Maximum *(Maksimum) seçeneği* Automatic *(Otomatik) ayarından seçilemez.* Maximum *(Maksimum) öğesini seçmek için* Advanced *(Gelişmiş) seçeneğini tercih edin.*

#### Mac OS X kullanıcıları için

- 1. Print (Bas) iletişim kutusunu açın.
- 2. Açılan listeden Printer Settings'i (Yazıcı Ayarları) ve Basic Settings (Basit Ayarlar) sekmesini seçin.

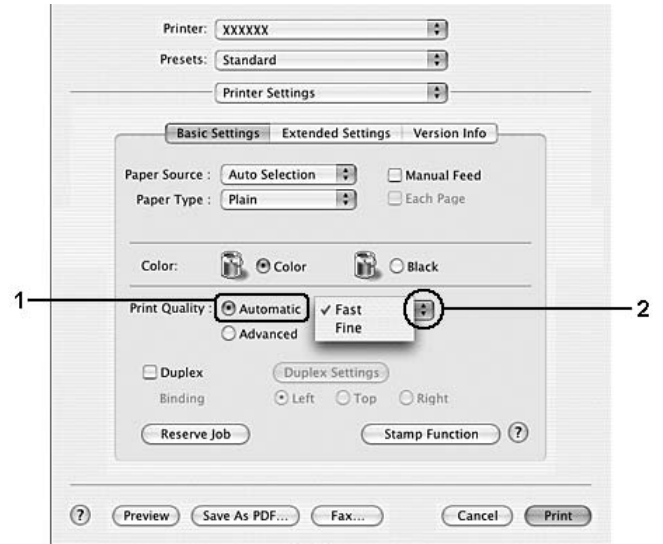

3. Automatic (Otomatik) düğmesini tıklatın ve açılan listeden çözünürlüğü seçin.

### Önceden tanımlı ayarları kullanma

Önceden tanımlı ayarlar, örneğin sunuş belgeleri veya bir video ya da dijital kamerayla çekilmiş görüntüler gibi belirli türden çıktı için yazıcı ayarlarını en iyi hale getirmenize yardım etmeyi amaçlamaktadır.

Önceden tanımlı ayarları kullanmak için aşağıdaki adımları izleyin.

#### Mac OS X kullanıcıları için

- 1. Print (Bas) iletişim kutusunu açın.
- 2. Açılan listeden Printer Settings'i (Yazıcı Ayarları) ve Basic Settings (Basit Ayarlar) sekmesini seçin.
3. Advanced'i (Gelişmiş) seçin. Automatic'in (Otomatik) sağındaki listede önceden tanımlı ayarları göreceksiniz.

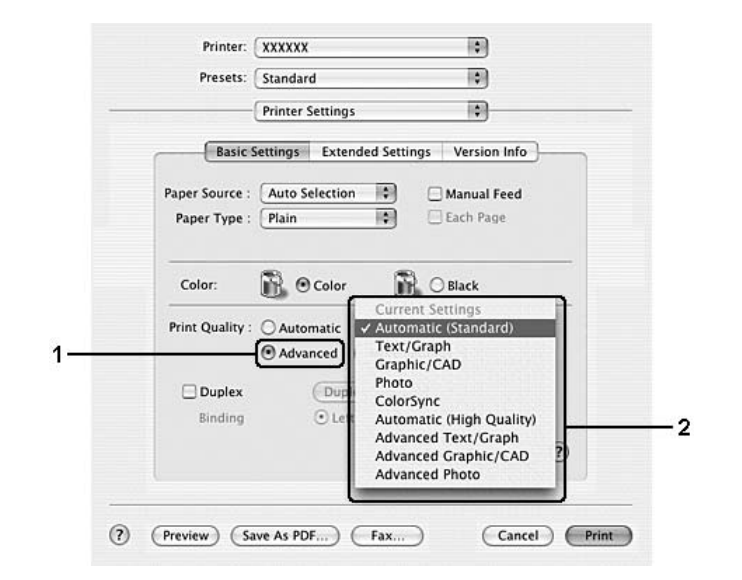

4. Yazdırmak istediğiniz belge veya resim türüne göre, listeden en uygun ayarları seçin.

Önceden tanımlanmış bir ayar seçtiğinizde, Printing Mode (Yazdırma Modu), Print Quality (Baskı Kalitesi), Screen (Ekran) ve Color Management (Renk Yönetimi) gibi diğer ayarlar otomatik olarak yapılır. Değişiklikler, Print (Yazdır) iletişim kutusundaki **Summary** (Özet) açılan listesinde gösterilir.

### *Not:*

*Yazıcı sürücüsünün çevrimiçi yardımı yazıcı sürücüsü ayarları hakkında ayrıntılar sunmaktadır.*

### Baskı ayarlarını özelleştirme

Çıktı üzerinde daha fazla denetime gerek duyarsanız, olası en ayrıntılı ayarları yapmak isterseniz veya sadece deney yapmak isterseniz, yazıcınız yazdırma ayarlarının özelleştirilmesine olanak sağlamaktadır.

Yazıcı ayarlarını özelleştirmek için aşağıdaki adımları izleyin.

### Mac OS X kullanıcıları için

- 1. Print (Bas) iletişim kutusunu açın.
- 2. Açılan listeden Printer Settings'i (Yazıcı Ayarları) ve Basic Settings (Basit Ayarlar) sekmesini seçin.
- 3. Advanced (Gelişmiş) düğmesini ve ardından More Settings (Diğer Ayarlar) düğmesini tıklatın. Aşağıdaki iletişim kutusu belirir.

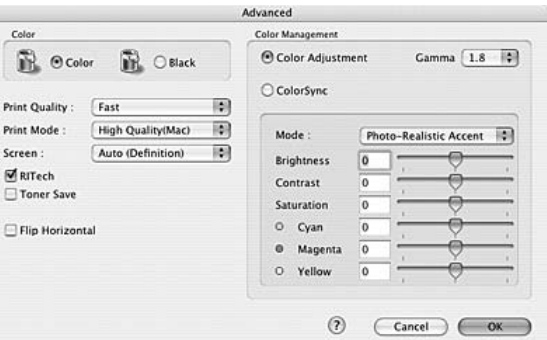

- 4. Renk ayarı olarak Color (Renkli) veya Black (Siyah) arasında seçim yapın.
- 5. Açılan listeden istediğiniz yazdırma kalitesini seçin.

ß

### *Not:*

*Diğer ayarları yaparken, her ayarla ilgili ayrıntılar için düğmesini tıklatın.*

6. Ayarları uygulamak ve Basic Settings (Basit Ayarlar) iletişim kutusuna dönmek için OK (Tamam) düğmesini tıklatın.

### *Not:*

*Her ayarla ilgili ayrıntılar için çevrimiçi yardıma bakın.*

### Ayarlarınızı kaydetme

Mac OS X kullanıcıları için

Özel ayarlarınızı kaydetmek için aşağıdaki işlemleri kullanın.

Presets on the Print (Baskıda Ön Ayarlar) iletişim kutusunda Save (Kaydet) veya Save As (Farklı Kaydet) seçenekleriyle özel ayarlarınızı kaydedin. Ad kutusuna özel ayarlarınız için bir ad yazın. Ayarlarınız Presets (Ön Ayarlar) açılan listesinde bu adla kaydedilir.

*Not:*

Custom Setting *(Özel Ayar) seçeneği Mac OS X'in standart bir özelliğidir.*

## Çıktıları yeniden boyutlandırma

Belgenizin boyutunu yazdırma sırasında belirtilen kağıt boyutun göre büyütebilir yada küçültebilirsiniz.

### Mac OS X kullanıcıları için

#### *Not:*

*Bu işlev Mac OS X 10.2 ve 10.3'te kullanılamaz.*

- 1. Print (Bas) iletişim kutusunu açın.
- 2. Açılan listeden Paper Handling'i (Kağıt İşlemleri) seçin.
- 3. Scale to fit paper size (Kağıt boyutuna sığacak şekilde ölçeklendir) seçeneğini seçin ve açılır listeden istenen kağıt boyutunu seçin.

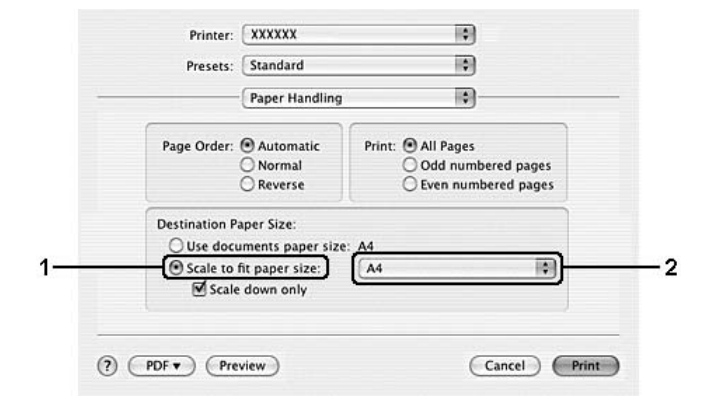

*Not:*

- ❏ *Eğer* Scale down only *(Yalnızca küçült) seçeneğini seçerseniz belgeleriniz büyük kağıt boyutunu seçseniz bile büyütülmeyecektir.*
- ❏ *Paper Handling (Kağıt İşlemleri) ayarları Mac OS X 10.4'ün standart bir özelliğidir.*

## Baskı yerleşimini değiştirme

Layout printing (Baskı yerleşimi) seçeneğini kullanarak, en fazla 16 sayfayı tek bir sayfaya sığdırabilir ve yazdırma sırasını belirterek her sayfayı belirlenen kağıda sığacak şekilde yeniden boyutlandırabilirsiniz. Belgeleri bir çerçeveyle çevrili olarak da yazdırabilirsiniz.

### Mac OS X kullanıcıları için

- 1. Print (Bas) iletişim kutusunu açın.
- 2. Açılan listeden Layout'u (Yerleşim) seçin.
- 3. Açılan listeden bir yaprağa yazdırmak istediğiniz sayfa sayısını seçin.

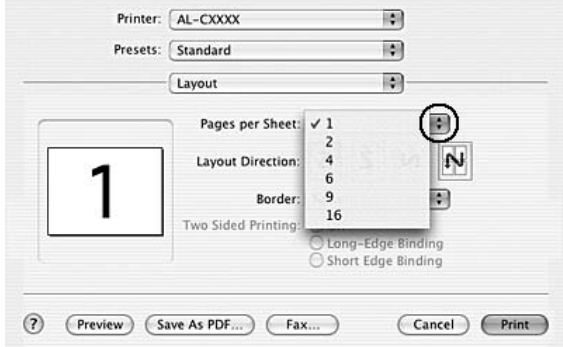

4. Yazdırmaya başlamak için Print (Bas) düğmesini tıklatın.

### *Not:*

Layout *(Yerleşim) ayarları Mac OS X'in standart bir özelliğidir.*

## Filigran kullanma

Belgenizde bir filigran kullanmak için aşağıdaki adımları izleyin. Stamp Function (Damga Fonksiyonu) iletişim kutusunda önceden tanımlı filigranlar arasından seçim yapabilir veya kendi özel filigranınız olarak bir görüntü dosyası (PDF, PNG veya JPG) ya da metin dosyası seçebilirsiniz. Örneğin, filigranınızın boyutunu, yoğunluğunu veya konumunu seçebilirsiniz.

### Mac OS X kullanıcıları için

- 1. Print (Bas) iletişim kutusunu açın.
- 2. Açılan listeden Printer Settings'i (Yazıcı Ayarları) ve Basic Settings (Basit Ayarlar) sekmesini seçin.
- 3. Stamp Function'a (Damga Fonksiyonu) tıklayın.

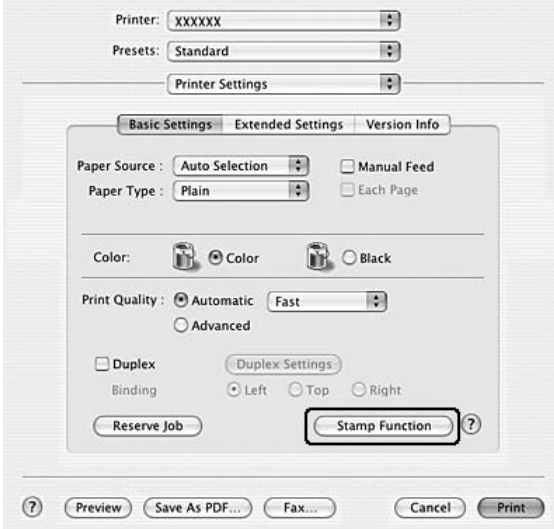

4. Watermark (Filigran) onay kutusunu seçin ve Watermark Settings'i (Filigran Ayarları) tıklatın.

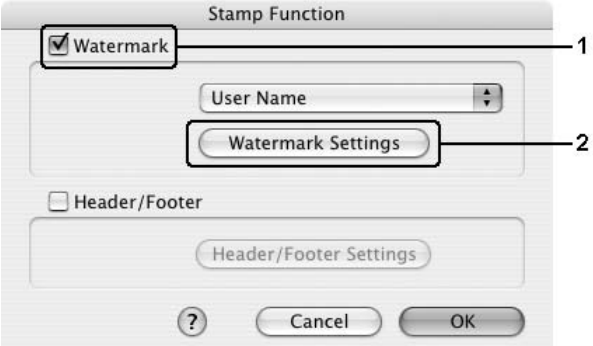

5. Watermark (Filigran) açılır listesinden kullanmak istediğiniz bir filigranı seçin.

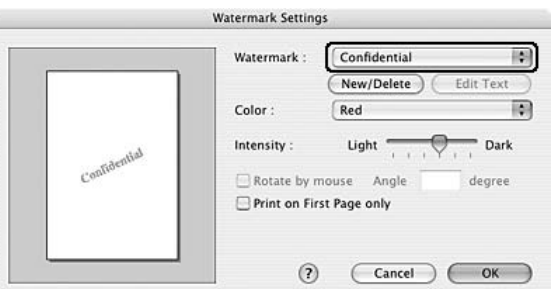

- 6. Önizleme penceresine filigran görüntüsünü sürükleyerek, sayfada filigranı bastırmak istediğiniz konumu seçin. Ayrıca, filigranı yeniden boyutlandırmak istediğinizde tutma yerinden sürükleyebilirsiniz.
- 7. Intensity (Yoğunluk) kaydırma çubuğu ile filigranın görüntü yoğunluğunu ayarlayın.
- 8. Kendi özel metin filigranınızı Angle (Açı) kutusunda derece girerek döndürebilirsiniz. Veya Rotate by mouse (Fareyle döndür) onay kutusunu seçin ve önizleme penceresinde metin filigranını işaretçi ile döndürün.
- 9. Ayarları uygulamak için OK (Tamam) düğmesini tıklatın.

## Yeni bir filigran oluşturma

Aşağıdaki işlemleri izleyerek yeni bir metin veya resim filigranı yapabilirsiniz.

### Bir metin filigran yapmak için

### Mac OS X kullanıcıları için

- 1. Print (Bas) iletişim kutusunu açın.
- 2. Açılan listeden Printer Settings'i (Yazıcı Ayarları) ve Basic Settings (Basit Ayarlar) sekmesini seçin.
- 3. Stamp Function'a (Damga Fonksiyonu) tıklayın.

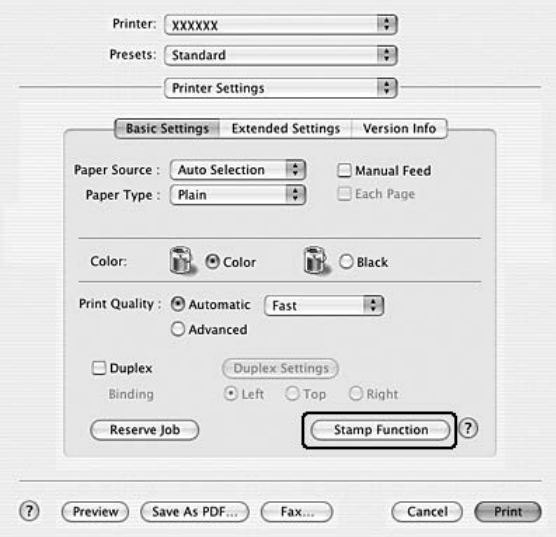

4. Watermark (Filigran) onay kutusunu seçin ve Watermark Settings'i (Filigran Ayarları) tıklatın.

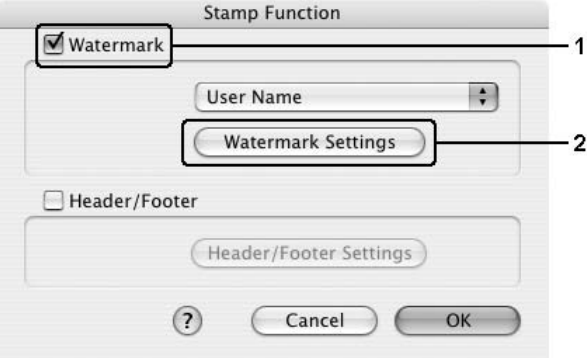

5. New/Delete (Yeni/Sil) düğmesini tıklatın.

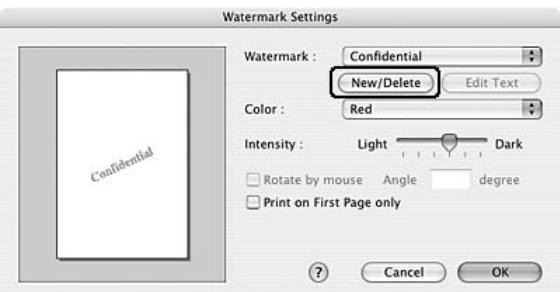

6. User Stamp Setting (Kullanıcı Damga Ayarı) iletişim kutusunda Add Text (Metin Ekle) düğmesini tıklatın.

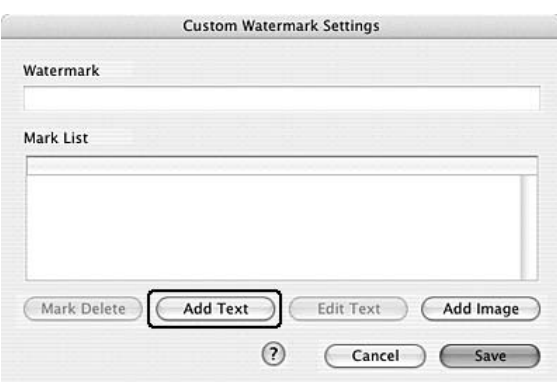

7. Text Input (Metin Girişi) iletişim kutusunu açmak için Text (Metin) kutusuna tıklayın. Filigran metnini yazın, ardından iletişim kutusunu kapatmak için OK (Tamam) düğmesini tıklayın. Font (Yazı Tipi) ve Style (Stil) değerlerini seçin, sonra Edit Text (Metni Düzenle) iletişim kutusunda OK (Tamam) düğmesini tıklayın.

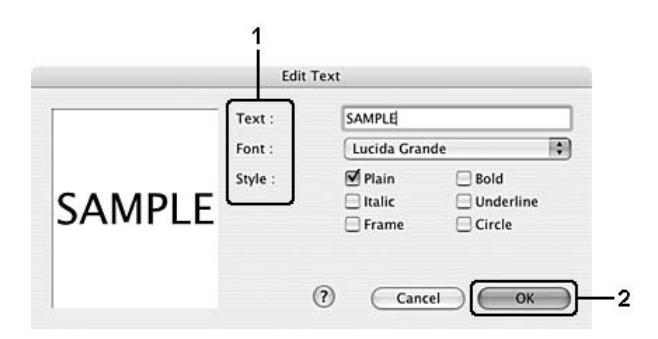

8. Watermark (Filigran) kutusuna dosya adını yazın ve ardından Save (Kaydet) düğmesini tıklatın.

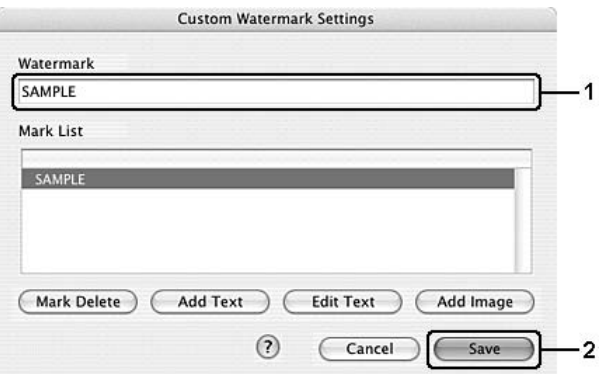

### *Not:*

- ❏ *Kaydedilen metin filigranını düzenlemek için List (Liste) kutusundan seçin ve* Edit Text *(Metin Düzenle) düğmesini tıklatın. Düzenledikten sonra, iletişim kutusunu kapatmak için* OK *(Tamam) düğmesini tıklatın.*
- ❏ *Kaydedilen metin filigranını kaldırmak için, List (Liste) kutusundan seçin ve* Mark *(İşaretle) düğmesini tıklayın. Kaldırdıktan sonra, iletişim kutusunu kapatmak için* Save *(Kaydet) düğmesini tıklatın.*
- 9. Kaydedilmiş olan özel bir filigranı Watermark Setting (Filigran Ayarı) iletişim kutusunda Watermark (Filigran) açılır listesinden seçin ve sonra OK (Tamam) düğmesini tıklatın.

### Bir resim filigranı yapmak için

Özel bir filigran yapmadan önce, bir resim dosyasını (PDF, PNG veya JPG) hazırlamanız gerekir.

### Mac OS X kullanıcıları için

- 1. Print (Bas) iletişim kutusunu açın.
- 2. Açılan listeden Printer Settings'i (Yazıcı Ayarları) ve Basic Settings (Basit Ayarlar) sekmesini seçin.

3. Stamp Function'a (Damga Fonksiyonu) tıklayın.

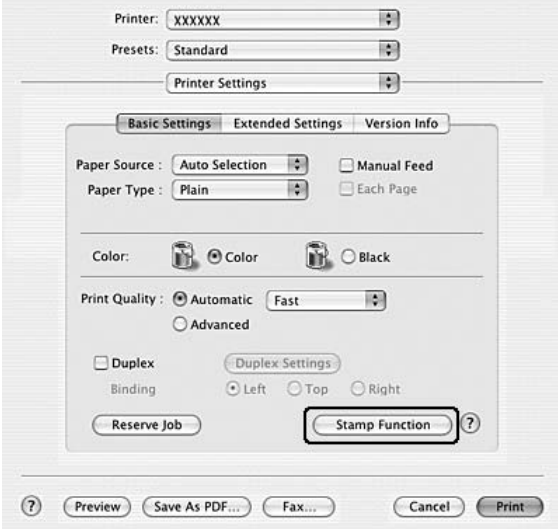

4. Watermark (Filigran) onay kutusunu seçin ve Watermark Settings'i (Filigran Ayarları) tıklatın.

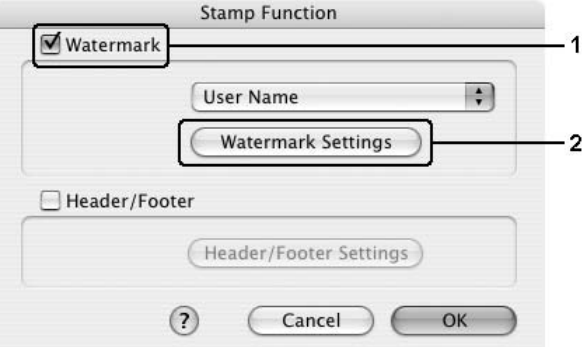

5. New/Delete (Yeni/Sil) düğmesini tıklatın.

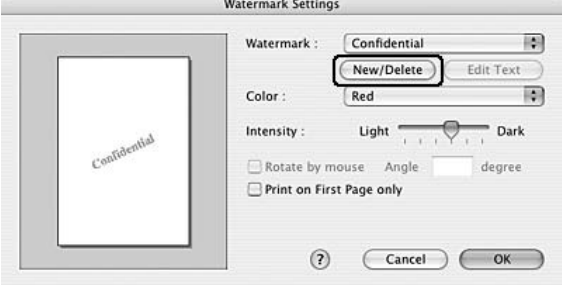

6. User Stamp Setting (Kullanıcı Damga Ayarı) iletişim kutusunda Add Image (Resim Ekle) düğmesini tıklatın.

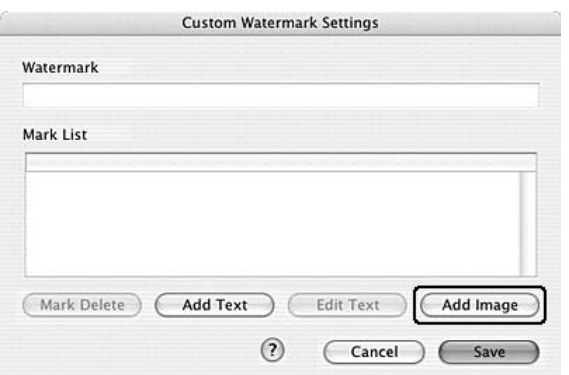

7. Bir resim dosyası (PDF, PNG veya JPG) seçin ve Open (Aç) düğmesini tıklatın.

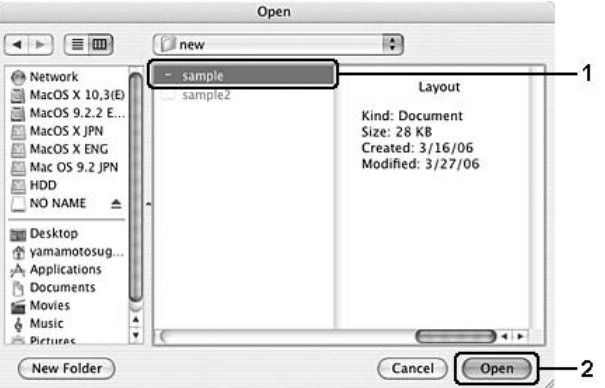

8. Watermark (Filigran) kutusuna dosya adını yazın ve ardından Save (Kaydet) düğmesini tıklatın.

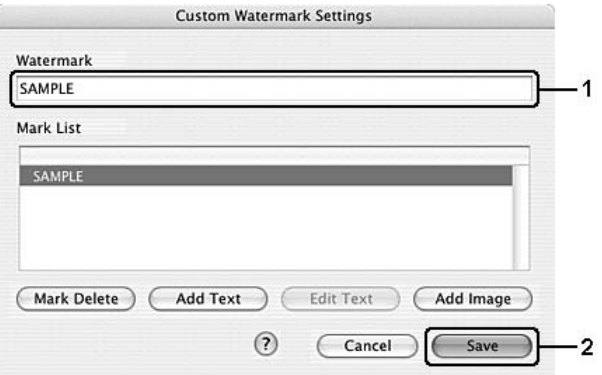

#### *Not:*

*Kaydedilen metin filigranını kaldırmak için, List (Liste) kutusundan seçin ve* Mark *(İşaretle) düğmesini tıklayın. Kaldırdıktan sonra, iletişim kutusunu kapatmak için* Save *(Kaydet) düğmesini tıklatın.*

9. Kaydedilen özel filigranı Watermark Setting (Filigran Ayarı) iletişim kutusunda Watermark (Filigran) açılır listesinden seçin ve sonra OK (Tamam) düğmesini tıklatın.

## Başlıklar ve sayfa altlıklarının kullanılması

Bir sayfanın üstünde yada altında bir başlık yada sayfa altlığı kullanabilirsiniz. Bir başlık yada sayfa altlığı olarak yazdırılabilecek öğeler kullanıcı adını, tarihi, tarih/saati yada harmanlama numarasını içerir.

### Mac OS X kullanıcıları için

- 1. Print (Bas) iletişim kutusunu açın.
- 2. Açılan listeden Printer Settings'i (Yazıcı Ayarları) ve Basic Settings (Basit Ayarlar) sekmesini seçin.
- 3. Stamp Function'a (Damga Fonksiyonu) tıklayın.

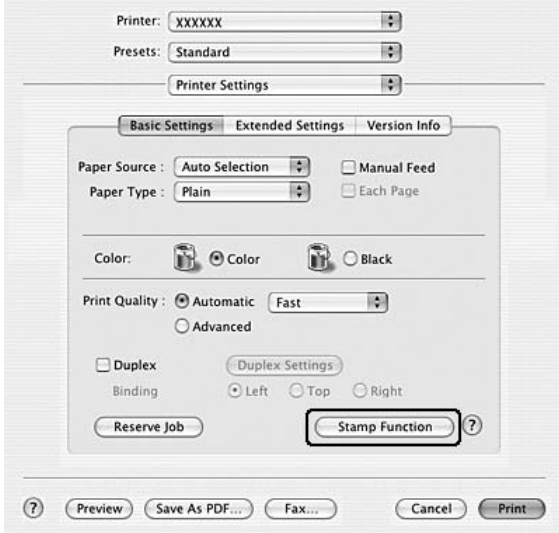

4. Header/Footer (Başlık/Sayfa Altlığı) onay kutusunu seçin, sonra Header/Footer Settings (Başlık/Sayfa Altlığı Ayarları) düğmesini tıklatın.

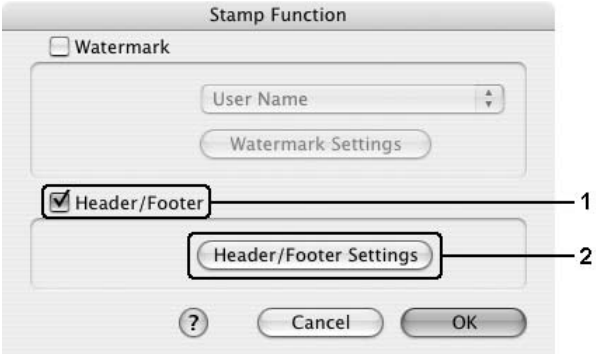

5. Açılır listeden başlık ve sayfa altlığı için yazdırılacak öğeleri seçin.

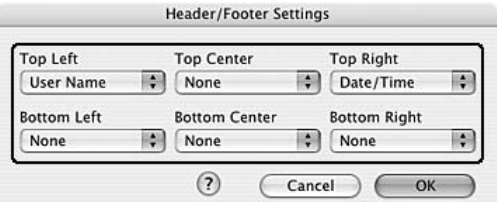

*Not:*

*Eğer açılır listeden* Collate Number*'ı (Harmanlama Numarası) seçerseniz kopya numarası yazdırılır.*

6. Ayarları uygulamak için OK (Tamam) düğmesini tıklatın.

## Çift taraflı yazdırma

Çift yönlü baskı işlevinde kağıdın her iki tarafına da yazdırılır. Çift taraflı yazdırmayı Çift Taraflı Yazdırma Birimini kullanmadan elle de yapabilirsiniz. Ciltleme için yazdırırken, ciltleme kenarı istenen sayfa düzenini sağlayacak biçimde belirlenebilir.

### Çift Taraflı Yazdırma Birimiyle Yazdırma (yalnızca Çift Taraflı Yazdırma Birimli modeller)

Çift Yönlü Baskı Birimiyle yazdırmak için aşağıdaki adımları izleyin.

### Mac OS X kullanıcıları için

1. Print (Bas) iletişim kutusunu açın.

- 2. Açılan listeden Printer Settings'i (Yazıcı Ayarları) ve Basic Settings (Basit Ayarlar) sekmesini seçin.
- 3. Duplex (Çift taraflı yazdırma) onay kutusunu tıklatın, Left (Sol), Top (Üst) veya Right (Sağ) Binding (Ciltleme) konumlarından birini seçin.
- 4. Duplex Settings (Çift Taraflı Yazdırma Ayarları) düğmesini tıklatın.
- 5. Kağıdın ön ve arka yüzleri için Binding Margin (Ciltleme Boşluğu) değerini belirtin.

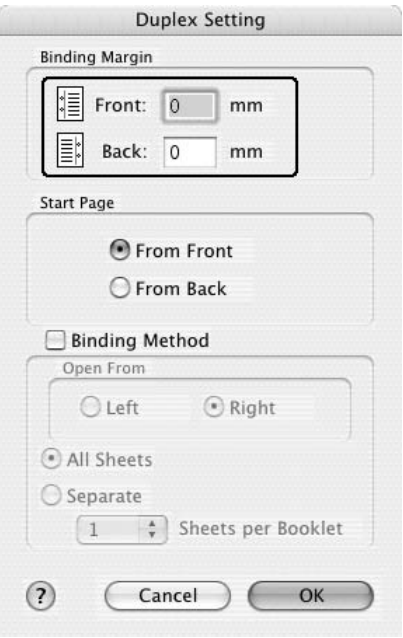

- 6. Sayfanın ön yüzünün mü yoksa arka yüzünün mü Start Page (Başlangıç Sayfası) olarak yazdırılacağını seçin.
- 7. Kitapçık olarak ciltlenmek üzere baskı yaparken Binding Method (Ciltleme Yöntemi) onay kutusunu işaretleyin ve uygun ayarları yapın. Ayarlarla ilgili ayrıntılar için çevrimiçi yardıma bakın.
- 8. Yazdırmaya başlamak için Print (Bas) düğmesini tıklatın.

## Çift taraflı yazdırmayı elle yapma (yalnızca Duplex Unit'i (Çift Taraflı Yazdırma Birimi) olmayan modeller).

### Mac OS X kullanıcıları için

- 1. Print (Bas) iletişim kutusunu açın.
- 2. Açılan listeden Printer Settings'i (Yazıcı Ayarları) ve Basic settings (Basit Ayarlar) sekmesini seçin.
- 3. Duplex (Manual) (Çift Taraflı (Elle)) onay kutusunu seçip, Duplex Settings (Çift Taraflı Ayarları) düğmesini tıklatın.
- 4. Left (Sol), Top (Üst) veya Right (Sağ) Binding (Ciltleme) konumlarından seçin.
- 5. Kağıdın ön ve arka yüzleri için Binding Margin (Ciltleme Boşluğu) değerini belirtin.

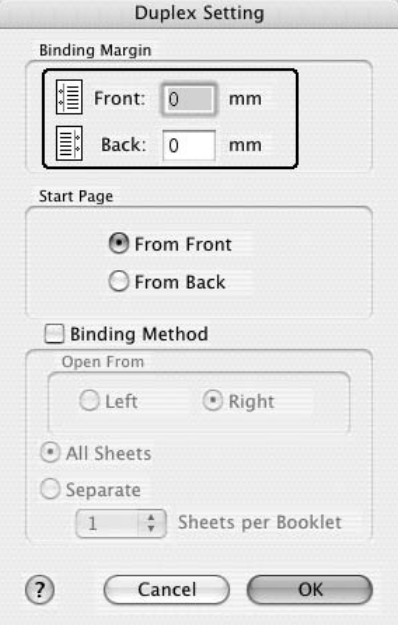

- 6. Sayfanın ön yüzünün mü yoksa arka yüzünün mü Start Page (Başlangıç Sayfası) olarak yazdırılacağını seçin.
- 7. Kitapçık olarak ciltlenmek üzere baskı yaparken Binding Method (Ciltleme Yöntemi) onay kutusunu işaretleyin ve uygun ayarları yapın. Ayarlarla ilgili ayrıntılar için çevrimiçi yardıma bakın.
- 8. Yazdırmaya başlamak için Print (Bas) düğmesini tıklatın.

9. Bir tarafa yazdırdıktan sonra, kağıdı, aşağıda gösterildiği gibi yazılı tarafı aşağı bakacak biçimde çok amaçlı tepsiye yerleştirin. Ardından,  $\circ$  Start/Stop (Başlat/Durdur) düğmesine basın.

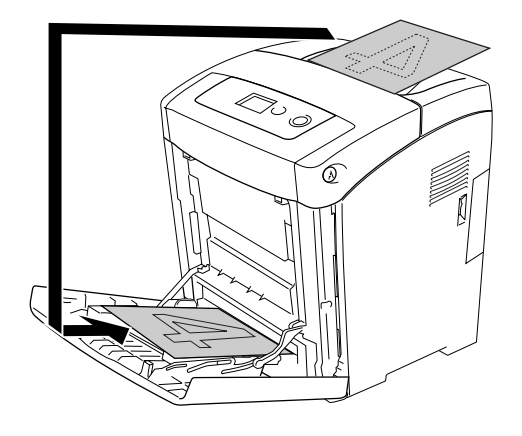

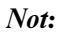

*Yüklemeden önce kağıdı düzleştirin. Kıvrık kağıt yüklendiyse düzgün beslemeyebilir.*

## Genişletilmiş Ayarları Yapma

Extended Settings (Genişletilmiş Ayarlar) iletişim kutusunda, örneğin Skip Blank Page (Boş Sayfayı Atla) gibi çeşitli ayarları yapabilirsiniz.

Mac OS X kullanıcıları, Print (Bas) iletişim kutusunu açıp, açılan listeden Printer Settings'i (Yazıcı Ayarları) seçin, ardından Extended Settings (Genişletilmiş Ayarlar) sekmesini seçin.

### *Not:*

*Yazıcı sürücüsünün çevrimiçi yardımı yazıcı sürücüsü ayarları hakkında ayrıntılar sunmaktadır.*

# <span id="page-124-0"></span>Reserve Job (Ayrılmış İş) İşlevini Kullanma

Reserve Job (Ayrılmış İş) fonksiyonu yazdırma işlerini yazıcının belleğinde saklamanızı ve bunları daha sonra doğrudan yazıcının kumanda panelinden yazdırmanızı sağlar. Reserve Job (Ayrılmış İş) işlevini kullanmak için bu bölümdeki talimatları izleyin.

### *Not:*

*Reserve Job (Ayrışmış İş) fonksiyonunu kullanmak için yeterli RAM diski kapasitesini korumanız gerekir. RAM diski etkinleştirmek için, kumanda panelindeki* RAM Disk *ayarını* Normal *yada* Maximum *(Maksimum) olarak ayarlamanız gerekir. Bu fonksiyonu kullanmak için isteğe bağlı bir bellek takmanızı öneririz. Yazıcınızın belleği artırma konusundaki talimatlar için bkz. ["Bellek modülü takma" sayfa 201.](#page-200-0)*

Aşağıdaki tabloda Reserve Job (Ayrılmış İş) seçeneklerine genel bir bakış yer almaktadır. Her bir seçenek bölümün ilerideki kısımlarında ayrıntılı olarak açıklanmaktadır.

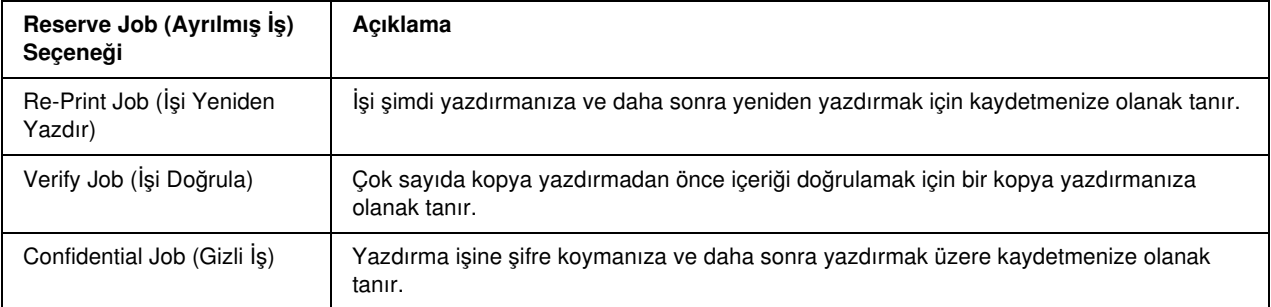

Yazıcının belleğinde kayıtlı olan işler Reserve Job (Ayrılmış İş) seçeneğine bağlı olarak farklı şekillerde işlenir. Ayrıntılar için aşağıdaki tablolara başvurun.

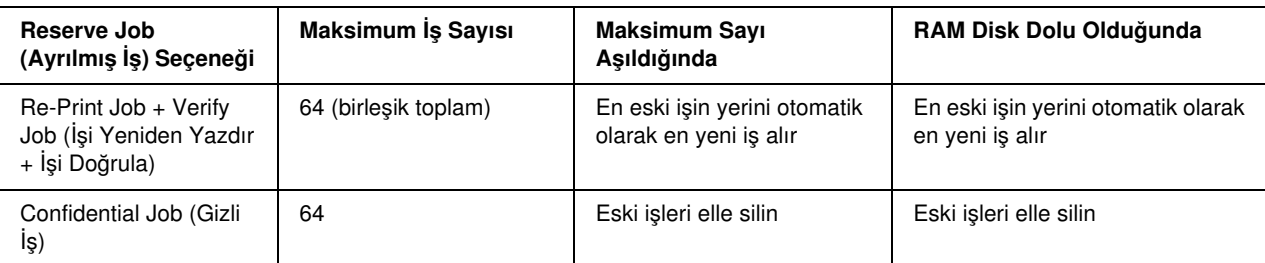

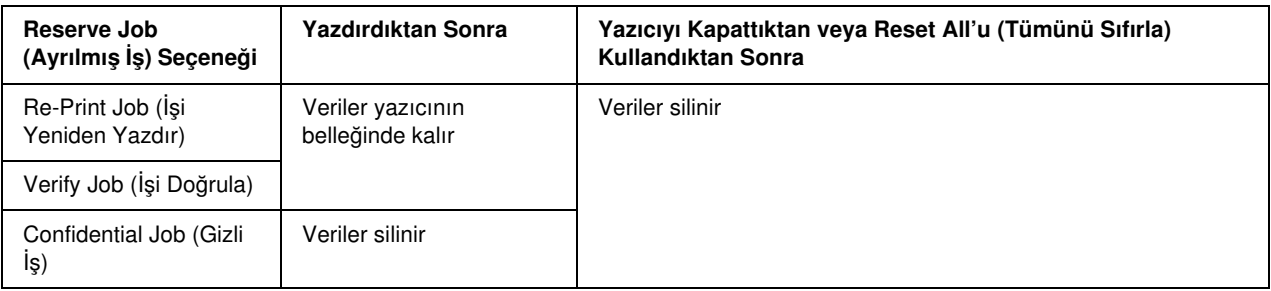

# Re-Print Job (İşi Yeniden Yazdır)

Re-Print Job (İşi Yeniden Yazdır) seçeneği halihazırda yazdırmakta olduğunuz işi daha sonra doğrudan kumanda panelinden yazdırabilecek şekilde kaydetmenize olanak tanır.

Re-Print Job (İşi Yeniden Yazdır) seçeneğini kullanmak için aşağıdaki adımları izleyin.

### Mac OS X kullanıcıları için

1. Açılan listeden Printer Settings'i (Yazıcı Ayarları) ve Basic Settings (Basit Ayarlar) sekmesini seçin.

2. Reserve Job (Ayrılmış İş) düğmesine tıklayın.

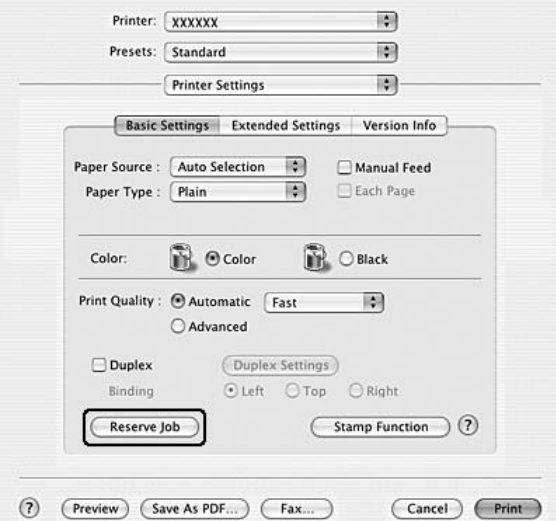

3. Reserve Job On (Ayrılmış İş Açık) onay kutusunu ve ardından Re-Print Job (İşi Yeniden Yazdır) seçeneğini seçin.

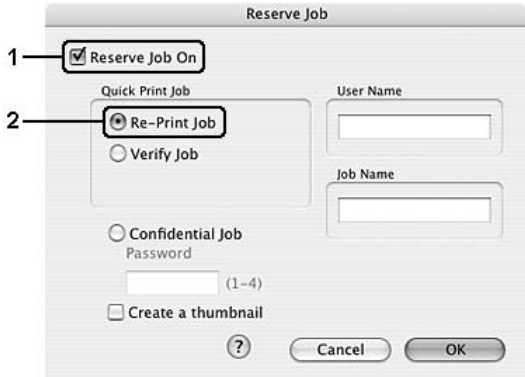

4. İlgili metin kutusuna bir kullanıcı adı ve bir iş adı girin.

### *Not:*

*İşin ilk sayfasının bir minyatürünü oluşturmak isterseniz,* Create a thumbnail *(Minyatür oluştur) onay kutusunu seçin. Minyatürlere, bir Web tarayıcısında http:// ve ardından dahili yazıcı sunucusunun IP adresi girilerek erişilebilir.*

5. OK (Tamam) düğmesini tıklatın. Yazıcı, belgenizi yazdırır ve sonra yazdırma işi verilerini yazıcının belleğine kaydeder.

Bu verileri yazıcının kumanda panelini kullanarak yeniden yazdırmak veya silmek için bkz. ["Quick Print Job](#page-186-0)  [Menu'yü \(Hızlı Yazdırma İşi Menüsü\) Kullanma" sayfa 187](#page-186-0).

## Verify Job (İşi Doğrula)

Verify Job (İşi Doğrula) seçeneği çok sayıda kopya yazdırmadan önce içeriği doğrulamak için bir kopya yazdırmanıza olanak tanır.

Verify Job (İşi Doğrula) seçeneğini kullanmak için aşağıdaki adımları izleyin.

### Mac OS X kullanıcıları için

- 1. Açılan listeden Printer Settings'i (Yazıcı Ayarları) ve Basic Settings (Basit Ayarlar) sekmesini seçin.
- 2. Reserve Jobs (Ayrılmış İşler) düğmesini tıklatın. Reserve Job (Ayrılmış İş) iletişim kutusu belirir.
- 3. Reserve Job On (Ayrılmış İş Açık) onay kutusunu ve ardından Verify Job (İşi Doğrula) seçeneğini seçin.

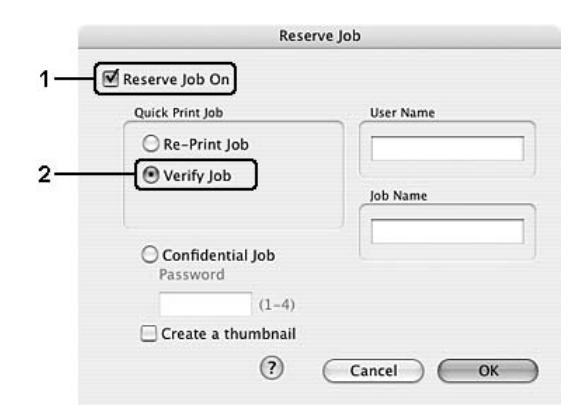

4. İlgili metin kutusuna bir kullanıcı adı ve bir iş adı girin.

#### *Not:*

*İşin ilk sayfasının bir minyatürünü oluşturmak isterseniz,* Create a thumbnail *(Minyatür oluştur) onay kutusunu seçin. Minyatürlere, bir Web tarayıcısında http:// ve ardından dahili yazıcı sunucusunun IP adresi girilerek erişilebilir.*

5. OK (Tamam) düğmesini tıklatın. Yazıcı, belgenizi yazdırır ve yazdırma işi verilerini yazıcının belleğine kaydeder.

Çıktıyı doğruladıktan sonra yazıcınızın kumanda panelini kullanarak geriye kalan kopyaları yazdırabilir veya bu verileri silebilirsiniz. Talimatlar için, bkz. ["Quick Print Job Menu'yü \(Hızlı Yazdırma İşi Menüsü\)](#page-186-0)  [Kullanma" sayfa 187](#page-186-0).

# Confidential Job (Gizli İş)

Confidential Job (Gizli İş) seçeneği yazıcının belleğinde kayıtlı yazdırma işlerine şifre koymanıza olanak tanır.

Confidential Job (Gizli İş) seçeneğini kullanarak yazdırma verilerini kaydetmek için aşağıdaki adımları izleyin.

### Mac OS X kullanıcıları için

- 1. Açılan listeden Printer Settings'i (Yazıcı Ayarları) ve Basic Settings (Basit Ayarlar) sekmesini seçin.
- 2. Reserve Jobs (Ayrılmış İşler) düğmesini tıklatın. Reserve Job (Ayrılmış İş) iletişim kutusu belirir.
- 3. Reserve Job On (Ayrılmış İş Açık) onay kutusunu ve ardından Confidential Job (Gizli İş) seçeneğini seçin.

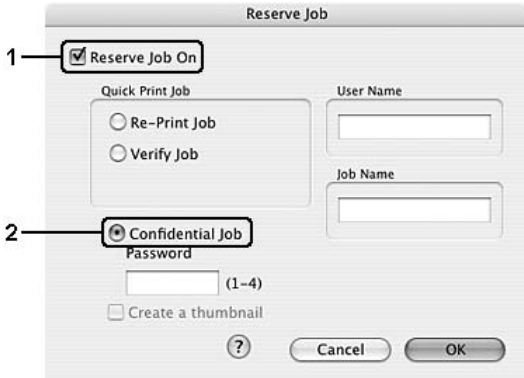

4. İlgili metin kutusuna bir kullanıcı adı ve bir iş adı girin.

### *Not:*

*Gizli İş işlevi için* Create a thumbnail *(Minyatür oluştur) onay kutusu kullanılamaz.*

5. Password (Şifre) iletişim kutusunda dört haneli bir rakam girmek suretiyle iş için bir şifre belirleyin.

### *Not:*

- ❏ *Şifre dört haneli olmalıdır.*
- ❏ *Şifre için yalnızca 1 ile 4 arasındaki rakamlar kullanılabilir.*
- ❏ *Şifreyi güvenli bir yerde saklayın. Bir Confidential Job (Gizli İş) çıkışı alırken doğru şifreyi girmelisiniz.*
- 6. OK (Tamam) düğmesini tıklatın. Yazıcı, belgenizi yazdırır ve sonra yazdırma işi verilerini yazıcının belleğine kaydeder.

Bu verileri yazıcının kumanda panelini kullanarak yazdırmak veya silmek için bkz. ["Confidential Job Menu'yü](#page-187-0)  [\(Gizli İş Menüsü\) Kullanma" sayfa 188.](#page-187-0)

# EPSON Status Monitor'ü kullanarak Yazıcınızı izleme

## EPSON Status Monitor'e erişme

### Mac OS X kullanıcıları için

*Not:*

*EPSON Status Monitor'ü yükledikten sonra ve aşağıdaki prosedürü yapmadan önce, Print (Yazdırma) iletişim kutusunu EPSON Status Monitor'ün yazıcının geçerli durumunu gösterebileceği şekilde açmanız gerekir.*

- 1. Sabit diskinizde Applications (Uygulamalar) klasörünü açın ve sonra Utilities (İzlenceler) klasörünü açın.
- 2. Printer Setup Utility (Yazıcı Kurulumu İzlencesi) (Mac OS X 10.3 ve 10.4 için) veya Print Center'ı (Baskı Merkezi) (Mac OS X 10.2 için) simgesini çift tıklatın.
- 3. Printer List (Yazıcı Listesi) iletişim kutusunda Utility (İzlence) (Mac OS X 10.3 ve 10.4 için) veya Configure (Yapılandır) (Mac OS X 10.2 için) simgesini tıklatın.

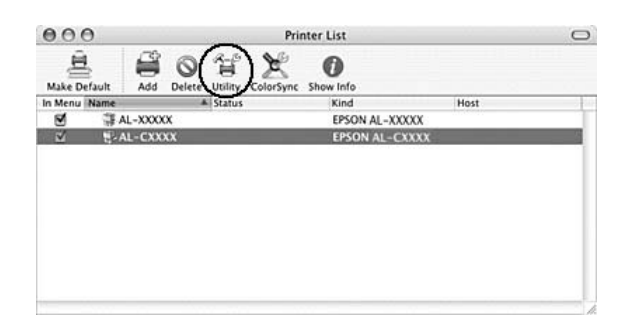

*Not:*

*Ayrıca EPSON Status Monitor'e Dock'ta (Dok) EPSON Status Monitor simgesini tıklatarak da erişebilirsiniz.*

EPSON Status Monitor hakkında ayrıntılı bilgi için, bkz ["Simple Status \(Basit Durum\)" sayfa 132](#page-131-0), ["Ayrıntılı](#page-131-1)  [Durum" sayfa 132](#page-131-1), ["Sarf Malzemeleri Bilgileri" sayfa 133,](#page-132-0) ["Job Information \(İş Bilgileri\)" sayfa 134](#page-133-0) ve ["Notice](#page-134-0)  [Settings \(Uyarı Ayarları\)" sayfa 135](#page-134-0).

## <span id="page-131-0"></span>Simple Status (Basit Durum)

Hata veya uyarı meydana geldiğinde Simple Status (Basit Durum) penceresi belirir. Bu pencere ne tür bir hatanın oluştuğunu gösterir ve olası çözümü önerir. Sorun çözülünce pencere kendiliğinden kapanır.

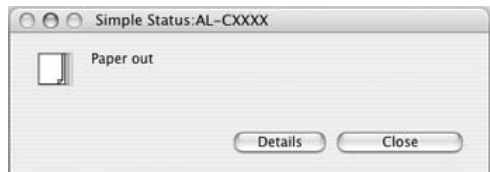

Notice Settings (Uyarı Ayarları) iletişim kutusundan seçtiğiniz Açılır Uyarı'ya bağlı olarak bu pencere görünür.

Yazıcınızın durumu hakkında daha fazla bilgi almak isterseniz Details (Ayrıntılar) düğmesini tıklatın.

*Not:*

*Detailed Status (Ayrıntılı Durum) iletişim kutusunda* Status *(Durum) sekmesi görüntülenirken Simple Status (Basit Durum) penceresi otomatik olarak görünmez.*

## <span id="page-131-1"></span>Ayrıntılı Durum

Yazıcının durumunu Detailed Status (Ayrıntılı Durum) iletişim kutusunda Status (Durum) sekmesinde ayrıntılı olarak izleyebilirsiniz.

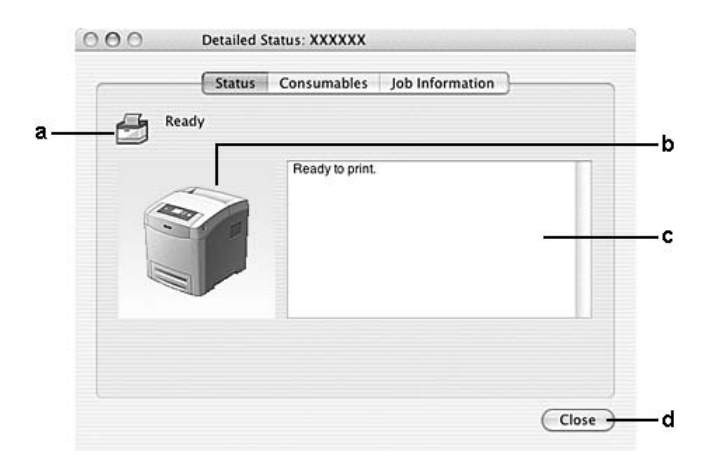

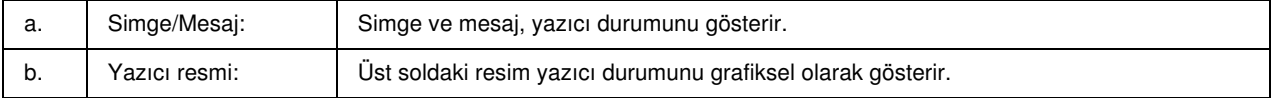

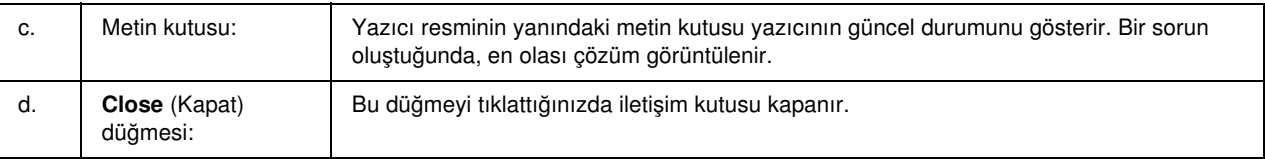

*Not:*

*İşler ve sarf malzemeleri hakkındaki bilgileri ilgili sekmeyi tıklatarak görebilirsiniz.*

# <span id="page-132-0"></span>Sarf Malzemeleri Bilgileri

Detailed Status (Ayrıntılı Durum) iletişim kutusundaki Consumables (Sarf Malzemeleri) sekmesinden kağıt kaynakları ve sarf malzemeleri hakkında ayrıntılı bilgi edinebilirsiniz.

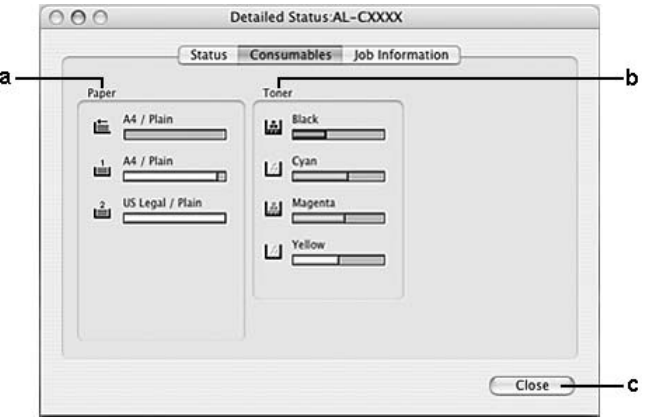

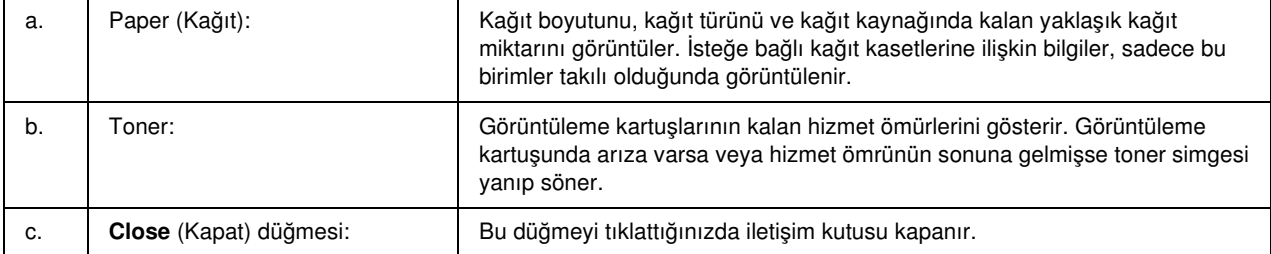

*Not:*

❏ *İlgili sekmeyi tıklatarak yazıcının durumunu veya işler hakkındaki bilgileri görebilirsiniz.*

❏ *Yalnızca, orijinal EPSON görüntüleme kartuşları kullanılıyorsa, görüntüleme kartuşlarının kalan hizmet ömürleri gösterilir.*

# <span id="page-133-0"></span>Job Information (İş Bilgileri)

 $000$ **Detailed State**  $A1 - YY$ Status Co nsumable lob Inform  $\overline{a}$  $\vert \underline{\mathbb{A}} \vert$ z, Status Compu Job Type Job Name User △ Untitled Printing xxx xxx Normal Held  $xxx$ xxx Verify 西 Held  $xxx$ xxx Re-Print Display Settings Refresh Print Cancel Job -Close a h

a. Job Name (İş Adı): Kullanıcının yazdırma işi adlarını görüntüler. Diğer kullanıcıların yazdırma işleri -------- olarak görüntülenir. b. Status (Durum): Waiting (Beklemede): Yazdırılmayı bekleyen iş. Spooling (Kuyruk): Kuyrukta olan yazdırma işi. Deleting (Siliniyor): Silinmekte olan iş. Printing (Yazdırılıyor): Yazdırılmakta olan iş. Completed (Tamamlandı): Yalnızca yazdırılması biten işlerinizi görüntüler. Canceled (İptal Edildi): Yalnızca yazdırılması iptal edilen işlerinizi görüntüler. Held (Beklet): Bekletilmekte olan işler. c. User (Kullanıcı): Vallanıcı adını görüntüler. d. Bilgisayar: Yazdırma işini gönderen bilgisayarın adını görüntüler. e. Job Type (İş Türü): İş türünü görüntüler. Reserved job (Ayrılmış iş) işlevi kullanıldığında işler sırasıyla Stored (Kayıtlı), Verify (Doğrula), Re-Print (Yeniden Yazdır) ve Confidential (Gizli) olarak görüntülenir. Reserve Job (Ayrılmış İş) işleviyle ilgili bilgi için bkz. ["Reserve Job \(Ayrılmış İş\) İşlevini Kullanma" sayfa 125](#page-124-0). f. Cancel Job (İşi İptal Et) düğmesi: Bir yazdırma işi seçilip bu düğme tıklatıldığında, seçilen yazdırma işi iptal edilir. Sadece gönderdiğiniz işleri iptal edebilirsiniz. g. **Close** (Kapat) düğmesi: **Bu düğmeyi tıklattığınızda iletişim kutusu kapanır.** 

İş bilgilerini Detailed Status (Ayrıntılı Durum) iletişim kutusunun Job Information (İş Bilgileri) sekmesinden kontrol edebilirsiniz.

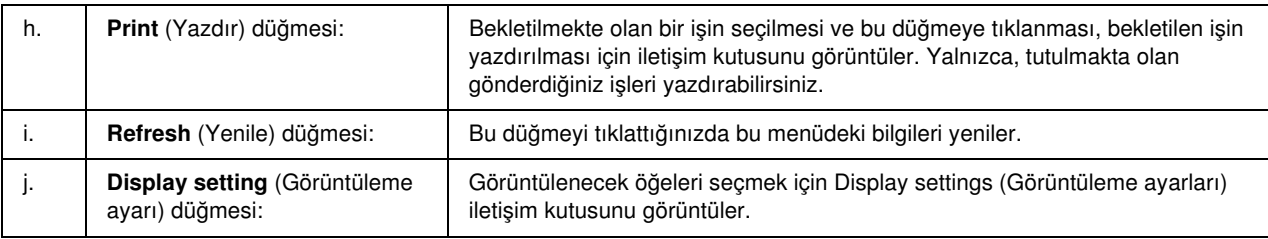

*Not:*

*İlgili sekmeyi tıklatarak yazıcının durumunu veya sarf malzemeleri hakkındaki bilgileri görebilirsiniz.*

# <span id="page-134-0"></span>Notice Settings (Uyarı Ayarları)

Özel izleme ayarları yapmak için EPSON Status Monitor'e erişin ve File (Dosya) menüsünden Notice Settings'i (Uyarı Ayarları) seçin. Notice Settings (Uyarı Ayarları) iletişim kutusu belirir.

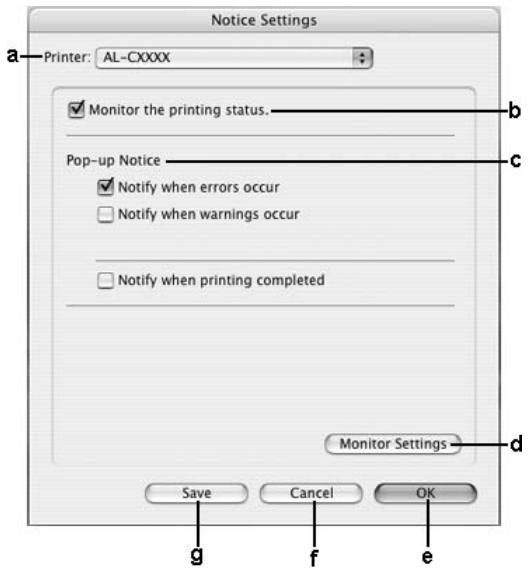

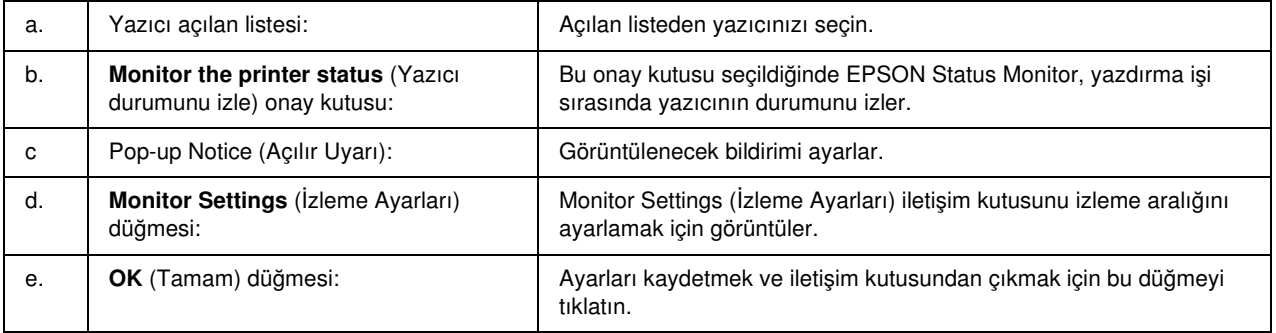

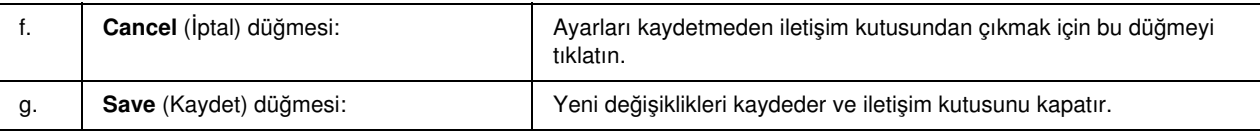

# USB Bağlantısı Kurma

*Not:*

*USB kablosunu Macintosh bilgisayarınıza bir USB hub üzerinden bağlıyorsanız, zincirdeki ilk hub'ı kullanarak bağladığınızdan emin olun. USB arabirimi kullanılan hub türüne bağlı olarak dengesizlik gösterebilir. Bu tip kurulumla sorun yaşarsanız, USB kablosunu doğrudan bilgisayarınızın USB bağlayıcısına takın.*

## Mac OS X kullanıcıları için

- 1. Sabit diskinizde Applications (Uygulamalar) klasörünü açın, sonra Utilities(İzlenceler) klasörünü açın ve Printer Setup Utility (Yazıcı Kurulumu İzlencesi) (Mac OS X 10.3 ve 10.4 için) veya Print Center (Baskı Merkezi) (Mac OS X 10.2 için) simgesini çift tıklatın.
- 2. Printer (Yazıcı) iletişim kutusunda Add Printer (Yazıcı Ekle) düğmesini tıklatın.
- 3. Açılır menüden EPSON USB veya USB'yi seçin. Product (Ürün) listesinde yazıcınızın simgesini seçip Add (Ekle) düğmesini tıklatın.

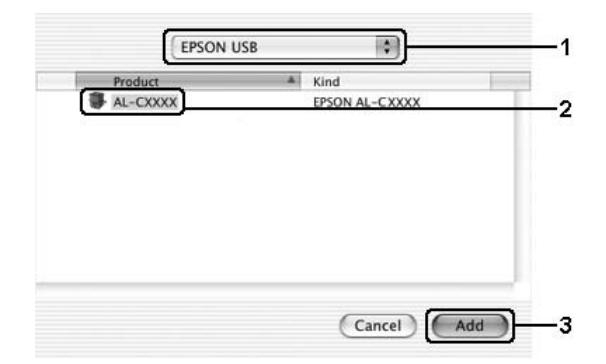

4. Printer Setup Utility (Yazıcı Kurulumu İzlencesi) (Mac OS X 10.3 ve 10.4 için) veya Print Center'ı (Baskı Merkezi) (Mac OS X 10.2 için) kapatın.

# Yazdırmayı İptal Etme

Yazılı çıktı istediğiniz gibi değilse ve yanlış veya bozuk karakterler veya resimler varsa, yazdırmayı iptal etmek isteyebilirsiniz. Bilgisayarınızda yazdırma işi devam ederken, yazdırmayı iptal etmek için aşağıdaki talimatları izleyin.

## Mac OS X kullanıcıları için

Printer Setup Utility (Yazıcı Kurulumu İzlencesi) (Mac OS X 10.3 ve 10.4) veya Print Center'ı (Baskı Merkezi) (Mac OS X 10.2 için) açın ve yazdırma kuyruğundan yazıcınızı çift tıklatın. Sonra, işler menüsünden Delete Job (İşi Sil) komutunu seçin.

# Yazıcı Yazılımını Kaldırma

## Mac OS X kullanıcıları için

- 1. Bilgisayardaki tüm uygulamalardan çıkın.
- 2. EPSON yazıcı yazılım CD'sini Macintosh CD-ROM sürücünüze yerleştirin.
- 3. Printer Driver (Yazıcı Sürücüsü) klasörünü çift tıklatın.
- 4. Yazıcınızın simgesini çift tıklatın.

### *Not:*

*Authorization (Yetki) iletişim kutusu görüntülenirse* Password or phrase *(Parola sözcüğü veya tümcesi) girin ve sonra* OK *(Tamam) düğmesini tıklatın.*

- 5. Yazılım lisans sözleşmesi ekranı belirdiğinde, bildirimi okuyun ve Accept (Kabul) düğmesini tıklatın.
- 6. Sol üstteki menüden Uninstall (Kaldır)öğesini seçin ve Uninstall (Kaldır) düğmesini tıklatın.

Ekrandaki talimatları izleyin.

# Yazıcınızı Ağ Üzerinde Paylaşma

## Yazıcıyı paylaşma

Bu bölümde, yazıcının bir AppleTalk ağında nasıl paylaşıldığı açıklanmaktadır.

Ağ üzerindeki bilgisayarlar, içlerinden birine doğrudan bağlı olan yazıcıyı paylaşabilirler. Yazıcıya doğrudan bağlı olan bilgisayar yazıcı sunucusudur; diğer bilgisayarlar ise, yazıcıyı yazıcı sunucusu ile paylaşmak için izin alması gereken istemcilerdir. İstemciler yazıcıyı yazıcı sunucusu üzerinden paylaşırlar.

# Mac OS X kullanıcıları için

Mac OS X 10.2 ve sonraki sürümlerin standart bir özelliği olan Printer Sharing (Yazıcı Paylaşımı) ayarını kullanın.

Ayrıntılar için işletim sisteminizin belgelerine bakın.

# Bölüm 6 PostScript Yazıcı Sürücüsünü kullanma

## PostScript 3 Modu Hakkında

## Donanım gereksinimleri

Yazıcınız, PostScript 3 yazıcı sürücüsünü kullanabilmek için aşağıdaki donanım gereksinimlerini karşılamalıdır.

PostScript 3 yazıcı sürücüsünü kullanmak için bellek gereksinimleri aşağıda gösterilmiştir. Halihazırda takılı olan bellek miktarı baskı ihtiyaçlarınızı karşılamıyorsa isteğe bağlı bellek modülleri takın.

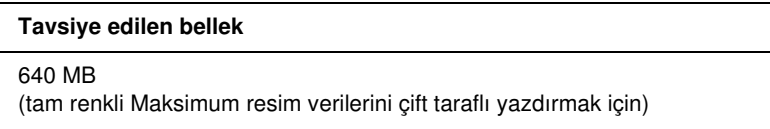

## Sistem gereksinimleri

Bilgisayarınız, PostScript 3 yazıcı sürücüsünü kullanabilmek için aşağıdaki sistem gereksinimlerini karşılamalıdır.

## Windows için

Adobe PostScript 3 yazıcı sürücüsünü kullanmak için, bilgisayarınızın Microsoft Windows Vista, Vista x64, XP, XP x64 ya da 2000 işletim sistemleri ile çalışıyor olması gerekmektedir.

## Macintosh için

Yazıcının bağlı olduğu tüm Macintosh bilgisayarları Mac OS X sürümleri 10.2.8 ya da daha üstü sürümlerde çalışıyor olmalıdır. Ayrıntılar için aşağıdaki tabloya bakın.

*Not:*

*PostScript 3 yazıcı sürücüsünü bir USB arabirimi ile kullanmak için bilgisayarınız Macintosh OSX 10.3.9 yada üstü bir işletim sistemi ile çalışıyor olmalıdır.*

Mac OS X

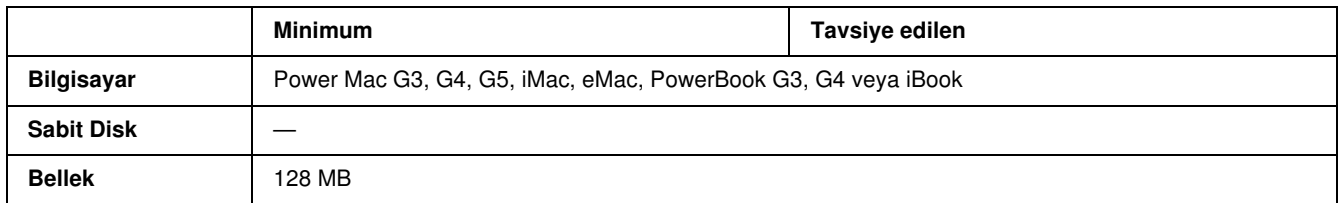

### *Not:*

*Epson, ikili verileri kullanabilmeniz için yazıcının ağ bağlantısına ait AppleTalk'u kullanmanızı tavsiye eder. Ağ bağlantısı için Apple Talk'tan başka bir protokol kullanıyorsanız, kumanda panelinde* PS3 Menu*'sünde (PS3 Menüsü) yer alan* Binary *(İkili) seçeneğini* On *(Açık) olarak ayarlamanız gerekmektedir. Yerel bağlantılı bir yazıcı kullanıyorsanız ikili verileri kullanamazsınız.*

## PostScript Yazıcı Sürücüsünü Windows'la kullanma

PostScript modunda yazdırmak için yazıcı sürücüsünü yüklemeniz gerekecektir. Yazdırmak için kullandığınız arabirime göre yükleme talimatları için aşağıdaki ilgili bölüme bakın.

## USB arabirimine ait PostScript yazıcı sürücüsünü yükleme

USB arabirimine ait PostScript yazıcı sürücüsünü yüklemek için aşağıdaki adımları izleyin.

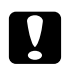

### c *Dikkat:*

*Yazıcı, paralel bağlantı noktası üzerinden bağlandığında EPSON Status Monitor ile PostScript 3 sürücüsünü kesinlikle aynı anda kullanmayın. Sisteme zarar verebilir.*

### *Not:*

- ❏ *Windows Vista, Vista x64, XP, XP x64 ya da 2000 işletim sitemlerinde yazıcı yazılımını yüklemek, yönetici ayrıcalıklarına sahip olmayı gerektirebilir. Herhangi bir sorunla karşılaşmanız halinde daha fazla yardım için yöneticinize başvurun.*
- ❏ *Yazıcı yazılımını yüklemeden önce tüm virüs koruma programlarını kapatın.*
- 1. Yazıcının kapalı olduğundan emin olun. Yazıcı yazılımı CD-ROM'unu CD-ROM sürücüsüne yerleştirin.
- 2. Yazıcınızı bir USB kablosuyla bilgisayara bağlayın ve sonra yazıcınızı açın.

### *Windows Vista için not:*

*Windows sürücüsü ya da Adobe PS sürücüsü olmadığında, ekranda "Found New Hardware" (Yeni Donanım Bulundu) mesajı görüntülenir. Bu durumda* Ask me again later *(Daha sonra tekrar sor) seçeneğine tıklayın.*

- 3. Windows 2000 için Start (Başlat) düğmesini tıklatın, Settings (Ayarlar) öğesinin üzerine gelin ve Printers (Yazıcılar) öğesini tıklatın. Ardından Add Printer (Yazıcı Ekle) simgesine çift tıklatın. Windows Vista, Vista x64, XP ya da XP x64 için Start (Baslat) seçeneğine tıklayın, Printer and Faxes (Yazıcılar ve Fakslar) öğesinin üzerine gelin ve Printer Tasks (Yazıcı Görevleri) menüsünde Add a printer (Yazıcı Ekle) seçeneğine tıklayın.
- 4. Add Printer Wizard (Yazıcı Ekleme Sihirbazı) belirir. Sonra, Next (İleri) düğmesini tıklatın.
- 5. Local printer (Yerel yazıcı) seçeneğini seçin ve Next (İleri) düğmesini tıklatın.

### *Not:*

Automatically detect and install my Plug and Play printer *(Tak ve Kullan yazıcımı otomatik algıla ve yükle) onay kutusunu seçmeyin.*

- 6. Yazıcının bağlandığı bağlantı noktası olarak USB seçeneğini seçin ve sonra Next (İleri) düğmesini tıklatın.
- 7. Have Disk (Disketi Var) düğmesini tıklatın ve CD-ROM için aşağıdaki yolu gösterin. CD-ROM sürücünüz D:ise, yol D:\ADOBEPS\ENGLISH\PS\_SETUP olacaktır. Ardından OK'e (Tamam) tıklayın.

### *Not:*

*Sürücü harfini kendi sisteminize göre değiştirin.*

- 8. Yazıcıyı seçin ve sonra **Next** (İleri) düğmesini tıklatın.
- 9. Yükleme işleminin kalan kısmı için ekrandaki talimatları izleyin.
- 10. Yükleme tamamlandığında Finish (Son) düğmesini tıklatın.

## Ağ arabirimine ait PostScript yazıcı sürücüsünü yükleme

Ağ arabirimine ait PostScript yazıcı sürücüsünü yüklemek için işletim sisteminize göre aşağıdaki ilgili bölüme bakın ve talimatları izleyin.

### *Not:*

- ❏ *Yazıcı sürücüsünü yüklemeden önce ağ ayarlarını yapın. Ayrıntılar için yazıcınızla birlikte gelen Ağ Kılavuzu'na başvurun.*
- ❏ *Yazıcı yazılımını yüklemeden önce tüm virüs koruma programlarını kapatın.*

## Windows Vista, Vista x64, XP, XP x64 ya da 2000 kullanıcıları için

- 1. Yazıcının açık olduğundan emin olun. Yazıcı yazılımı CD-ROM'unu CD-ROM sürücüsüne yerleştirin.
- 2. Windows Vista, Vista x64, XP ya da XP x64 için Start'a (Başlat) tıklayın, Printer and Faxes'ın (Yazıcı ve Fakslar) üzerine gelin ve Printer Tasks (Yazıcı Görevleri) menüsünde Add a printer'a (Yazıcı Ekle) tıklayın. Windows 2000 için ise, Start'a (Başlat) tıklayın, Settings (Ayarlar) üzerine gelin ve Printers'a

(Yazıcılar) tıklayın. Sonra, Add Printer (Yazıcı Ekle) simgesini çift tıklatın.

- 3. Add Printer Wizard (Yazıcı Ekleme Sihirbazı) belirir. Sonra, Next (İleri) düğmesini tıklatın.
- 4. Local printer (Yerel yazıcı) seçeneğini seçin ve Next (İleri) düğmesini tıklatın.

### *Not:*

Automatically detect and install my Plug and Play printer *(Tak ve Kullan yazıcımı otomatik algıla ve yükle) onay kutusunu seçmeyin.*

- 5. Create a new port (Yeni bağlantı noktası oluştur) onay kutusunu işaretleyin ve açılan listeden Standard TCP/IP Port (Standart TCP/IP Port) seçeneğini seçin. Next (İleri) düğmesini tıklatın.
- 6. Devam etmek için Next (İleri) düğmesini tıklatın.
- 7. IP adresini ve bağlantı noktası adını belirleyip Next (İleri) düğmesini tıklatın.
- 8. Finish (Son) düğmesini tıklatın.
- 9. Add Printer Wizard'da (Yazıcı Ekleme Sihirbazı) **Have Disk** (Disketi Var) düğmesini tıklatın ve CD-ROM için aşağıdaki yolu gösterin. CD-ROM sürücünüz D ise:, yol D:\ADOBEPS\ENGLISH\PS\_SETUP olacaktır. Sonra OK (Tamam) düğmesini tıklatın.

*Not: Sürücü harfini kendi sisteminize göre değiştirin.*

- 10. Yazıcıyı seçin ve Next (İleri) düğmesini tıklatın.
- 11. Yükleme işleminin kalan kısmı için ekrandaki talimatları izleyin.
- 12. Yükleme tamamlandığında Finish (Son) düğmesini tıklatın.

## PostScript yazıcı sürücüsüne erişme

PostScript yazıcı sürücüsüne Windows işletim sisteminizden, doğrudan herhangi bir uygulama programından erişebilirsiniz.

Birçok Windows uygulamasından yapılan yazıcı ayarları, yazıcı sürücüsüne işletim sisteminden erişildiğinde yapılan ayarları geçersiz kılar, dolayısıyla istediğiniz sonucu aldığınızdan emin olmak için yazıcı sürücüsüne uygulamanızdan erişmelisiniz.

### Uygulamadan

Yazıcı sürücüsüne erişmek için File (Dosya) menüsünden Print (Yazdır) veya Page Setup (Sayfa Yapısı) öğesini tıklatın. Setup (Kurulum), Options (Seçenekler), Properties (Özellikler) veya bu düğmelerin bir birleşimini tıklatmanız da gereklidir.

### Windows Vista ya da Vista x64 kullanıcıları için

Yazıcı sürücüsüne erişmek için, <sup>[22</sup>] Start'a (Başlat) ve Control Panel'e (Denetim Masası) tıklayın ardından Printers (Yazıcılar) öğesine çift tıklayın.

### Windows XP yada XP x64 kullanıcıları için

Yazıcı sürücüsüne erişmek için Start (Başlat) düğmesini, Printers and Faxes (Yazıcılar ve Fakslar) düğmesini ve sonra Printers (Yazıcılar) düğmesini tıklatın. Yazıcınızın simgesini sağ tıklatın ve sonra Printing Preferences (Yazdırma Tercihleri) öğesini tıklatın.

### Windows 2000 kullanıcıları için

Yazıcı sürücüsüne erişmek için **Start** (Başlat) düğmesini tıklatın, **Settings** (Ayarlar) üzerine gelin ve sonra Printers (Yazıcılar) öğesini tıklatın. Yazıcınızın simgesini sağ tıklatın ve sonra Printing Preferences (Yazdırma Tercihleri) öğesini tıklatın.

## PostScript yazıcı ayarlarını değiştirme

PostScript yazıcı ayarlarını PostScript yazıcı sürücüsünden değiştirebilirsiniz. Yazıcı sürücüsü ayarlarında size yardımcı olacak çevrimiçi yardım bulunmaktadır.

## Çevrimiçi yardımı kullanma

Belirli bir öğe ile ilgili yardım istediğinizde iletişim kutusu başlık çubuğunun sağ üst köşesindeki "?" simgesini ve ardından hakkında daha fazla bilgi istediğiniz ayarın adını tıklatın. Ayar ve seçenekleri ile ilgili tüm açıklamalar görüntülenecektir.

# Windows 2000 altında AppleTalk kullanma

Bilgisayarınız Windows 2000 ile çalışıyor ve yazıcınız AppleTalk iletişim kuralının kullanıldığı bir ağ arabirimi üzerinden bağlı ise aşağıdaki ayarları kullanın:

- ❏ Emulation Mode-Network (Benzetim Modu-Ağ) öğesini PS3 olarak ayarlamak için SelecType'ı kullanın. Varsayılan Auto (Otomatik) ayarının kullanılması fazladan, gereksiz bir sayfanın yazdırılmasına neden olacaktır.
- ❏ Properties (Özellikler) iletişim kutusunun Device Settings (Aygıt Ayarları) sayfasında SEND CTRL-D Before Each Job (Her İşten önce KONTROL-D GÖNDER) ve SEND CTRL-D After **Each Job** (Her İşten Sonra CTRL-D GÖNDER) seçeneklerinin **No** (Hayır) olarak ayarlandığından emin olun.
- ❏ Output Protocol (Çıktı İletişim Kuralı) olarak TBCP (Tagged binary communications protocol) kullanılamaz.
- ❏ Properties (Özellikler) iletişim kutusunun Job Settings (İş Ayarları) sayfasında Job Management On (İş Yönetimi Açık) onay kutusunun seçimini kaldırdığınızdan emin olun.
# PostScript Yazıcı Sürücüsünü Macintosh'la kullanma

# <span id="page-144-0"></span>PostScript yazıcı sürücüsünü yükleme

PostScript yazıcı sürücüsünü yükleme için aşağıdaki adımları izleyin.

*Not:*

*Yazıcı sürücüsünü yüklemeden önce Macintosh'unuzda hiçbir uygulamanın çalışmadığından emin olun.*

# Mac OS X kullanıcıları için

*Not:*

Printer Setup Utility*(Yazıcı Kurulumu İzlencesi) (Mac OS X 10.3 ve 10.4 için) veya* Print Center*'ın (Baskı Merkezi) (Mac OS X 10.2 için) açık olmadığından emin olun.*

- 1. Yazıcı yazılımı CD-ROM'unu CD-ROM sürücüsüne yerleştirin.
- 2. CD-ROM simgesini çift tıklatın.
- 3. Mac OS X klasörünü çift tıklatın ve sonra PS Installer'ı (PS Yükleyici) çift tıklatın.

*Not:*

*Mac OS X 10.2'de Authenticate (Kimlik Denetimi) penceresi belirirse, bir yöneticiye ait kullanıcı adı ve şifreyi girin.*

- 4. Install EPSON PostScript Software (EPSON PostScript Yazılımını Yükle) penceresi belirdiğinde, Continue (İleri) düğmesini tıklatın ve ekrandaki talimatları izleyin.
- 5. Ekranda Easy Install (Kolay Yükleme) görüntülenir. Install (Yükle) düğmesini tıklatın.

*Not:*

*Mac OS X 10.3ve 10.4'te Authenticate (Kimlik Denetimi) penceresi belirirse, bir yöneticiye ait kullanıcı adı ve şifreyi girin.*

6. Yükleme tamamlandığında Close (Kapat) düğmesini tıklatın.

# Yazıcıyı seçme

PostScript 3 yazıcı sürücüsünü yükledikten sonra yazıcıyı seçmeniz gerekir.

# Bir ağ ortamında yazıcı seçme

Yazıcı Ethernet arabirimi veya isteğe bağlı ağ kartı üzerinden bağlanmışsa.

# Mac OS X kullanıcıları için

Yazıcıyı seçmek için aşağıdaki adımları izleyin.

# *Not:*

- ❏ *PostScript 3 modunda yazıcı bağlantısı için FireWire kullanamazsınız. Arabirim açılan listesinde* EPSON FireWire *görünmekle birlikte PostScript 3 yazıcı sürücüsüyle birlikte kullanılamaz.*
- ❏ *Yazıcı, USB, IP Printing (IP ile Yazdırma) veya Bonjour Rendezvous (Randevu) kullanılarak bağlandığında, takılı isteğe bağlı birimleriniz için ayarları elle yapmanız gerekmektedir. Yazıcı AppleTalk kullanılarak bağlandığında, yazıcı yazılımı ayarları otomatik olarak yapar.*
- ❏ *Uygulamada veri biçimi olarak ASCII'yi seçtiğinizden emin olun.*
- 1. Applications (Uygulamalar) klasörünü açın ardından Utilities (İzlenceler) klasörünü açın ve Printer Setup Utility (Yazıcı Kurulumu İzlencesi) (Mac OS X 10.3 ve 10.4) için ya da Print Center (Baskı Merkezi) (Mac OS X 10.2 için) seçeneklerine çift tıklayın. Printer List (Yazıcı Listesi) penceresi görüntülenir.
- 2. Printer List (Yazıcı Listesi) penceresinde Add (Ekle) düğmesini tıklatın.
- 3. Açılan listeden kullandığınız iletişim kuralını veya arabirimi seçin.

#### *Appletalk kullanıcıları için not:*

AppleTalk *seçeneğini seçtiğinizden emin olun.* EPSON AppleTalk *seçeneğini seçmeyin çünkü bu, PostScript 3 yazıcı sürücüsüyle kullanılamaz.*

# *IP Printing (IP ile Yazdırma) kullanıcıları için not:*

- ❏ IP Printing *(IP ile Yazdırma) seçeneğini seçtiğinizden emin olun.* EPSON TCP/IP *seçeneğini seçmeyin çünkü bu, PostScript 3 yazıcı sürücüsüyle kullanılamaz.*
- ❏ IP Printing *(IP ile Yazdırma) seçeneğini seçtikten sonra yazıcı için IP adresini girin ve sonra,* Use default queue on server *(Sunucuda varsayılan kuyruğu kullan) onay kutusunu seçtiğinizden emin olun.*

#### *USB kullanıcıları için not:*

USB *seçeneğini seçtiğinizden emin olun.* EPSON USB *seçeneğini seçmeyin çünkü bu, PostScript 3 yazıcı sürücüsüyle kullanılamaz.*

4. Yazıcınızı seçmek için aşağıdaki adımları gerektiği şekilde izleyin.

#### AppleTalk

Name List'ten (Ad Listesi) yazıcınızı seçin ve ardından Printer Model List'ten (Yazıcı Modeli Listesi) Auto Select (Otomatik Seç) öğesini seçin.

### IP Yazdırma

Name List'ten (Ad Listesi) Epson'u seçin ardından Printer Model List'ten (Yazıcı Modeli Listesi) yazıcınızı seçin.

#### USB

Name List'ten (Ad Listesi) yazıcınızı seçin ve sonra Printer Model List'ten (Yazıcı Modeli Listesi) yazıcınızı seçin.

#### *Mac OS X 10.3 ve 10.4 kullanıcıları için not*

*ESC/Page sürücüsü yüklü değilse, yazıcı açıkken Name List'ten (Ad Listesi) yazıcınızı seçtiğinizde Printer Model List'te (Yazıcı Modeli Listesi) yazıcınızın modeli otomatik olarak seçilir.*

### Bonjour (Rendezvous)

Yazıcınızı seçin, yazıcı adı ,arkasından Name List'ten (Ad Listesi) (PostScript) gelir. Yazıcınızın modeli Printer Model List'te (Yazıcı Modeli Listesi) otomatik olarak seçilir.

### *USB (Mac OS X 10.2 için) veya Bonjour Rendezvous (Randevu) kullanıcıları için not:*

*Yazıcı modeliniz Printer Model List'te (Yazıcı Modeli Listesi) otomatik olarak seçilmezse PostScript yazıcı sürücüsünü yeniden yüklemeniz gerekir. Bkz. ["PostScript yazıcı sürücüsünü yükleme" sayfa 145](#page-144-0).*

5. Add (Ekle) düğmesini tıklatın.

*IP Printing (IP ile Yazdırma), USB veya Bonjour Rendezvous (Randevu) kullanıcıları için not: Printer List'ten (Yazıcı Listesi) yazıcınızı seçin ve sonra Printer Menu'den (Yazıcı Menüsü)* **Show Info** *(Bilgileri Göster) öğesini seçin. Printer Info (Yazıcı Bilgileri) iletişim kutusu belirir. Açılan listeden*  Installable Options *(Takılabilir İsteğe Bağlı Birimler) öğesini seçin ve gerekli ayarları yapın.*

6. Yazıcınızın adının Printer List'e (Yazıcı Listesi) eklendiğini doğrulayın. Sonra, Printer Setup Utility (Yazıcı Kurulumu İzlencesi) (Mac OS X 10.3 ve 10.4 için) veya Print Center'dan (Baskı Merkezi) (Mac OS X 10.2 için) çıkın.

# PostScript yazıcı sürücüsüne erişme

Yazıcınızı denetlemek ve ayarlarını değiştirmek için yazıcı sürücüsünü kullanın. Yazıcı sürücüsü kağıt boyutu, kağıt kaynağı ve sayfa yönü de dahil, tüm yazdırma ayarlarını kolayca yapmanızı sağlar.

# Mac OS X kullanıcıları için

PostScript yazıcı sürücüsüne erişmek için, yazıcınızı Printer Setup Utility (Yazıcı Kurulumu İzlencesi) (Mac OS X 10.3 ve 10.4 için) veya Print Center'da (Baskı Merkezi) (Mac OS X 10.2 için) kaydedin ve herhangi bir uygulamanın File (Dosya) menüsünden Print (Yazdır) öğesini tıklatıp yazıcınızı seçin.

# PostScript yazıcı ayarlarını değiştirme

PostScript yazıcı ayarlarını PostScript yazıcı sürücüsünden değiştirebilirsiniz. Yazıcı sürücüsü ayarlarında size yardımcı olacak balon yardım bulunmaktadır.

# Balon Yardımı Kullanma

Balon Yardımı kullanmak için aşağıdaki adımları izleyin.

- 1. Help (Yardım) menüsünü tıklatın ve Show Balloons (Balonları Göster) seçeneğini seçin.
- 2. İmlecinizi, hakkında yardıma ihtiyaç duyduğunuz öğenin üzerine getirin. Bu öğe ile ilgili bilgiler, hareketli bir balonun içinde görüntülenir.

# Yazıcı kurulum ayarlarını değiştirme

Yazıcı kurulum ayarlarını, yazıcınıza takılı olan ek parçalara göre değiştirebilir veya güncelleştirebilirsiniz.

#### *Mac OS X kullanıcıları için not:*

*Çözünürlük olarak* Super *(Süper) seçeneğini seçtiğinizde yazıcı sürücüsündeki aşağıdaki işlevler kullanılamaz.*

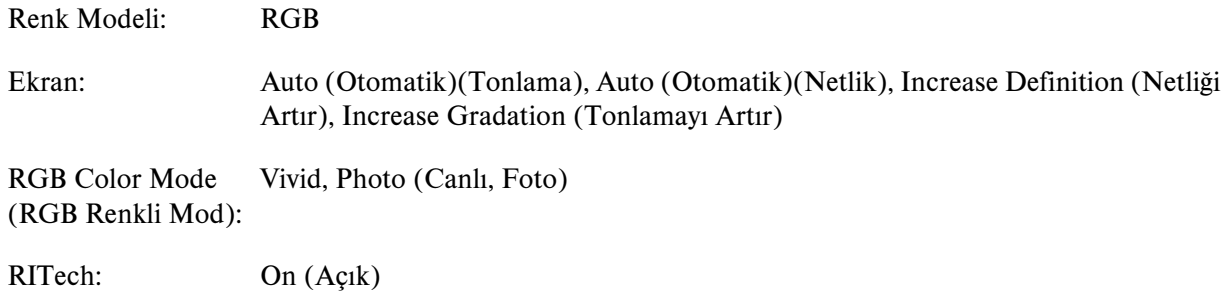

Mac OS X kullanıcıları için

Ayarları değiştirmek için aşağıdaki adımları izleyin.

- 1. Yazıcı sürücüsüne erişin. Printer List (Yazıcı Listesi) penceresi belirir.
- 2. Listeden yazıcıyı seçin.
- 3. Printers (Yazıcılar) menüsünden **Show Info** (Bilgileri Göster) öğesini secin. Printer Info (Yazıcı Bilgileri) iletişim kutusu belirir.
- 4. Ayarlarda gerekli değişiklikleri yapın ve iletişim kutusunu kapatın.
- 5. Printer Setup Utility (Yazıcı Kurulumu İzlencesi) (Mac OS X 10.3 ve 10.4 için) veya Print Center'dan (Baskı Merkezi) (Mac OS X 10.2 için) çıkın.

# Bölüm 7 PCL6/PCL5 Yazıcı Sürücüsünün kullanımı

# PCL Modu hakkında

# Donanım gereksinimleri

Yazıcınız, PCL6/PCL5 yazıcı sürücüsünü kullanabilmek için aşağıdaki donanım gereksinimlerini karşılamalıdır.

PCL6/PCL5 yazıcı sürücüsünü kullanmak için bellek gereksinimleri aşağıda gösterilmiştir. Halihazırda takılı olan bellek miktarı baskı ihtiyaçlarınızı karşılamıyorsa isteğe bağlı bellek modülleri takın.

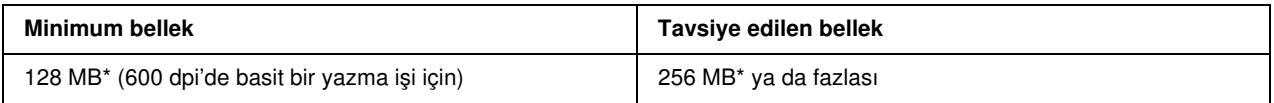

\* Yazdırılan işin özelliklerine bağlı olarak bu miktarda bellekle yazdırmak mümkün olmayabilir.

# Sistem gereksinimleri

Bilgisayarınız, PCL6/PCL5 yazıcı sürücüsünü kullanabilmek için aşağıdaki sistem gereksinimlerini karşılamalıdır.

PCL6/PCL5 yazıcı sürücüsünü kullanmak için bilgisayarınız Microsoft Windows Vista, Vista x64, XP, XP x64, Server 2003, Server 2003 x64 ile çalışıyor olmalı ya da 2000 Service Pack 3 ya da üstü yüklenmiş olmalıdır.

# Windows Vista İçin

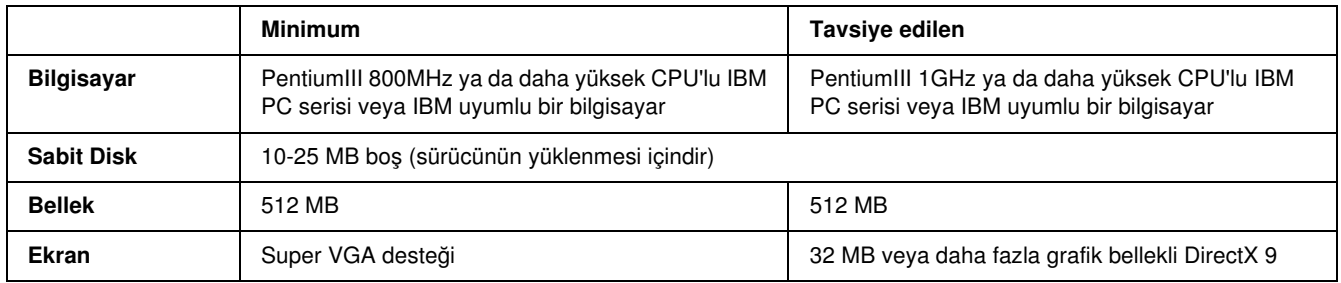

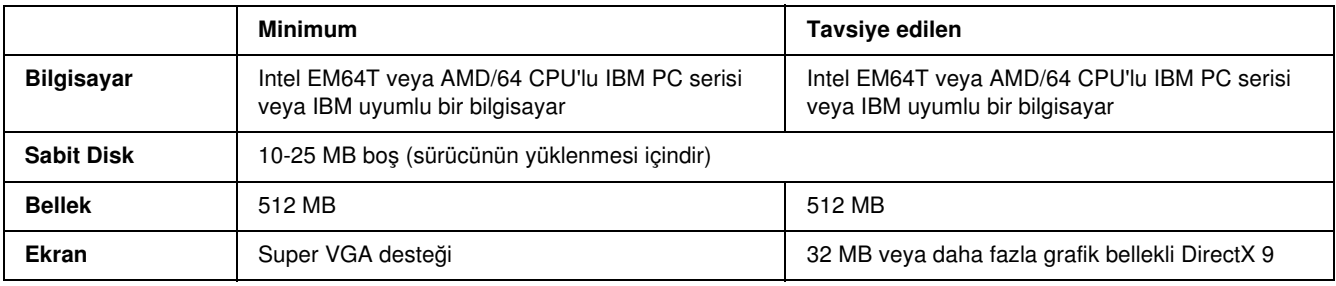

# Windows Vista x64 için

# Windows XP veya 2000 için

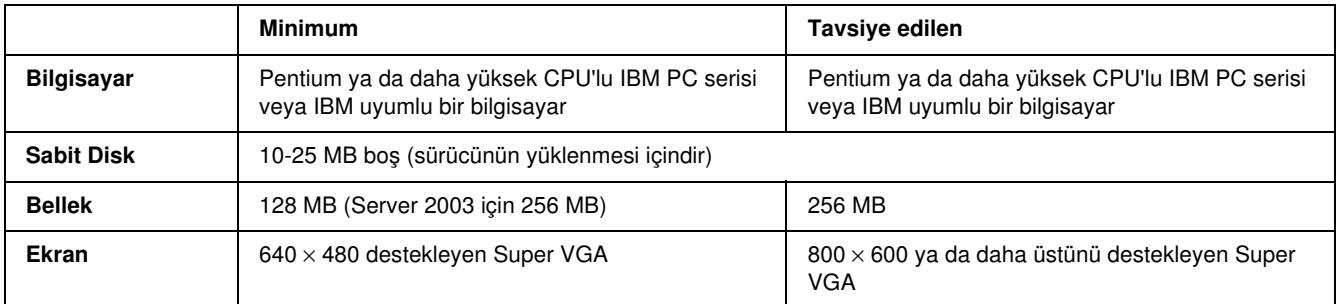

# Windows XP x64 veya 2003 Server x64 için

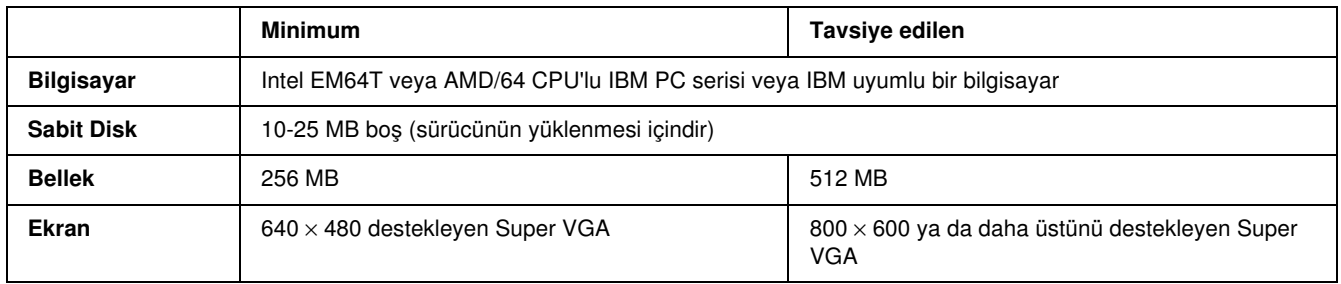

# PCL6/PCL5 Yazıcı Sürücüsünün kullanımı

PCL modunda yazdırmak için yazıcı sürücüsünü yüklemeniz gerekecektir. Yazıcı sürücüsünü nasıl temin edeceğinizi öğrenmek için bölgenizdeki müşteri destek hizmetlerine danışın.

*Not:*

*PCL6/PCL5 yazıcı sürücüsünü ve EPSON Status Monitor'ü aynı anda kullanamazsınız.*

# Bölüm 8 Kumanda Panelini Kullanma

# Kumanda Paneli Menülerini Kullanma

Yazıcının kumanda panelini kullanarak, sarf malzemelerinin durumunu kontrol etmenizi, durum sayfalarını yazdırmanızı veya yazıcı ayarlarını yapmanızı sağlayan çeşitli menülere erişebilirsiniz. Bu bölümde, kumanda paneli menülerini nasıl kullanacağınız ve hangi durumlarda kumanda panelini kullanarak yazıcı ayarlarını yapacağınız gösterilecektir.

# Hangi durumda kumanda paneli ayarları yapılmalı?

Yazıcı ayarları, genellikle yazıcı sürücüsünden yapılabilir ve kumanda panelinin kullanılmasına gerek kalmaz. Aslında yazıcı sürücüsü ayarları, kumanda paneliyle yapılan ayarları geçersiz kılar. Bu nedenle kumanda paneli menülerini, yalnızca yazılımınızda veya yazıcı sürücüsünde yapamadığınız şu ayarlar için kullanın:

- ❏ Benzetim modlarının değiştirilmesi ve IES (Intelligent Emulation Switching) (Akıllı Benzetim Geçişi) modunun seçilmesi
- ❏ Bir kanalın belirlenmesi ve arabirimin yapılandırılması
- ❏ Veri almada kullanılacak arabellek boyutunun seçilmesi

# <span id="page-150-0"></span>Kumanda paneli menülerine erişme

Kumanda paneli menülerinde bulunan öğelerin ve ayarların tam açıklamaları için bkz. ["Kumanda Paneli](#page-151-0)  [Menüleri" sayfa 152.](#page-151-0)

1. Kumanda paneli menülerine erişmek için  $\hat{p}$  Enter (Giriş) düğmesine basın.

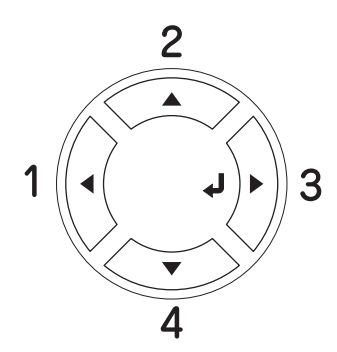

- 2. Menülerde dolaşmak için  $\triangle$  Up (Yukarı) ve  $\nabla$  Down (Aşağı) düğmelerini kullanın.
- 3. Menü içindeki öğeleri görüntülemek için  $\hat{p}$  Enter (Giriş) düğmesine basın. Bulunduğunuz menüye bağlı olarak LCD ekranda menü öğesi ve geçerli ayar ayrı ayrı gösterilebileceği gibi ( YYYY=ZZZZ) yalnızca menü öğesi de gösterilebilir  $(\sqrt{\sqrt{Y'Y'Y}})$ .
- 4. Öğeler arasında dolaşmak için  $\triangle$  Up (Yukarı) ve  $\nabla$  Down (Aşağı) düğmelerini kullanın veya önceki düzeye dönmek için  $\triangleleft$  Back (Geri) düğmesine basın.
- 5. Öğenin gösterdiği durum sayfasını yazdırmak veya yazıcıyı sıfırlamak gibi işlemleri gerçekleştirmek ya da öğe için kullanılabilen kağıt boyutları veya benzetim modları gibi ayarları görüntülemek için  $\mathfrak{H}$  Enter (Giriş) düğmesine basın.

Mevcut ayarlar arasında dolaşmak için  $\triangle$  Up (Yukarı) ve  $\nabla$  Down (Aşağı) düğmelerini kullanın ve ardından bir ayarı seçmek ve önceki düzeye dönmek için  $\hat{P}$  Enter (Giris) düğmesine basın. Önceki düzeye ayarı değiştirmeden dönmek için  $\triangleleft$  Back (Geri) düğmesine basın.

*Not:*

*Bazı ayarları etkin duruma getirmek için yazıcıyı kapatıp tekrar açmanız gerekir. Ayrıntılar için bkz. ["Kumanda Paneli Menüleri" sayfa 152.](#page-151-0)*

6. Kumanda paneli menülerinden çıkmak için  $\bigcirc$  Start/Stop (Başlat/Durdur) düğmesine basın.

# <span id="page-151-0"></span>Kumanda Paneli Menüleri

Menülerde dolaşmak için  $\triangle$  Up (Yukarı) ve  $\nabla$  Down (Aşağı) düğmelerine basın. Menüler ve menü öğeleri aşağıdaki sıraya göre görüntülenir.

### *Not:*

*Bazı menüler ve menü öğeleri yalnızca ilgili isteğe bağlı aygıt takıldığında veya uygun ayar yapıldığında görüntülenir.*

# Information Menu (Bilgi Menüsü)

Bu menüden, görüntüleme kartuşları gibi sarf malzemelerinin kalan hizmet ömrünü kontrol edebilirsiniz. Ayrıca yazıcının geçerli ayarlarını, mevcut yazı tiplerini ve mevcut özelliklerin kısa bir özetini gösteren durum ve örnek sayfalarını yazdırabilirsiniz.

Bir menü öğesi seçmek için  $\blacktriangledown$  Down (Aşağı) veya  $\blacktriangle$  Up (Yukarı) düğmesine basın. Sayfa veya yazı tipi örneği yazdırmak için  $\hat{P}$  **Enter** (Giriş) düğmesine basın.

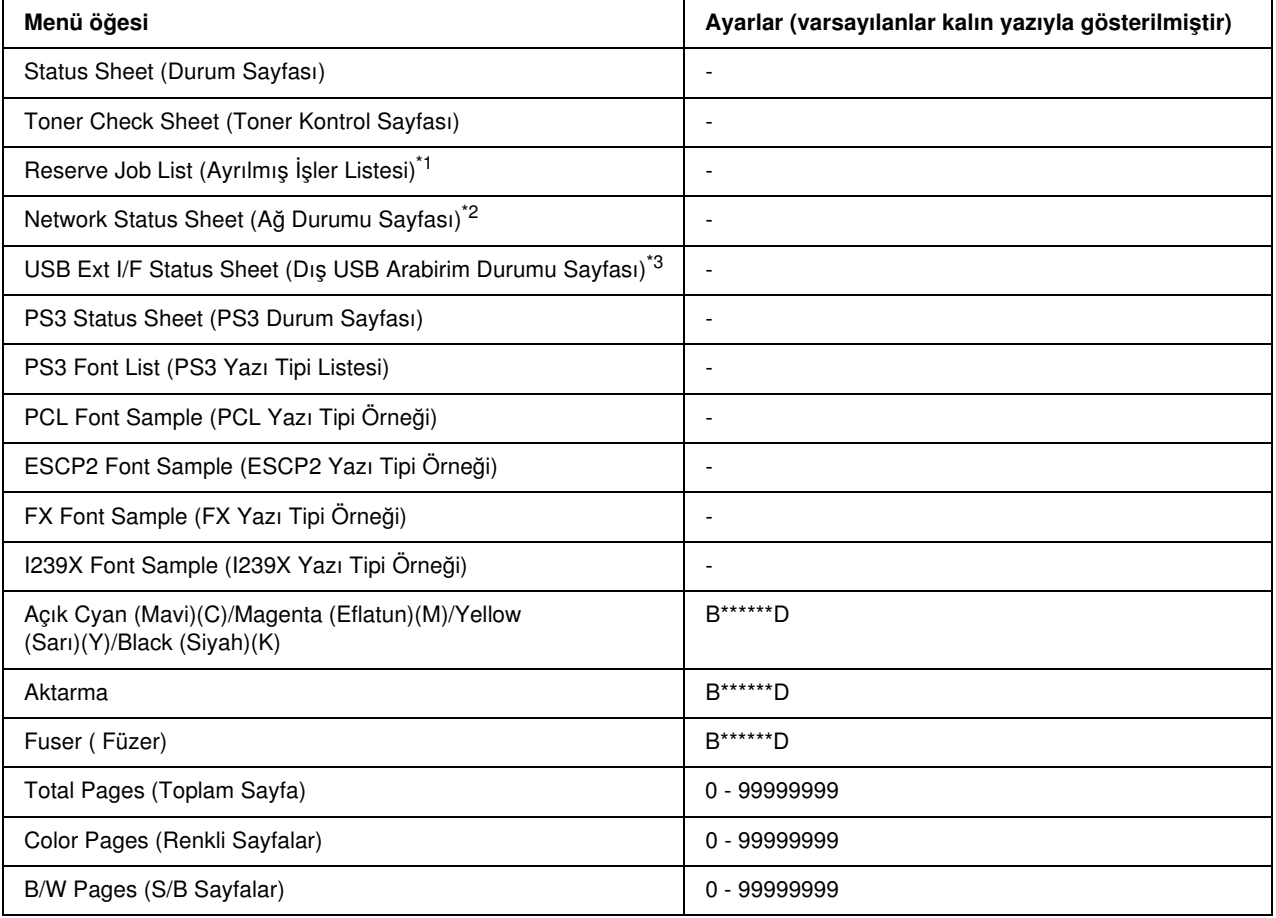

\*1 Yalnızca işler Quick Print Job (Hızlı Yazdırma İşi) özelliği kullanılarak kaydedildiğinde kullanılabilir.

\*<sup>2</sup> YalnızcaNetwork Menu'sündeki (Ağ Menüsü) NetworkI/F (Ağ Ara Birimi) ayarı On (Açık) olarak ayarlandığında kullanılabilir.

\*3 Yalnızca yazıcı D4 desteği olan bir USB aygıtına bağlandığında ve USB I/F (USB ARa Birimi) ayarı On (Açık) olarak ayarlıyken çalıştırıldığında kullanılabilir.

#### Status Sheet (Durum Sayfası)

Geçerli yazıcı ayarlarını ve takılı olan isteğe bağlı donanımları gösteren bir sayfa yazdırır. Bu sayfa isteğe bağlı donanımların doğru takıldığını belirlemede yararlı olabilir.

### Toner Check Sheet (Toner Kontrol Sayfası)

O anda takılı olan görüntüleme kartuşlarını kullanarak baskı modellerini gösteren bir sayfa yazdırır.

### Reserve Job List (Ayrılmış İşler Listesi)

Yazıcının belleğinde kayıtlı olan ayrılmış yazdırma işleri listesini yazdırır.

#### Network Status Sheet (Ağ Durumu Sayfası)

Ağın çalışma durumunu gösteren bir sayfa yazdırır.

### USB Ext I/F Status Sheet (Dış USB Arabirim Durumu Sayfası)

USB arabiriminin çalışma durumunu gösteren bir sayfa yazdırır.

#### PS3 Status Sheet (PS3 Durum Sayfası)

PS3 Sürümü gibi PS3 modu ile ilgili bilgileri gösteren sayfayı yazdırır.

# PS3 Font List, PCL Font Sample, ESCP2 Font Sample, FX Font Sample, I239X Font Sample (PS3 Yazı Tipi Listesi, LJ4 Yazı Tipi Örneği, ESCP2 Yazı Tipi Örneği, FX Yazı Tipi Örneği, I239X Yazı Tipi Örneği)

Seçmiş olduğunuz yazıcı benzetimi için mevcut yazı tiplerinin bir örneğini yazdırır.

# Cyan (Açık Mavi)(C) Toner/Magenta (Eflatun)(M) Toner/Yellow (Sarı)(Y) Toner/Black (Siyah)(K) Toner/Aktarma/Füzer

Aşağıda verildiği gibi sarf malzemelerinin kalan hizmet ömürlerini gösterir:

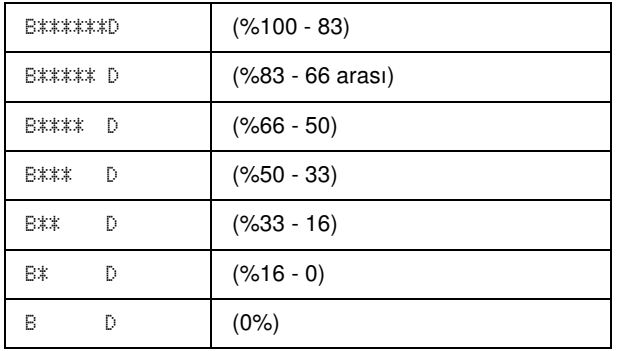

Orijinal olmayan bir görüntüleme kartuşu kullanılıyorsa, kalan göstergesinin yerine "?" gösterilir.

#### Total Pages (Toplam Sayfa)

Yazıcıda yazdırılan toplam sayfa sayısını görüntüler.

#### Color Pages (Renkli Sayfalar)

Yazıcıda renkli olarak yazdırılan toplam sayfa sayısını görüntüler.

# B/W Pages (S/B Sayfalar)

Yazıcıda siyah beyaz yazdırılan toplam sayfa sayısını görüntüler.

# Tray (Tepsi) Menüsü

Bu menü sayesinde çok amaçlı tepsiye yerleştirilecek kağıt boyutunu ve türünü belirleyebilirsiniz. Yazıcının alt kağıt kasetlerinde o an yüklü olan kağıdın boyutunu da bu menüden kontrol edebilirsiniz.

Bu menüdeki kağıt türü ayarlarını yazıcı sürücünüzden de yapabilirsiniz. Yazıcı sürücüsünde belirlediğiniz ayarlar buradaki ayarları geçersiz kılar. Bu nedenle, mümkün olduğu sürece yazıcı sürücüsünü kullanmaya çalışın.

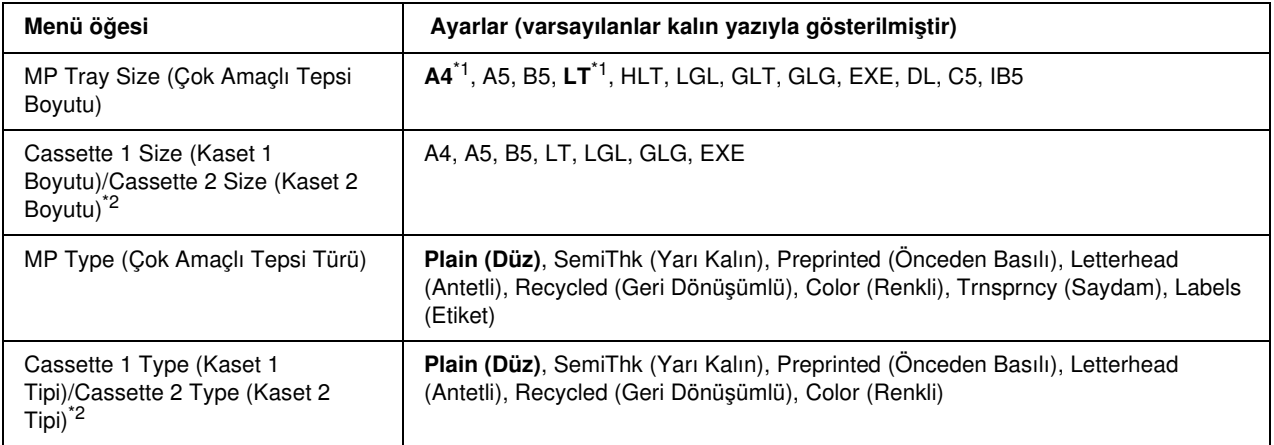

\*1 Varsayılan değerler ürünün satın alındığı ülkeye göre değişir.

\*2 Yalnızca isteğe bağlı kağıt kaseti birimi takılı ise kullanılabilir.

# MP Tray Size (Çok Amaçlı Tepsi Boyutu)

Bu menüden kağıt boyutunu seçin.

# Cassette 1 Size/Cassette 2 Size (Kaset 1 Boyutu/Kaset 2 Boyutu)

Standart ve isteğe bağlı kağıt kasetlerine yüklü kağıt boyutunu gösterir.

# MP Type (Çok Amaçlı Tepsi Türü)

Çok amaçlı tepside yüklü kağıt türünü ayarlamanızı sağlar.

# Cassette 1 Type/Cassette 2 Type (Kaset 1 Tipi/Kaset 2 Tipi)

Standart ve isteğe bağlı alt kasetlerde yüklü kağıt türünü seçmenizi sağlar.

# Emulation Menu (Benzetim Menüsü)

Bu menüyü yazıcı benzetim modunu seçmek için kullanın. Her bir arabirim için, bir başka deyişle yazıcıyı bağladığınız her bir bilgisayar için farklı benzetimler seçebilirsiniz. Her bir benzetim modu kendine özgü seçeneklere sahip olduğu için ESCP2, FX veya I239X menüsünde gerekli ayarları yapın. Aralarından seçim yapabileceğiniz ayarlar her bir arabirim için aynıdır.

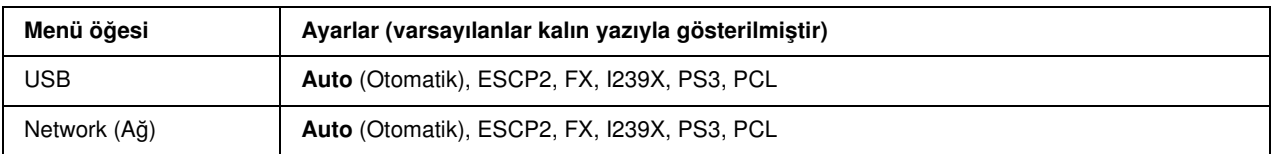

# Printing Menu (Yazdırma Menüsü)

Bu menü, yazıcı sürücünüzü desteklemeyen bir uygulama veya işletim sisteminden yazdırırken Page Size (Kağıt Boyutu) ve Orientation (Sayfa Yönü) gibi standart yazıcı ayarlarını yapmanıza olanak tanır. Bu ayarları yaparken mümkün olan her durumda yazıcı sürücünüzü kullandığınızdan emin olun çünkü bilgisayarınızda yapılan ayarlar bu ayarları her zaman geçersiz kılar.

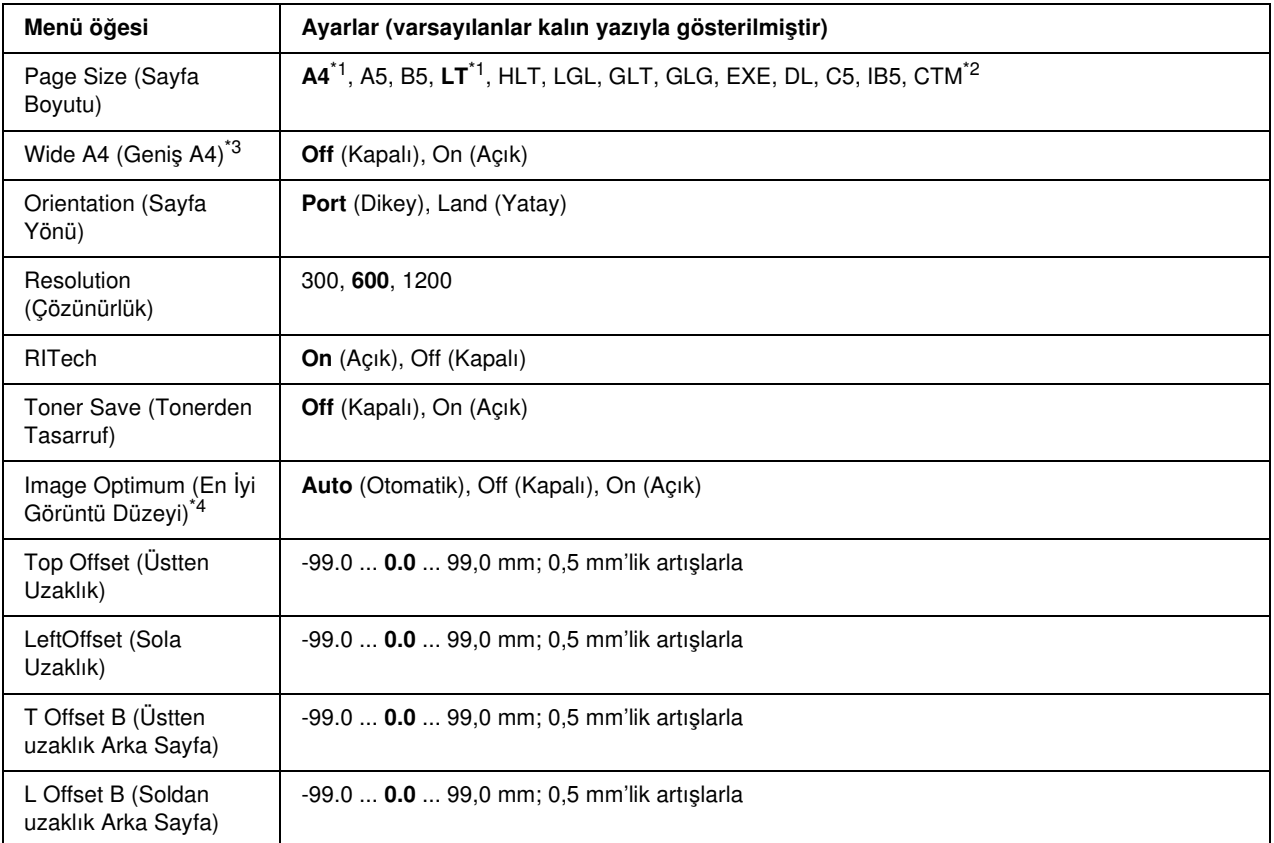

\*1 Varsayılan değerler ürünün satın alındığı ülkeye göre değişir.

 $*2$  Özel kağıt boyuttu en az 76,2  $\times$  98,4 mm ve en çok 220  $\times$  355,6 mm'dir, ancak EPSON 215,9 mm'den dah– dar kağıda yazdırmanızı önermektedir.

\*3 PS3 modunda bulunmamaktadır.

\*4 PS3 ve PCL modunda bulunmamaktadır.

### Page Size (Sayfa Boyutu)

Kağıt boyutunu belirler.

### Wide A4 (Geniş A4)

On (Açık) seçeneğini seçilmesi sol ve sağ kenar boşluklarını 4 mm'den 3,4 mm'ye düşürür.

#### Orientation (Sayfa Yönü)

Sayfanın dikey ya da yatay yönde yazılacağını belirler.

### Resolution (Çözünürlük)

Yazdırma çözünürlüğünü belirler.

# RITech

RITech'in açılması daha düz ve daha net çizgiler, metinler ve grafikler ortaya çıkarır.

#### Toner Save (Tonerden Tasarruf)

Bu ayar seçildiğinde, yazıcı, karakterlerin içindeki siyah için gri bir gölge kullanarak toner tasarrufunda bulunur. Karakterlerin sağ ve alt kenarlarına tam siyahla kontur çekilir.

### Image Optimum (En İyi Görüntü Düzeyi)

Bu mod açık olduğunda grafiklerin kalitesi düşer. Veriler bellek sınırına ulaştığında grafik verilerinin miktarını azaltarak karmaşık belgelerin yazdırılmasına olanak tanır.

# Top Offset (Üstten Uzaklık)

Sayfanın dikey yazdırma konumuna göre hassas ayarlamalar yapar.

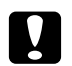

#### c *Dikkat: Yazdırılan görüntülerin kağıdın kenarından taşmadığından emin olun. Aksi halde yazıcıya zarar verebilirsiniz.*

### Left Offset (Soldan Uzaklık)

Sayfanın yatay yazdırma konumuna göre hassas ayarlamalar yapar. Bu, hassas ayarlamalar için faydalıdır.

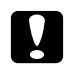

c *Dikkat: Yazdırılan görüntülerin kağıdın kenarından taşmadığından emin olun. Aksi halde yazıcıya zarar verebilirsiniz.*

# T Offset B (Üstten uzaklık Arka Sayfa)

Kağıdın her iki tarafına da yazdırırken kağıdın arka tarafındaki dikey yazdırma konumunu ayarlar. Arka taraftaki çıktı istediğiniz yerde değilse bu ayarı kullanın.

### L Offset B (Soldan uzaklık Arka Sayfa)

Kağıdın her iki tarafına da yazdırırken kağıdın arka tarafındaki yatay yazdırma konumunu ayarlar. Arka taraftaki çıktı istediğiniz yerde değilse bu ayarı kullanın.

# Setup Menu (Kurulum Menüsü)

Bu menüyü kullanarak, kağıt kaynakları, besleme modları ve hata düzeltme işlemleri ile ilgili çeşitli temel yapılandırma ayarlarını yapabilirsiniz. Ayrıca LCD ekranında kullanılan dili de bu menüden ayarlayabilirsiniz.

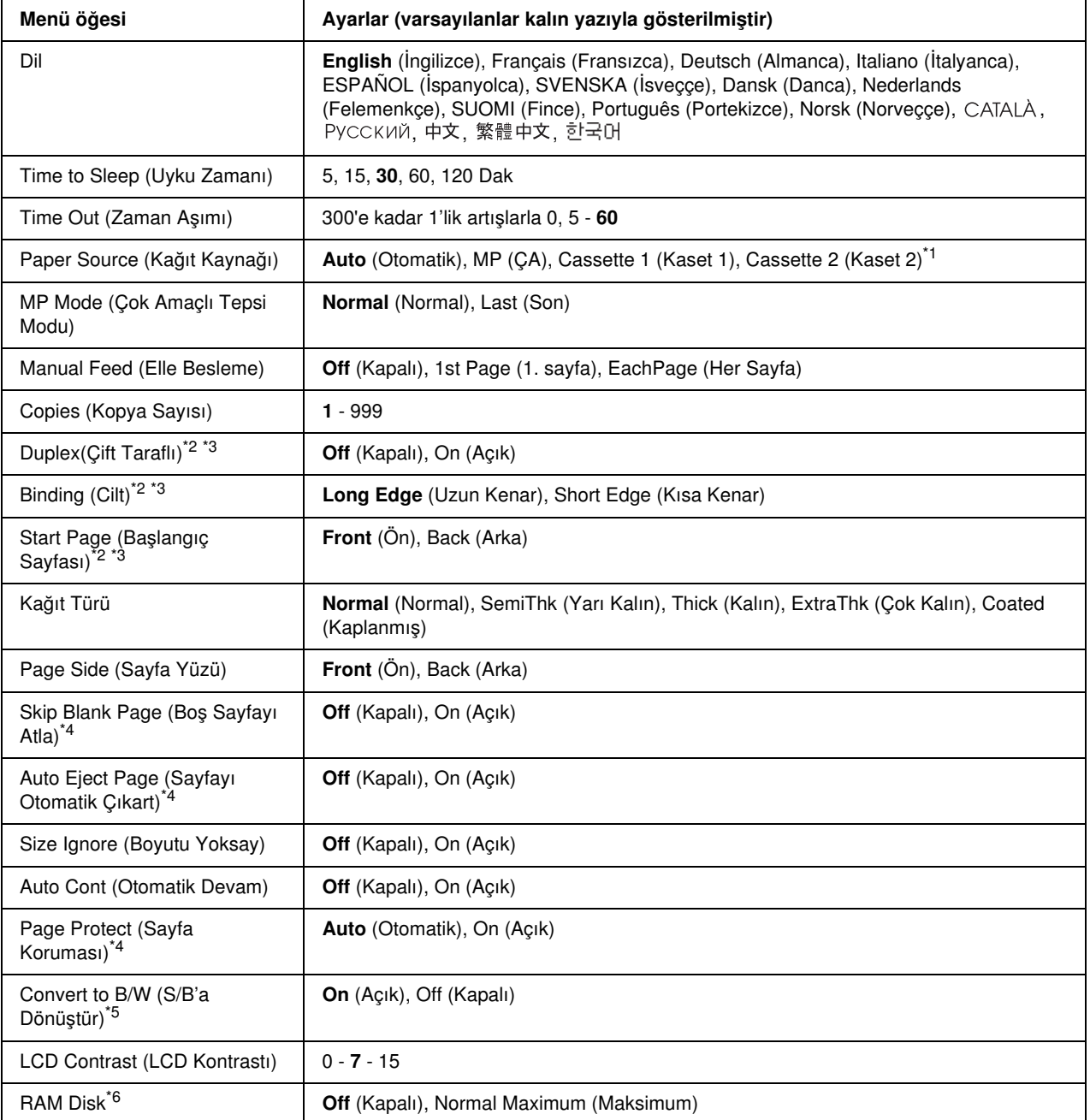

\*1 Yalnızca isteğe bağlı kağıt kaseti birimi takılı ise kullanılabilir.

\*2 Yalnızca Çift Taraflı Yazdırma Birimi olan modeller için kullanılabilir.

\*3 A4, A5, B5, LT, LGL, EXE veya GLG boyutunda kağıt kullandığınız da kullanılabilir.

\*4 Yalnızca, ESC/Page, ESC/P2, FX veya I239X modu için kullanılabilir.

\*5 Bu ayar değiştirildikten sonra, yazıcı otomatik olarak yeniden başlayacak ve yeni ayarlar geçerli olacaktır.

\*6 Bu öğe değiştikten sonra, ayar değeri, yeniden başlatıldıktan veya güç tekrar açıldıktan sonra etkinleşir.

Dil

LCD ekranında görüntülenen ve durum sayfasında yazdırılan dili belirler.

# Time to Sleep (Uyku Zamanı)

Düğmelere herhangi bir işlem yapılmadığında, yazıcının uyku moduna geçeceği zaman uzunluğunu belirtir.

#### Time Out (Zaman Aşımı)

Arabirimler otomatik olarak değiştirildiğinde zaman aşımına uğramadan önce beklenecek saniye cinsinden sürenin uzunluğunu belirler. Zaman aşımı meydana gelmeden önceki süre, bir arabirimden herhangi veri alınmadığı zaman noktasından arabirimin değiştirildiği zaman noktasına kadar geçen süredir. Arabirim değiştirilirken yazıcıda bir yazdırma işi varsa, yazıcı işi yazdırır.

### Paper Source (Kağıt Kaynağı)

Yazıcıya çok amaçlı tepsiden mi, strandart kağıt kaseti biriminden mi yoksa isteğe bağlı kağıt kaseti biriminden mi kağıdın besleneceğini belirler.

Auto (Otomatik) seçeneğini seçerseniz kağıt, Page Size (Sayfa Boyutu) ayarınıza denk gelen kağıdı içeren kağıt kaynağından beslenir.

Eğer zarf boyutu (Dl, C5, IB5) Page Size (Sayfa Boyutu) ayarı olarak seçilirse, kağıt daima çok amaçlı tepsiden beslenir. Paper Type (Kağıt Türü) ayarı olarak Thick (Kalın), ExtraThk (Ekstra Kalın) veya Trnsprncy (Saydam) seçeneğini seçerseniz kağıt daima çok amaçlı tepsiden beslenir.

#### MP Mode (Çok Amaçlı Tepsi Modu)

Bu ayar, yazıcı sürücüsünde Paper Source (Kağıt Kaynağı) ayarı olarak Auto (Otomatik) belirlendiğinde, çok amaçlı tepsinin en düşük veya en yüksek öncelikten hangisine sahip olacağını belirler. MP Mode (Çok Amaçlı Tepsi Modu) olarak Normal seçildiğinde çok amaçlı tepsi, kağıt kaynağı olarak en yüksek önceliğe sahiptir. Last (Son) seçildiğinde ise çok amaçlı tepsi en düşük önceliğe sahiptir.

#### Manual Feed (Elle Besleme)

Çok amaçlı tepsi için elle besleme modunu seçmenizi sağlar.

#### Copies (Kopya Sayısı)

1 ile 999 arasında yazdırılacak kopya sayısını belirler.

#### Duplex (Çift taraflı yazdırma)

Çift taraflı yazdırma özelliğini açar veya kapatır. Bu, bir kağıdın her iki yüzüne de yazdırmanızı sağlar.

# Binding (Cilt)

Çıktının cilt yönünü belirler.

# Start Page (Başlangıç Sayfası)

Yazdırma işinin sayfanın önünden veya arkasından başlamasını belirler.

# Kağıt Türü

Yazdırma işi için kullanılacak kağıt türünü belirler. Yazıcı, yazdırma hızını bu ayara göre ayarlar. Coated (Kaplanmış), Extra Thk (Ekstra Kalın) veya Transparency (Saydam) seçildiğinde yazdırma hızı azalır.

# Page Side (Sayfa Yüzü)

Düz kağıdın (Plain), yarı kalın kağıdın (Semi-Thick) ya da kalın kağıdın (Thick) ön yüzeyine yazdırırken Front (Ön) seçeneğini seçin.

Düz kağıdın (Plain), yarı kalın kağıdın (Semi-Thick) ya da kalın kağıdın (Thick) ön yüzeyine yazdırırken Back (Arka) seçeneğini seçin.

# Skip Blank Page (Boş Sayfayı Atla)

Yazdırma sırasında boş sayfaları atlamanıza olanak tanır. Bu ayar, ESC/Page, ESCP2, FX veya I239X modunda yazdırırken kullanılabilir.

# Auto Eject Page (Sayfayı Otomatik Çıkart)

Time Out (Zaman Aşımı) ayarındaki sınıra ulaşıldığında kağıdın çıkartılıp çıkartılmayacağını belirler. Varsayılan değer Off (Kapalı) olarak ayarlıdır ve zaman aşımı sınırına ulaşıldığında kağıdın çıkartılmayacağı anlamına gelir.

# Size Ignore (Boyutu Yoksay)

Kağıt boyutu hatalarını dikkate almak istemiyorsanız On (Açık) seçeneğini seçin. Bu menü öğesini açık olarak ayarladığınızda, görüntü boyutu belirlenen kağıt boyutunun yazdırılabilir alanını aşsa da yazıcı yazdırmaya devam eder. Kağıda uygun bir biçimde aktarılamayan toner nedeniyle bu durum tonerin bulaşmasına neden olabilir. Bu menü öğesi kapalı olarak ayarlandığında, kağıt boyutu hatalarında yazıcı yazdırmayı durdurur.

# Auto Cont (Otomatik Devam)

Bu ayarı açtığınızda yazıcı şu tür hatalarda, belirli bir bekleme süresinin ardından otomatik olarak yazdırmaya devam eder: Paper Set (Kağıt Ayarı), Print Overrun (Baskı Taşması) veya Mem Overflow (Bellek Taşması). Bu seçenek kapalıysa, yazdırmaya devam etmek için  $\circ$  Start/Stop (Başlat/Durdur) düğmesine basmanız gerekir.

### Page Protect (Sayfa Koruma)

Verilerin yazdırılması için, yazıcı belleğini almak yerine ilave yazıcı belleği tahsis eder. Çok karmaşık bir sayfayı yazdırırken bu ayarı açmanız gerekebilir. Yazdırma sırasında LCD ekranında Print Overrun (Baskı Taşması) hata mesajı görünürse bu ayarı açın ve verilerinizi yeniden yazdırın. Bu, verilerin işlenmesi için ayrılan bellek miktarını düşürür ve bu yüzden bilgisayarınızın yazdırma işini göndermesi daha uzun sürebilir ancak, bu sayede karmaşık işleri yazdırabilirsiniz. Page Protect (Sayfa Koruma) özelliği genellikle Auto (Otomatik) seçeneği seçildiğinde en iyi şekilde çalışır. Bellek hataları meydana gelmeye devam ederse yazıcınızın belleğini arttırmanız gerekecektir.

### *Not:*

*Page Protect (Sayfa Koruma) ayarının değiştirilmesi yazıcının belleğini yeniden yapılandırır ve bu durum indirilmiş olan tüm yazı tiplerinin silinmesine yol açar.*

### Convert to B/W (S/B'a Dönüştür)

Eğer bu öğe On (Açık) olarak ayarlanmışsa ve yazıcı bir iş aldığında tüm renkli görüntüleme kartuşları servis ömürlerini tamamlamışsa, O Start/Stop (Başlat/Durdur) düğmesine basarak renkli veriyi siyah ve beyaz modunda yazdırabilirsiniz.

# LCD Contrast (LCD Kontrastı)

LCD ekranının kontrastını ayarlar.  $\triangle$  Up (Yukarı) ve  $\nabla$  Down (Aşağı) düğmelerini kullanarak kontrastı 0 (en düşük kontrast) ile 15 (en yüksek kontrast) arasında ayarlayabilirsiniz.

#### RAM Disk

Ayrılmış iş fonksiyonu için kullanılabilir RAM disk boyutunu belirler. Eğer Maximum (Maksimum) seçeneğini seçerseniz ek RAM disk kapasitesinin tamamı depolama için kullanılabilir. Eğer Normal (Normal) seçeneğini seçerseniz ek RAM disk kapasitesinin yüzde 50'si depolama için kullanılabilir. Eğer Maximum (Maksimum) ya da Normal (Normal) seçeneğini seçerseniz ancak isteğe bağlı RAM disk takılı değilse 16MB'lık RAM disk kapasitesi depolama için kullanılır. Eğer Off (Kapalı) seçeneğini seçerseniz RAM disk işleri ayırmak için kullanılamaz.

# Color Regist Menu (Renk Kayıt Menüsü)

Bu menü renk kaydı ayarlarını yapmanıza olanak tanır.

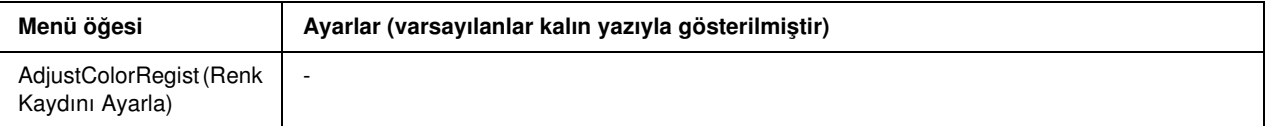

#### AdjustColorRegist (Renk Kaydını Ayarla)

Her rengin siyaha göre olan kayıt konumunu otomatik olarak ayarlar.

# <span id="page-162-0"></span>Reset Menu (Sıfırlama Menüsü)

Bu menüyü kullanarak yazdırmayı iptal edebilir ve yazıcı ayarlarını sıfırlayabilirsiniz.

# Clear Warning (Uyarıyı Sil)

Sarf malzemeleri veya değiştirilmesi zorunlu parçalardan kaynaklananlar dışındaki uyarı mesajlarını siler.

# Clear All Warnings (Tüm Uyarıları Sil)

LCD ekranında beliren tüm uyarı mesajlarını siler.

### Reset (Sıfırla)

Yazdırmayı durdurur ve etkin arabirimden gelen geçerli isi siler. Yazdırma isinin kendisinde bir sorun olduğunda ve yazdırma işi başarıyla tamamlanamayacağında bu seçeneği kullanmanız gerekebilir.

### Reset All (Tümünü Sıfırla)

Yazdırmayı durdurur, yazıcı belleğini siler ve yazıcı ayarlarını varsayılan değerlere getirir. Tüm arabirimlerden alınan yazdırma işleri silinir.

### *Not:*

*Reset All (Tümünü Sıfırla) seçeneği tüm arabirimlerden alınan yazdırma işlerini siler. Bu nedenle başka bir kullanıcının işini aksatmamaya dikkat edin.*

#### SelecType Init (SelecType Başlangıç Durumu)

Kumanda paneli menü ayarlarını varsayılan değerlere getirir.

# Quick Print Job Menu (Hızlı Yazdırma İşi Menüsü)

Bu menüyü kullanarak yazıcının Reserve Job (Ayrılmış İş) işlevinin Quick Print Job (Hızlı Yazdırma İşi) özelliği (Re-Print Job (İşi Yeniden Yazdır) ve Verify Job (İşi Doğrula)) sayesinde yazıcının belleğinde kayıtlı olan yazdırma işlerini yazdırabilir veya silebilirsiniz. Bu menünün kullanımıyla ilgili talimatlar için, bkz. ["Quick Print Job Menu'yü \(Hızlı Yazdırma İşi Menüsü\) Kullanma" sayfa 187](#page-186-0).

# Confidential Job Menu (Gizli İş Menüsü)

Bu menüyü kullanarak yazıcının Reserve Job (Ayrılmış İş) işlevinin Confidential Job (Gizli İş) özelliği sayesinde yazıcının belleğinde kayıtlı olan yazdırma işlerini yazdırabilir veya silebilirsiniz. Bu verilere erişebilmek için doğru parolayı girmeniz gerekmektedir. Bu menünün kullanımıyla ilgili talimatlar için, bkz. ["Confidential Job Menu'yü \(Gizli İş Menüsü\) Kullanma" sayfa 188](#page-187-0).

# USB Menu (USB Menüsü)

Bu ayarlar, USB arabiriminin kullanıldığı durumda, yazıcı ile bilgisayar arasındaki iletişimi denetler.

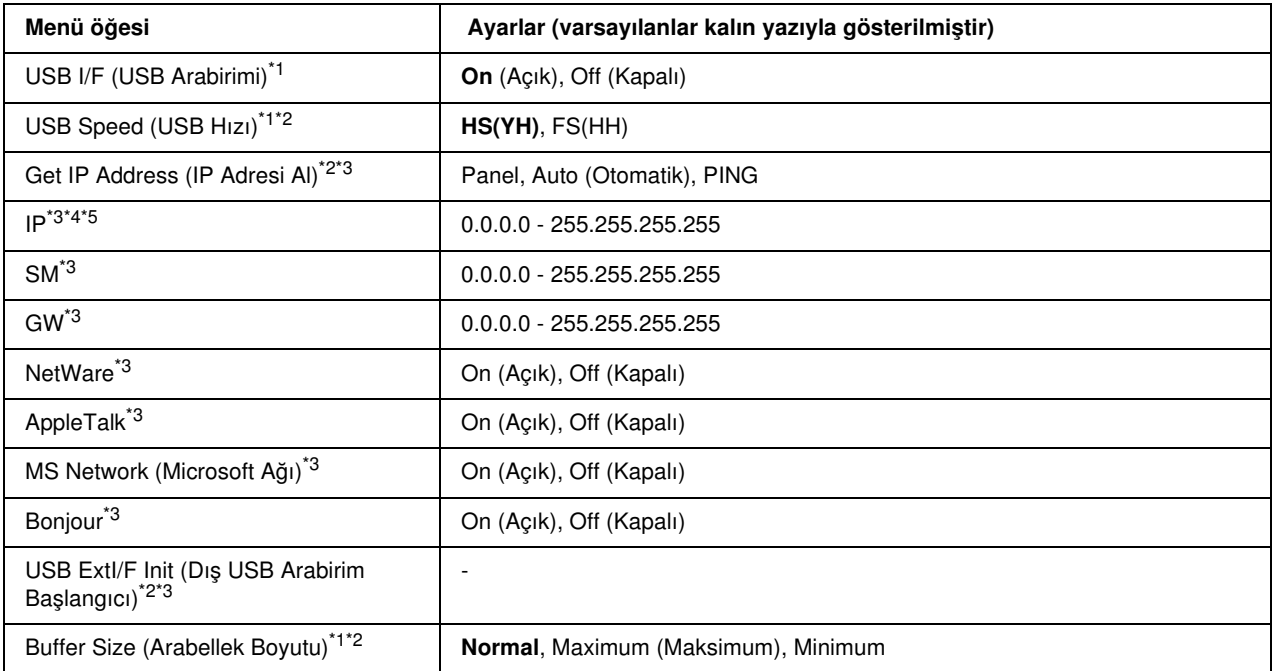

\*1 Bu öğe değiştikten sonra, ayar değeri, yeniden başlatıldıktan veya güç tekrar açıldıktan sonra etkinleşir. Status Sheet (Durum Sayfası) ve EJL geri bildirimi üzerinde gösterilmekle birlikte, gerçek değişiklik yazıcı yeniden başlatıldıktan veya güç tekrar açıldıktan sonra etkinleşir.

\*2 Yalnızca USB I/F (USB Arabirimi) On (Açık) olarak ayarlandığında kullanılabilir.

\*3 Yalnızca D4 desteği olan bir dış USB aygıtı bağlandığında kullanılabilir. Ayarların içeriği dış USB aygıtı ayarlarına bağlıdır.

\*4 Eğer Get IPAddress (IP Adresi AI) ayarı Auto (Otomatik) olarak ayarlanmışsa bu ayar değiştirilemez.

\*5 Get IP Address (IP Adresi Al) ayarı Panel veya PING durumundan Auto (Otomatik) durumuna getirildiğinde panel ayar değerleri kaydedilir. Ardından Auto (Otomatik) değeri Panel veya PING olarak eski haline değiştirilirse kaydedilen ayar değerleri görüntülenir. Ayarlar panelden yapılmazsa değer 192.168.192.168 olarak ayarlanır.

# USB I/F (USB Arabirimi)

USB arabirimini etkinleştirmenizi veya etkinliğini kaldırmanızı sağlar.

# USB Speed (USB Hızı)

USB arabiriminin çalışma modunu seçmenizi sağlar. HS'yi (YH) seçmeniz önerilir. Bilgisayar sisteminizde HS (YH) çalışmıyorsa FS (HH) seçeneğini kullanın.

# Buffer Size (Arabellek Boyutu)

Veri alma ve veri yazdırma için kullanılacak bellek miktarını belirler. EğerMaximum (Maksimum) seçilirse, veri alma için daha fazla bellek ayrılır. Minimum (Minimum) seçildiğinde ise veri yazdırma için daha fazla bellek ayrılır.

*Not:*

- ❏ Buffer Size *(Arabellek Boyutu) ayarlarını etkinleştirmek için yazıcıyı beş saniyeden fazla kapalı tutup tekrar açmanız gerekir. Bunun yerine, ["Reset Menu \(Sıfırlama Menüsü\)" sayfa 163](#page-162-0) altında açıklanan*Reset All *(Tümünü Sıfırla) işlemini de yürütebilirsiniz.*
- ❏ *Yazıcıyı sıfırlama işlemi tüm yazdırma işlerinin silinmesini sağlar. Yazıcıyı sıfırlarken* Ready *(Hazır) ışığı yanıp sönüyor olmamalıdır.*

# Network Menu (Ağ Menüsü)

Her bir ayar için *Ağ Kılavuzu*'na bakın.

# PCL Menu (PCL Menüsü)

PCL modunda şu ayarlar kullanılabilir.

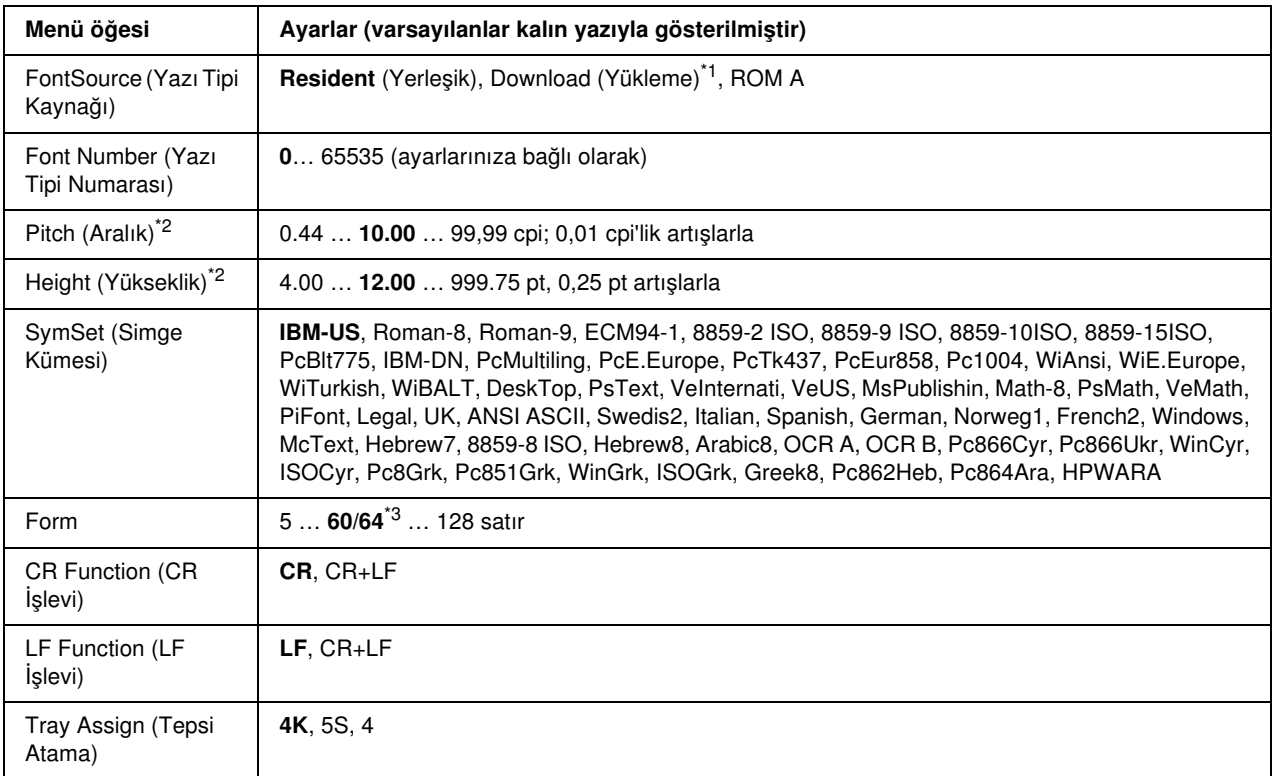

\*1 Yalnızca karşıdan yüklenen yazı tipleri kullanıldığında, kullanılabilir.

\*2 Seçilmiş olan yazı tipine bağlı olarak.

\*3 Letter (60) veya A4 (64) kağıdının seçili olmasına bağlıdır.

#### FontSource (Yazı Tipi Kaynağı)

Varsayılan yazı tipi kaynağını ayarlar.

#### Font Number (Yazı Tipi Numarası)

Varsayılan yazı tipi kaynağı için varsayılan yazı tipi numarasını ayarlar. Kullanılabilir numara, yapmış olduğunuz ayarlara bağlıdır.

# Pitch (Aralık)

Yazı tipi ölçeklenebilir ve sabit aralıklı ise varsayılan yazı tipi aralığını belirler. 0,01-cpi'lik artışlarla 0,44 - 99,99 cpi (inç/karakter) arasında bir değer seçebilirsiniz. Font Source (Yazı Tipi Kaynağı) veya Font Number (Yazı Tipi Numarası) ayarlarına bağlı olarak bu menü öğesi görünmeyebilir.

### Height (Yükseklik)

Yazı tipi ölçeklenebilir ve orantılı ise varsayılan yazı tipi yüksekliğini belirler. 0,25-punto'luk artışlarla 4,00 - 999,75 punto arasında bir değer seçebilirsiniz. Font Source (Yazı Tipi Kaynağı) veya Font Number (Yazı Tipi Numarası) ayarlarına bağlı olarak bu menü öğesi görünmeyebilir.

#### SymSet (Simge Kümesi)

Varsayılan simge kümesini seçer. Font Source (Yazı Tipi Kaynağı) ve Font Number (Yazı Tipi Numarası) alanında seçtiğiniz yazı tipi yeni SymSet (Simge Kümesi) ayarında yoksa, Font Source ve Font Number ayarları otomatik olarak, varsayılan değer olan IBM-US ile değiştirilir.

#### Form

Seçilen kağıt boyutu ve yönü için satır sayısını seçer. Bu aynı zamanda satır boşluklarının da (VMI) değişmesine yol açar ve yeni VMI değeri yazıcıya kaydedilir. Bu, Page Size (Sayfa Boyutu) veya Orientation (Sayfa Yönü) ayarlarında daha sonra yapılan değişikliklerin, kayıtlı VMI'ya bağlı olarak, Form değerinde değişikliklere neden olduğu anlamına gelir.

# CR Function (CR İşlevi), LF Function (LF İşlevi)

Bu işlevler, UNIX gibi özel işletim sistemi kullanıcıları için dahil edilmiştir.

### Tray Assign (Tepsi Atama)

Kağıt kaynağı seçme komutu için atanan değeri değiştirir. 4 seçildiğinde, komutlar HP LaserJet 4 ile uyumlu şekilde ayarlanır. 4K seçildiğinde, komutlar HP LaserJet 4000, 5000 ve 8000 ile uyumlu olacak şekilde ayarlanır. 5S seçildiğinde, komutlar HP LaserJet 5S ile uyumlu şekilde ayarlanır.

# PS3 Menu (PS3 Menüsü)

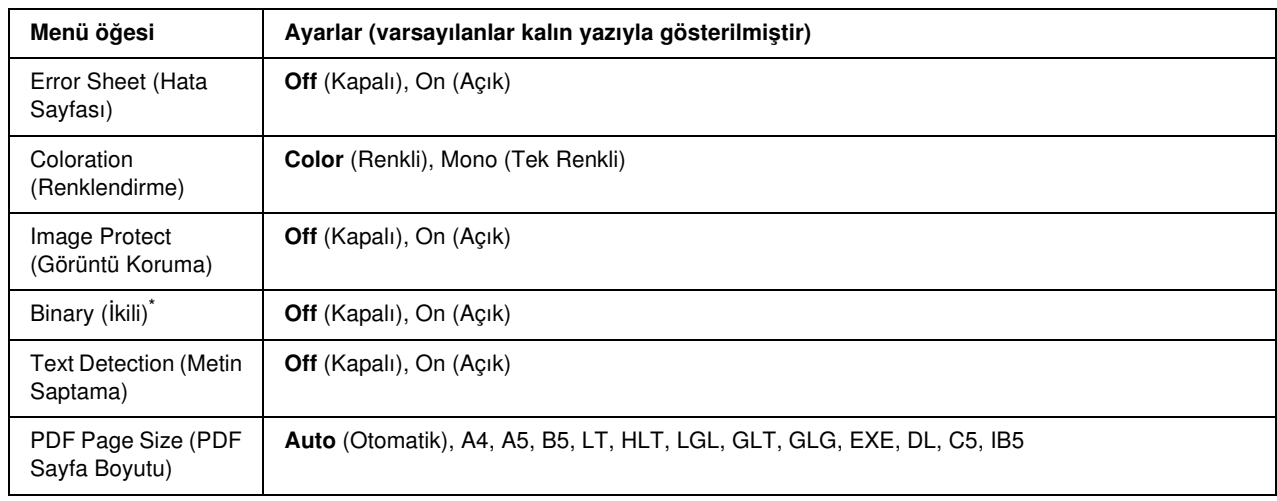

Bu menü, PS3 modundayken yazıcıyı etkileyecek ayarlar yapmanızı sağlar.

\* Yalnızca Network (Ağ) arabirimi aracılığıyla bağlanıldığında kullanılabilir.

### Error Sheet (Hata Sayfası)

On (Açık) seçeneğini seçtiğinizde, PS3 modunda bir hata oluşursa ya da yazdırmaya çalıştığınız PDF dosyası desteklenen bir sürüm değilse yazıcı bir hata sayfası yazdırır.

#### Coloration (Renklendirme)

Renkli yazdırma veya siyah beyaz yazdırma modunu seçmenizi sağlar.

# Image Protect (Görüntü Koruma)

Off (Kapalı) seçeneği seçildiğinde yazıcı kayıplı sıkıştırma yöntemini kullanır. On (Açık) seçeneği seçildiğinde yazıcı kayıplı sıkıştırma yöntemini kullanmaz. Kayıplı sıkıştırma, bir miktar verinin kaybolduğu bir veri sıkıştırma tekniğini ifade etmektedir.

# Binary (İkili)

Veri biçimini belirtir. Binary (İkili) veriler için On(Açık) ve ASCII veriler içinOff (Kapalı) seçilmelidir. On öğesini seçtiğinizde, ağ arayüzünden aktarılan PDF formatlı dosyalar doğrudan yazdırılabilir.

# *Not:*

- ❏ *Binary (İkili) yalnızca ağ bağlantısı ile kullanılabilir.*
- ❏ *Apple Talk kullanıldığında* On *(Açık) seçeneğini seçmek zorunda değilsiniz.*

Binary (İkili) verileri kullanmak için, uygulamanızın Binary (İkili) verileri desteklediğinden emin olun ve SEND CTRL-D Before Each Job (Her İşten Önce CTRL-D GÖNDER) ve SEND CTRL-D After Each Job (Her İşten Sonra CTRL-D GÖNDER) seçeneklerinin No (Hayır) olarak ayarlandığında emin olun.

Bu ayar On (Açık) olarak ayarlandığında, TBCP (Tagged binary communication protocol (İmli ikili haberleşme iletişim kuralı)) işlevini yazıcı sürücüsü ayarlarında kullanamazsınız.

#### Text Detection (Metin Saptama)

On (Açık) seçeneğini seçtiğinizde, metin dosyası yazdırma sırasında PostScript dosyasına dönüştürülür. Bu ayar yalnızca, Emulation Mode'da (Benzetim Modu) PS3 seçeneğini seçtiğinizde kullanılabilir.

### PDF Page Size (PDF Sayfa Boyutu)

Bir bilgisayardan ya da başka bir aygıttan PDF dosya dizinini gönderdiğinizde kağıt boyutunu belirtir. EğerAuto (Otomatik) seçiliyse, kağıt boyutu yazdırılan ilk sayfanın boyutu temelinde belirlenir.

# ESCP2 Menu (ESCP2 Menüsü)

Bu menü, ESC/P2 benzetim modundayken yazıcıyı yönlendirecek ayarlar yapmanızı sağlar.

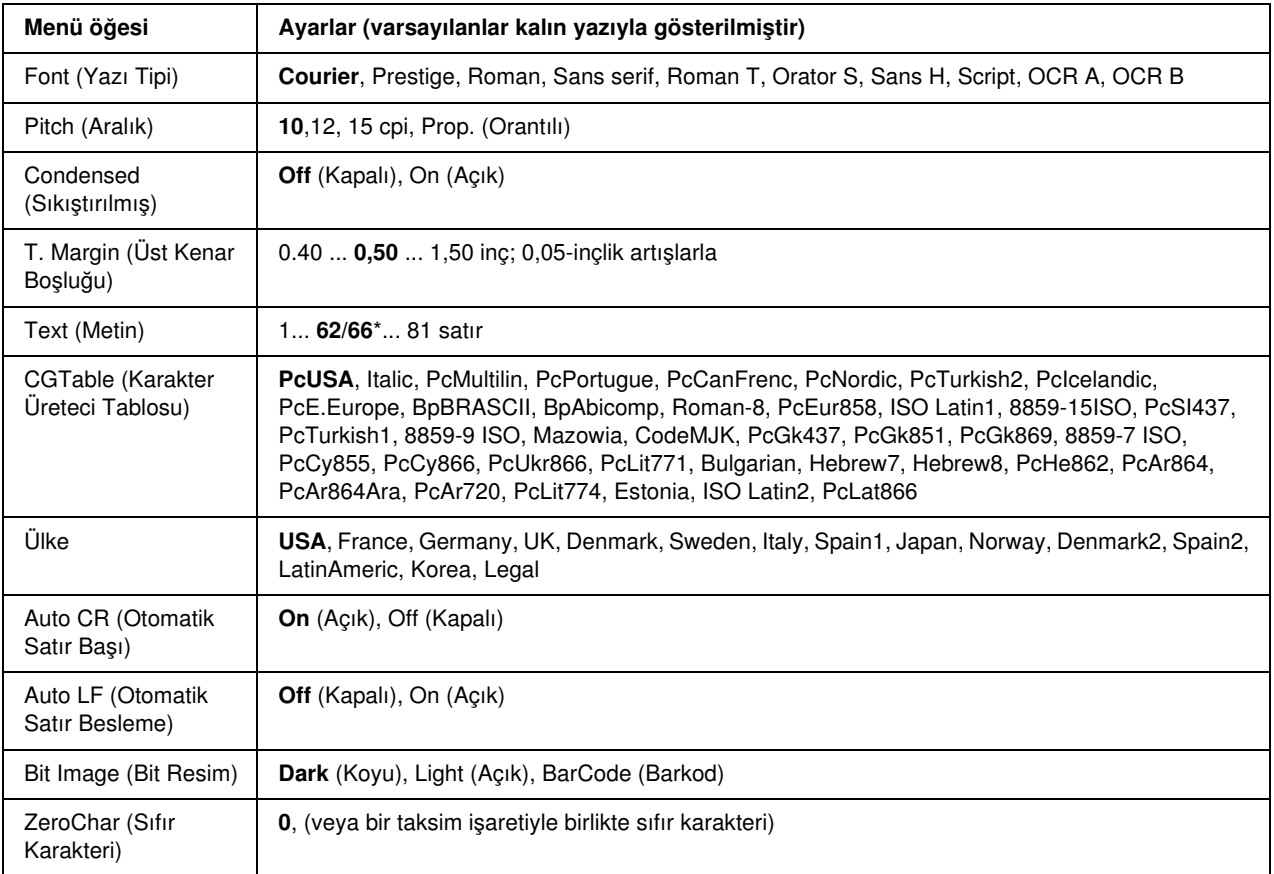

\* Letter (62) veya A4 (66) kağıdın seçili olmasına bağlı olarak değişir.

#### Font (Yazı Tipi)

Yazı tipini seçer.

#### Pitch (Aralık)

Sabit aralıklı yazı tipinin cpi (karakter/inç) cinsinden ölçülen aralığını (yatay boşluk) seçer. Ayrıca orantılı aralık bırakmayı da seçebilirsiniz.

#### Condensed (Sıkıştırılmış)

Sıkıştırılmış yazdırma özelliğini açar veya kapatır.

# T. Margin (Üst Kenar Boşluğu)

Sayfanın üzerinden yazdırılabilir ilk satırın taban çizgisine olan mesafeyi belirler. Mesafe inç cinsinden ölçülür. Değer ne kadar küçükse yazdırılabilir satır da o kadar yukarıda olur.

# Text (Metin)

Satır cinsinden sayfa uzunluğunu belirler. Bu seçenek için bir satır 1 pika (1/6 inç) kabul edilmiştir. Orientation (Sayfa Yönü), Page Size (Sayfa Boyutu) veya T. Margin (Üst Kenar Boşluğu) ayarlarını değiştirirseniz sayfa uzunluğu otomatik olarak her bir sayfa boyutu için varsayılan değerine geri döner.

# CG Table (Karakter Üreteci Tablosu)

Karakter üreteci (CG) tablosu seçeneğini kullanarak grafik karakter tablosunu veya eğik yazı tablosunu seçebilirsiniz. Grafik tablosunda çizgileri, köşeleri, gölgeli alanları, uluslararası karakterleri, Yunanca karakterleri ve matematik simgelerini yazdırmak için gerekli grafik karakterler yer almaktadır. Italic (Eğik) seçeneğini seçerseniz karakter tablosunun üst yarısı eğik karakterler olarak tanımlanır.

# Ülke

Bu seçeneği kullanarak uluslararası on beş simge kümesinden birini seçebilirsiniz. Her ülkeye ait simge kümesinin karakterlerinden örnekler için bkz. *Font Guide(Yazı Tipi Kılavuzu)*

### Auto CR (Otomatik Satır Başı)

Yazdırma konumu sağ kenar boşluğunun ötesine gittiğinde yazıcının satır başı/satır besleme işlemi yapıp yapmayacağını belirler. Eğer Off (Kapalı) seçeneğini seçerseniz, yazıcı sağ kenar boşluğunun ötesinde hiçbir karakter yazmaz ve satır başı karakterini algılayana kadar hiçbir satır kaydırma gerçekleştirmez. Bu işlev birçok uygulamada otomatik olarak gerçekleşir.

#### Auto LF (Otomatik Satır Besleme)

Off (Kapalı) seçeneğini seçerseniz, yazıcı, her satır başına (CR) dönüldüğünde otomatik satır besleme (LF) komutu göndermez. On (Açık) seçeneği seçildiğinde ise, her satır başına dönüldüğünde satır besleme komutu gönderilir. Metninizdeki satırlar üst üste geliyorsa On (Açık) seçeneğini seçin.

#### Bit Image (Bit Resim)

Yazıcı, yazıcı komutlarıyla ayarlanan grafik yoğunluklarını benzetebilir. Dark (Koyu) seçeneğini seçerseniz, bit resim yoğunluğu yüksek, Light (Açık) seçeneğini seçerseniz bit resim yoğunluğu düşüktür.

BarCode (Barkod) seçeneğini seçerseniz yazıcı, noktalar arasındaki tüm dikey boşlukları otomatik olarak doldurarak bit resmini barkoda dönüştürür. Bu işlem, barkod okuyucusu tarafından okunabilen kesiksiz dikey çizgiler üretir. Bu mod, bit resim grafikleri yazdırırken yazdırılan görüntünün boyutunu küçültür ve ayrıca bir miktar bulanıklığa neden olabilir.

# ZeroChar (Sıfır Karakteri)

Yazıcının sıfırları taksim işareti ile mi taksim işareti olmadan mı yazdıracağını belirler.

# FX Menu (FX Menüsü)

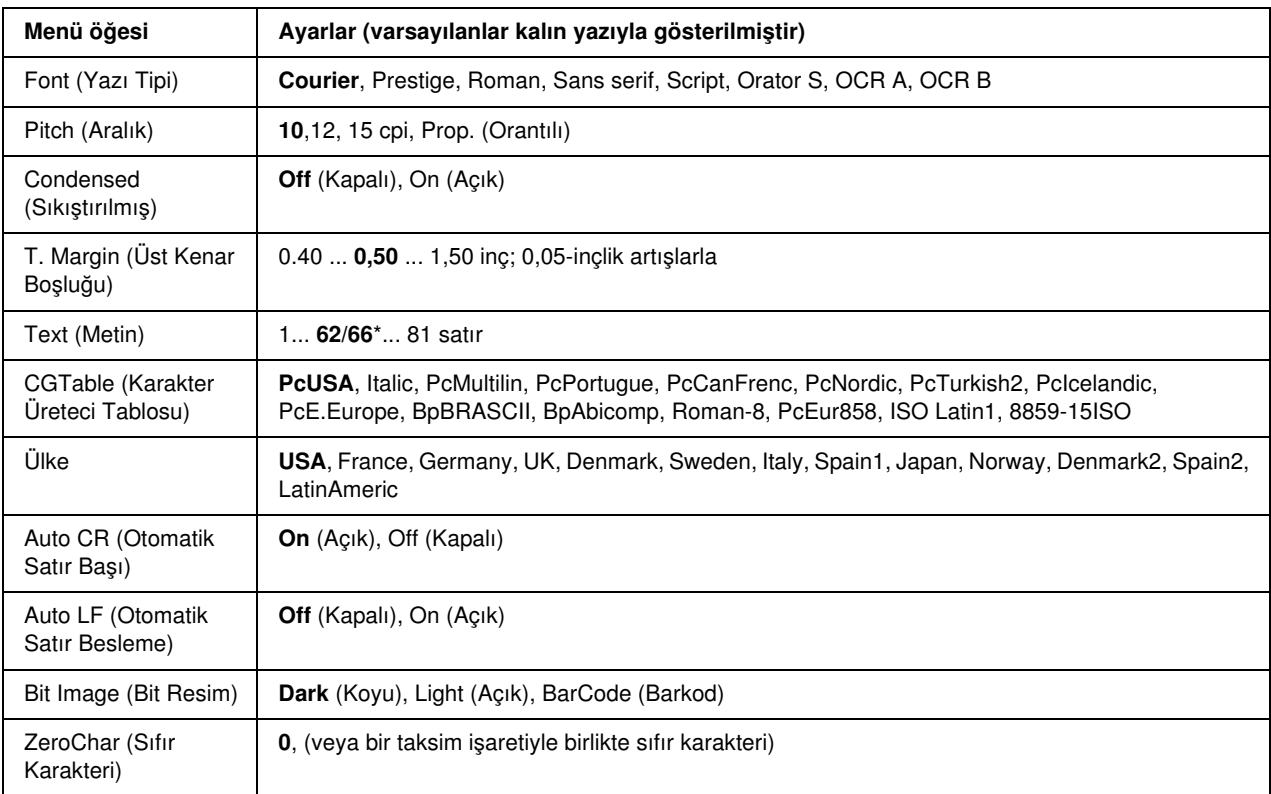

Bu menü, FX benzetim modundayken yazıcıyı yönlendirecek ayarlar yapmanızı sağlar.

\* Letter (62) veya A4 (66) kağıdın seçili olmasına bağlı olarak değişir.

# Font (Yazı Tipi)

Yazı tipini seçer.

# Pitch (Aralık)

Sabit aralıklı yazı tipinin cpi (karakter/inç) cinsinden ölçülen aralığını (yatay boşluk) seçer. Ayrıca orantılı aralık bırakmayı da seçebilirsiniz.

### Condensed (Sıkıştırılmış)

Sıkıştırılmış yazdırma özelliğini açar veya kapatır.

# T. Margin (Üst Kenar Boşluğu)

Sayfanın üzerinden yazdırılabilir ilk satırın taban çizgisine olan mesafeyi belirler. Mesafe inç cinsinden ölçülür. Değer ne kadar küçükse yazdırılabilir satır da o kadar yukarıda olur.

# Text (Metin)

Satır cinsinden sayfa uzunluğunu belirler. Bu seçenek için bir satır 1 pika (1/6 inç) kabul edilmiştir. Orientation (Sayfa Yönü), Page Size (Sayfa Boyutu) veya T. Margin (Üst Kenar Boşluğu) ayarlarını değiştirirseniz sayfa uzunluğu otomatik olarak her bir sayfa boyutu için varsayılan değerine geri döner.

# CG Table (Karakter Üreteci Tablosu)

Karakter üreteci (CG) tablosu seçeneğini kullanarak grafik karakter tablosunu veya eğik yazı tablosunu seçebilirsiniz. Grafik tablosunda çizgileri, köşeleri, gölgeli alanları, uluslararası karakterleri, Yunanca karakterleri ve matematik simgelerini yazdırmak için gerekli grafik karakterler yer almaktadır. Italic (Eğik) seçeneğini seçerseniz karakter tablosunun üst yarısı eğik karakterler olarak tanımlanır.

# Ülke

Bu seçeneği kullanarak uluslararası on üç simge kümesinden birini seçebilirsiniz. Her ülkeye ait simge kümesinin karakterlerinden örnekler için bkz. *Font Guide(Yazı Tipi Kılavuzu)*

### Auto CR (Otomatik Satır Başı)

Yazdırma konumu sağ kenar boşluğunun ötesine gittiğinde yazıcının satır başı/satır besleme işlemi yapıp yapmayacağını belirler. Eğer Off (Kapalı) seçeneğini seçerseniz, yazıcı sağ kenar boşluğunun ötesinde hiçbir karakter yazmaz ve satır başı karakterini algılayana kadar hiçbir satır kaydırma gerçekleştirmez. Bu işlev birçok uygulamada otomatik olarak gerçekleşir.

#### Auto LF (Otomatik Satır Besleme)

Off (Kapalı) seçeneğini seçerseniz, yazıcı, her satır başına (CR) dönüldüğünde otomatik satır besleme (LF) komutu göndermez. On (Açık) seçeneği seçildiğinde ise, her satır başına dönüldüğünde satır besleme komutu gönderilir. Metninizdeki satırlar üst üste geliyorsa On (Açık) seçeneğini seçin.

#### Bit Image (Bit Resim)

Yazıcı, yazıcı komutlarıyla ayarlanan grafik yoğunluklarını benzetebilir. Dark (Koyu) seçeneğini seçerseniz, bit resim yoğunluğu yüksek, Light (Açık) seçeneğini seçerseniz bit resim yoğunluğu düşüktür.

BarCode (Barkod) seçeneğini seçerseniz yazıcı, noktalar arasındaki tüm dikey boşlukları otomatik olarak doldurarak bit resmini barkoda dönüştürür. Bu işlem, barkod okuyucusu tarafından okunabilen kesiksiz dikey çizgiler üretir. Bu mod, bit resim grafikleri yazdırırken yazdırılan görüntünün boyutunu küçültür ve ayrıca bir miktar bulanıklığa neden olabilir.

# ZeroChar (Sıfır Karakteri)

Yazıcının sıfırları taksim işareti ile mi taksim işareti olmadan mı yazdıracağını belirler.

# I239X Menu (I239X Menüsü)

I239X modu, IBM® 2390/2391 Plus komutlarını benzetir.

Bu ayarlar yalnızca, yazıcı I239X modundayken kullanılabilir.

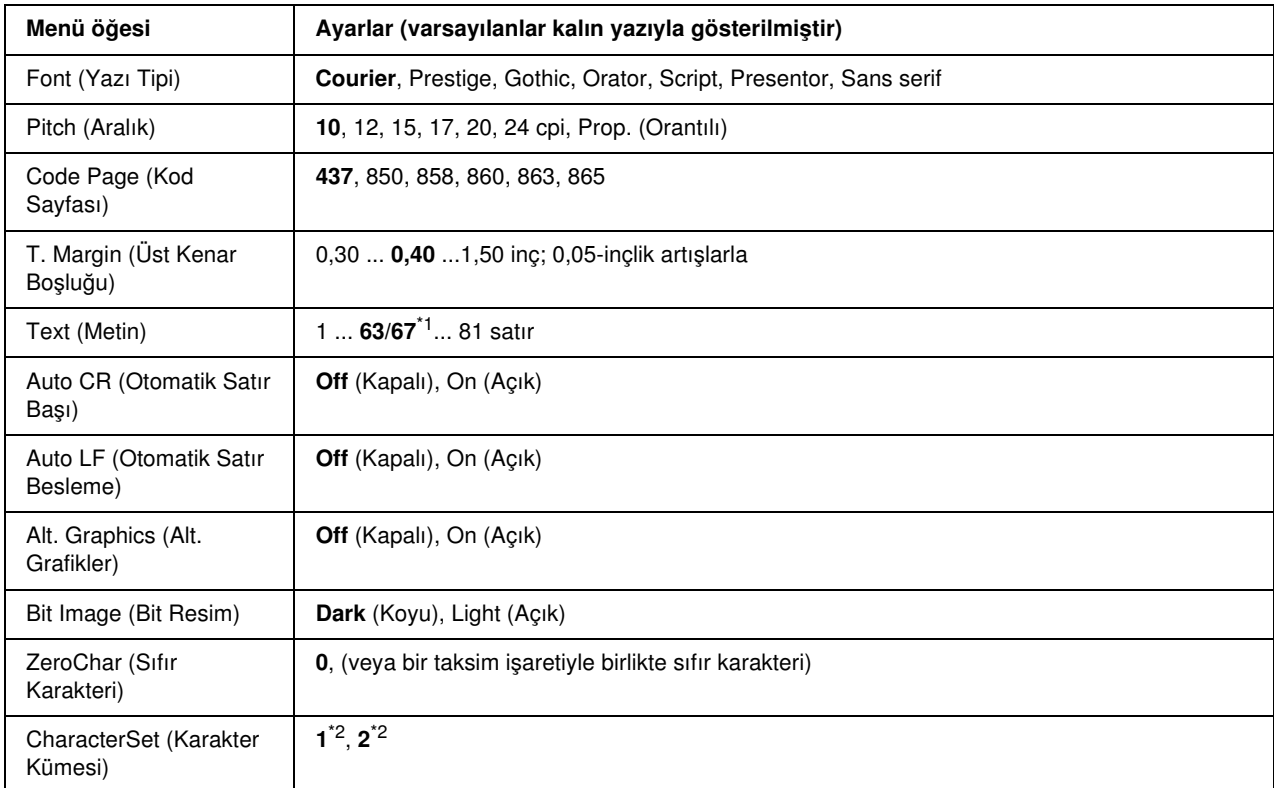

\*1 Letter (63) veya A4 (67) kağıdın seçili olmasına bağlı olarak değişir.

\*2 Letter (1) veya A4 (2) kağıdın seçili olmasına bağlı olarak değişir.

# Font (Yazı Tipi)

Yazı tipini seçer.

# Pitch (Aralık)

Sabit aralıklı yazı tipinin cpi (karakter/inç) cinsinden ölçülen aralığını (yatay boşluk) seçer. Ayrıca orantılı aralık bırakmayı da seçebilirsiniz.

### Code Page (Kod Sayfası)

Karakter tablolarını seçer. Karakter tablolarında farklı diller tarafından kullanılan karakterler ve simgeler yer almaktadır. Yazıcı, metni seçilen karakter tablosu temelinde yazdırır.

# T. Margin (Üst Kenar Boşluğu)

Sayfanın üzerinden yazdırılabilir ilk satırın taban çizgisine olan mesafeyi belirler. Mesafe inç cinsinden ölçülür. Değer ne kadar küçükse yazdırılabilir satır da o kadar yukarıda olur.

# Text (Metin)

Satır cinsinden sayfa uzunluğunu belirler. Bu seçenek için bir satır 1 pika (1/6 inç) kabul edilmiştir. Orientation (Sayfa Yönü), Page Size (Sayfa Boyutu) veya T. Margin (Üst Kenar Boşluğu) ayarlarını değiştirirseniz sayfa uzunluğu otomatik olarak her bir sayfa boyutu için varsayılan değerine geri döner.

### Auto CR (Otomatik Satır Başı)

Yazdırma konumu sağ kenar boşluğunun ötesine gittiğinde yazıcının satır başı/satır besleme işlemi yapıp yapmayacağını belirler. Ayar kapalıysa, yazıcı, sağ kenar boşluğunun ötesinde hiçbir karakter yazmaz ve satır başı karakterini algılayana kadar hiçbir satır kaydırma gerçekleştirmez. Bu işlev birçok uygulamada otomatik olarak gerçekleşir.

### Auto LF (Otomatik Satır Besleme)

Off (Kapalı) seçeneğini seçerseniz, yazıcı, her satır başına (CR) dönüldüğünde otomatik satır besleme (LF) komutu göndermez. On (Açık) seçeneği seçildiğinde ise, her satır başına dönüldüğünde satır besleme komutu gönderilir. Metninizdeki satırlar üst üste geliyorsa On (Açık) seçeneğini seçin.

### Alt.Graphics (Alternatif Grafikler)

Alternatif Grafikler seçeneğini açar veya kapatır.

#### Bit Image (Bit Resim)

Yazıcı, yazıcı komutlarıyla ayarlanan grafik yoğunluklarını benzetebilir. Dark (Koyu) seçeneğini seçerseniz, bit resim yoğunluğu yüksek, Light (Açık) seçeneğini seçerseniz bit resim yoğunluğu düşüktür.

BarCode (Barkod) seçeneğini seçerseniz yazıcı, noktalar arasındaki tüm dikey boşlukları otomatik olarak doldurarak bit resmini barkoda dönüştürür. Bu işlem, barkod okuyucusu tarafından okunabilen kesiksiz dikey çizgiler üretir. Bu mod, bit resim grafikleri yazdırırken yazdırılan görüntünün boyutunu küçültür ve ayrıca bir miktar bulanıklığa neden olabilir.

#### ZeroChar (Sıfır Karakteri)

Yazıcının sıfırları taksim işareti ile mi taksim işareti olmadan mı yazdıracağını belirler.

#### CharacterSet (Karakter Kümesi)

Karakter tablosu 1 veya 2'yi seçer.

# Password Config. Menu (Parola Yapılandırma Menüsü)

Bu menü, yazıcının çalışmasını kısıtlamanızı sağlar.

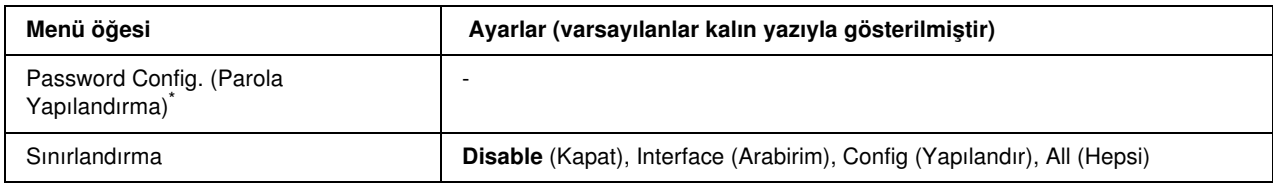

\* Varsayılan parola Null'dır. Parola için en çok 20 karakter girebilirsiniz.

### Password Config. (Parola Yapılandırma)

Parolayı değiştirir. Önce eski parolayı girin ve ardından yeni parolayı iki kere girin.

Parolayı girerken, karakteri seçmek için  $\blacktriangledown$  Down (Aşağı) ya da  $\blacktriangle$  Up (Yukarı) düğmesine ve karakteri belirlemek için  $\hat{p}$  **Enter** (Giriş) düğmesine basın. Tüm karakterler belirlendikten sonra, seçeneğini seçin ve  $\hat{\theta}$  **Enter** (Giris) düğmesine basın.

# Sınırlandırma

Kısıtlama aralığını değiştirir. Interface (Arabirim) seçildiğinde, USB ve Network (Ağ) menülerindeki ayarları değiştirmek için parola gereklidir. Config (Yapılandırma) seçildiğinde, Quick Print Job (Hızlı Yazdırma İşi) veya Confidential Job (Gizli İş) seçeneğine girmek veya tüm menülerdeki ayarları değiştirmek için parola gereklidir. All (Tümü) seçildiğinde, Quick Print Job (Hızlı Yazdırma İşi) veya Confidential Job (Gizli İş) seçeneğine girmek veya ayarları değiştirmek ve tüm menülerdeki görevleri gerçekleştirmek için parola gereklidir. Ayarı değiştirmeden önce Password Config (Parola Yapılandırma) ayarında ayarlanan parolayı girmelisiniz.

# Durum ve Hata Mesajları

Bu bölümde, LCD ekranında gösterilen hata mesajlarının listesi ve her mesajın kısa bir açıklaması ile sorunun giderilmesi için öneriler yer almaktadır. LCD ekranında gösterilen her mesajın bir sorun belirtmediğini unutmayın. Uyarı mesajının sağında ♦ işareti görüntüleniyorsa, birden çok uyarı var demektir. Söz konusu uyarıların tümünü doğrulamak için  $\nabla$  Down (Aşağı) düğmesine basarak Status Menu'yü (Durum Menüsü) görüntüleyin ve sonra  $\mathcal{F}$  **Enter** (Giriş) düğmesine basın. LCD ekranda görüntüleme kartuşlarının kalan hizmet ömrü ve mevcut kağıt boyutları görüntülenir.

# Calibrating Printer (Yazıcıyı Ayarlıyor)

Yazıcı kendini otomatik olarak ayarlar. Bu bir hata mesajı değildir ve ayarlama işlemi tamamlandıktan sonra kendiliğinden silinecektir. Yazıcı bu mesajı görüntülediği sırada kapakları açmayın veya yazıcıyı kapatmayın.

### Cancel All Print Job (Tüm Yazdırma İşlerini İptal Et)

Yazıcı, yazıcının halen aldığı veya yazdırdığı işlerle birlikte, yazıcı belleğindeki tüm yazdırma işlerini iptal eder. Bu mesaj,  $\overline{u}$  **Cancel Job** (İşi İptal Et) düğmesine 2 saniyeden fazla basıldığında görüntülenir.

### Cancel Print Job (Yazdırma İşini İptal Et)

Yazıcı geçerli yazdırma işini iptal eder. Bu mesaj,  $\overline{\mathbb{m}}$  Cancel Job (İşi İptal Et) düğmesine basılıp 2 saniye içinde bırakıldığında görüntülenir.

### Cancel Print Job (Yazdırma İşini İptal Et)

Yazdırma işi yazıcı sürücüsünden iptal edilir.

#### Can't Print (Yazdırılamıyor)

Yazdırma verileri yanlış olduğundan silinir.

Doğru kağıt boyutu ve yazıcı sürücüsünün kullanıldığından emin olun.

Bir ya da daha fazla görüntüleme kartuşu hizmet ömürlerini tamamladığında siyah/beyaz moda yazdırırken yazıcının sürüsünde Black (Siyah) seçeneğinin seçili olup olmadığını kontrol edin. PS ve PDF dosyaları siyah/beyaz modunda yazdırılamaz, servis ömrünü tamamlamış renkli görüntüleme kartuşunu değiştirin.

#### Can't Print Duplex (Çift Taraflı Yazdırılamıyor)

Yazıcı çift taraflı yazdırma sırasında sorunlarla karşılaşmıştır. Çift taraflı yazdırma için uygun bir kağıt türü ve boyutu kullandığınızdan emin olun. Sorun, kullandığınız kağıt kaynağıyla ilgili yanlış ayarlardan da kaynaklanabilir. O **Start/Stop** (Başlat/Durdur) düğmesine basıldığında, yazdırma işinin kalan kısmı kağıdın yalnızca bir tarafına yazdırılır. Yazdırma işini iptal etmek için  $\overline{\mathbb{C}}$  Cancel Job (İşi İptal Et) düğmesine basın.

# Cassette 2 Error yyy (Kaset 2 Hata yyy)

İsteğe bağlı kağıt kaseti düzgün takılmamış. Yazıcıyı kapatın, isteğe bağlı kaseti çıkartın ve yeniden takın. İsteğe bağlı kağıt kasetini takma talimatları için, bkz. ["İsteğe bağlı kağıt kaseti birimini takma" sayfa 192](#page-191-0).

#### Check Transparency (Saydamı Denetle)

Yazıcı sürücüsünün Paper Type (Kağıt Türü) ayarı olarak **Transparency** (Saydam) seçiliyken saydam dışında bir ortam yüklediniz veya yazıcı sürücüsünde Paper Setting (Kağıt Ayarı) olarak **Transparency** (Saydam) ayarlanmadığı halde saydam yüklediniz. Tamamen boş sayfalar çıkıyor.

Hatayı düzeltmek için, bkz. ["Saydamlar çok amaçlı tepsiden boş çıkıyor" sayfa 245](#page-244-0).

### Check Paper Size (Kağıt Boyutunu Kontrol Et)

Kağıt boyutu ayarı, yazıcıya yüklenen kağıdın boyutundan farklıdır. Belirtilen kağıt kaynağına doğru boyutlu kağıt yüklendiğinden emin olun.

Bu hatayı silmek için kumanda panelinin Reset Menu'sünden (Sıfırlama Menüsü) Clear Warning (Uyarıyı Sil) öğesini seçin. Talimatlar için, bkz. ["Kumanda paneli menülerine erişme" sayfa 151](#page-150-0).

### Check Paper Type (Kağıt Türünü Kontrol Et)

Yazıcıya yüklenen kağıt, yazıcı sürücüsündeki kağıt türü ayarı ile eşleşmiyor. Yazdırma için yalnızca kağıt boyutu ayarı ile eşleşen kağıt kullanılacaktır.

Bu hatayı silmek için kumanda panelinin Reset Menu'sünden (Sıfırlama Menüsü) Clear Warning (Uyarıyı Sil) öğesini seçin. Talimatlar için, bkz. ["Kumanda paneli menülerine erişme" sayfa 151](#page-150-0).

### Close Front Cover (Ön Kapağı Kapat)

Ön kapak 5 dakikadan uzun süre açık kalmış. Hatayı silmek için, tüm kapakları kapatın.

### Collate Disabled (Harmanlama Devre Dışı)

Belleğin (RAM) yetersiz olması nedeniyle kopya adedini belirleyerek yazdırma artık olanaksızdır. Bu hata oluştuğunda bir seferde yalnızca bir kopya yazdırın.

Bu hatayı silmek için kumanda panelinin Reset Menu'sünden (Sıfırlama Menüsü) Clear Warning (Uyarıyı Sil) öğesini seçin. Talimatlar için, bkz. ["Kumanda paneli menülerine erişme" sayfa 151](#page-150-0).

#### Cooling Down zz.min (Soğutuluyor zz.dak)

Yazıcı soğutuluyor. Yazıcı yazdırmaya hazır olana kadar geçecek zaman gösterilir.

# Data will be printed in Black and White (Veri Siyah/Beyaz yazdırılacak)

Renkli veri siyah/beyaz basılacak çünkü bir ya da daha fazla renkli görüntüleme kartuşu servis ömrünü tamamlamış.

Bu hatayı silmek için kumanda panelinin Reset Menu'sünden (Sıfırlama Menüsü) Clear Warning (Uyarıyı Sil) öğesini seçin. Talimatlar için, bkz. ["Kumanda paneli menülerine erişme" sayfa 151](#page-150-0).

# DM Error yyy (DM Hata yyy)

Çift Taraflı Yazdırma Birimi yazıcıdan ayrılmıştır.

### Duplex Mem Overflow (Çift Taraflı Bellek Taşması)

Çift taraflı yazdırma için yeterli bellek yoktur. Yazıcı yalnızca bir yüze yazdırır ve kağıdı çıkarır. Bu hatayı düzeltmek için aşağıdaki talimatları izleyin.

Eğer kumanda panelinin Setup Menu'sünde (Kurulum Menüsü) Auto Cont (Otomatik Devam) ayarı için Off (Kapalı) değeri seçiliyse, bir sonraki sayfanın arkasına yazdırmak için  $\bigcirc$  Start/Stop (Başlat/Durdur) düğmesine ya da yazdırma işini iptal etmek için  $\overline{m}$  **Cancel Job** (İşi iptal Et) düğmesine basın.

Eğer, kumanda panelinin Setup Menu'sünde (Kurulum Menüsü) Auto Cont (Otomatik Devam) ayarı olarak On (Açık) değeri seçili ise, yazdırma işi belirli bir süreden sonra otomatik olarak sürdürülür.

### Form Feed (Sonraki Sayfaya Geç)

Kullanıcının isteği üzerine yazıcı kağıdı çıkartıyordur. Bu mesaj, yazıcıyı çevrimdışı duruma getirmek için O **Start/Stop** (Başlat/Durdur) düğmesine bir kez basılıp, sonra da form besleme komutunu almak için O Start/Stop (Başlat/Durdur) düğmesi 2 saniyeden fazla basılı tutulduğunda görüntülenir.

### Format Error ROM A (ROM A Biçimlendirme Hatası)

Biçimlendirilmemiş bir ROM modülü takılmış.

Bu hatayı düzeltmek için  $\bigcirc$  Start/Stop (Baslat/Durdur) düğmesine basın veya yazıcıyı kapatın ve ROM modülünü çıkartıp yeniden takın. Bu işlem hatayı düzeltmezse satıcınıza başvurun.

# Image Optimum (En İyi Görüntü Düzeyi)

Sayfanın belirtilen baskı kalitesi ile yazdırılması için yeterli bellek yoktur. Yazıcı yazdırma işini sürdürebilmek için baskı kalitesini otomatik olarak düşürür. Çıktı kalitesi kabul edilemez düzeydeyse, grafiklerin sayısını kısıtlayarak veya yazı tiplerinin sayı ve boyutunu azaltarak sayfayı sadeleştirmeyi deneyin.

Bu hatayı silmek için kumanda panelinin Reset Menu'sünden (Sıfırlama Menüsü) Clear Warning (Uyarıyı Sil) öğesini seçin. Talimatlar için, bkz. ["Kumanda paneli menülerine erişme" sayfa 151](#page-150-0).

Yazıcının yazdırma işini sürdürmek için baskı kalitesini otomatik olarak düşürmesini istemiyorsanız kumanda panelinin Printing Menu'sünden (Yazdırma Menüsü) Image Optimum (En İyi Görüntü Düzeyi) ayarını kapatın.

Belgenizde istenen baskı kalitesinde yazdırabilmek için, yazıcı belleğinin miktarını arttırmanız gerekebilir. Bellek ekleme konusunda daha fazla bilgi için bkz. ["Bellek Modülü" sayfa 201](#page-200-0).

#### Install Cassette 1 (Kaset 1'i Tak)

Standart kağıt kasetinin kağıt tepsisi takılı değil veya doğru takılmamış. Bu hatayı düzeltmek için kağıt kasetini doğru olarak takın.

### Install Fuser (Füzer'i Tak)

Füzer birimi takılı değil veya düzgün takılmamış. Takılmamışsa, yazıcıyı kapatın ve füzer birimini takın.

Füzer birimi zaten takılıysa, yazıcıyı kapatın ve soğuyana dek (30 dakika) bekleyin. Ardından ön kapağı açın. Füzer birimini çıkartın, düzgün şekilde yerine takın ve ardından ön kapağı kapatın. Füzer birimi gerektiği gibi takılırsa hata otomatik olarak silinir.

Hata silinmezse füzer birimi arızalı demektir. Yeni füzer birimiyle değiştirin.

### Install Transfer Unit (Aktarma Birimi Tak)

Aktarma birimi takılı değil veya aktarma birimi düzgün takılmamış. Takılı değilse aktarma birimini takın.

Eğer aktarma birimi hali hazırda takılıysa, yazıcıyı kapatın, ön kapağı açın, sonra da aktarma birimini çıkartın. Birimi düzgün şekilde çıkartın, ardından ön kapağı kapatın. Aktarma birimi gerektiği gibi takılırsa hata otomatik olarak silinir.

### Install uuuu TnrCart (uuuu Toner Kartuşunu Tak)

Yazıcıdaki belirtilen görüntüleme kartuşu konumunda yanlış görüntüleme kartuşu takılı ya da konum boş. (uuuu harflerinin yerine C, M, Y veya K harfleri görünür ve sırasıyla Cyan (Açık Mavi), Magenta (Eflatun), Yellow (Sarı) ve Black (Siyah) renklerini ifade eder.)

Belirtilen kartuşları takın. Bkz. ["Görüntüleme Kartuşu" sayfa 207](#page-206-0).

# Invalid N/W Module (Geçersiz N/W Modülü)

Ağ programı yok veya ağ programı yazıcınızla birlikte kullanılamıyordur. Yetkili servis elemanına başvurun.

# Invalid PCL (Geçersiz PCL)

ROM modülünde hatalar var. Yazıcıyı kapatın ve satıcınıza başvurun.

#### Invalid PS3 (Geçersiz PS3)

ROM modülünde hatalar var. Yazıcıyı kapatın ve satıcınıza başvurun.

#### Invalid ROM A (Geçersiz ROM A)

Yazıcı, takılı olan isteğe bağlı ROM modülünü okuyamıyor. Yazıcıyı kapatın ve ardından ROM modülünü çıkartın.
### Manual Duplex (Elle Çift Taraflı Yazdırma)

El ile çift taraflı yazdırmanın bir tarafı tamamlandı. Diğar tarafa yazdırmayı başlatmak için, kağıdı yerleştirin ve O Start/Stop (Başlat/Durdur) düğmesine basın. Windows için bkz. "Çift Taraflı Yazdırma Birimiyle [Yazdırma \(yalnızca Çift Taraflı Yazdırma Birimli modeller\)" sayfa 56](#page-55-0) ya da Macintosh için bkz. ["Çift Taraflı](#page-120-0)  [Yazdırma Birimiyle Yazdırma \(yalnızca Çift Taraflı Yazdırma Birimli modeller\)" sayfa 121.](#page-120-0)

### Manual Feed ssss (Elle Besleme ssss)

Geçerli yazdırma işi için elle besleme modu seçilmiştir. ssssile belirtilen boyutta kağıt yüklendiğinden emin olun ve  $\circ$  Start/Stop (Başlat/Durdur) düğmesine basın.

### Mem Overflow (Bellek Taşması)

Yazıcının geçerli işi yerine getirmek için belleği yetersizdir. Yazdırma işini sürdürmek için kumanda panelindeki O **Start/Stop** (Başlat/Durdur) düğmesine, yazdırma işini iptal etmek için ise  $\bar{m}$  **Cancel Job** (İşi İptal Et) düğmesine basın.

### Menus Locked (Menüler Kilitlendi)

Düğmeler kilitli iken yazıcının ayarlarını kumanda paneli vasıtasıyla değiştirmeye çalıştığınızda bu mesaj görünür. Düğmelerin kilidini Password Config (Parola Yapılandırma) menüsü ile yada Ağ yardımcı programını kullanarak açabilirsiniz. Bilgi için ["Password Config. Menu \(Parola Yapılandırma Menüsü\)" sayfa](#page-175-0)  [176](#page-175-0) yada *Network Guide*'a (Ağ Kılavuzu) başvurun.

#### Need Memory (Bellek Yetersiz)

Yazıcının geçerli yazdırma işini tamamlamak için belleği yetersizdir.

Bu hata mesajını silmek için kumanda panelinin Reset Menu'sünden (Sıfırlama Menüsü) Clear Warning (Uyarıyı Sil) öğesini seçin. Talimatlar için, bkz. ["Kumanda paneli menülerine erişme" sayfa 151.](#page-150-0)

Bu sorunun tekrar meydana gelmesini önlemek için ["Bellek modülleri" sayfa 275](#page-274-0) başlığı altında açıklandığı gibi yazıcınıza bellek ekleyin veya yazdırılacak görüntünün çözünürlüğünü düşürün.

### NonGenuine Toner Cartridge (Orijinal Olmayan Toner Kartuşu)

Takılı olan görüntüleme kartuşu orijinal Epson ürünü değildir. Orijinal bir görüntüleme kartuşu takmanız önerilir. Kumanda panelinde gösterilen çıktı sayısı ve her bir görüntüleme kartuşunun kalan hizmet ömrü, gerçek EPSON görüntüleme kartuşu kullanıldığında görünenden farklı olabilir. Epson, Epson tarafından üretilmeyen veya onaylanmayan sarf malzemelerinin kullanımından doğacak hasar veya sorunlardan sorumlu değildir.

Uyarı mesajını silmek için orijinal bir Epson ürünü takın veya kumanda panelindeki Reset Menu'sünden (Sıfırlama Menüsü) Clear All Warnings (Tüm Uyarıları Sil) seçeneğini seçin. Görüntüleme kartuşunun değiştirilmesi ile ilgili talimatlar için bkz. ["Görüntüleme Kartuşu" sayfa 207.](#page-206-0)

### NonGenuine Toner uuuu (Orijinal Olmayan Toner uuuu)

Takılı olan görüntüleme kartuşu orijinal bir Epson görüntüleme kartuşu değildir. Kumanda panelinde gösterilen çıktı sayısı ve her bir görüntüleme kartuşunun kalan hizmet ömrü, gerçek EPSON görüntüleme kartuşları kullanıldığında görünenden farklı olabilir. Epson, Epson tarafından üretilmeyen veya onaylanmayan sarf malzemelerinin kullanımından doğacak hasar veya sorunlardan sorumlu değildir. Orijinal bir görüntüleme kartuşu takmanız önerilir. Yazdırma işini sürdürmek için kumanda panelindeki  $\bigcirc$  Start/Stop (Başlat/Durdur) düğmesine basın.

### Offline (Çevrimdışı)

Yazıcı yazdırmaya hazır değil.  $\circ$  Start/Stop (Baslat/Durdur) düğmesine basın.

### Optional RAM Error (İsteğe Bağlı RAM Hatası)

İsteğe bağlı bellek modülü bozuk veya yanlış olabilir. Yenisiyle değiştirin.

### Paper Jam WWWW (Kağıt Sıkışması WWWW)

Kağıt sıkışmasının oluştuğu konum WWWWW olarak görüntülenir. WWWWW hatanın konumunu belirtir.

Aynı anda iki veya daha çok konumda kağıt sıkışması oluşursa, ilgili olan birden çok konum görüntülenir.

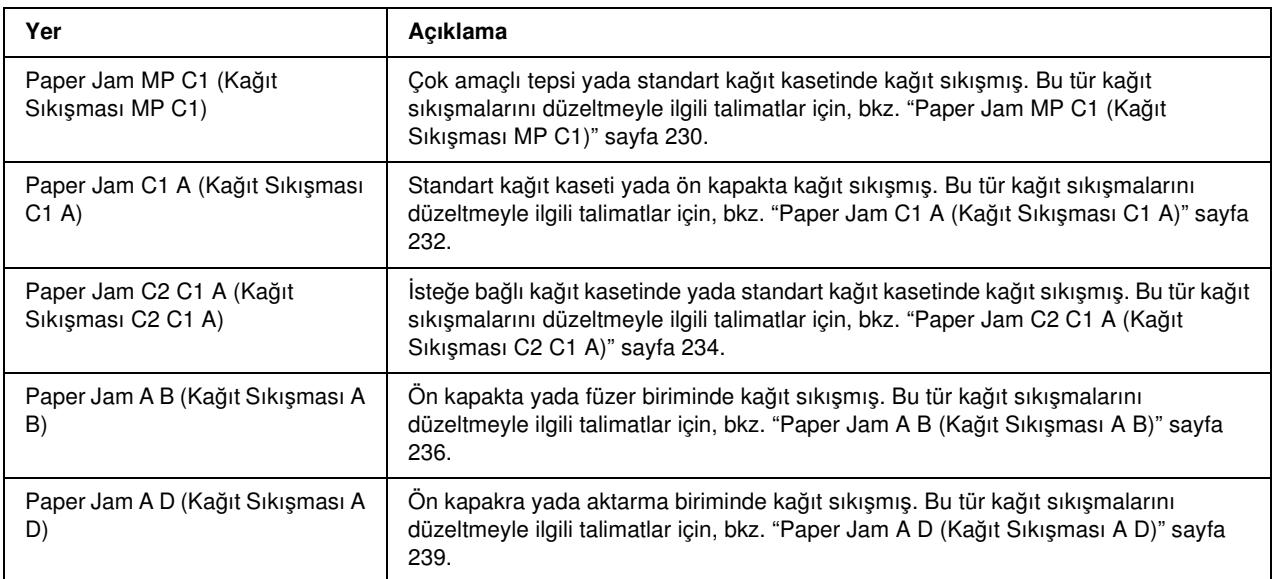

#### Paper Out tttt sssss (Kağıt Bitti tttt sssss)

Belirtilen kağıt kaynağında (tttt) kağıt yoktur. Kağıt kaynağına belirtilen boyutta (sssss) kağıt yükleyin.

### Paper Set tttt sssss (Kağıt Ayarı tttt sssss)

Belirtilen kağıt kaynağına (tttt) yüklenen kağıt, gerekli kağıt boyutu (sssss) ile uyuşmuyor. Yazdırmayı sürdürmek için yüklenmiş olan kağıdı doğru boyutta kağıtla değiştirin ve  $\bigcirc$  Start/Stop (Başlat/Durdur) düğmesine basın, yazdırma işini iptal etmek için ise  $\overline{\mathbb{G}}$  Cancel Job (İşi İptal Et) düğmesine basın.

Kağıdı değiştirmeden  $\circ$  Start/Stop (Başlat/Durdur) düğmesine basarsanız, gerekli boyutla eşleşmese bile, yazıcı yüklenen kağıda yazdıracaktır.

### Printer Open (Yazıcı Açık)

Ön kapak açık. Bu hatayı silmek için, ön kapağı kapatın.

### Print Overrun (Baskı Taşması)

Geçerli sayfa fazla karmaşık olduğundan, yazdırma verilerinin işlenmesi için gereken süre, yazdırma motorunun hızını aşmıştır. Yazdırma işlemini sürdürmek için  $\bigcirc$  Start/Stop (Başlat/Durdur) düğmesine, yazdırma işini iptal etmek için ise  $\overline{\mathbb{u}}$  Cancel Job (İsi İptal Et) düğmesine basın. Bu mesaj tekrar görünürse, kumanda panelinin Setup Menu'sünde (Kurulum Menüsü) Page Protect (Sayfa Koruma) ayarı olarak On (Açık) seçeneğini veya yazıcı sürücüsünden Avoid Page Error (Sayfa Hatasını Önle) seçeneğini seçin.

Belirli bir sayfayı yazdırırken bu mesajı almayı sürdürürseniz, grafiklerin sayısını kısıtlayarak veya yazı tiplerinin sayı ve boyutunu düşürerek sayfayı sadeleştirmeyi deneyin.

Bu hatayı önlemek için, Page Protect (Sayfa Koruma) ayarını  $\text{On } (A\text{çık})$  olarak ayarlamanız ve yazıcıya bellek eklemeniz tavsiye edilir. Ayrıntılar için, bkz. ["Setup Menu \(Kurulum Menüsü\)" sayfa 158](#page-157-0) ve ["Bellek](#page-200-0)  [Modülü" sayfa 201.](#page-200-0)

### RAM CHECK (RAM DENETİMİ)

Yazıcı RAM'i denetliyor.

### Ready (Hazır)

Yazıcı verileri almak ve yazdırmak için hazır.

#### Replace Fuser (Füzeri Değiştirin)

Füzer biriminin hizmet ömrü sona erdi ve değiştirilmesi gerekiyor.

Yazıcıyı kapatın ve 30 dakika bekleyin, ardından füzer birimini yenisi ile değiştirin. Talimatlar için, bkz. ["Füzer](#page-211-0)  [Birimi" sayfa 212.](#page-211-0)

### Replace Toner uuuu (Toneri Değiştir uuuu)

Belirtilen görüntüleme kartuşunun hizmet ömrü sona ermiş ve yenisi ile değiştirilmesi gerekiyor. (uuuu harflerinin yerine C, M, Y veya K harfleri görünür ve sırasıyla Cyan (Açık Mavi), Magenta (Eflatun), Yellow (Sarı) ve Black (Siyah) renklerini ifade eder.)

Hata ışığı yandığında yazdırmaya devam edemezsiniz. Görüntüleme kartuşunu yenisiyle değiştirin. Talimatlar için, bkz. ["Görüntüleme Kartuşu" sayfa 207.](#page-206-0)

Hata ışığı yanıp söndüğünde,  $\circ$  Start/Stop (Başlat/Durdur) düğmesine basarak siyah/beyaz modda yazdırmaya devam edemezsiniz, ya da  $\overline{m}$  Cancel Job (İşi İptal Et) düğmesine basarak yazdırma işini iptal edebilirsiniz.

### Replace Transfer Unit (Aktarma Birimini Değiştir)

Aktarma biriminin hizmet ömrü sona erdi ve değiştirilmesi gerekiyor.

Hata ışığı yandığında yazdırmaya devam edemezsiniz. Yazıcıyı kapatın ve daha sonra aktarma birimini yenisiyle değiştirin. Talimatlar için, bkz. ["Aktarma Birimi" sayfa 218](#page-217-0). Birimi değiştirip tüm yazıcı kapaklarını kapatmanızdan sonra, hata otomatik olarak silinir.

### Reserve JobCanceled (Ayrılmış İş İptal Edildi)

Yazıcı Reserve Job (Ayrılmış İş) işlevini kullanarak yazdırma işinizin verilerini depolayamıyor. Yazıcının belleğine kaydedilen maksimum yazdırma işi sayısına erişildi veya belleğin yeni bir işi kaydetmek için kullanılabilecek belleği kalmadı. Yeni bir yazdırma işi kaydetmek için daha önce kaydedilmiş bir işi silin. Ayrıca, kaydetmiş olduğunuz Confidential Job (Gizli İş) varsa, bunların yazdırılması bellekte yer açacaktır.

Ayrıca RAM Disk ayarını Normal ya da Maximum (Maksimum) olarak değiştirerek kullanılabilir bellek alanını artırabilirsiniz. Ayrıntılar için bkz. ["Setup Menu \(Kurulum Menüsü\)" sayfa 158](#page-157-0).

Bu hatayı silmek için kumanda panelinin Reset Menu'sünden (Sıfırlama Menüsü) Clear Warning (Uyarıyı Sil) öğesini seçin. Kumanda paneli menülerine erişime ilişkin talimatlar için bkz. ["Kumanda paneli menülerine](#page-150-0)  [erişme" sayfa 151](#page-150-0).

#### Reset (Sıfırla)

Yazıcının geçerli arabirimi sıfırlanmış ve arabellek temizlenmiştir. Ancak, diğer arabirimler halen etkindir ve ayarlarını ve verilerini korumaktadır.

#### Reset All (Tümünü Sıfırla)

Tüm yazıcı ayarları sıfırlanarak varsayılan yapılandırmaya veya kaydedilen son ayarlara getirilmiştir.

### Reset to Save (Kaydetmek İçin Sıfırlandı)

Yazıcı yazdırırken bir kumanda paneli menü ayarı değiştirilmiştir. Bu mesajı silmek için  $\bigcirc$  Start/Stop (Başlat/Durdur) düğmesine basın. Yazdırma bittikten sonra ayar etkinleşecektir. Alternatif olarak, bu mesajı kumanda panelinde Reset (Sıfırla) yada Reset All (Tümünü Sıfırla) işlemlerini yürüterek de silebilirsiniz. Ancak, yazdırma verileri silinecektir.

### ROM CHECK (ROM DENETİMİ)

Yazıcı ROM'u denetliyor.

### Self Test (Kendi Kendini Sınama)

Yazıcı şu anda kendi kendini sınama ve başlatma işlemi yapmaktadır.

### Service Req Cffff/Service Req Exxx) (Servis Gerekli Cffff/Servis Gerekli Exxx)

Bir denetleyici hatası veya yazdırma motoru hatası algılanmıştır. Yazıcıyı kapatın. En az 5 saniye bekleyip, daha sonra yeniden açın. Hata mesajı hala görünüyorsa, LCD ekranında listelenen hata numarasını Cffff/Exxx) not edip yazıcıyı kapatın, elektrik kablosunu prizden çekin ve ardından yetkili bir servis temsilcisine başvurun.

### Sleep (Uyku)

Yazıcı şu anda enerji tasarrufu modundadır. Yazıcı yazdırma verisini aldığında bu mod iptal edilir. Bu mod ayrıca kumanda panelinin Sıfırlama menüsünden Reset (Sıfırla) veya Reset All (Tümünü Sıfırla) seçilerek de iptal edilebilir. Talimatlar için, bkz. ["Kumanda Paneli Menülerini Kullanma" sayfa 151.](#page-150-1)

### TonerCart Error uuuu (Toner Kartuşu Hatası uuuu)

Belirtilen görüntüleme kartuşları için bir okuma/yazma hatası ortaya çıktı. (uuuu harflerinin yerine C, M, Y veya K harfleri görünür ve sırasıyla Cyan (Açık Mavi), Magenta (Eflatun), Yellow (Sarı) ve Black (Siyah) renklerini ifade eder.) Görüntüleme kartuşlarını çıkartıp yeniden takın. Bu işlem hatayı düzeltmezse, görüntüleme kartuşlarını değiştirin.

Belirtilen kartuşları takmak için. Bkz. ["Görüntüleme Kartuşu" sayfa 207](#page-206-0).

### Unable Clear Error (Hata Silinemiyor)

Yazıcı, hata durumu devam ettiği için bir hata mesajını silemiyordur. Yeniden sorunu gidermeye çalışın.

#### uuuu Toner Low (uuuu Toner Az)

Bu mesaj belirtilen renkteki görüntüleme kartuşunun hizmet ömrünün sonuna yaklaştığını gösterir. Yeni bir görüntüleme kartuşu hazırlayın. Orijinal EPSON görüntüleme kartuşları kullanılırsa bu mesaj görünür.

### Warming Up (Aygıt Isınıyor)

Yazıcı yazdırmaya hazır hale gelmek için füzeri ısıtıyor.

### Worn Fuser (Füzer Aşındı)

Bu mesaj, füzer biriminin hizmet ömrünün sonuna yaklaştığını belirtir. Replace Fuser (Füzeri Değiştirin) hata mesajı görünene kadar yazdırmaya devam edebilirsiniz. Yeni bir füzer birimi hazırlayın.

Bu hata mesajını silmek için kumanda panelinin Reset Menu'sünden (Sıfırlama Menüsü) Clear All Warnings (Tüm Uyarıları Sil) öğesini seçin. Kumanda paneli menülerine erişime ilişkin talimatlar için bkz. ["Kumanda paneli menülerine erişme" sayfa 151](#page-150-0).

#### Worn Transfer Unit (Aktarma Birimi Aşındı)

Bu mesaj, aktarma biriminin hizmet ömrünün sonuna yaklaştığını belirtir. Replace Transfer Unit (Aktarma Birimini Değiştirin) hata mesajı görünene kadar yazdırmaya devam edebilirsiniz. Yeni bir aktarma birimi hazırlayın.

Bu hata mesajını silmek ve yazdırmaya devam etmek için kumanda panelinin Reset Menu'sünden (Sıfırlama Menüsü) Clear All Warning (Tüm Uyarıları Sil) öğesini seçin. Kumanda paneli menülerine erişime ilişkin talimatlar için bkz. ["Kumanda paneli menülerine erişme" sayfa 151](#page-150-0).

### Write Error ROM A/Write Error ROM P (ROM A Yazma Hatası/ROM P Yazma Hatası)

Bu mesaj yazıcıda dahili bir hata olduğunu belirtir. Yazıcıyı sıfırlayın. Eğer hata sürerse, satıcınıza başvurun.

### Writing ROM A/Writing ROM P (ROM A'ya Yazıyor/ROM P'ye Yazıyor)

Bu mesaj, yuvadaki bir ROM modülüne yazıldığını göstermektedir. Lütfen bu mesaj kaybolana kadar bekleyin.

#### Wrong Toner uuuu (Yanlış Toner uuuu)

Uygun olmayan bir görüntüleme kartuşu takılı. Yalnızca ["Sarf malzemeleri" sayfa 26](#page-25-0) bölümünde listelenen görüntüleme kartuşunu takın.

Görüntüleme kartuşunun değiştirilmesi ile ilgili talimatlar için bkz. ["Görüntüleme Kartuşu" sayfa 207](#page-206-0). (uuuu harflerinin yerine C, M, Y veya K harfleri görünür ve sırasıyla Cyan (Açık Mavi), Magenta (Eflatun), Yellow (Sarı) ve Black (Siyah) renklerini ifade eder.)

# Ayrılmış İş Verilerini Yazdırma ve Silme

Yazıcının belleinde kayıtlı yazdırma işleri, kumanda panelinin Quick Print Job Menu'sü (Hızlı Yazdırma İşi Menüsü) vasıtasıyla Reserved Job (Ayrılmış İş) işlevinin Re-Print Job (İşi Yeniden Yazdır) ve Verify Job (İşi Doğrula) seçenekleri kullanılarak yazdırılabilir ve silinebilir. Confidential Job (Gizli İş) seçeneği kullanılarak kaydedilen işler Confidential Job Menu'den (Gizli İş Menüsü) yazdırılabilir. Bu bölümdeki talimatları izleyin.

*Not:*

*Reserve Job (Ayrışmış İş) fonksiyonunu kullanmak için yeterli RAM diski kapasitesini korumanız gerekir. RAM diski etkinleştirmek için, kumanda panelindeki* RAM Disk *ayarını* Normal *yada* Maximum *(Maksimum) olarak ayarlamanız gerekir. Bu fonksiyonu kullanmak için isteğe bağlı bir bellek takmanızı öneririz. Yazıcınızın belleği artırma konusundaki talimatlar için bkz. ["Bellek modülü takma" sayfa 201.](#page-200-1)*

### Quick Print Job Menu'yü (Hızlı Yazdırma İşi Menüsü) Kullanma

Re-Print Job (İşi Yeniden Yazdır) ve Verify Job (İşi Doğrula) verilerini yazdırmak veya silmek için aşağıdaki adımları izleyin.

- 1. LCD ekranında Ready (Hazır) veya Sleep (Uyku) ibaresinin görüntülendiğinden emin olun ve ardından kumanda paneli menülerine erişmek için  $\hat{P}$  Enter (Giriş) düğmesine basın.
- 2. LCD ekranında Quick Print Job Menu (Hızlı Yazdırma İsi Menüsü) görüntülenene kadar  $\nabla$  Down (Aşağı) düğmesine art arda basın ve ardından  $\mathcal{F}$ ) **Enter** (Giris) düğmesine basın.
- 3. İlgili kullanıcı adına geçmek için  $\blacktriangledown$  Down (Aşağı) veya  $\blacktriangle$  Up (Yukarı) düğmelerini kullanın ve ardından  $\hat{\psi}$  **Enter** (Giris) düğmesine basın.
- 4. İlgili iş adına geçmek için  $\blacktriangledown$  Down (Aşağı) veya  $\blacktriangle$  Up (Yukarı) düğmelerini kullanın ve ardından  $\hat{\psi}$  **Enter** (Giris) düğmesine basın.
- 5. Yazdırmak istediğiniz kopya adedini belirlemek için  $\hat{P}$  **Enter** (Giriş) düğmesine basın ve ardından ▼ Down (Aşağı) ve ▲ Up (Yukarı) düğmelerini kullanarak kopya adedini seçin.

Hiç kopya yazdırmadan yazdırma işini silmek için  $\blacktriangledown$  Down (Aşağı) düğmesine basarak LCD ekranda Delete (Sil) ibaresini görüntüleyin.

6. Verileri yazdırma veya silmeyi başlatmak için  $\hat{P}$  **Enter** (Giriş) düğmesine basın.

# Confidential Job Menu'yü (Gizli İş Menüsü) Kullanma

Confidential Job (Gizli İş) verilerini yazdırmak veya silmek için aşağıdaki adımları izleyin.

- 1. LCD ekranında Ready (Hazır) veya Sleep (Uyku) ibaresinin görüntülendiğinden emin olun ve ardından kumanda paneli menülerine erişmek için  $\hat{P}$  Enter (Giriş) düğmesine basın.
- 2. LCD ekranında ConfidentialJobMenu (Gizli İş Menüsü) görüntülenene kadar  $\blacktriangledown$  Down (Aşağı) düğmesine ardarda basın ve ardından  $\hat{P}$  Enter (Giriş) düğmesine basın.
- 3. İlgili kullanıcı adına geçmek için  $\blacktriangledown$  Down (Aşağı) veya  $\blacktriangle$  Up (Yukarı) düğmelerini kullanın ve ardından  $\hat{P}$  **Enter** (Giriş) düğmesine basın.
- 4. Aşağıda gösterildiği gibi ilgili düğmeleri kullanarak dört haneli parolanızı girin:

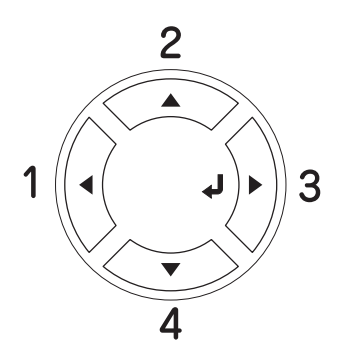

### *Not:*

❏ *Parolalar her zaman dört hanelidir.*

- ❏ *Parolalar 1 ila 4 arasındaki rakamlardan oluşur.*
- ❏ *Girmiş olduğunuz parolayla herhangi bir yazdırma işi kaydedilmemişse LCD ekranda kısa bir süre*  Wrong Password *(Yanlış Parola) mesajı görünür ve yazıcı, kumanda paneli menülerinden çıkar. Parolayı doğrulayıp tekrar deneyin.*
- 5. İlgili iş adına geçmek için  $\nabla$  Down (Aşağı) veya  $\triangle$  Up (Yukarı) düğmelerini kullanın ve ardından  $\hat{\psi}$  **Enter** (Giriş) düğmesine basın.
- 6. Yazdırmak istediğiniz kopya adedini belirlemek için  $\hat{P}$  **Enter** (Giriş) düğmesine basın ve ardından  $\blacktriangledown$  Down (Aşağı) ve  $\blacktriangle$  Up (Yukarı) düğmelerini kullanarak kopya adedini seçin.

Yazdırma işini silmek için  $\blacktriangledown$  Down (Asağı) düğmesine basarak LCD ekranda Delete (Sil) ibaresini görüntüleyin.

7. Verileri yazdırma veya silmeyi başlatmak için  $\hat{\psi}$  **Enter** (Giriş) düğmesine basın.

# Durum Sayfası Yazdırma

Yazıcının geçerli durumunu ve isteğe bağlı birimlerin düzgün takıldığını doğrulamak için, yazıcının kumanda panelini kullanarak bir durum sayfası yazdırın.

Durum sayfasını yazdırmak için aşağıdaki adımları izleyin.

- 1. Yazıcıyı açın. LCD ekranında Ready (Hazır) veya Sleep (Uyku) görüntülenir.
- 2.  $\hat{\varphi}$  **Enter** (Giriş) düğmesine üç kez basın. Yazıcı bir durum sayfası yazar.

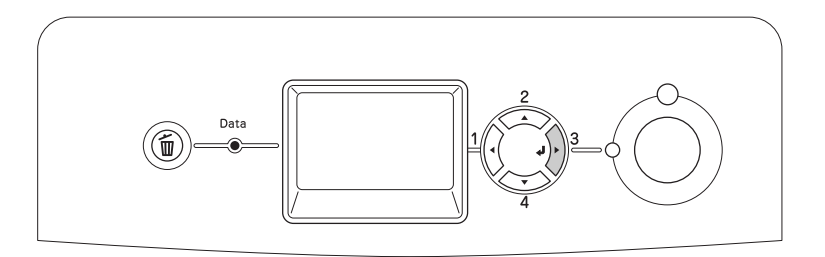

3. Takılı olan isteğe bağlı birimler hakkındaki bilgilerin doğru olduğunu onaylayın. İsteğe bağlı birimler doğru takılmışsa, Hardware Configuration (Donanım Yapılandırması) altında görünürler. İsteğe bağlı birimler listede görünmüyorsa, tekrar takmayı deneyin.

#### *Not:*

- ❏ *Takılı olan isteğe bağlı birimleriniz durum sayfasında doğru bir şekilde gösterilmiyorsa, yazıcıya doğru bir şekilde bağlı olduklarından emin olun.*
- ❏ *Yazıcıya düzgün bir durum sayfası yazdıramıyorsanız, satıcınıza başvurun.*

## Renk Kaydını Ayarlama

Eğer yazıcınızı uzun bir mesafeye nakledecekseniz, olası karışmalar için renk kaydını yeniden ayarlamalısınız.

Renk kaydının hizalamasını ayarlamak için aşağıdaki adımları izleyin.

1. LCD ekranında Ready (Hazır) ibaresinin görüntülendiğinden emin olun ve ardından kumanda paneli menülerine erişmek için  $\hat{p}$  **Enter** (Giriş) düğmesine basın.

*Not:*

*Yazıcı uyku modundayken yada herhangi bir hata oluştuğunda kumanda panelindeki menüden öğeyi seçebilmenize rağmen renk kaydını ayarlayamazsınız.*

2.  $\triangledown$  Down (Aşağı) düğmesine LCD ekranında Color Resist Menu (Renk Kayıt Menüsü) görünene kadar birkaç kez basın ve sonra  $\hat{P}$  **Enter** (Giriş) düğmesine iki kez basın.

### Yazdırmayı İptal Etme

Yazıcı sürücüsünü kullanarak yazdırma işini bilgisayarınızdan iptal edebilirsiniz.

Yazdırma işini bilgisayarınızdan gönderilmeden önce iptal etmekle ilgili olarak Windows için bkz. ["Yazdırmayı İptal Etme" sayfa 92](#page-91-0) veya Macintosh için bkz. ["Yazdırmayı İptal Etme" sayfa 137](#page-136-0).

### Cancel Job (İşi İptal Et) düğmesini kullanma

Yazıcınızdaki  $\tilde{m}$  Cancel Job (İşi İptal Et) düğmesi, yazdırmayı iptal etmenin en hızlı ve kolay yoludur. Bu düğmeye basıldığında geçerli yazdırma isi iptal edilir.  $\bar{m}$  Cancel Job (İsi İptal Et) düğmesine iki saniyeden fazla basıldığında, yazıcının almakta veya yazdırmakta olduğu iş de dahil olmak üzere tüm işler yazıcı belleğinden silinir.

### Reset (Sıfırlama) menüsünü kullanma

Kumanda panelinin Reset Menu'sünden (Sıfırlama Menüsü) Reset (Sıfırla) seçeneğini seçilmesi yazdırmayı durdurur, etkin arabirimden alınmakta olan yazdırma işini siler ve arabirimde oluşmuş olabilecek hataları siler.

Reset Menu'sünü (Sıfırlama Menüsü) kullanmak için aşağıdaki adımları izleyin.

- 1. Kumanda paneli menülerine erişmek için  $\{\}$  Enter (Giriş) düğmesine basın.
- 2.  $\triangledown$  Down (Aşağı) düğmesine birkaç kez basarak LCD ekranında Reset Menu'sünün (Sıfırlama Menüsü) görüntülenmesini sağlayın ve ardından  $\hat{P}$  **Enter** (Giriş) düğmesine basın.
- 3.  $\blacktriangledown$  **Down** (Asağı) düğmesine birkaç kez basarak Reset (Sıfırla) öğesinin görüntülenmesini sağlayın.
- 4.  $\{\}$  Enter (Giriş) düğmesine basın. Yazdırma işlemi iptal edildi. Yazıcı, yeni bir yazdırma işi almaya hazırdır.

# Bölüm 9 İsteğe Bağlı Birimleri Takma

# İsteğe Bağlı Kağıt Kaseti Birimi

İsteğe bağlı kağıt kaseti birimiyle kullanabileceğiniz kağıt türleri ve boyutları hakkında ayrıntılı bilgi için bkz. ["Standart alt kağıt kaseti ve isteğe bağlı kağıt kaseti birimi" sayfa 39](#page-38-0). Teknik özellikler için bkz. ["İsteğe bağlı](#page-273-0)  [kağıt kaseti birimi" sayfa 274](#page-273-0).

### Kullanım önlemleri

İsteğe bağlı birimleri takmadan önce her zaman aşağıdaki kullanım önlemlerine dikkat edin:

Yazıcı yaklaşık 28 kg (61.7 lb) ağırlığındadır. Tek kişinin yazıcıyı kaldırmayı ve taşımayı denememesi gerekir. Yazıcıyı iki kişinin, aşağıda gösterilen biçimde kaldırarak taşıması gerekir.

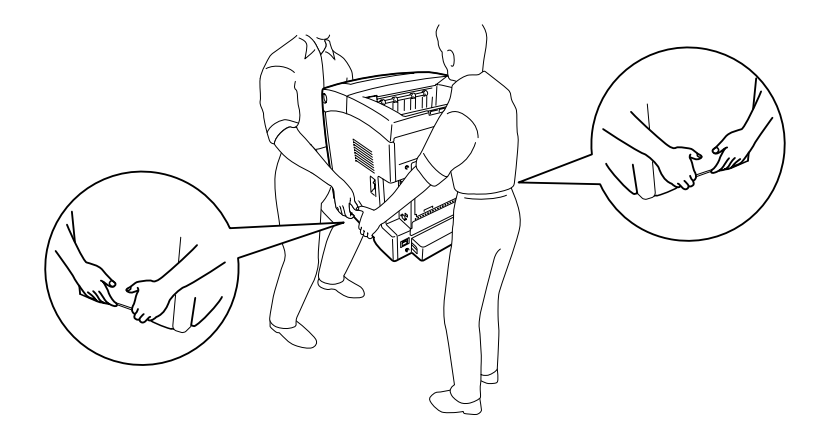

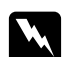

w *Uyarı:*

*Yazıcıyı güvenli bir şekilde taşımak için yukarıda gösterildiği şekilde tutmalısınız. Yanlış taşınırsa yazıcı düşebilir ve zarar görebilir ya da yaralanmalara neden olabilir.*

### İsteğe bağlı kağıt kaseti birimini takma

İsteğe bağlı 550 yapraklık kağıt kaseti birimini takmak için aşağıdaki adımları izleyin.

1. Yazıcının arkasındaki arabirim kapağını çıkarın.

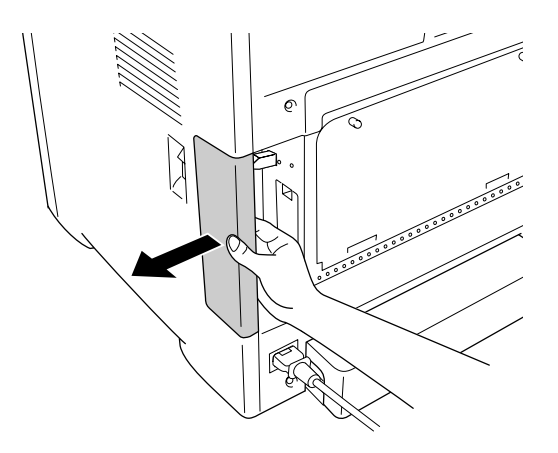

2. Yazıcıyı kapatın ve elektrik kablosu ile arabirim kablolarının tümünü çıkarın.

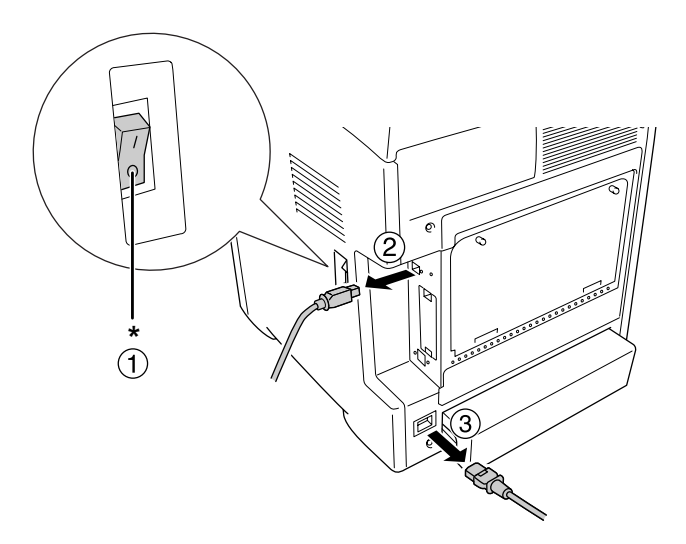

### \* KAPALI

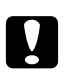

### c *Dikkat:*

*Elektrik çarpmasını önlemek için elektrik kablosunu yazıcıdan çıkarın.*

3. İsteğe bağlı kağıt kaseti birimini kartonundan dikkatlice çıkarın ve yazıcıyı kurmayı planladığınız yere koyun.

#### *Not:*

❏ *İsteğe bağlı kağıt kaseti birimi ile birlikte iki vida verildiğinden emin olun.*

- ❏ *Birimin koruyucu materyallerini çıkarın.*
- ❏ *Koruyucu materyalleri ileride isteğe bağlı kağıt kaseti birimini taşımak istediğinizde kullanmak üzere saklayın.*
- 4. Yazıcıyı aşağıda gösterildiği şekilde dikkatlice tutun ve iki kişiyle birlikte taşıyın.

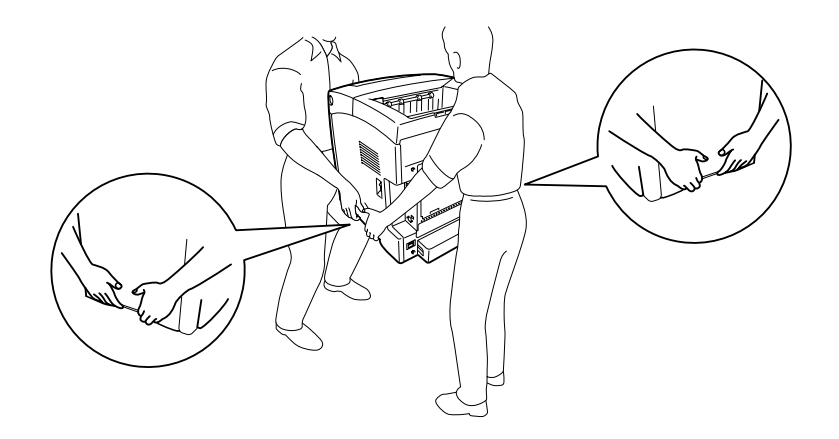

5. Yazıcının ve birimin köşelerini hizalayın ve sonra yazıcıyı, birimin üstündeki dört pim yazıcının altındaki deliklere gelecek şekilde birimin üzerine yavaşça indirin.

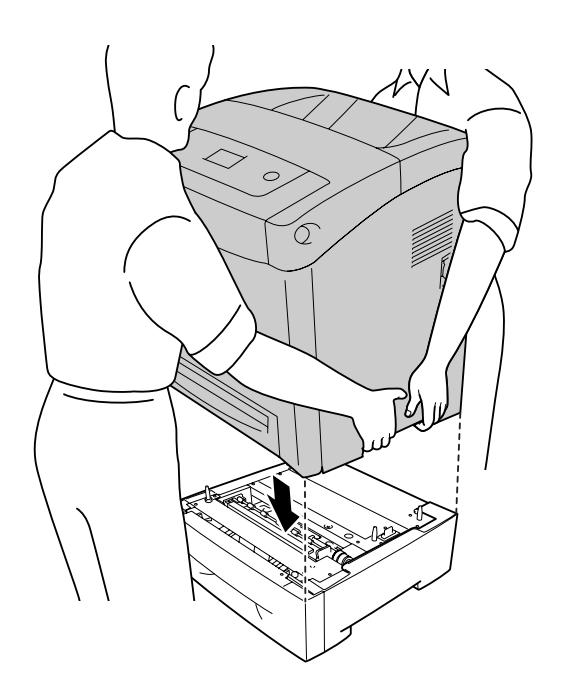

6. Standart alt kaseti yazıcıdan çıkarın.

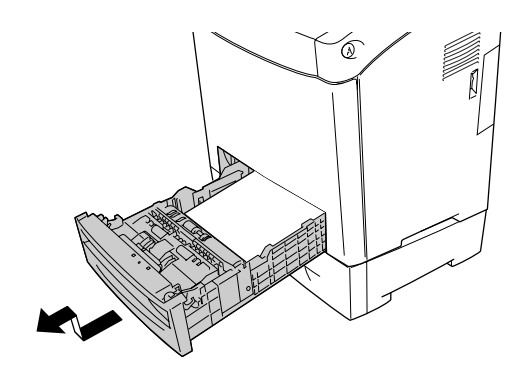

7. İsteğe bağlı kağıt kaseti birimini birimle birlikte vidaların ikisi ile yazıcıya tespit edin.

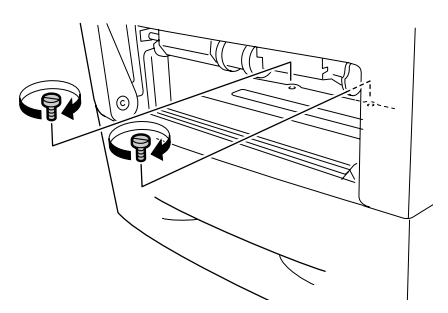

- 8. Standart alt kasetini yazıcıya yeniden takın.
- 9. Tüm arabirim kablolarını ve elektrik kablosunu yeniden bağlayın.
- 10. Arabirim kapağını tekrar takın.
- 11. Yazıcının elektrik kablosunu bir elektrik prizine takın.
- 12. Yazıcıyı açın.

İsteğe bağlı birimin gerektiği gibi takıldığını doğrulamak için bir Durum Sayfası yazdırın. Bkz. ["Durum Sayfası](#page-241-0)  [Yazdırma" sayfa 242.](#page-241-0)

#### *Windows kullanıcıları için not:*

*EPSON Status Monitor kurulmamışsa, ayarları yazıcı sürücüsünde el ile yapmanız gerekir. Bkz. ["İsteğe Bağlı](#page-72-0)  [Ayarları Yapma" sayfa 73](#page-72-0).*

*Macintosh kullanıcıları için not:*

*Yazıcının isteğe bağlı birimlerini taktığınızda veya çıkarttığınızda,* Print Setup Utility *(Yazıcı Kurulum İzlencesi) (Mac OS X 10.3 ve 10.4 için),* Print Center *(Baskı Merkezi) (Mac OS X 10.2 için) öğelerini kullanarak yazıcıyı silmeniz ve sonra yeniden kaydetmeniz gerekir.*

### İsteğe bağlı kağıt kaseti birimini çıkarma

Takma yordamının tersini gerçekleştirin.

### Çift Taraflı Yazdırma Birimi

Çift Taraflı Yazdırma Birimiyle kullanabileceğiniz kağıt türleri ve boyutları hakkında teknik özellikler veya ayrıntılı bilgi için bkz. ["Çift Taraflı Yazdırma Birimi" sayfa 275](#page-274-1).

### Çift Taraflı Yazdırma Birimini Takma

İsteğe bağlı Çift Taraflı Yazdırma Birimini takmak için aşağıdaki adımları izleyin.

1. Yazıcıyı kapatın.

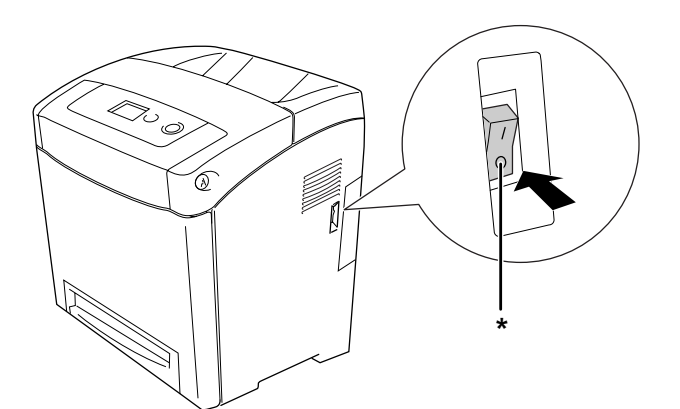

\* KAPALI

2. Ön kapaktaki mandalı bastırarak kapağı açın.

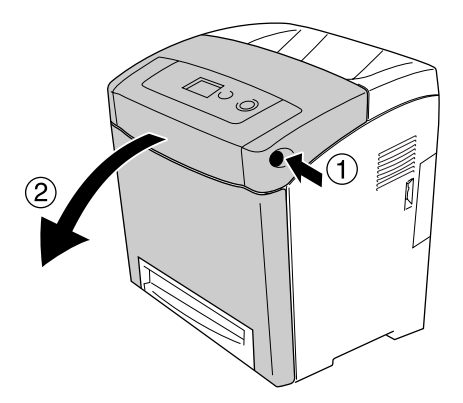

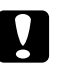

### c *Dikkat:*

- ❏ *Görüntüleme kartuşlarını ışığa maruz bırakmaktan kaçınmak için ön kapağı beş dakikadan uzun süre açık bırakmayın.*
- ❏ *Görüntüleme kartuşlarını hiçbir zaman güneş ışığına maruz bırakmayın.*
- 3. Kapağı konektörden çıkarın.

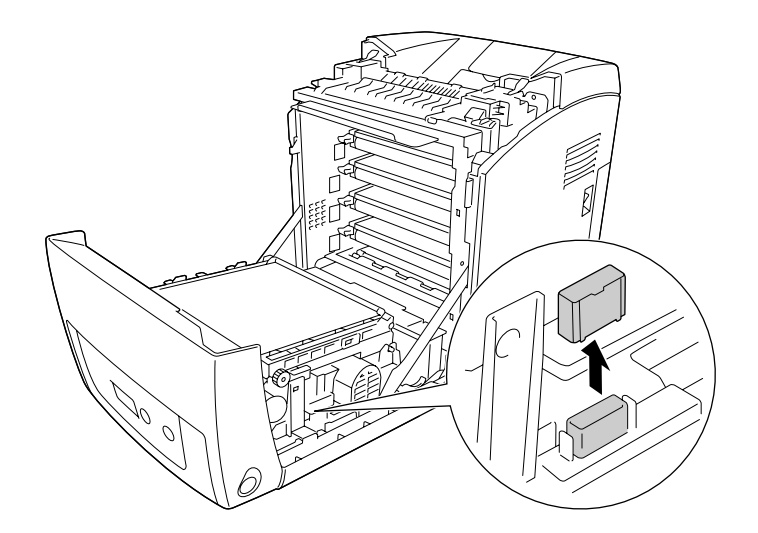

4. Aktarma biriminin her iki tarafındaki mavi şeritleri çıkartın.

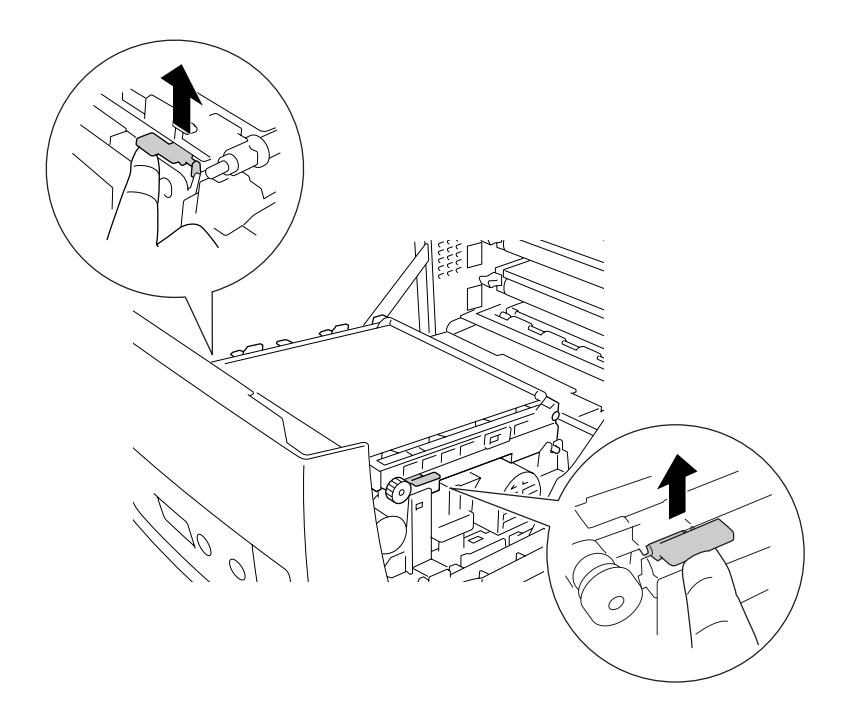

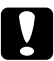

### c *Dikkat:*

*Hasar görmelerini önlemek için aktarma birimindeki aktarma kuşağına dokumayın.*

5. Aktarma birimini kaldırın

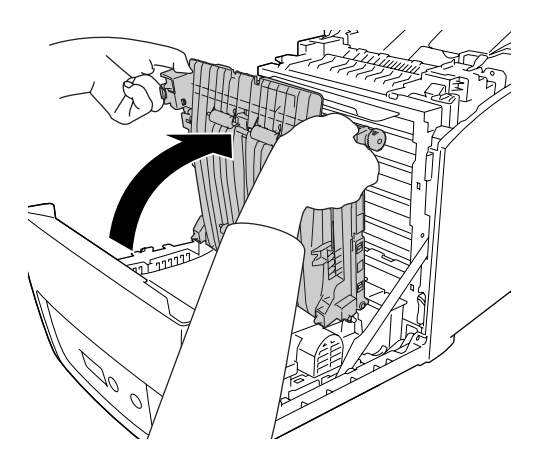

6. Çift Taraflı Yazdırma birimini ambalajından çıkarın.

7. Çift Taraflı Birim üzerindeki iki tırnağı yazıcıya takın, ok işaretlerini hizalayın ve konnektöre bağlamak için aşağı itin.

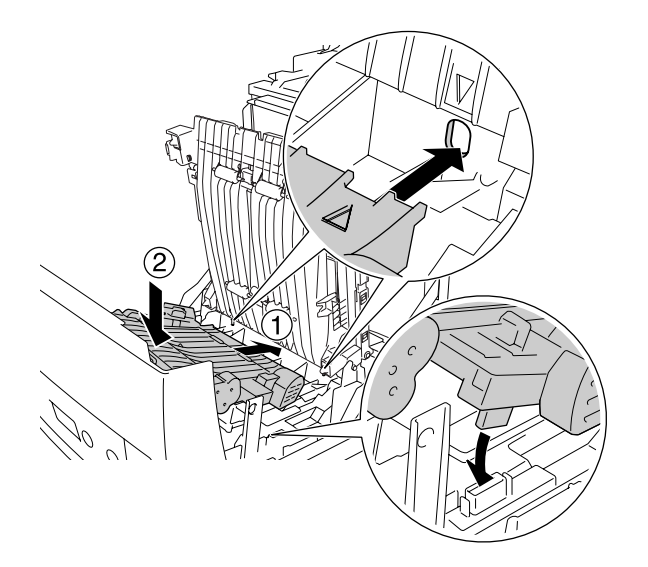

8. Aktarma birimini aşağı çekin.

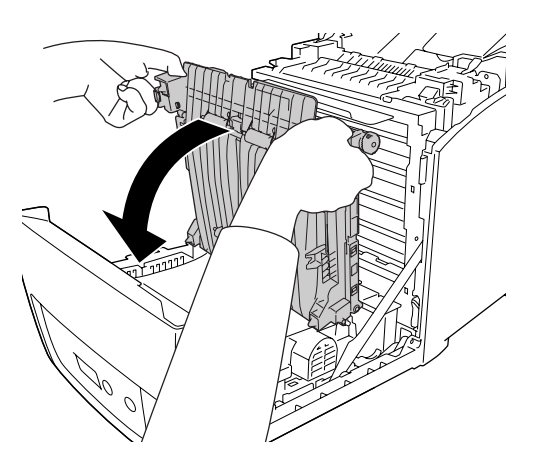

- 9. Ön kapağı kapatın.
- 10. Yazıcıyı açın.

İsteğe bağlı birimin gerektiği gibi takıldığını doğrulamak için bir Durum Sayfası yazdırın. Bkz. ["Durum Sayfası](#page-241-0)  [Yazdırma" sayfa 242.](#page-241-0)

### *Not:*

*Eğer kapağı çıkarılmazsa yazıcı Çift Taraflı Yazdırma Birimini tanıyamaz. Kapağın adım 3'te anlatılan şekilde çıkarıldığından emin olun.*

### *Windows kullanıcıları için not:*

*EPSON Status Monitor kurulmamışsa, ayarları yazıcı sürücüsünde el ile yapmanız gerekir. Bkz. ["İsteğe Bağlı](#page-72-0)  [Ayarları Yapma" sayfa 73](#page-72-0).*

### *Macintosh kullanıcıları için not:*

*Yazıcının isteğe bağlı birimlerini taktığınızda veya çıkarttığınızda,* Print Setup Utility *(Yazıcı Kurulum İzlencesi) (Mac OS X 10.3 ve 10.4 için),* Print Center *(Baskı Merkezi) (Mac OS X 10.2 için) öğelerini kullanarak yazıcıyı silmeniz ve sonra yeniden kaydetmeniz gerekir. Çift taraflı yazdırma ile ilgili bilgi için, Windows için bkz. ["Çift Taraflı Yazdırma Birimiyle Yazdırma \(yalnızca Çift Taraflı Yazdırma Birimli modeller\)" sayfa 56](#page-55-0), Macintosh için bkz. ["Çift Taraflı Yazdırma Birimiyle Yazdırma \(yalnızca Çift Taraflı Yazdırma Birimli modeller\)" sayfa 121](#page-120-0).*

### Çift Taraflı Yazdırma Birimini Çıkarma

Çift Yönlü Birimi çıkarmak için aşağıdaki adımları izleyin.

- 1. Yazıcıyı kapatın.
- 2. Ön kapaktaki mandalı bastırarak kapağı açın.
- 3. Aktarma biriminin her iki tarafındaki mavi şeritleri çıkartın.
- 4. Aktarma birimini kaldırın
- 5. Çift Taraflı Yazdırma Biriminin kilidini açmak tutamağından tutun ve birimi yazıcıdan çıkarın.

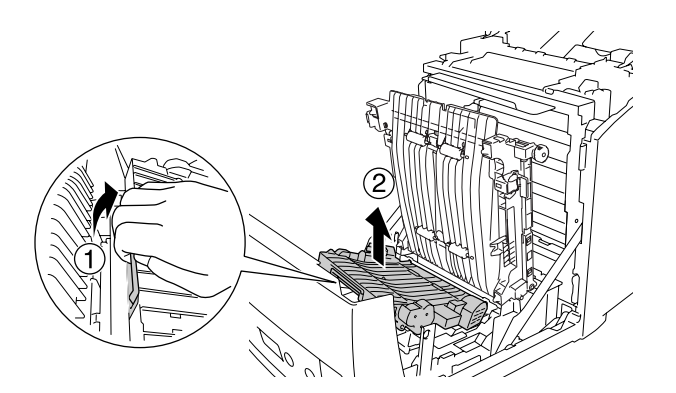

- 6. Aktarma birimini aşağı çekin.
- 7. Yazıcıyı açın.

# <span id="page-200-0"></span>Bellek Modülü

Dual In-line Memory Module (DIMM) takarak yazıcı belleğini 640 MB'a kadar yükseltebilirsiniz. Karmaşık grafikleri yazdırmakta güçlük çekiyorsanız ek bellek eklemeniz gerekebilir.

### <span id="page-200-1"></span>Bellek modülü takma

İsteğe bağlı bir bellek modülü takmak için aşağıdaki adımları izleyin.

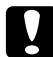

**bikkat:**<br>Bellek modülünü takmadan önce topraklanmış bir metal parçasına dokunarak var olabilecek statik *elektriği boşaltmayı unutmayın. Aksi halde statik elektriğe duyarlı parçalara zarar verebilirsiniz.*

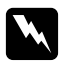

# w *Uyarı:*

*Bazı parçalar keskin oldukları ve yaralanmalara neden olabilecekleri için yazıcının içinde çalışırken dikkatli olun.*

1. Yazıcının arkasındaki arabirim kapağını çıkarın.

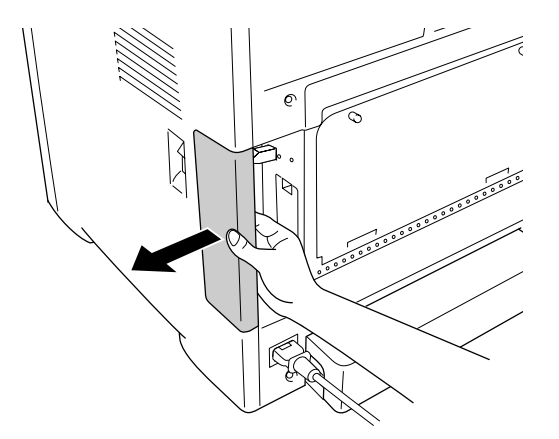

2. Yazıcıyı kapatın ve elektrik kablosu ile arabirim kablolarının tümünü çıkarın.

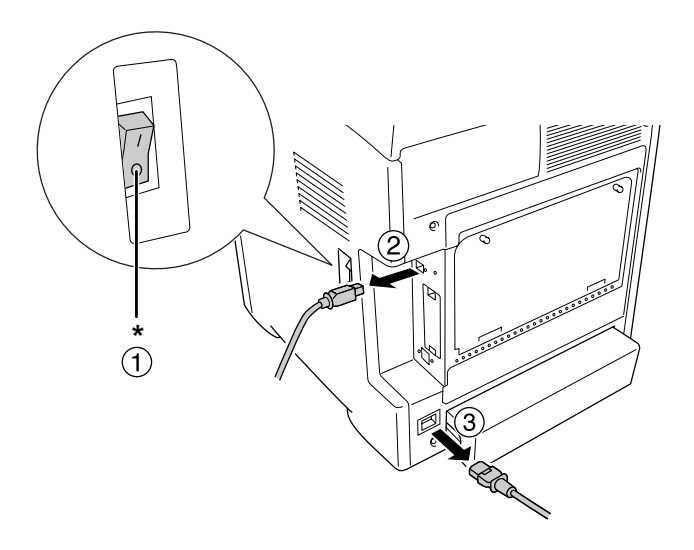

### \* KAPALI

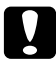

c *Dikkat: Elektrik çarpmasını önlemek için elektrik kablosunu yazıcıdan çıkarın.*

3. Yazıcının arkasındaki iki vidayı gevşetin.

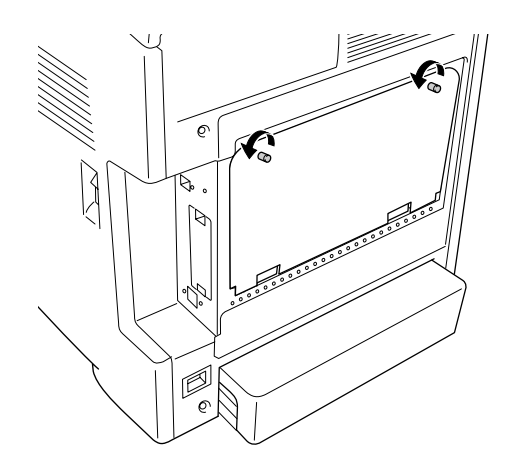

4. Denetleyici opsiyonu genişletilmiş menfez tablasını çıkarın.

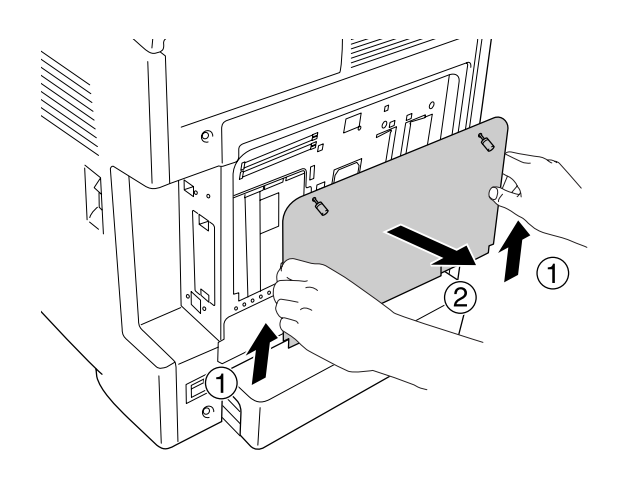

5. Bellek yuvalarını bulun. Bu konumlar aşağıda gösterilmiştir.

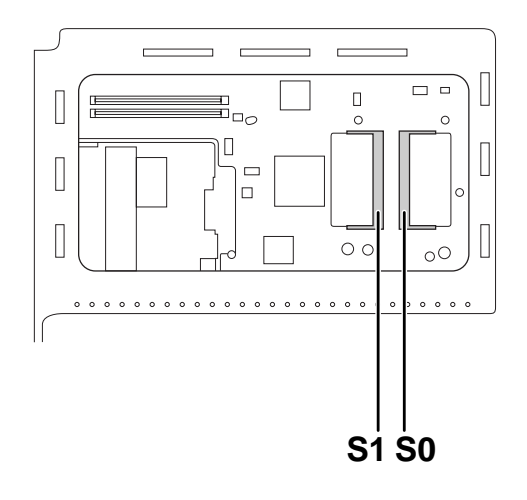

S1. İsteğe bağlı bellek yuvası S0. Standart bellek yuvası

### *Not:*

*Bellek modülünü S0 yuvasından çıkarmayın.*

6. Bellek modülünü tutun ve aşağıda gösterildiği yönde durana kadar isteğe bağlı bellek yuvasının içine sokun. Sonra bellek modülünün her iki tarafından aşağıya doğru bastırın. Bellek modülündeki çentiklerin bellek yuvasındakilerle eşleştiğini doğrulayın.

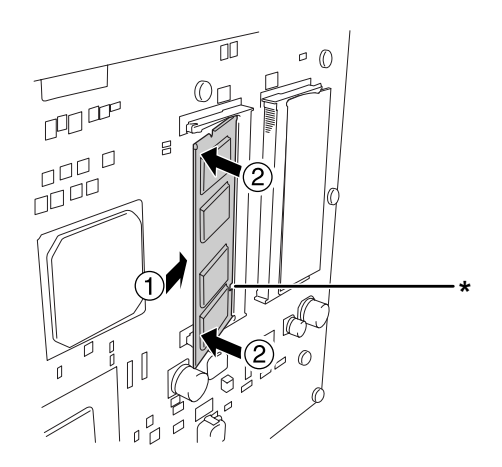

\* çentik

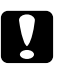

*Dikkat:*<br>□ *Cok* ❏ *Çok fazla güç uygulamayın.*

- ❏ *Belleği doğru yönde yerleştirdiğinizden emin olun.*
- ❏ *Devre kartından herhangi bir modül çıkarmayın. Aksi halde yazıcı çalışmaz.*
- 7. Denetleyici opsiyonu genişletilmiş menfez tablasını yeniden takın.

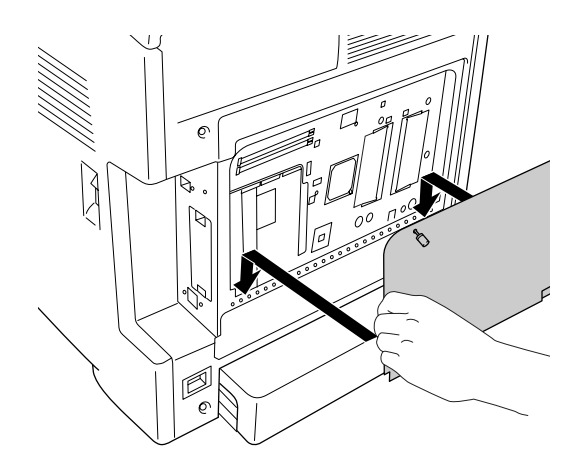

8. Kapağı iki vida ile sıkın.

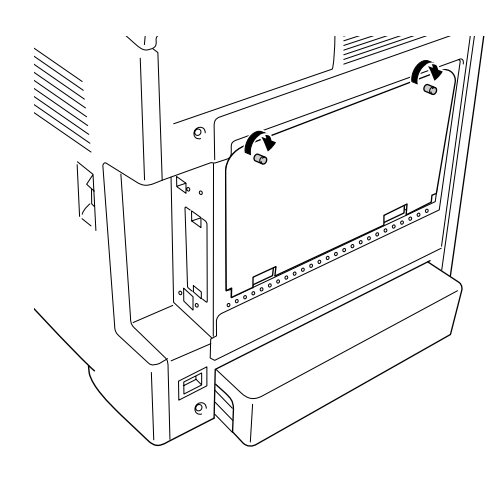

- 9. Tüm arabirim kablolarını ve elektrik kablosunu yeniden bağlayın.
- 10. Arabirim kapağını tekrar takın.
- 11. Yazıcının elektrik kablosunu bir elektrik prizine takın.
- 12. Yazıcıyı açın.

İsteğe bağlı birimin gerektiği gibi takıldığını doğrulamak için bir Durum Sayfası yazdırın. Bkz. ["Durum Sayfası](#page-241-0)  [Yazdırma" sayfa 242.](#page-241-0)

#### *Windows kullanıcıları için not:*

*EPSON Status Monitor kurulmamışsa, ayarları yazıcı sürücüsünde el ile yapmanız gerekir. Bkz. ["İsteğe Bağlı](#page-72-0)  [Ayarları Yapma" sayfa 73](#page-72-0).*

#### *Macintosh kullanıcıları için not:*

*Yazıcının isteğe bağlı birimlerini taktığınızda veya çıkarttığınızda,* Print Setup Utility *(Yazıcı Kurulum İzlencesi) (Mac OS X 10.3 ve 10.4 için),* Print Center *(Baskı Merkezi) (Mac OS X 10.2 için) öğelerini kullanarak yazıcıyı silmeniz ve sonra yeniden kaydetmeniz gerekir.*

### Bellek modülünü çıkarma

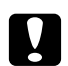

### Dikkat:

*Bellek modülünü çıkarmadan önce topraklanmış bir metal parçasına dokunarak var olabilecek statik elektriği boşaltmayı unutmayın. Aksi halde statik elektriğe duyarlı parçalara zarar verebilirsiniz.*

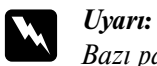

*Bazı parçalar keskin oldukları ve yaralanmalara neden olabilecekleri için yazıcının içinde çalışırken dikkatli olun.*

Takma yordamının tersini gerçekleştirin.

# Bölüm 10 Sarf Malzemelerini Değiştirme

# Değiştirme Mesajları

Eğer bir sarf malzemesi hizmet ömrünün sonuna erişmişse, yazıcı yazmayı durdurur ve LCD ekranında veya EPSON Status Monitor penceresinde aşağıdaki mesajları görüntüler. Bu olduğunda biten sarf malzemelerini değiştirin.

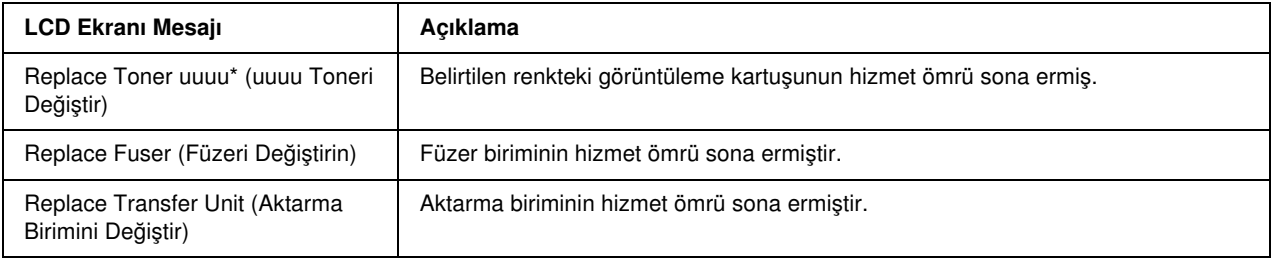

\* Bu konumda C, M, Y ve K harfleri belirir ve bu harfler değiştirilmesi gereken görüntüleme kartuşunun rengini gösterir. Örneğin, Yellow Toner Low (Yellow (Sarı) Toner Az) mesajı sarı görüntüleme kartuşunun ömrünün sonuna geldiğini belirtir.

### *Not:*

*Her defasında sadece bir sarf malzemesiyle ilgili mesaj gösterilir. Bir sarf malzemesini değiştirdikten sonra, LCD ekranında diğer sarf malzemeleri için değiştirme mesajı olup olmadığını kontrol edin.*

# <span id="page-206-0"></span>Görüntüleme Kartuşu

### Kullanım önlemleri

Sarf malzemelerini değiştirirken, her zaman aşağıdaki önlemlere dikkat edin.

- ❏ Orijinal bir görüntüleme kartuşu takmanız önerilir. Orijinal olmayan görüntüleme kartuşunun kullanılması baskı kalitesini etkileyebilir. Epson, Epson tarafından üretilmeyen veya onaylanmayan sarf malzemelerinin kullanımından doğacak hasar veya sorunlardan sorumlu değildir.
- ❏ Görüntüleme kartuşunu ele aldığınızda her zaman temiz ve düz bir yüzeye koyun.
- ❏ Bir görüntüleme kartuşunu serin bir ortamdan sıcak bir ortama taşıdığınızda, oluşacak buğudan zarar görmemesi için, takmadan önce en az bir saat bekleyin.

❏ Görüntüleme kartuşunu hiçbir zaman güneş ışığına maruz bırakmayın ve oda ışığına beş dakikadan uzun süre maruz bırakmaktan kaçının. Işığa maruz kalması silindire zarar verebilir ve bu durum, yazdırılan sayfada koyu veya açık renkli alanların belirmesine ve silindirin kullanım ömrünün kısalmasına neden olur.

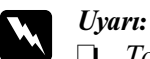

❏ *Tonere dokunmayın. Toneri gözünüzden uzak tutun. Toner gözünüze veya giysilerinize değerse, derhal sabun ve suyla yıkayın.*

- ❏ *Sarf malzemelerini çocukların ulaşamayacağı yerlerde muhafaza edin.*
- ❏ *Patlayarak yaralanmaya yol açabilecekleri için kullanılmış sarf malzemelerini ateşe atmayın. Bunları yerel yönetmeliklere uygun olarak atın.*
- ❏ *Toner dökülürse temizlemek için süpürge ve faraş veya sabun ve suyla nemlendirilmiş bir bez kullanın. Küçük parçacıklar kıvılcım değdiğinde, yangına veya patlamaya neden olabileceğinden elektrikli süpürge kullanmayın.*

### Bir görüntüleme kartuşunun değiştirilmesi

Bir görüntüleme kartuşunu değiştirmek için aşağıdaki adımları izleyin.

- 1. Değiştirilmesi gereken görüntüleme kartuşunun rengini LCD ekran veya EPSON Status Monitor'e bakarak doğrulayın.
- 2. Ön kapaktaki mandalı bastırarak kapağı açın.

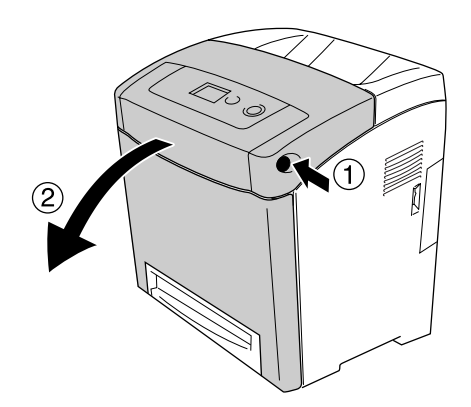

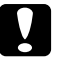

#### c *Dikkat:*

- ❏ *Görüntüleme kartuşlarını ışığa maruz bırakmaktan kaçınmak için ön kapağı beş dakikadan uzun süre açık bırakmayın.*
- ❏ *Görüntüleme kartuşlarını hiçbir zaman güneş ışığına maruz bırakmayın.*

3. Kullanılmış görüntüleme kartuşunu yazıcıdan çıkarın.

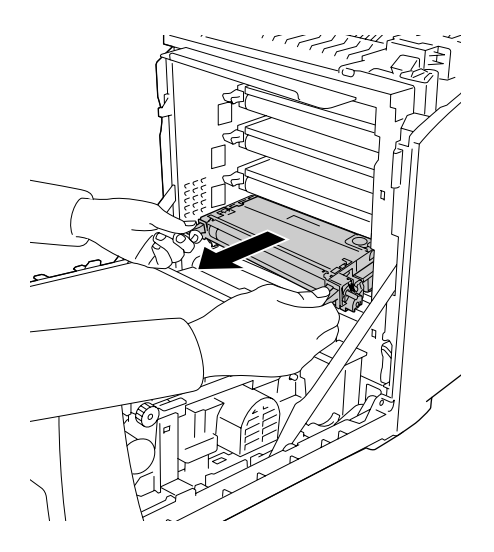

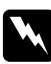

### Uyarı:

CAUTION HIGH TEMPERATURE *(DİKKAT YÜKSEK ISI) yazısının bulunduğu füzere veya çevresindeki alana dokunmamaya dikkat edin. Yazıcı kullanıldıysa füzer ve çevresindeki alan çok sıcak olabilir. Bu alanlardan birine dokunmanız gerekiyorsa öncelikle ısının düşmesi için 30 dakika bekleyin.*

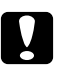

### c *Dikkat:*

*Hasar görmelerini önlemek için aktarma birimindeki aktarma kuşağına dokumayın.*

4. Yeni görüntüleme kartuşunu paketinden çıkarın ve yavaşça iki yana ve öne arkaya çalkalayıp toneri eşit olarak dağıtın.

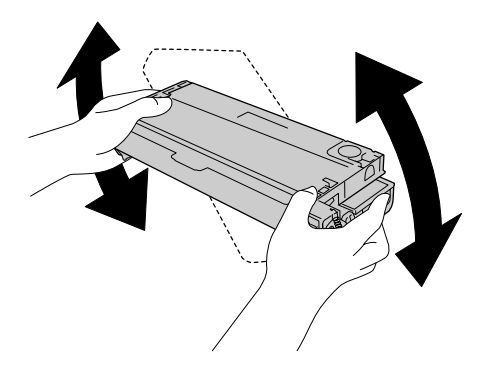

5. Kartuş mührünü, görüntüleme kartuşundan düz bir şekilde çekerek çıkartın. Bandı yırtmamaya dikkat ederek yavaşça çektiğinizden emin olun.

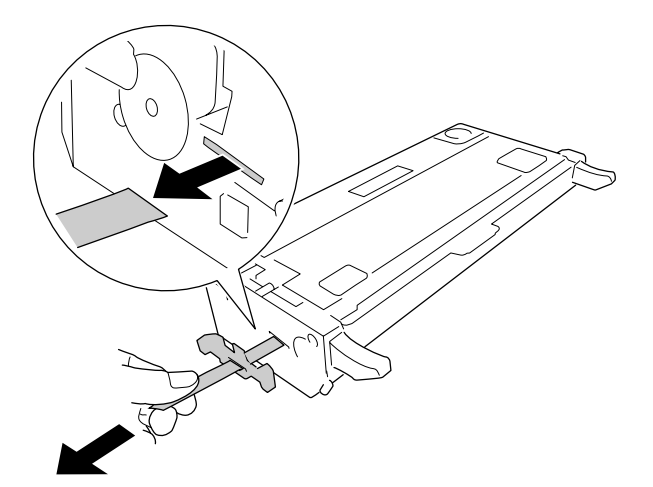

6. Yeni görüntüleme kartuşunu, durana kadar içeri doğru itin.

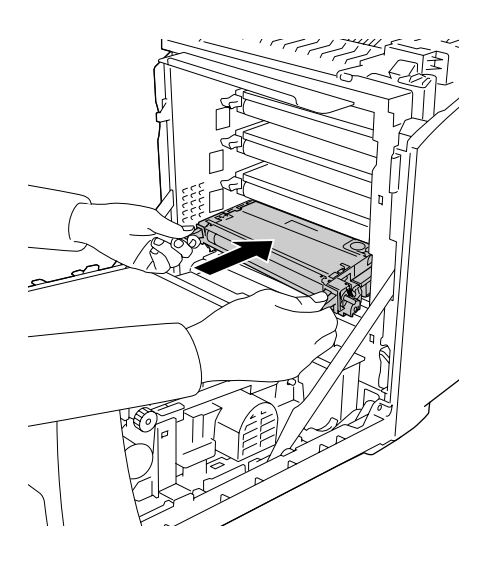

7. Turuncu plastik kapağı, ortasından tutup çekerek çıkartın.

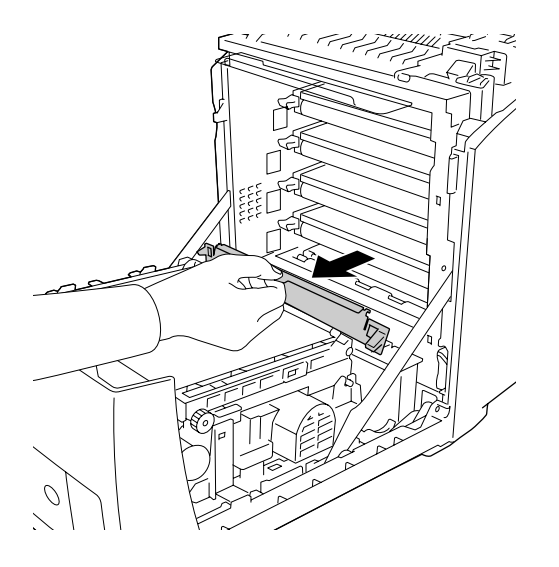

8. Ön kapağı kapatın.

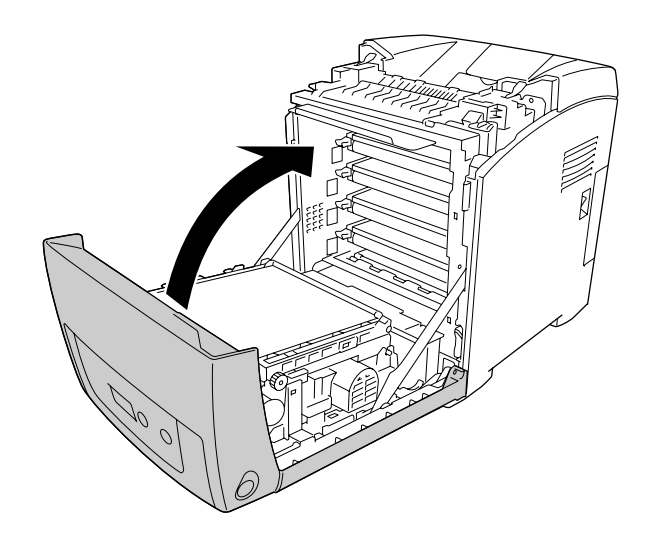

## <span id="page-211-0"></span>Füzer Birimi

## Kullanım önlemleri

Sarf malzemelerini değiştirirken, her zaman aşağıdaki önlemlere dikkat edin.

Sarf malzemesinin yüzeyine dokunmayın. Aksi halde baskı kalitesi düşebilir.

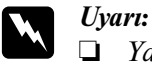

❏ *Yazıcı kullanıldıysa füzer birimi çok sıcak olabilir. Füzer birimini değiştirmeden önce sıcaklığın düşmesi için yazıcıyı kapatın ve 30 dakika bekleyin.*

❏ *Sarf malzemelerini çocukların ulaşamayacağı yerlerde muhafaza edin.*

### Füzer birimini değiştirme

Füzer birimini değiştirmek için aşağıdaki adımları izleyin.

1. Yazıcıyı kapatın ve sıcaklığın düşmesi için ön kapak kapalıyken 30 dakika bekleyin.

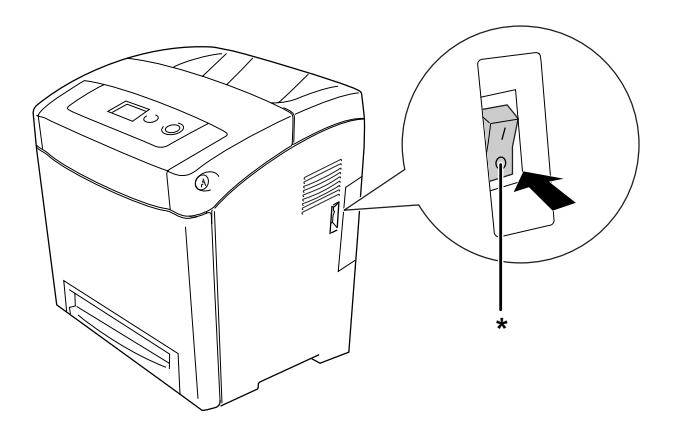

\* KAPALI

2. Ön kapaktaki mandalı bastırarak kapağı açın.

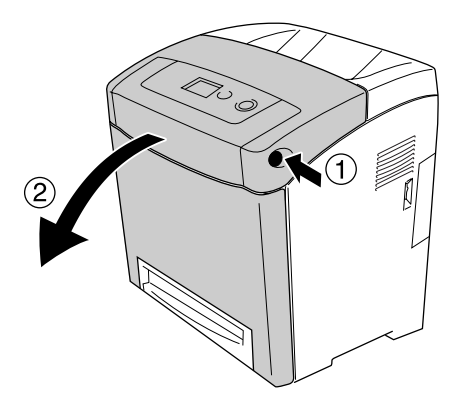

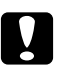

- c *Dikkat:* ❏ *Görüntüleme kartuşlarını ışığa maruz bırakmaktan kaçınmak için ön kapağı beş dakikadan uzun süre açık bırakmayın.*
	- ❏ *Görüntüleme kartuşlarını hiçbir zaman güneş ışığına maruz bırakmayın.*
- 3. Yeni füzer biriminin paketinden ışık geçirmeyen bir kağıt alın ve yazıcıya takın.

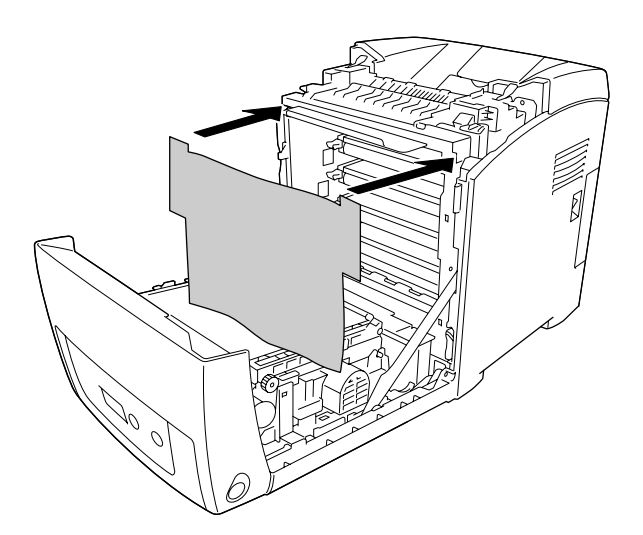

4. Yazıcının üst ön tarafındaki kağıt kılavuzunu açın.

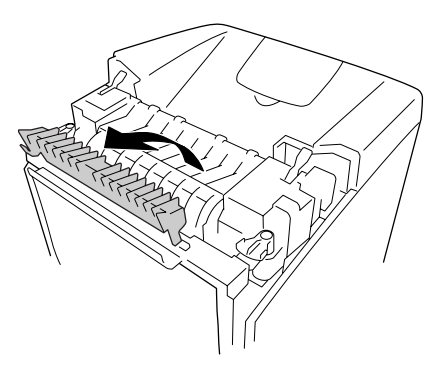

5. Füzer biriminin her iki tarafındaki kolların kilidini açın.

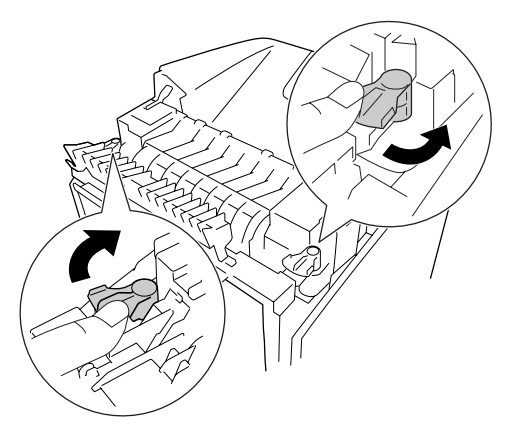

6. Füzer birimini kendinize doğru çekin ve yazıcıdan çıkartın.

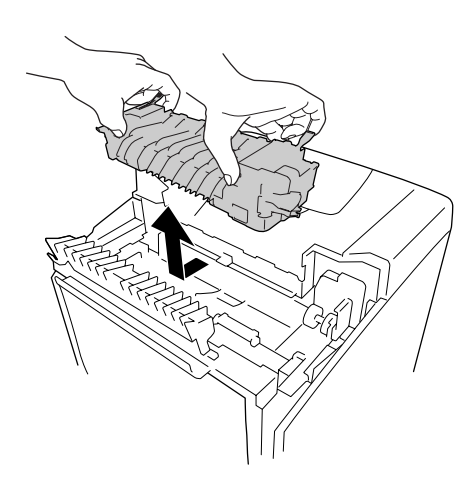

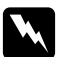

Uyarı: CAUTION HIGH TEMPERATURE *(DİKKAT YÜKSEK ISI) yazısının bulunduğu füzere veya çevresindeki alana dokunmamaya dikkat edin. Yazıcı kullanıldıysa füzer ve çevresindeki alan çok sıcak olabilir. Bu alanlardan birine dokunmanız gerekiyorsa öncelikle ısının düşmesi için 30 dakika bekleyin.*

7. Yeni füzer birimini paketinden çıkartın ve koruyucu materyallerini çıkarın.

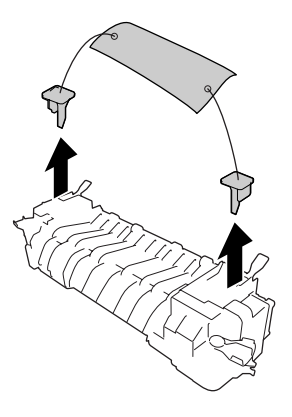

8. Yeni füzer birimini, sağ yanındaki çentiğin yazıcının çubuğuna oturduğundan emin olarak yazıcının içine indirin.

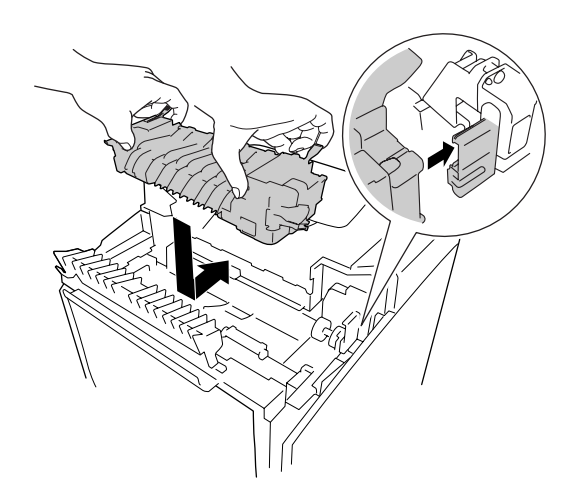

9. Füzer biriminin her iki tarafındaki kolları kilitleyin.

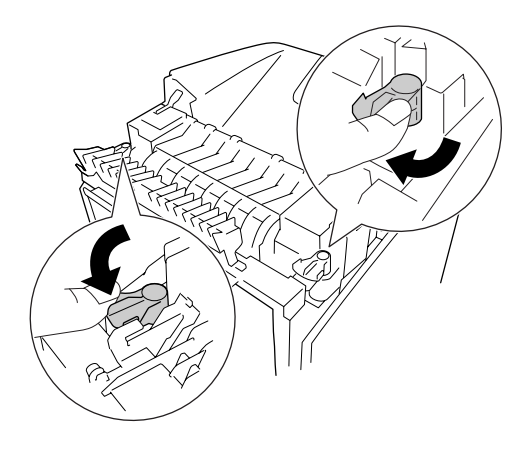

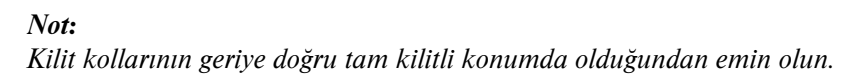

10. Yazıcının üst ön tarafındaki kağıt kılavuzunu kapatın.

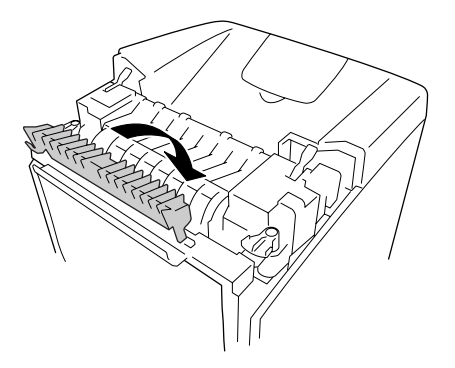
11. Işık geçirmeyen kağıdı yazıcıdan çıkartın.

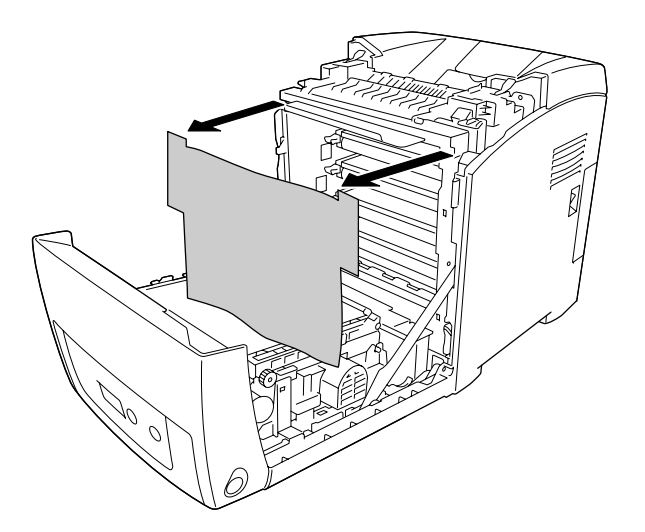

12. Ön kapağı kapatın.

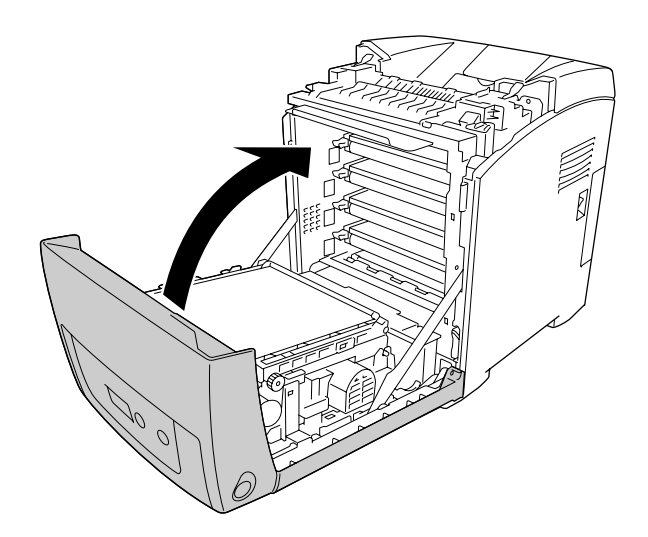

### Aktarma Birimi

### Kullanım önlemleri

Sarf malzemelerini değiştirirken, her zaman aşağıdaki önlemlere dikkat edin.

Sarf malzemesinin yüzeyine dokunmayın. Aksi halde baskı kalitesi düşebilir.

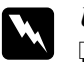

#### w *Uyarı:*

❏ *Patlayıp zarar verebilecekleri için, kullanılmış sarf malzemelerini ateşe atmayın. Bunları yerel yönetmeliklere uygun olarak atın.*

❏ *Sarf malzemelerini çocukların ulaşamayacağı yerlerde muhafaza edin.*

#### Aktarma birimini değiştirme

Aktarma birimi değiştirmek için aşağıdaki adımları izleyin.

1. Ön kapaktaki mandalı bastırarak kapağı açın.

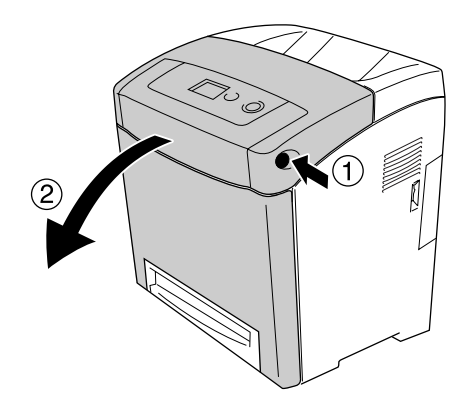

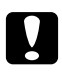

#### c *Dikkat:*

- ❏ *Görüntüleme kartuşlarını ışığa maruz bırakmaktan kaçınmak için ön kapağı beş dakikadan uzun süre açık bırakmayın.*
- ❏ *Görüntüleme kartuşlarını hiçbir zaman güneş ışığına maruz bırakmayın.*

2. Yeni aktarma biriminin paketinden ışık geçirmeyen bir kağıt alın ve yazıcıya takın.

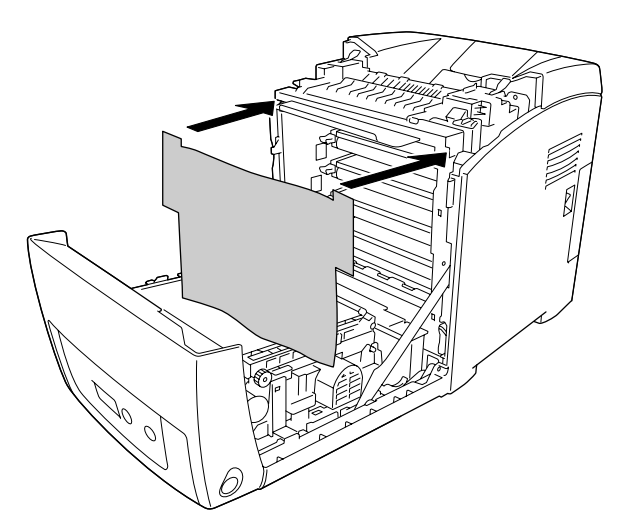

3. Aktarma biriminin her iki tarafındaki mavi şeritleri çıkartın.

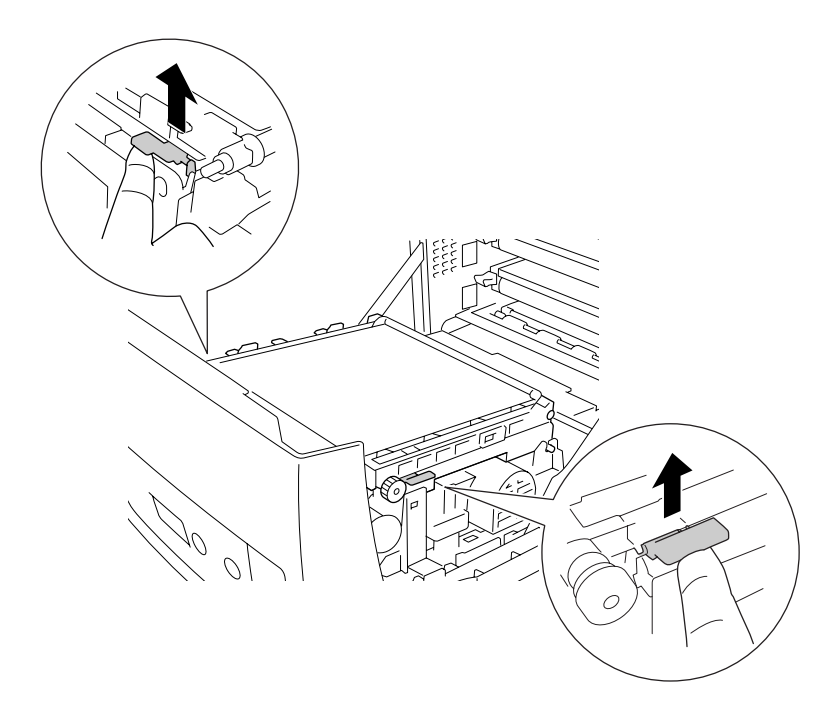

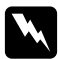

Uyarı:

CAUTION HIGH TEMPERATURE *(DİKKAT YÜKSEK ISI) yazısının bulunduğu füzere veya çevresindeki alana dokunmamaya dikkat edin. Yazıcı kullanıldıysa füzer ve çevresindeki alan çok sıcak olabilir. Bu alanlardan birine dokunmanız gerekiyorsa öncelikle ısının düşmesi için 30 dakika bekleyin.* 4. Aktarma birimini kaldırın ve yazıcıdan dışarı çekin.

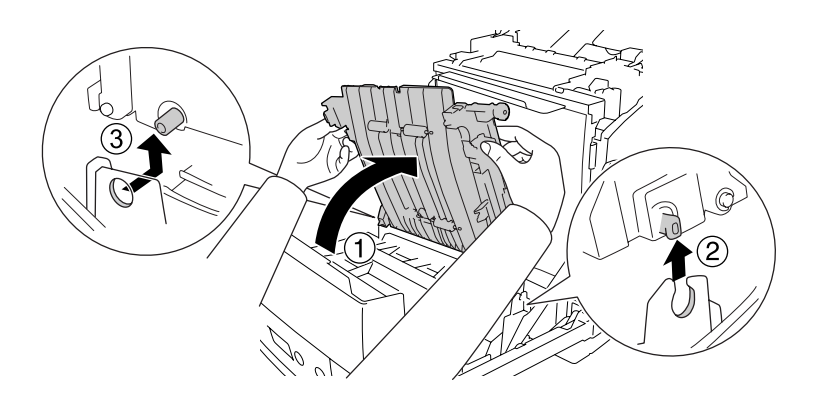

- 5. Yeni aktarma birimi ambalajından çıkarın.
- 6. Aktarma birimini, çubuklarının kılavuzlara girdiğinden emin olarak yazıcının içine indirin, ardından aktarma birimini aşağıya çekin.

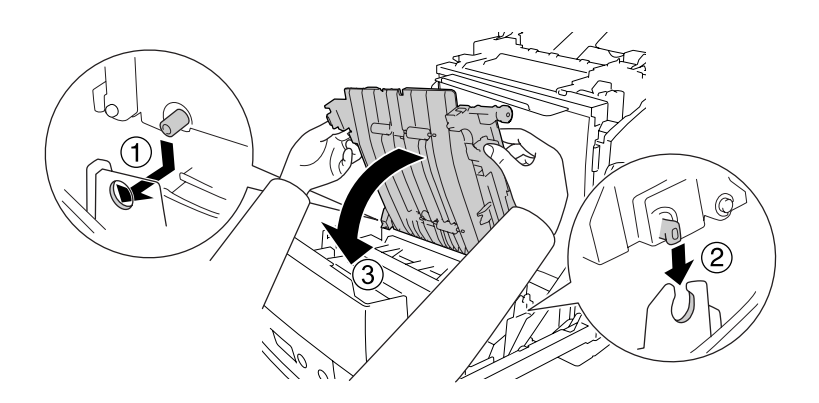

7. Aktarma biriminin her iki tarafındaki koruyucu materyallerini çıkarın.

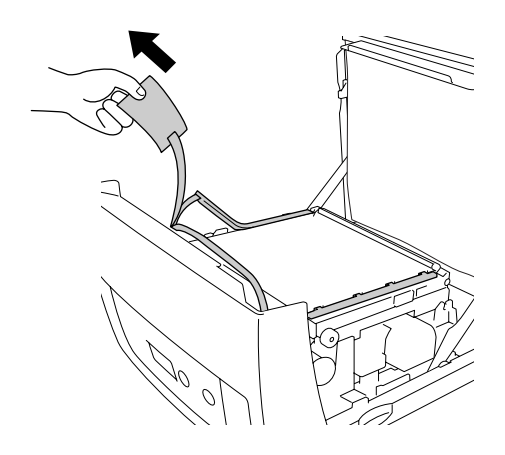

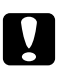

#### c *Dikkat:*

*Hasar görmelerini önlemek için aktarma birimindeki aktarma kuşağına dokumayın.*

8. Aktarma biriminin üzerindeki koruyucu materyalli çıkarın.

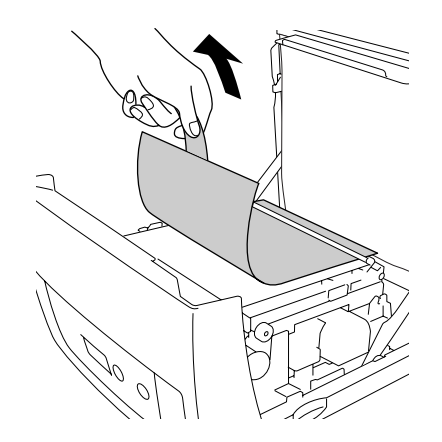

9. Işık geçirmeyen kağıdı yazıcıdan çıkartın.

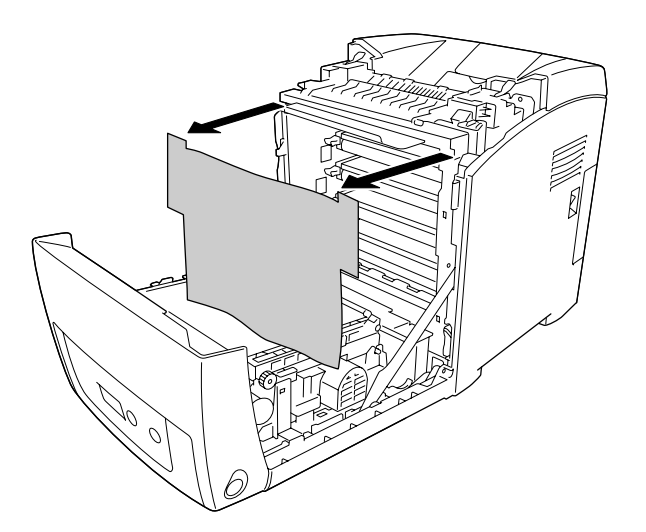

10. Ön kapağı kapatın.

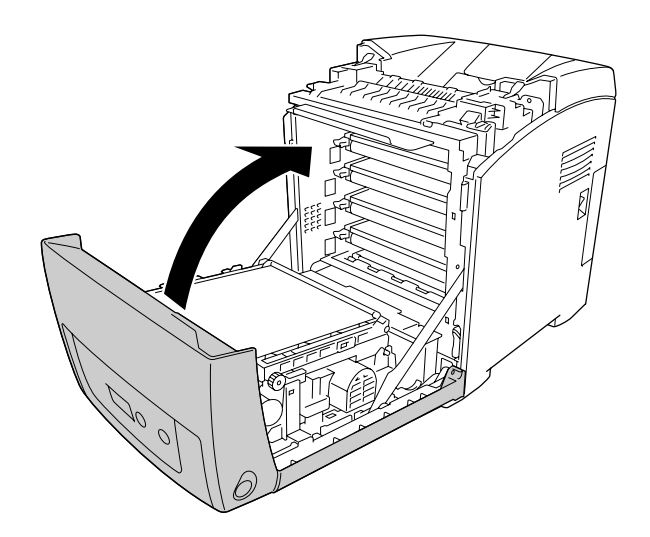

# Bölüm 11 Yazıcıyı Temizleme ve Nakletme

### Yazıcıyı Temizleme

Yazıcı çok az bir temizlik gerektirmektedir. Yazıcının dış kasası kirlenmiş veya tozlanmışsa, yazıcıyı kapatın ve hafif bir deterjan katılmış suyla ıslattığınız yumuşak ve temiz bir bezle silin.

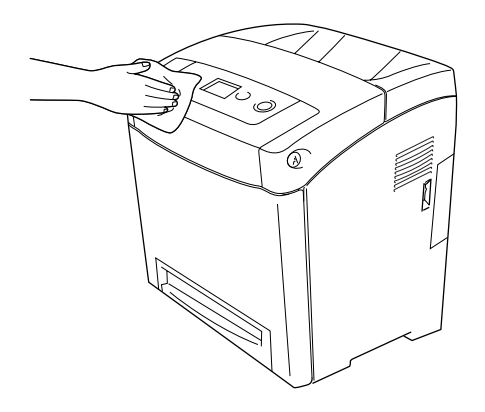

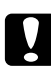

#### c *Dikkat:*

*Yazıcı kapağını temizlemek için asla alkol veya boya çözücü kullanmayın. Bu kimyasal maddeler yazıcının parçalarına ve kasasına zarar verebilir. Yazıcının mekanik veya elektronik parçalarına su değdirmemeye dikkat edin.*

### İlerletme silindirini temizleme

1. Yazıcıyı kapatın.

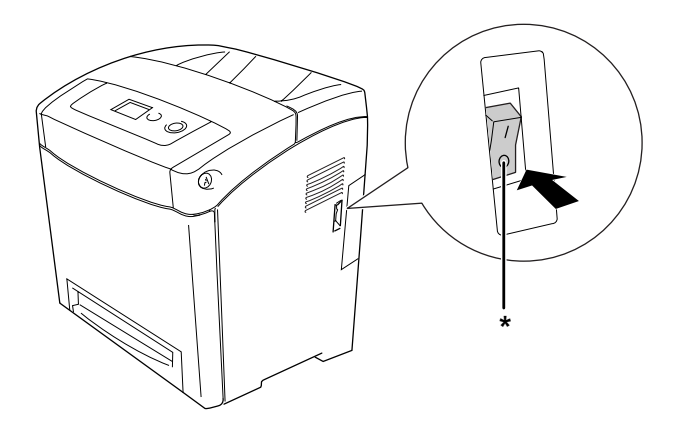

#### \* KAPALI

2. Kağıt kaset birimini dışarı çekin.

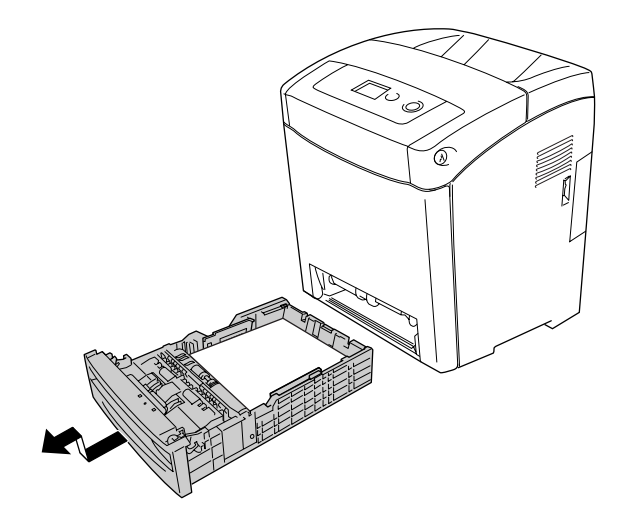

3. Yazıcının içindeki ilerletme silindirinin kauçuk parçalarını iyice sıkılmış nemli bir bezle hafifçe silin.

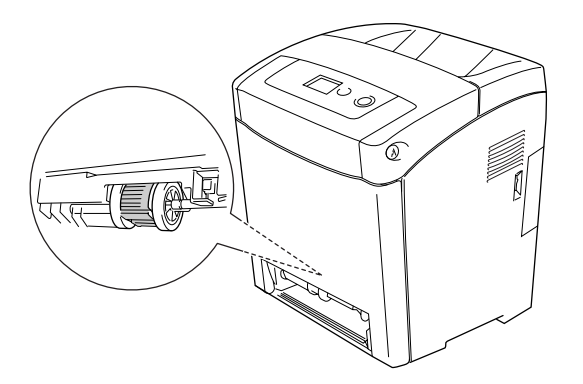

4. Kağıt kaset birimini takın.

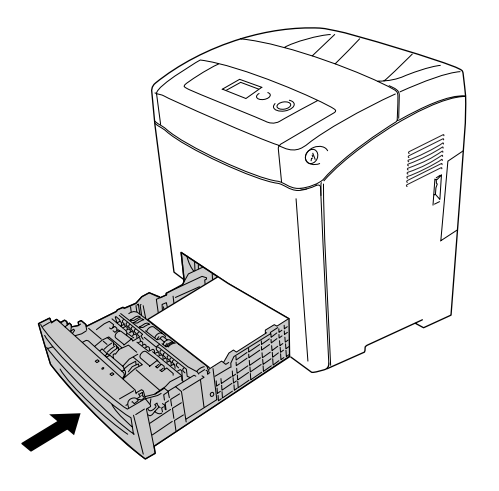

#### Yazıcıyı Nakletme

#### Yazıcı için bir yer bulma

Yazıcıyı yeniden yerleştirirken, her zaman rahat kullanmaya ve bakım yapmaya olanak tanıyan yeterli alana sahip bir yer seçin. Düzgün çalışmasını sağlamak için yazıcının çevresinde gerekli olan yer konusunda şu çizimi kılavuz olarak kullanın.

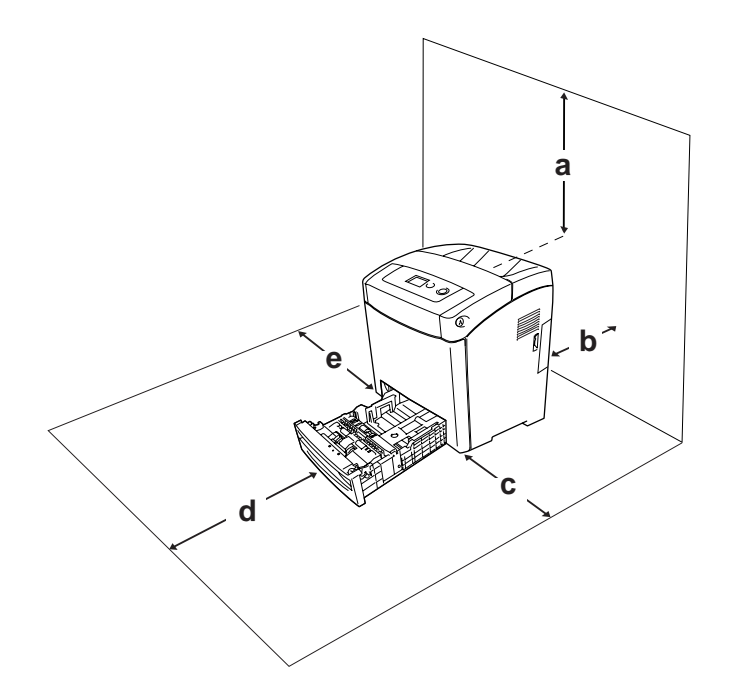

- a. 350 mm
- b. 140 mm
- c. 100 mm
- d. 270 mm
- e. 100 mm

Aşağıdaki isteğe bağlı birimlerden birini takmak ve kullanmak için, belirtilen genişlikte yer gereklidir.

550 yapraklık kağıt kaseti birimi yazıcının altına 138 mm (5,4 inç) ekler.

Yazıcıyı yerleştirmek için bir yer ayarlarken alanla ilgili hususların yanı sıra daima aşağıdaki önlemleri de alın:

- ❏ Yazıcıyı elektrik kablosunu kolayca çıkarabileceğiniz bir yere koyun.
- ❏ Bilgisayar ve yazıcı sisteminin tümünü, hoparlör veya kablosuz telefon ana birimi gibi olası parazit kaynaklarından uzak tutun.

❏ Duvar şalterleri veya otomatik zamanlayıcılarla kumanda edilen elektrik prizlerini kullanmaktan kaçının. Gücün kazara kesilmesi, bilgisayarınızın ve yazıcınızın belleğindeki değerli bilgileri silebilir.

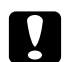

- c *Dikkat:* ❏ *Yeterli havalandırma sağlanabilmesi için yazıcının etrafında yeterli boşluk bırakın.*
	- ❏ *Doğrudan güneş ışığına, aşırı sıcağa, neme ve toza maruz kalan yerlerden uzak tutun.*
	- ❏ *Başka aygıtların da bağlı olduğu prizleri kullanmayın.*
	- ❏ *Yazıcının elektrik fişine uygun topraklanmış priz kullanın. Fiş bağdaştırıcısı kullanmayın.*
	- ❏ *Sadece bu yazıcının güç gereksinimlerine uygun bir priz kullanın.*

#### Uzun mesafeler için

#### Yazıcıyı tekrar paketleme

Yazıcınızı uzak bir yere nakletmeniz gerekiyorsa, kendi kutusunu ve ambalaj malzemesini kullanarak özenle paketleyin.

Yazıcıyı tekrar paketlemek için aşağıdaki adımları izleyin.

- 1. Yazıcıyı kapatın ve şu öğeleri çıkartın:
	- ❏ Elektrik kablosu
	- ❏ Arabirim kabloları
	- ❏ Yüklü kağıt
	- ❏ Görüntüleme kartuşları
	- ❏ Takılı isteğe bağlı birimler
- 2. Koruyucu malzemeleri yazıcıya takın ve yazıcıyı kendi orijinal kutusunda yeniden paketleyin.

#### Renk kaydını ayarlama

Eğer yazıcınızı uzun bir mesafeye nakledecekseniz, olası karışmalar için renk kaydını ayarlamalısınız. Talimatlar için bkz. ["Renk Kaydını Ayarlama" sayfa 190](#page-189-0).

#### Kısa mesafeler için

Yazıcıyı yakın bir yere nakletmeniz gerektiğinde, her zaman şu önlemlere dikkat edin.

Yazıcıyı paketlemeden nakledecekseniz, iki kişi tarafından tutularak taşınmalıdır.

Yazıcıyı kısa mesafelerde nakletmek için aşağıdaki adımları izleyin.

- 1. Yazıcıyı kapatın ve şu öğeleri çıkartın:
	- ❏ Elektrik kablosu
	- ❏ Arabirim kabloları
	- ❏ Yüklü Kağıt
	- ❏ Takılı isteğe bağlı birimler
- 2. Yazıcıyı aşağıda gösterildiği gibi doğru biçimde taşımaya dikkat edin.

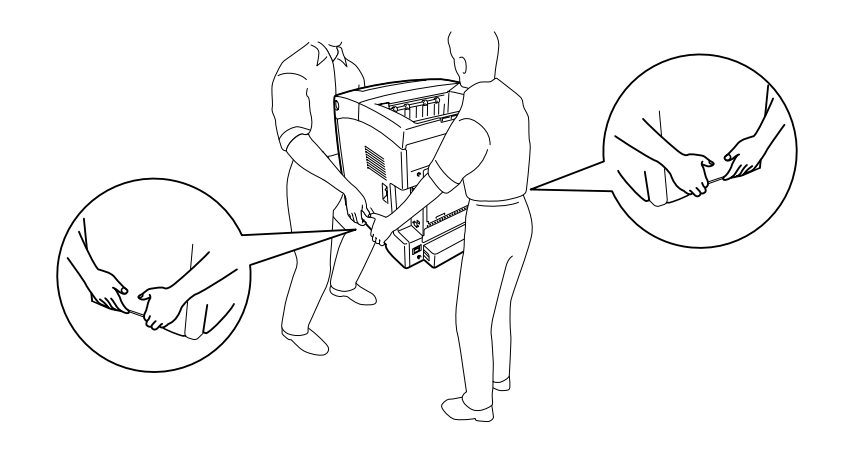

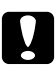

c *Dikkat: Yazıcıyı taşırken her zaman yatay konumda tutun.*

# Bölüm 12 Sorun Giderme

### <span id="page-228-0"></span>Sıkışan Kağıdı Çıkarma

Yazıcıda kağıt sıkışırsa, yazıcının LCD ekranı ve EPSON Status Monitor uyarı mesajları verir.

#### Sıkışan kağıdı çıkarmak için önlemler

Sıkışan kağıdı çıkarırken aşağıdaki noktalara dikkat edin.

- ❏ Sıkışan kağıdı zorlayarak çıkarmayın. Yırtılan kağıdın çıkarılması zordur ve başka kağıt sıkışmalarına yol açabilir. Yırtılmaması için yavaşça çekin.
- ❏ Yırtmamak için, sıkışan kağıdı her zaman iki elinizle çıkarmaya çalışın.
- ❏ Sıkışan kağıt yırtılırsa veya kağıt bu bölümünde söz edilmeyen bir yerde sıkışırsa, satıcınıza başvurun.
- ❏ Yüklenen kağıdın türüyle yazıcı sürücüsündeki Paper Type (Kağıt Türü) ayarının aynı olmasına dikkat edin.
- ❏ Görüntüleme kartuşlarını ışığa maruz bırakmaktan kaçınmak için ön kapağı beş dakikadan uzun süre açık bırakmayın.
- ❏ Görüntüleme kartuşlarını hiçbir zaman güneş ışığına maruz bırakmayın.
- ❏ Hasar görmelerini önlemek için aktarma kuşağına ve ışığa duyarlı silindirlere dokumayın.

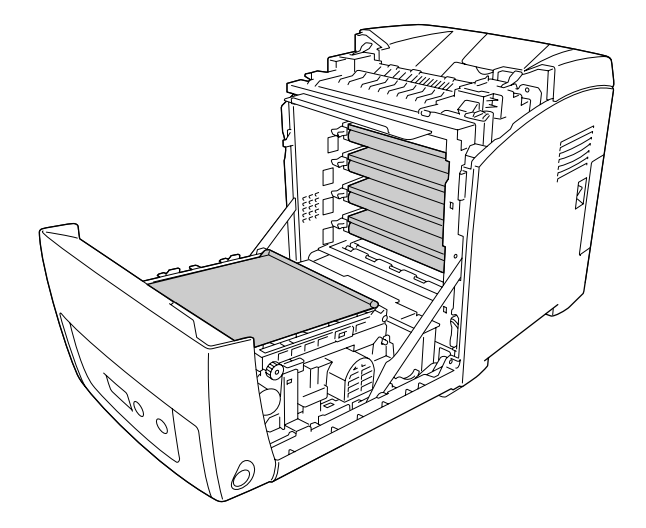

- a. ışığa-duyarlı silindir
- b. aktarma kuşağı

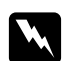

*Uyarı:*<br>□ *C* ❏ CAUTION HIGH TEMPERATURE *(DİKKAT YÜKSEK ISI) yazısının bulunduğu füzere veya çevresindeki alana dokunmamaya dikkat edin. Yazıcı kullanıldıysa füzer ve çevresindeki alan çok sıcak olabilir.*

❏ *Bazı parçaları keskin olup yaralanmalara neden olabileceğinden elinizi füzer biriminin içine sokmayın.*

#### Paper Jam MP C1 (Kağıt Sıkışması MP C1)

1. Tüm kağıtları çok amaçlı tepsiden çıkarın.

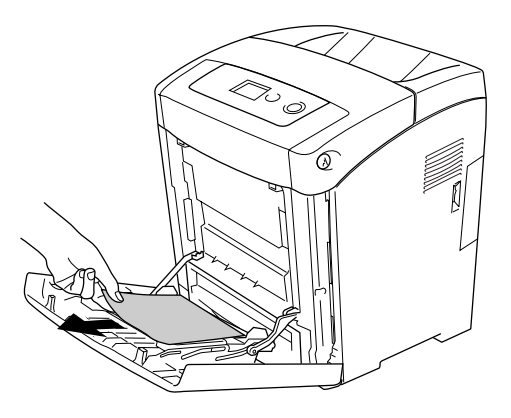

2. Çok amaçlı tepsiyi kapatın.

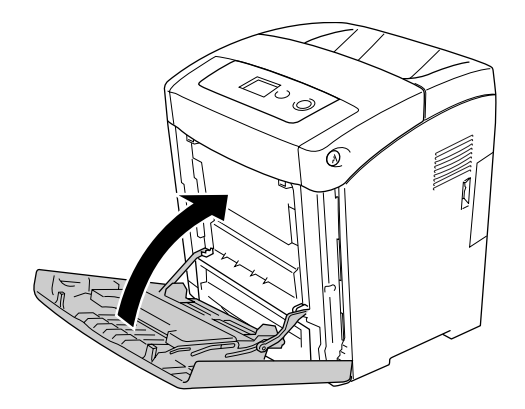

3. Standart kağıt kasetini çıkarın, tüm kağıtları yavaşça çıkarın ve kağıt kasetini yeniden takın.

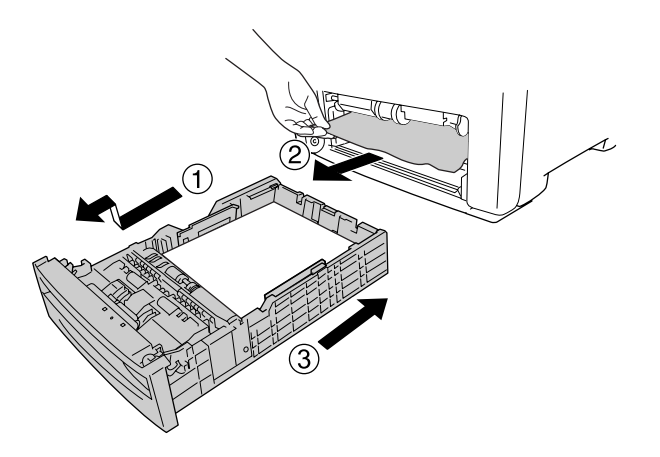

4. Ön kapaktaki mandalı bastırarak kapağı açın.

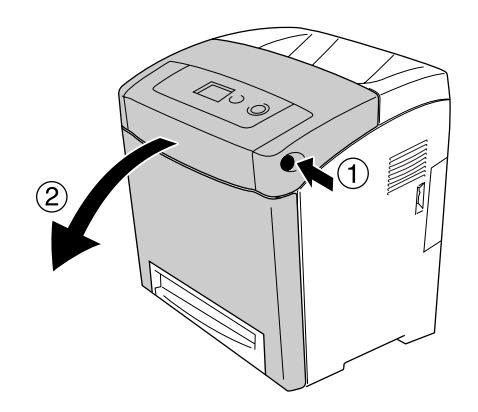

#### 5. Ön kapağı kapatın.

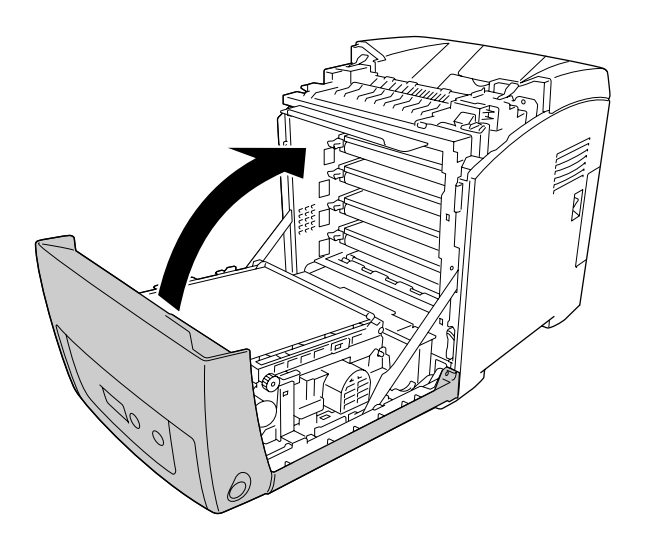

### Paper Jam C1 A (Kağıt Sıkışması C1 A)

#### *Not:*

*Eğer ÇA tepsisi açıksa tüm kağıtları çıkartın ve ÇA tepsiyi yeniden kapatın.*

1. Standart kağıt kasetini çıkarın, tüm kağıtları yavaşça çıkarın ve kağıt kasetini yeniden takın.

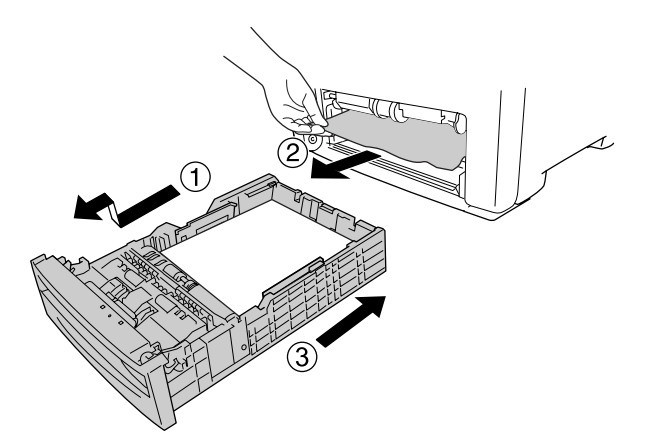

2. Ön kapaktaki mandalı bastırarak kapağı açın.

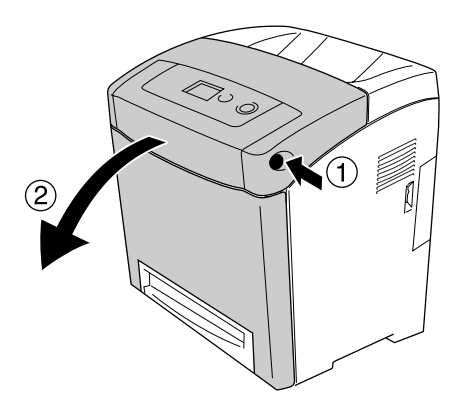

3. Tüm kağıtları yavaşça çekip çıkarın.

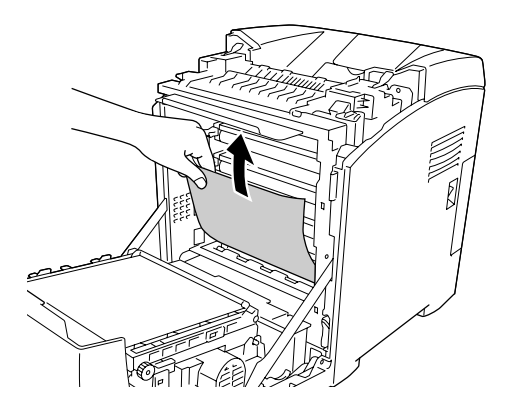

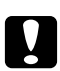

c *Dikkat: Hasar görmelerini önlemek için aktarma kuşağına ve ışığa duyarlı silindirlere dokumayın.*

4. Aktarma birimi üzerindeki tüm kağıtları yavaşça çekip çıkarın.

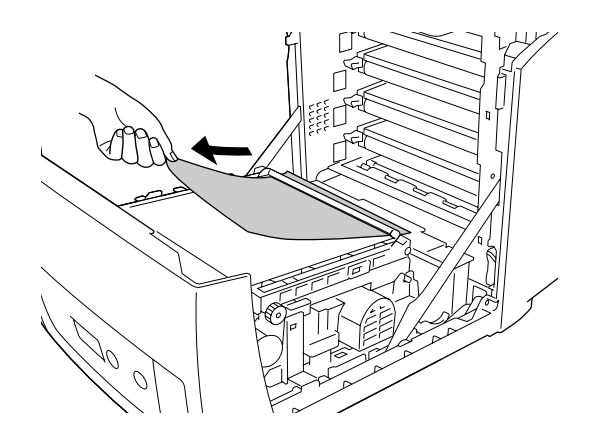

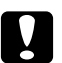

#### c *Dikkat:*

*Aktarma kuşağına zarar vermemeye dikkat edin.*

5. Ön kapağı kapatın.

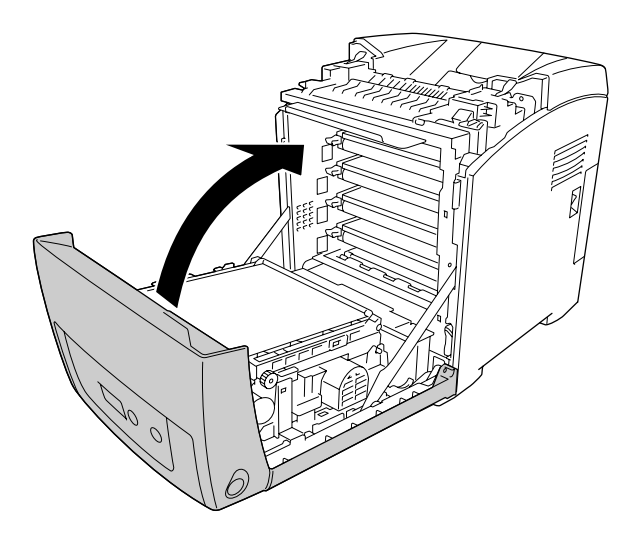

### Paper Jam C2 C1 A (Kağıt Sıkışması C2 C1 A)

#### *Not:*

*Eğer ÇA tepsisi açıksa tüm kağıtları çıkartın ve ÇA tepsiyi yeniden kapatın.*

1. İsteğe bağlı kağıt kasetini çıkarın, tüm kağıtları yavaşça çıkarın ve kağıt kasetini yeniden takın.

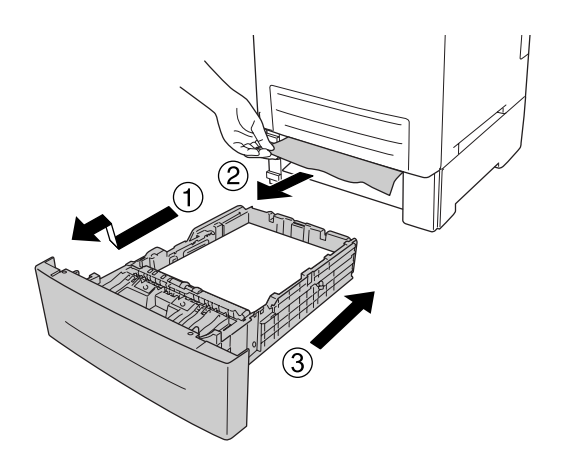

2. Standart kağıt kasetini çıkarın, tüm kağıtları yavaşça çıkarın ve kağıt kasetini yeniden takın.

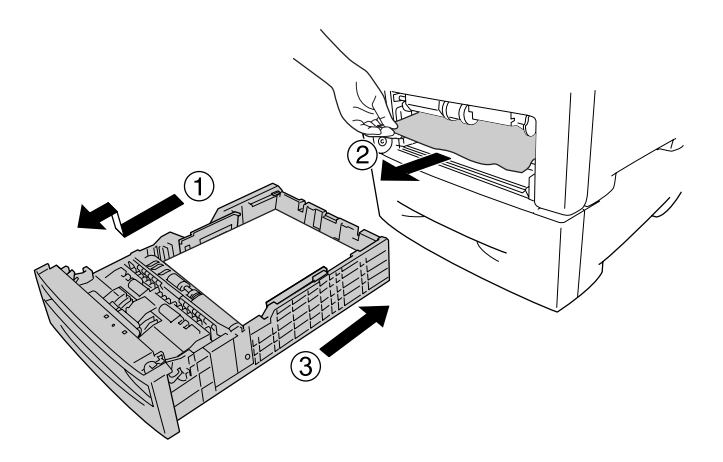

3. Ön kapaktaki mandalı bastırarak kapağı açın.

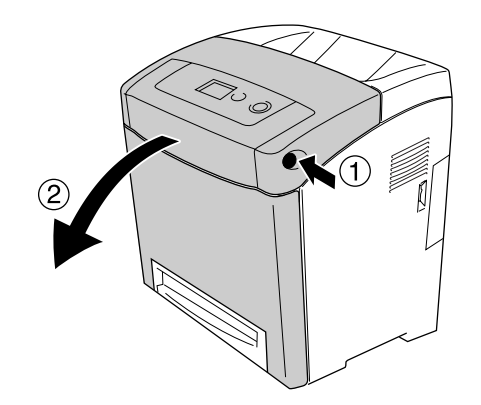

#### 4. Ön kapağı kapatın.

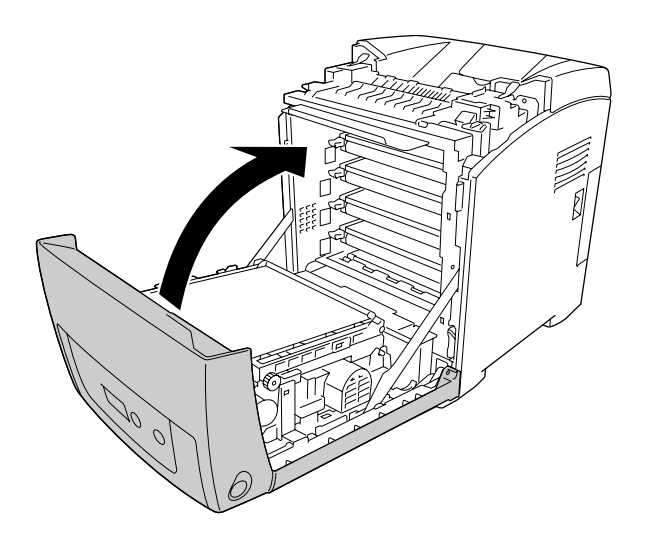

### Paper Jam A B (Kağıt Sıkışması A B)

#### *Not:*

*Eğer ÇA tepsisi açıksa tüm kağıtları çıkartın ve ÇA tepsiyi yeniden kapatın.*

1. Ön kapaktaki mandalı bastırarak kapağı açın.

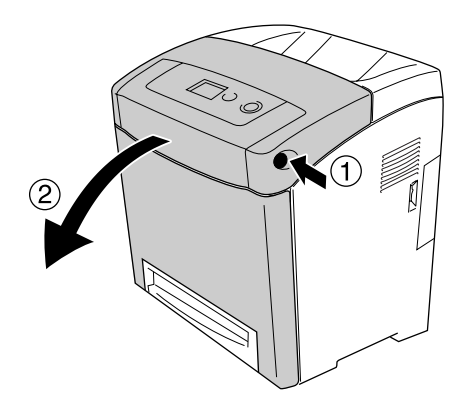

2. Aktarma birimi üzerindeki tüm kağıtları yavaşça çekip çıkarın.

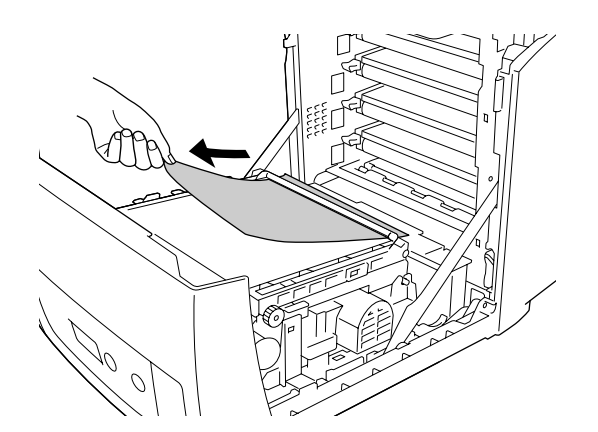

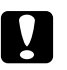

#### c *Dikkat:*

❏ *Aktarma kuşağına zarar vermemeye dikkat edin.*

- ❏ *Hasar görmelerini önlemek için aktarma kuşağına ve ışığa duyarlı silindirlere dokumayın.*
- 3. Kağıt yolunu açmak için füzer birimi üzerinde dıştaki yeşil çubukları kaldırın.

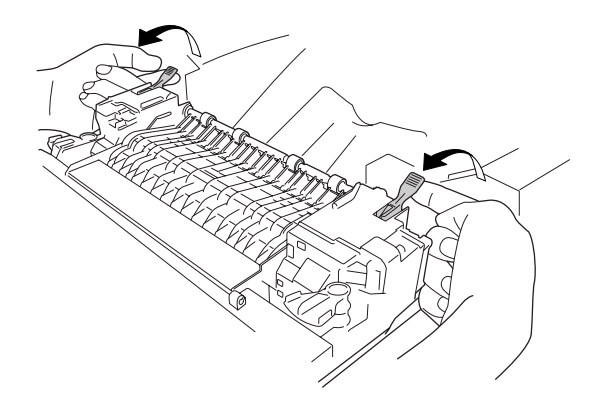

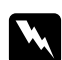

#### Uyarı:

CAUTION HIGH TEMPERATURE *(DİKKAT YÜKSEK ISI) yazısının bulunduğu füzere veya çevresindeki alana dokunmamaya dikkat edin. Yazıcı kullanıldıysa füzer ve çevresindeki alan çok sıcak olabilir. Bu alanlardan birine dokunmanız gerekiyorsa öncelikle ısının düşmesi için 30 dakika bekleyin.* 4. Kağıdı yavaşça kendiniz doğru çekin.

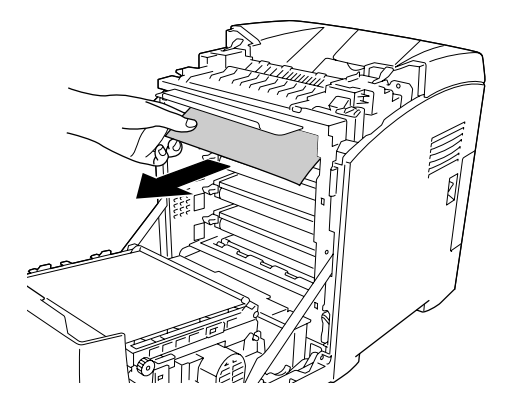

5. Füzer biriminin içindeki füzer kağıt kılavuzunu kaldırın ve kağıdı dışarı çekin.

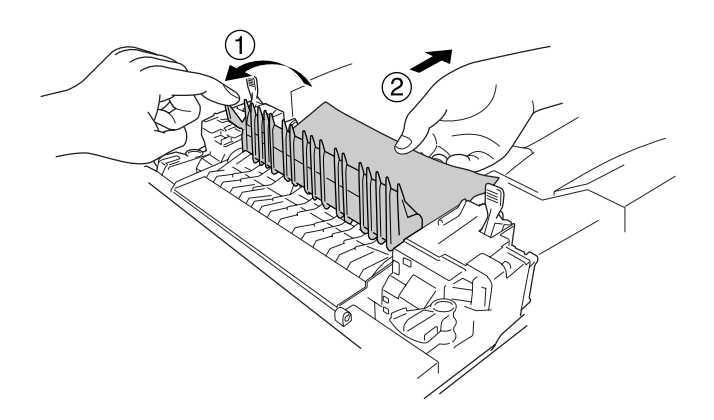

6. Kağıt yolunu kapatmak için füzer birimi üzerinde dıştaki yeşil çubukları indirin.

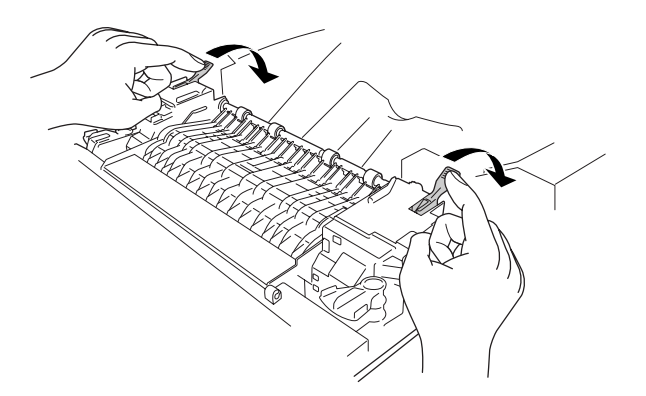

#### 7. Ön kapağı kapatın.

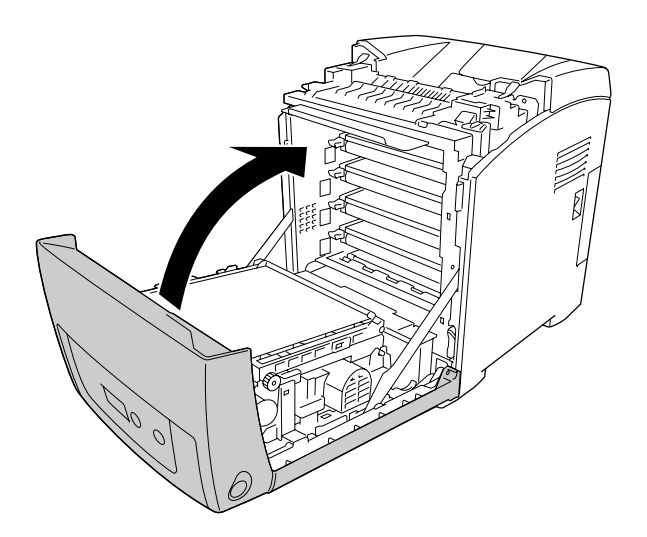

### Paper Jam A D (Kağıt Sıkışması A D)

#### *Not:*

*Eğer ÇA tepsisi açıksa tüm kağıtları çıkartın ve ÇA tepsiyi yeniden kapatın.*

1. Ön kapaktaki mandalı bastırarak kapağı açın.

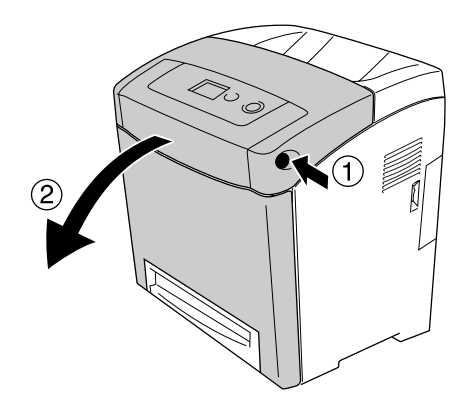

2. Aktarma biriminin her iki tarafındaki mavi şeritleri çıkartın, sonra aktarma birimini kaldırın ve yazıcıya dayayın.

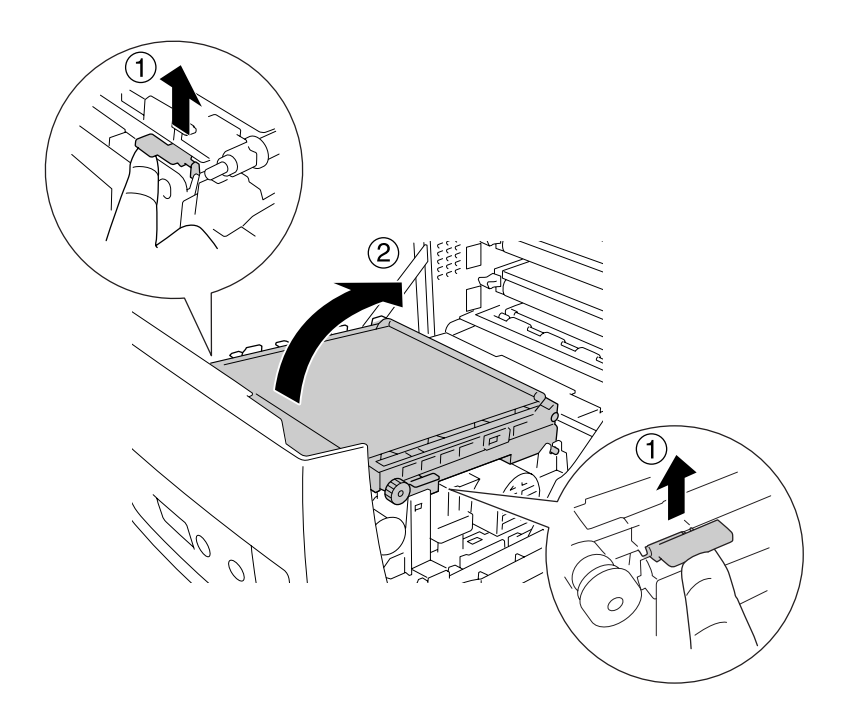

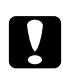

c *Dikkat: Hasar görmelerini önlemek için aktarma birimindeki aktarma kuşağına dokumayın.*

3. Aktarma birimi altındaki tüm kağıtları yavaşça çekip çıkarın.

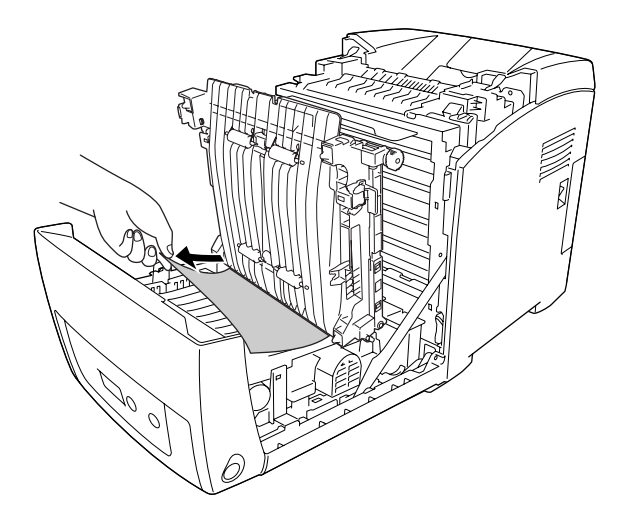

4. Aktarma birimini aşağı itin ve kilitleyin.

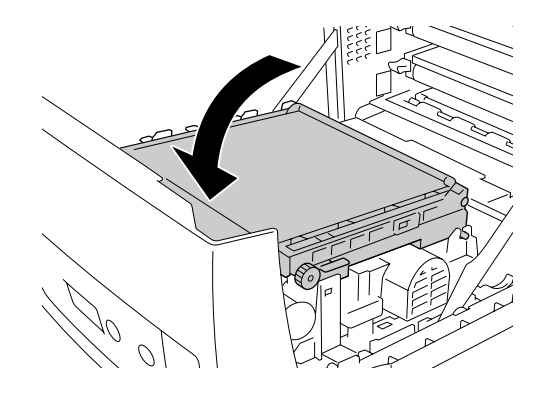

5. Ön kapağı kapatın.

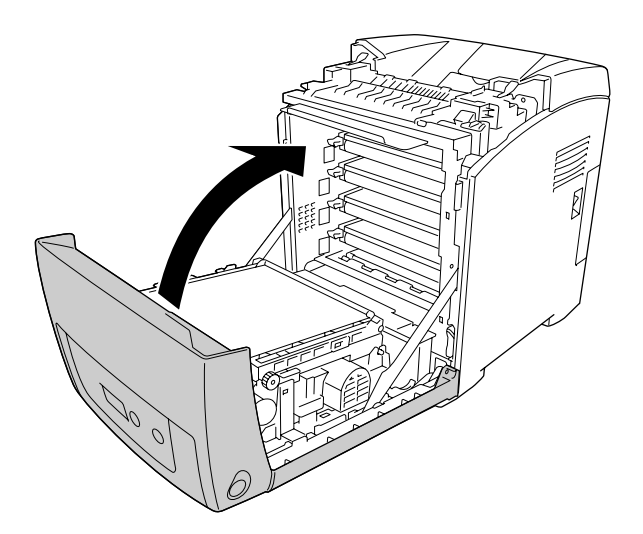

## Durum Sayfası Yazdırma

Yazıcının geçerli durumunu ve isteğe bağlı birimlerin düzgün takıldığını doğrulamak için, yazıcının kumanda panelini veya yazıcı sürücüsünü kullanarak bir durum sayfası yazdırın.

Yazıcının kumanda panelinden bir durum sayfası yazdırmak için bkz. ["Durum Sayfası Yazdırma" sayfa 189.](#page-188-0)

Windows yazıcı sürücüsünden bir durum sayfası yazdırmak için, bkz. ["Durum sayfası yazdırma" sayfa 74.](#page-73-0) Macintosh'da durum sayfası yazdıramazsınız.

#### Çalışma Sorunları

#### Ready (Hazır) ışığı yanmıyor

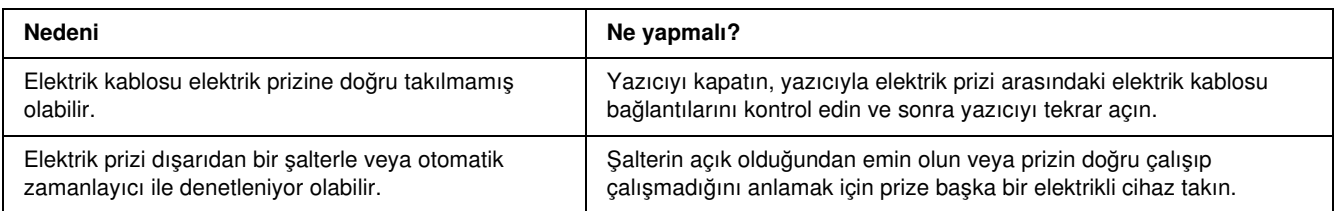

### Yazıcı yazdırmıyor (Ready (Hazır) ışığı yanmıyor)

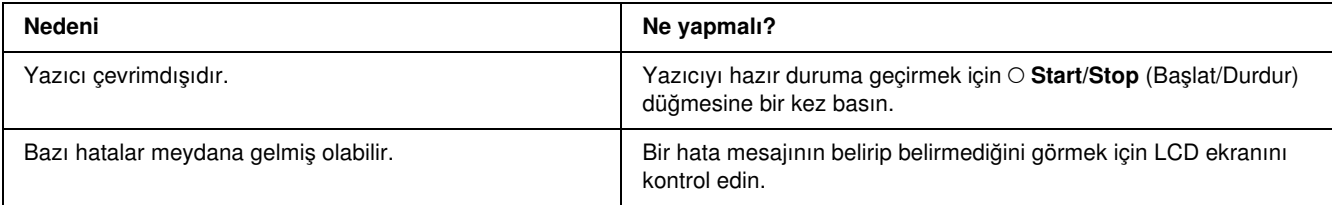

#### Ready (Hazır) ışığı yanıyor ama hiçbir şey yazdırmıyor.

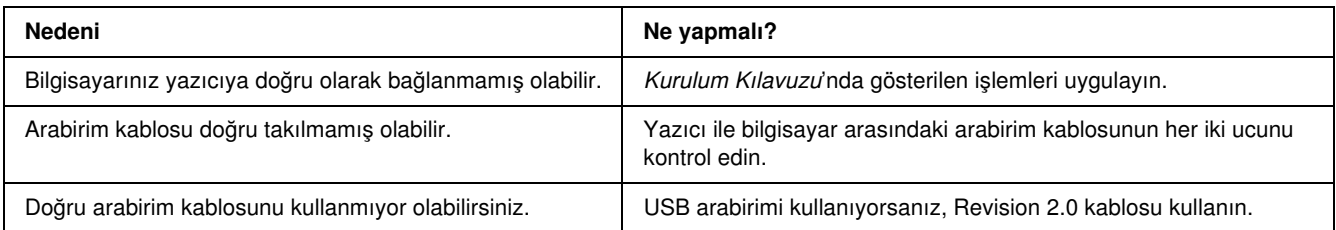

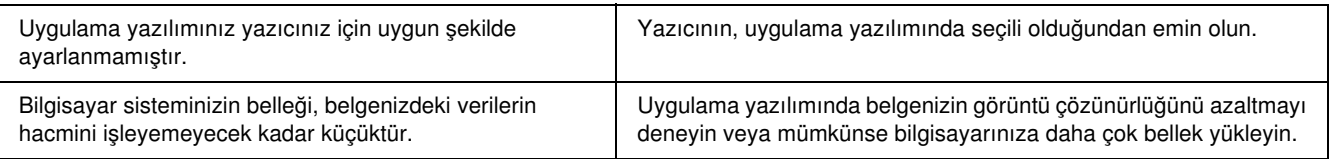

### İsteğe bağlı ürün kullanılamıyor

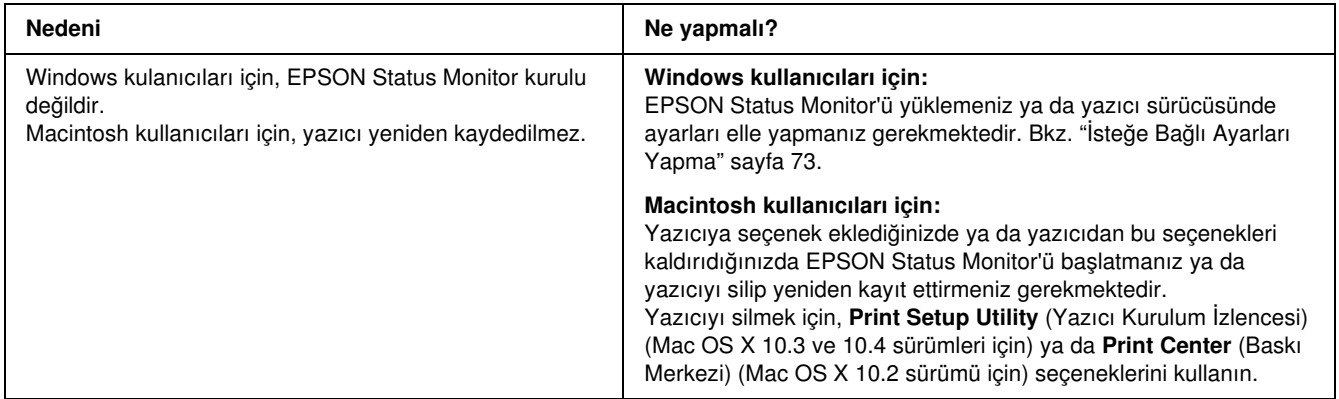

#### Görüntüleme kartuşlarının kalan servis ömürleri güncellenmemiştir. (Sadece Windows kullanıcıları için)

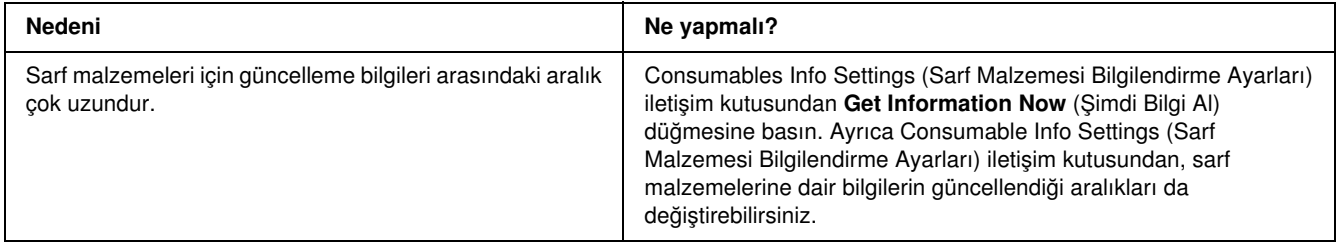

# Yazılı Çıktı Sorunları

#### Yazı tipi yazdırılamıyor

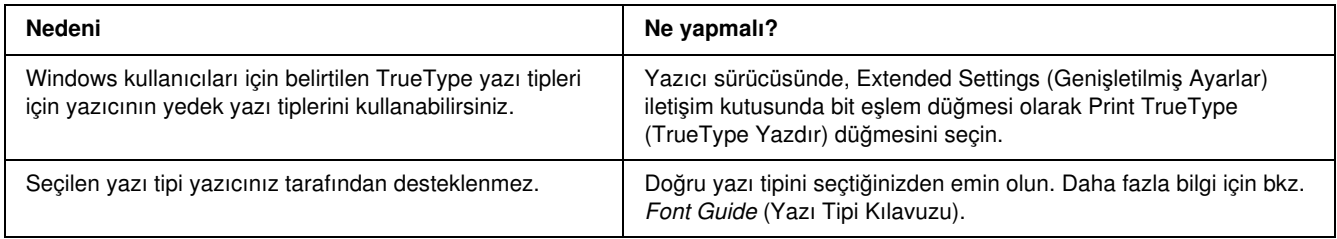

### Yazılı çıktı bozuk

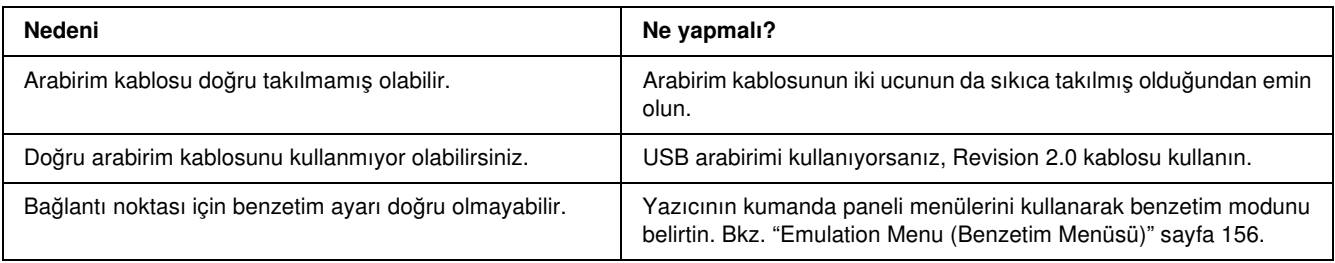

#### *Not:*

*Durum sayfası doğru olarak yazdırılmıyorsa, yazıcınız hasar görmüş olabilir. Satıcınıza veya yetkili bir servis temsilcisine başvurun.*

### Çıktı konumu doğru değil

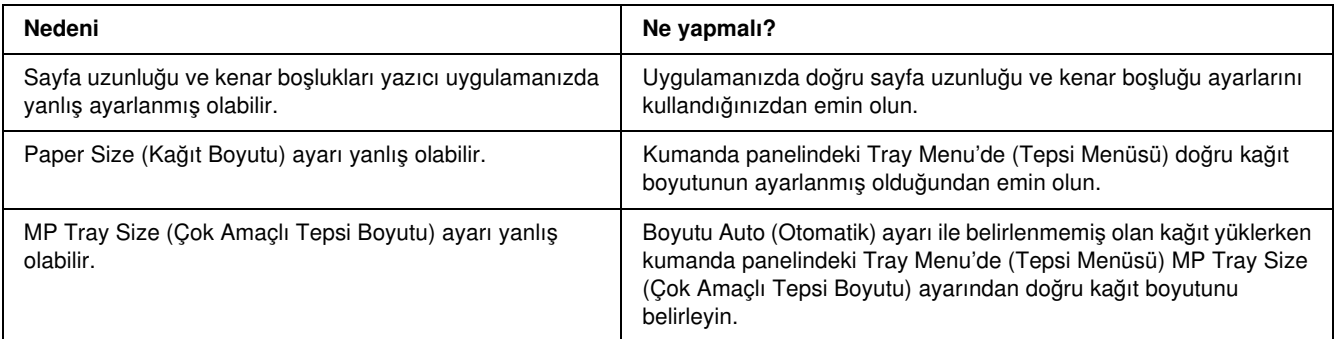

#### Renklerin karışması

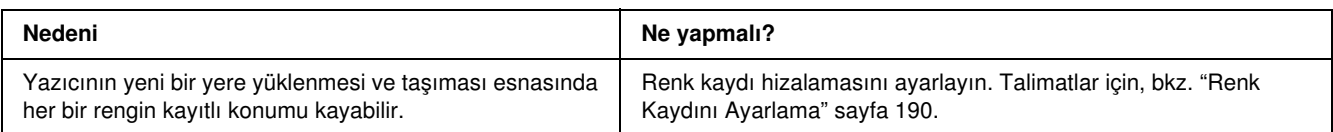

#### Grafikler doğru yazdırılmıyor

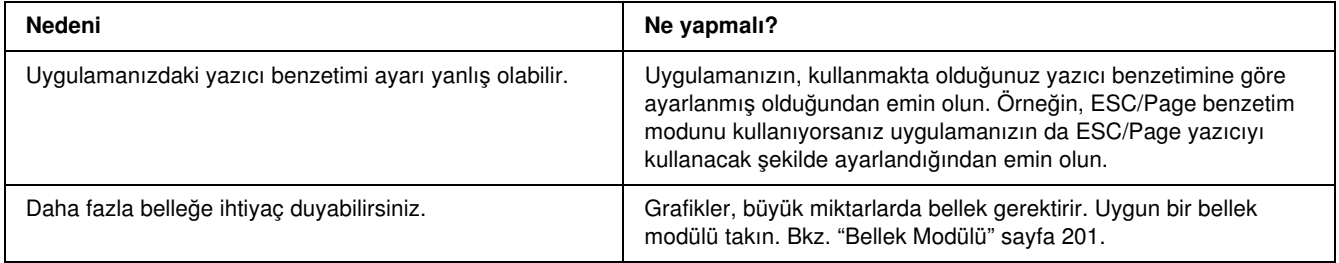

#### Saydamlar çok amaçlı tepsiden boş çıkıyor

Saydamlara yazdırırken hata oluştuğunda, LCD ekranında Check Transparency (Saydamı Kontrol Et) hata mesajı görüntülenir.

Saydamları Çok Amaçlı tepsiden çıkarın. Ön kapağı açın ve kapatın. Kağıt türünü ve boyutunu onaylayın ve ardından doğru saydam türünü yükleyin.

#### *Not:*

- ❏ *Saydamları kullanırken, bunları çok amaçlı tepsiye yükleyin ve yazıcı sürücüsünde Paper Type (Kağıt Türü) olarak* Transparency *(Saydam) ayarını seçin.*
- ❏ *Yazıcı sürücüsünde Paper Type (Kağıt Türü) olarak* Transparency *(Saydam) ayarlandığında, saydam dışında bir türde kağıt yüklemeyin.*

# Renkli Yazdırma Sorunları

### Renkli yazdıramıyor

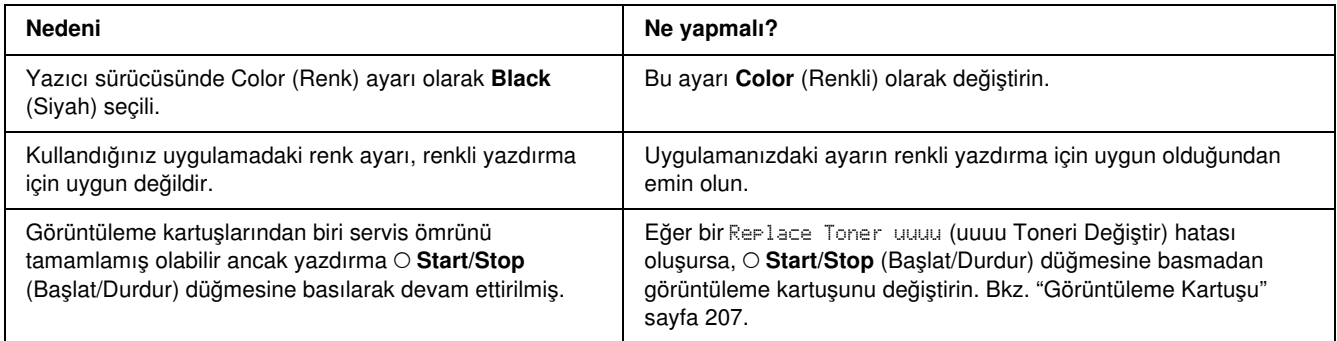

### Farklı yazıcılarda yazdırıldığında yazılı çıktının rengi değişiyor

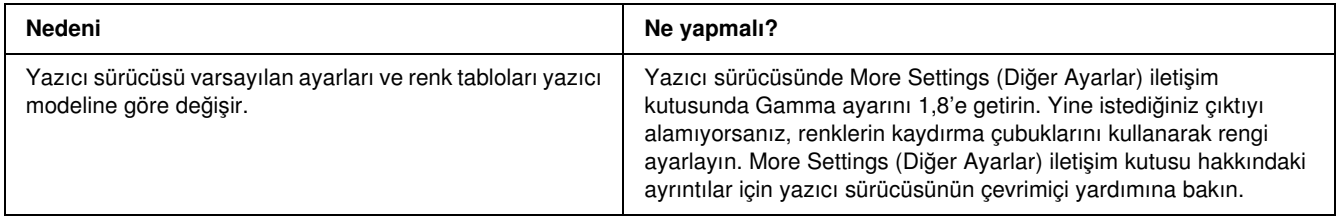

#### Renkler bilgisayar ekranında gördüğünüzden farklı görünüyor

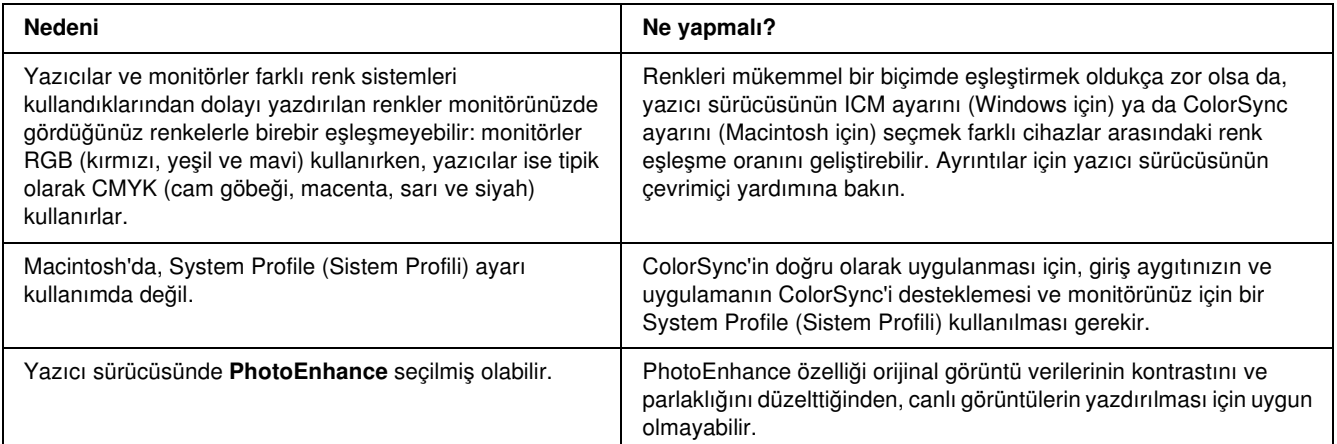

# Baskı Kalitesi Sorunları

#### Arka plan karanlık veya kirli

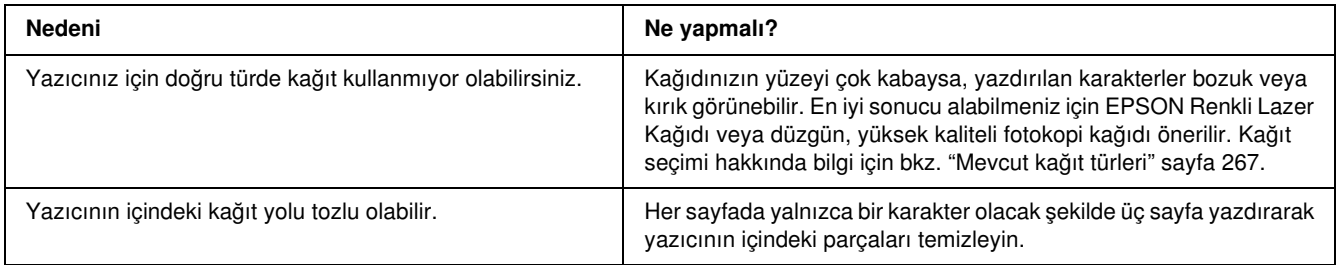

### Yazılı çıktıda beyaz noktalar görünüyor

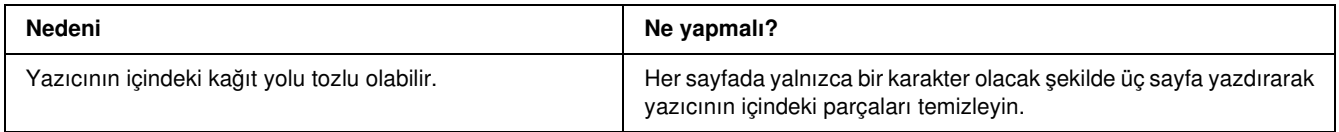

### Baskı kalitesi veya ton düzgün değil

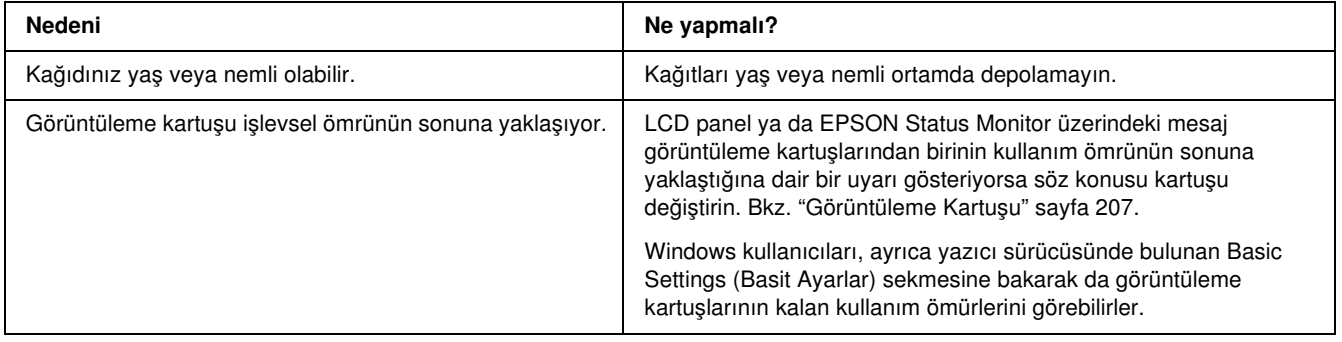

### Yarı tonlu görüntüler dengesiz yazdırılıyor

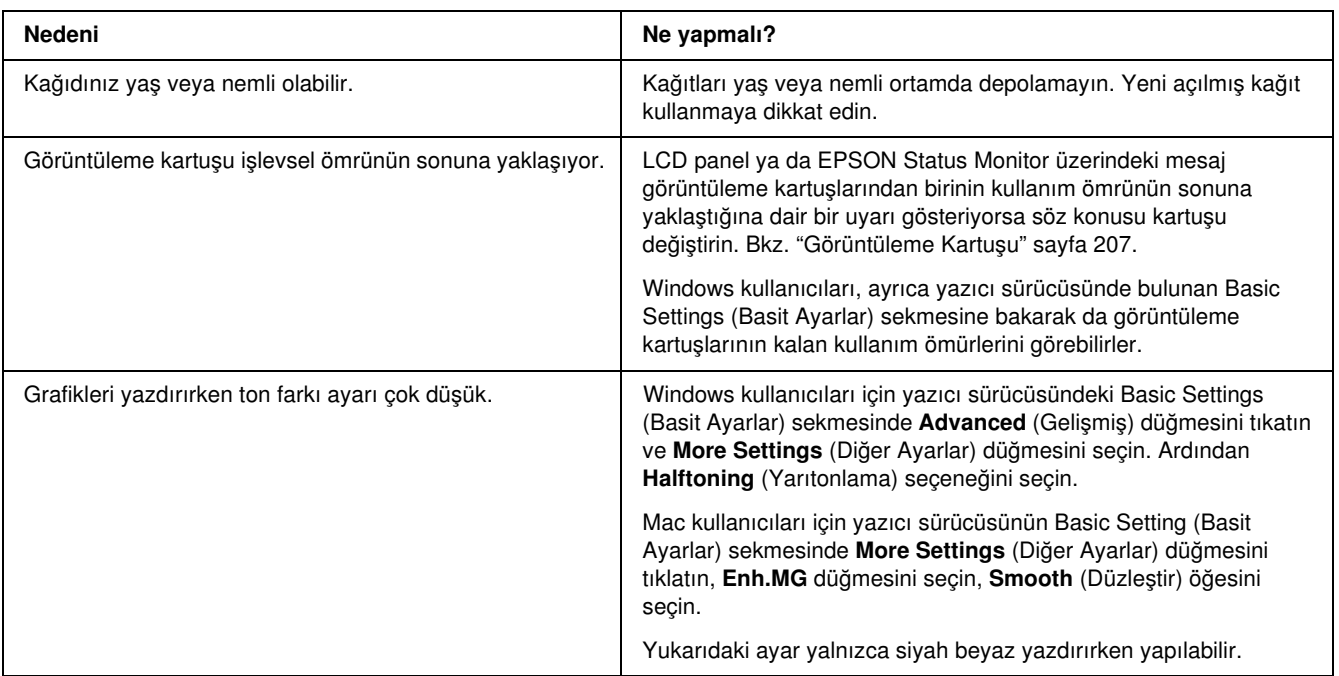

#### Toner bulaştırıyor

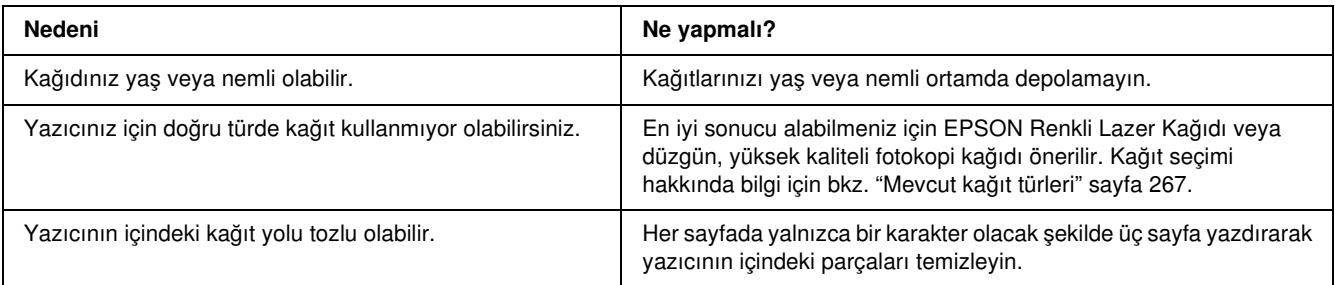

#### Yazdırılan görüntüde eksik alanlar var

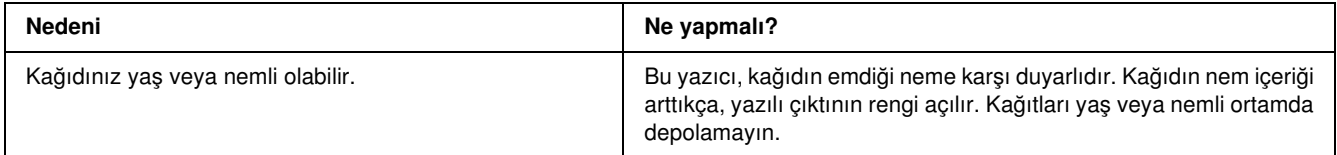

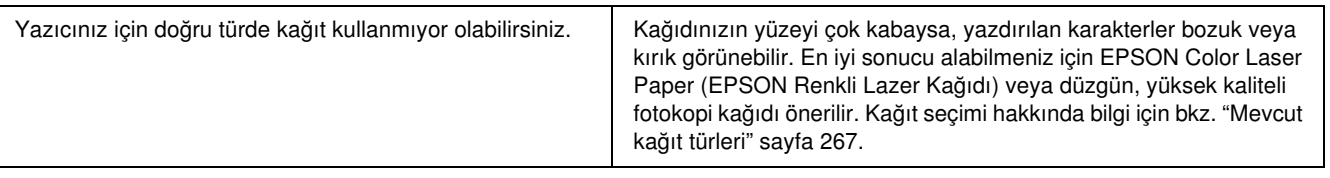

### Tamamen boş sayfalar çıkıyor

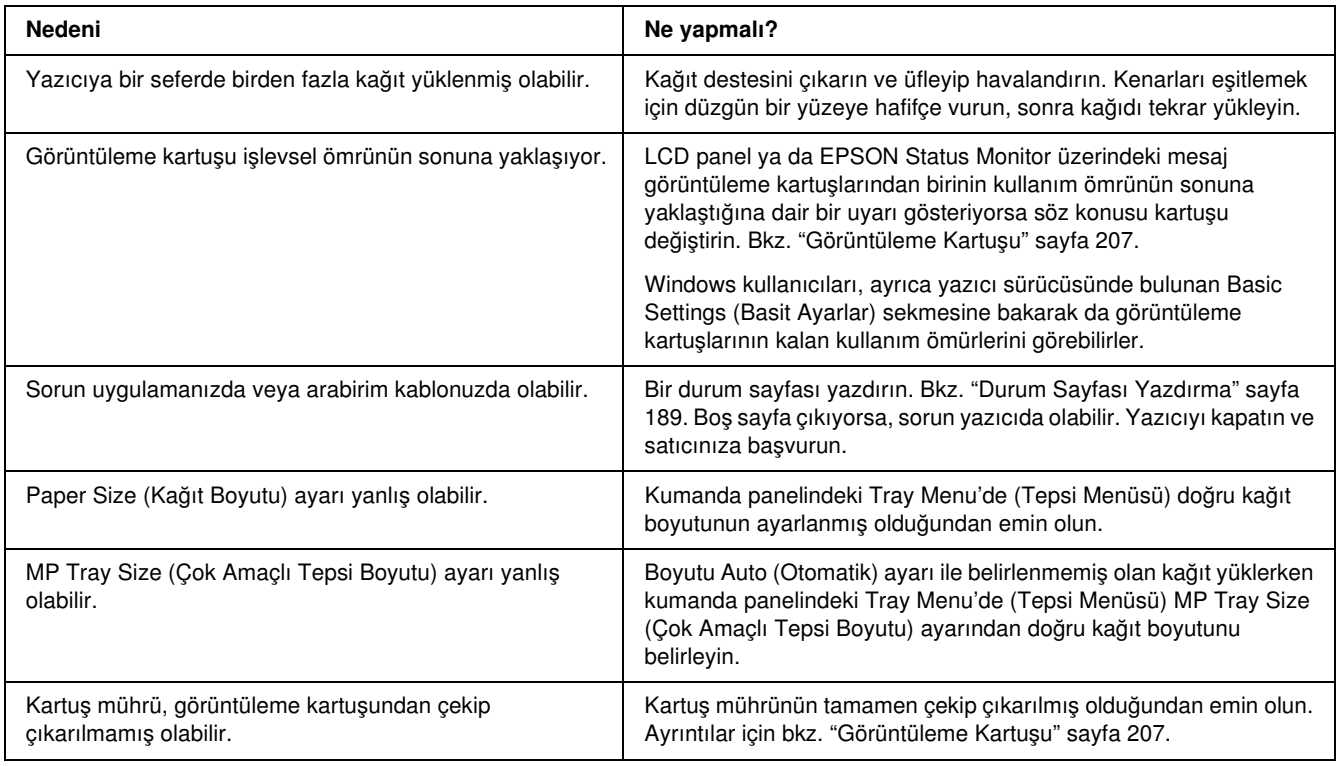

## Yazdırılan görüntünün rengi açık veya soluk

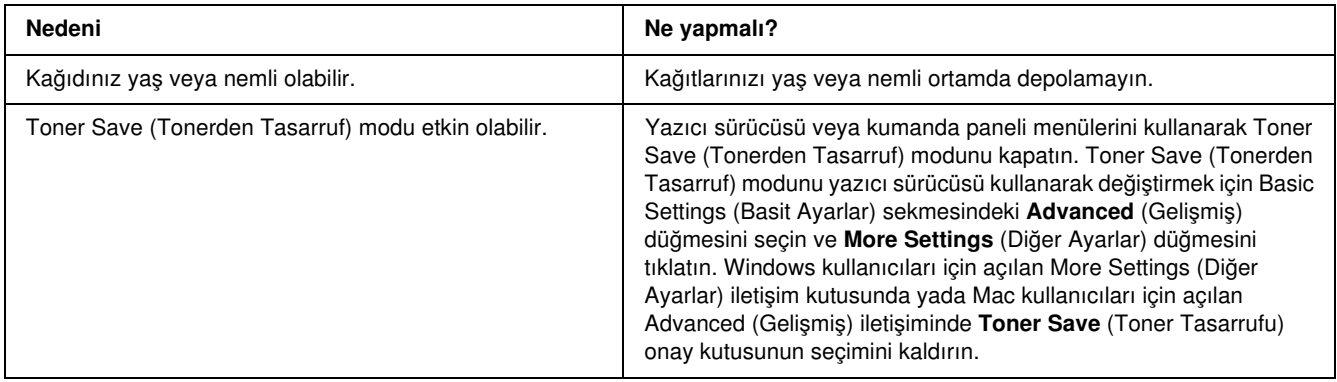

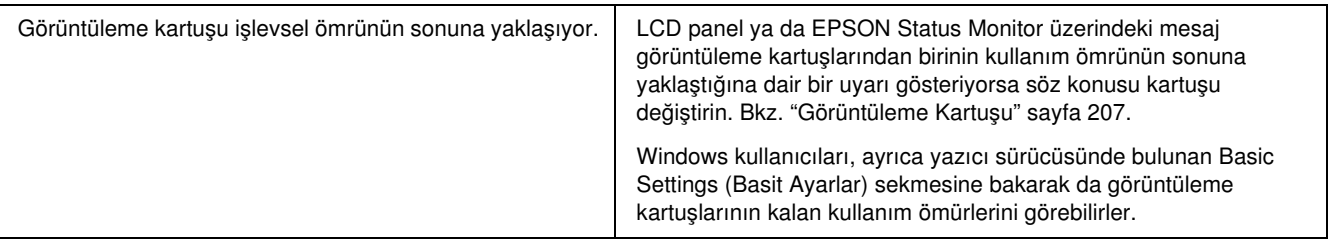

#### Kağıdın yazdırılmayan tarafı kirli

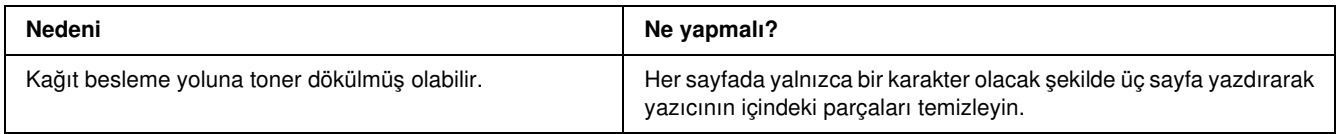

### Bellek Sorunları

#### Baskı kalitesi düştü

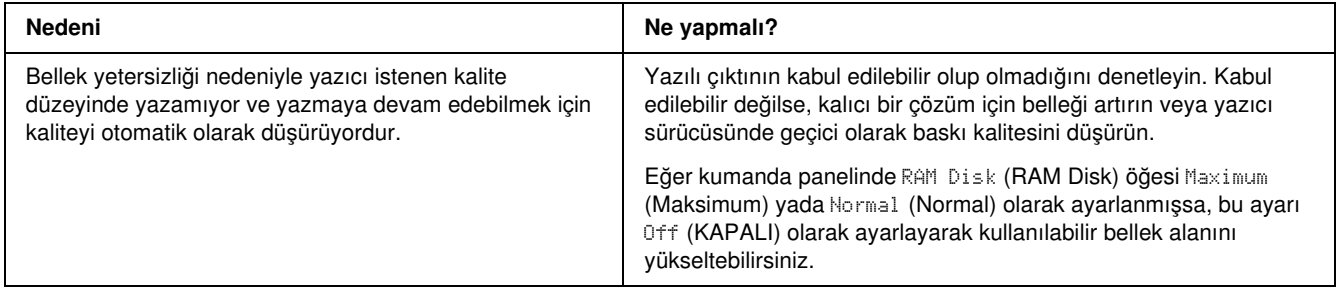

#### Geçerli görev için bellek yetersiz

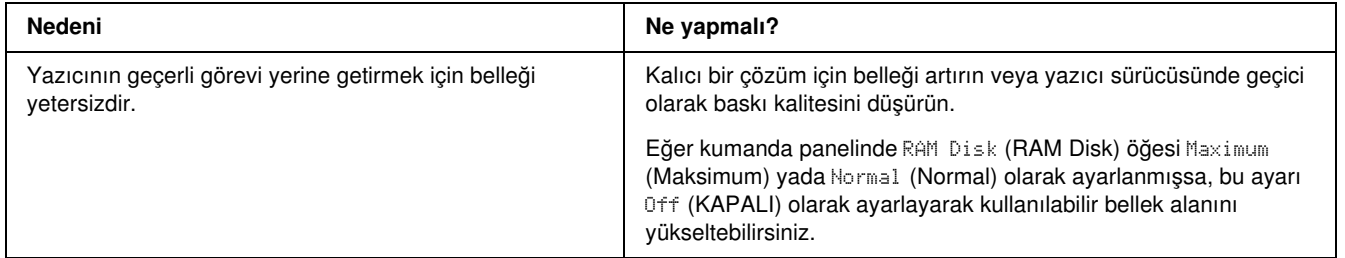

#### Tüm kopyaların yazdırılabilmesi için bellek yetersiz

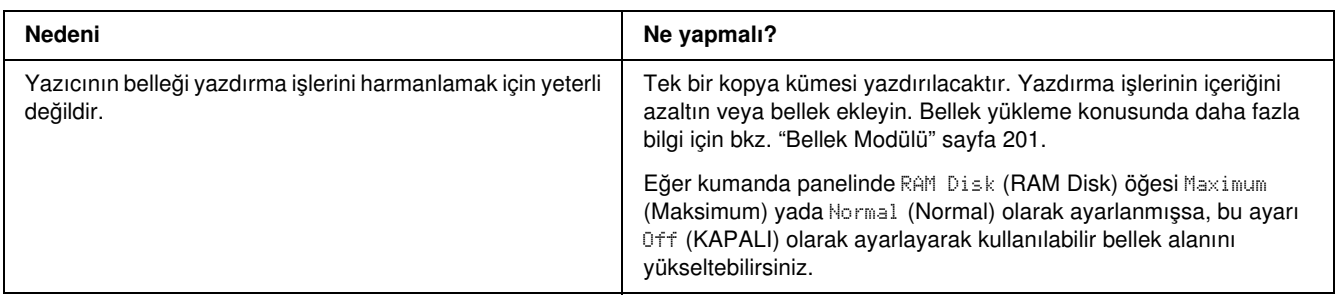

# Kağıt Kullanım Sorunları

#### Kağıt doğru beslenmiyor

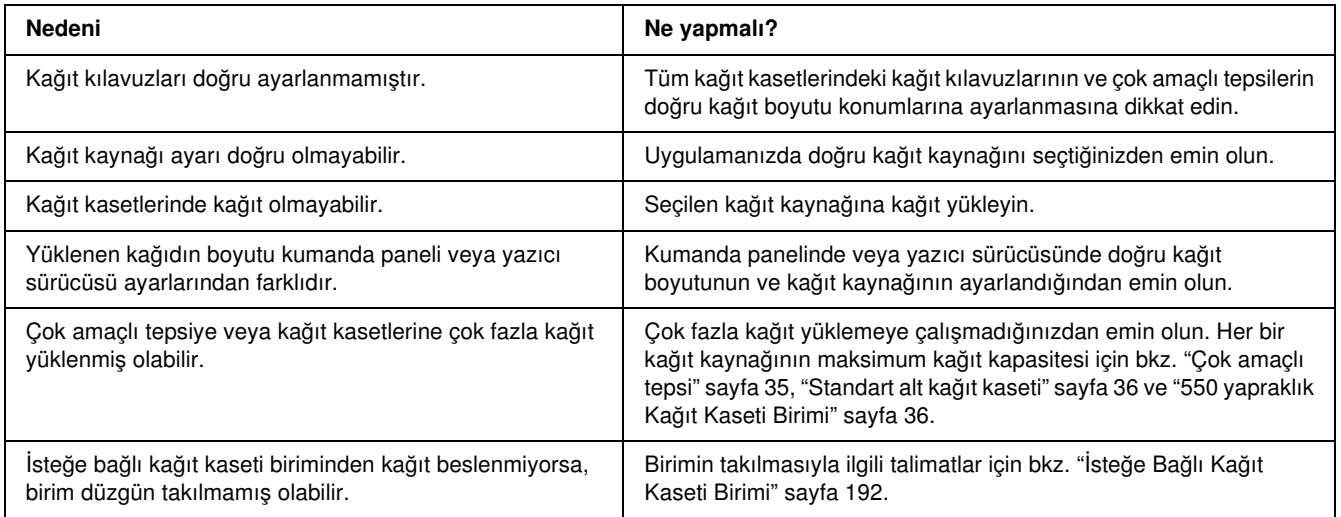

# İsteğe Bağlı Birimlerin Kullanımıyla İlgili Sorunlar

İsteğe bağlı birimlerin düzgün takıldığını doğrulamak için durum sayfası yazdırın. Ayrıntılar için bkz. ["Durum](#page-188-0)  [Sayfası Yazdırma" sayfa 189](#page-188-0).

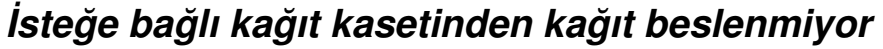

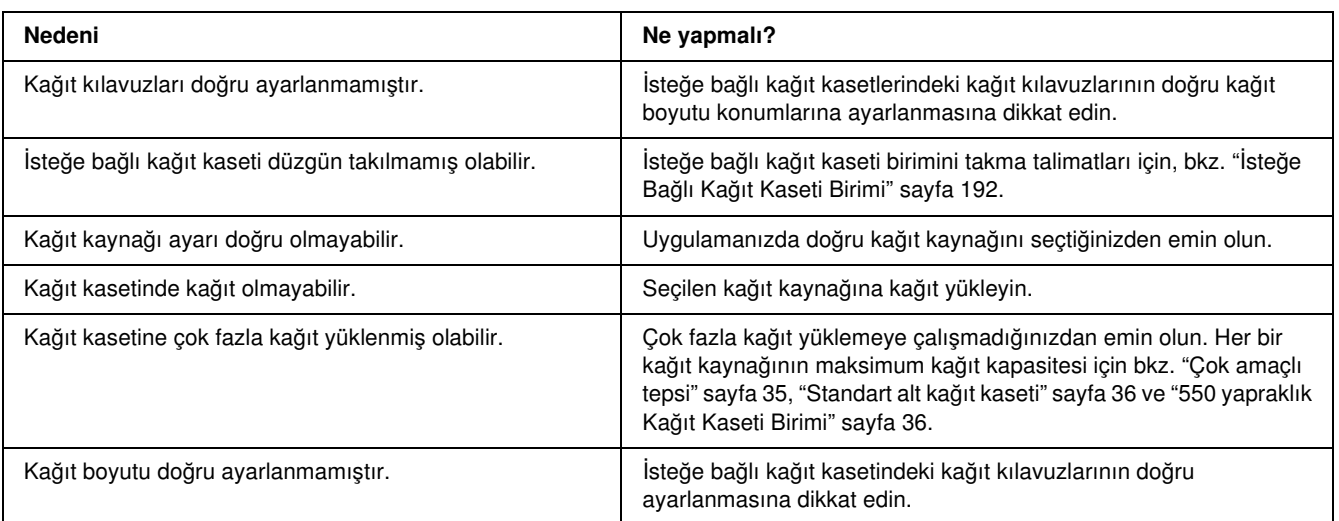

### İsteğe bağlı kağıt kaseti kullanılırken besleme sırasında sıkışma

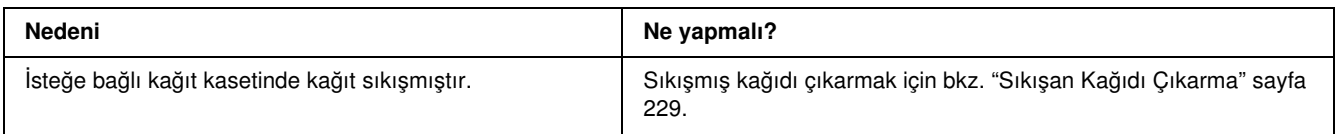

### Takılı isteğe bağlı birimlerden biri kullanılamıyor

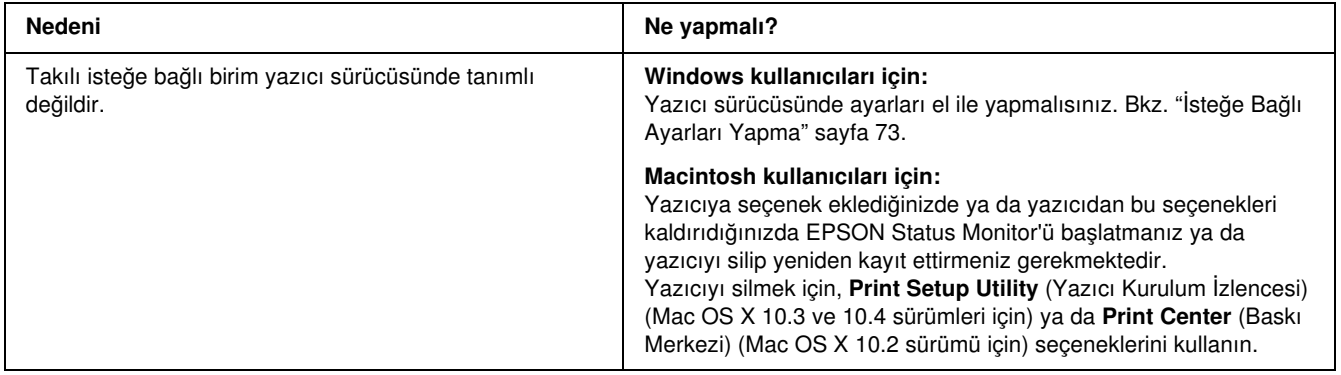
# USB Sorunlarını Giderme

<span id="page-252-0"></span>USB bağlantı noktası olan yazıcıyı kullanırken zorluk yaşıyorsanız, sorununuzun aşağıdaki listede bulunup bulunmadığına bakın ve önerilen işlemleri yapın.

# USB bağlantıları

USB sorunlarının kaynağı kimi zaman USB kabloları veya bağlantıları olabilir. Bu çözümlerden birini veya her ikisini de deneyin.

❏ En iyi sonuçları elde etmek için, yazıcınızı doğrudan bilgisayarın USB bağlantı noktasına bağlamalısınız. Birden çok USB hub kullanmanız gerekiyorsa, yazıcınızı ilk kademe hub'a bağlamanızı öneririz.

### Windows işletim sistemi

Bilgisayarınız Windows Vista, Vista x64, XP, XP x64, 2000, Server 2003 ya da Server 2003 x64 sistemlerinin önceden kurulu olduğu ya da Windows 2000, Server 2003 veya Server 2003 x64 ve Windows Vista, Vista x64, XP veya XP x64 sürümlerine yükseltilmiş bir model olmalıdır. USB bağlantı noktası ile donatılmamış ya da gerekli teknik özellikleri karşılamayan bir bilgisayara USB yazıcı sürücüsünü takamayabilir ya da çalıştıramayabilirsiniz.

Bilgisayarınızla ilgili ayrıntılar için satıcınıza başvurun.

### Yazıcı yazılımını yükleme

Yazılımın yanlış veya eksik yüklenmesi USB sorunlarına yol açabilir. Aşağıdakileri not edin ve yüklemenin doğruluğundan emin olmak için önerilen denetimleri yapın.

#### Yazıcı yazılım kurulumunu kontrol etme

Windows Vista, Vista x64, XP, XP x64, 2000, Server 2003 ya da Server 2003 x64 kullanırken, yazıcı yazılımını kurmak üzere yazıcı ile beraber gelen *Kurulum Kılavuzu*'nda belirtilen adımları izleyin. Aksi halde, onun yerine Microsoft'un Universal (Evrensel) sürücüsü yüklenebilir. Universal (Evrensel) sürücüsünün yüklenmiş olup olmadığını anlamak için aşağıdaki adımları izleyin.

- 1. Printers (Yazıcılar) klasörünü açın ve sonra yazıcınızın simgesini sağ tıklatın.
- 2. Görüntülenen kısayol menüsünde **Printing Preferences** (Yazdırma Tercihleri) düğmesini tıklatın ve sonra sürücüde herhangi bir yeri sağ tıklatın.

Görüntülenen kısayol menüsünde, About (Hakkında) görüntüleniyorsa, tıklatın. "Unidrv Printer Driver" (Evrensel Yazıcı Sürücüsü) sözcüklerini içeren bir mesaj kutusu belirirse, yazıcı yazılımını *Kurulum Kılavuzu*'nda açıklanan şekilde yeniden yüklemelisiniz. About (Hakkında) görüntülenmiyorsa, yazıcınızın yazılımı düzgün bir şekilde yüklenmiştir.

#### *Not:*

*Windows 2000'de, yükleme sırasında Digital Signature Not Found (Dijital İmza Bulunamadı) iletişim kutusu görüntülenirse* Yes *(Evet) düğmesini tıklatın.* No *(Hayır) seçeneğine tıklarsanız, yazıcı yazılımını tekrar kurmanız gerekir.*

*Windows Vista, Vista x64, XP, XP x64, Server 2003 ya da Server 2003 x64 için kurulum sürecinde Software Installation (Yazılım Yüklemesi) iletişim kutusu görüntülenirse,* Continue Anyway *(Devam Et) seçeneğine tıklayın.* STOP Installation *(Yüklemeyi DURDUR) düğmesini tıklatırsanız, yazıcı yazılımını yeniden yüklemeniz gerekecektir.*

# Durum ve Hata Mesajları

Yazıcının durum ve hata mesajlarını LCD ekranında görebilirsiniz. Daha fazla bilgi için bkz. ["Durum ve Hata](#page-175-0)  [Mesajları" sayfa 176.](#page-175-0)

# Yazdırmayı İptal Etme

<span id="page-253-0"></span> Yazdırma işini, yazıcı sürücüsünü kullanarak bilgisayarınızdan veya yazıcının kumanda panelinden iptal edebilirsiniz.

Yazdırma işini bilgisayarınızdan gönderilmeden önce iptal etmekle ilgili olarak Windows için bkz. ["Yazdırmayı İptal Etme" sayfa 92](#page-91-0) veya Macintosh için bkz. ["Yazdırmayı İptal Etme" sayfa 137](#page-136-0).

Yazıcınızdaki  $\tilde{w}$  Cancel Job (İşi İptal Et) düğmesi, yazdırmayı iptal etmenin en hızlı ve kolay yoludur.

Talimatlar için bkz. ["Yazdırmayı İptal Etme" sayfa 190](#page-189-0).

# PostScript 3 Modunda Yazdırma Sorunları

<span id="page-254-0"></span>Bu bölümde belirtilen sorunlar, PostScript sürücüsüyle yazdırırken karşılaşabileceğiniz sorunlardır. İşlemlerle ilgili tüm talimatlar PostScript yazıcı sürücüsüne ilişkindir.

# Yazıcı PostScript modunda doğru yazdırmıyor

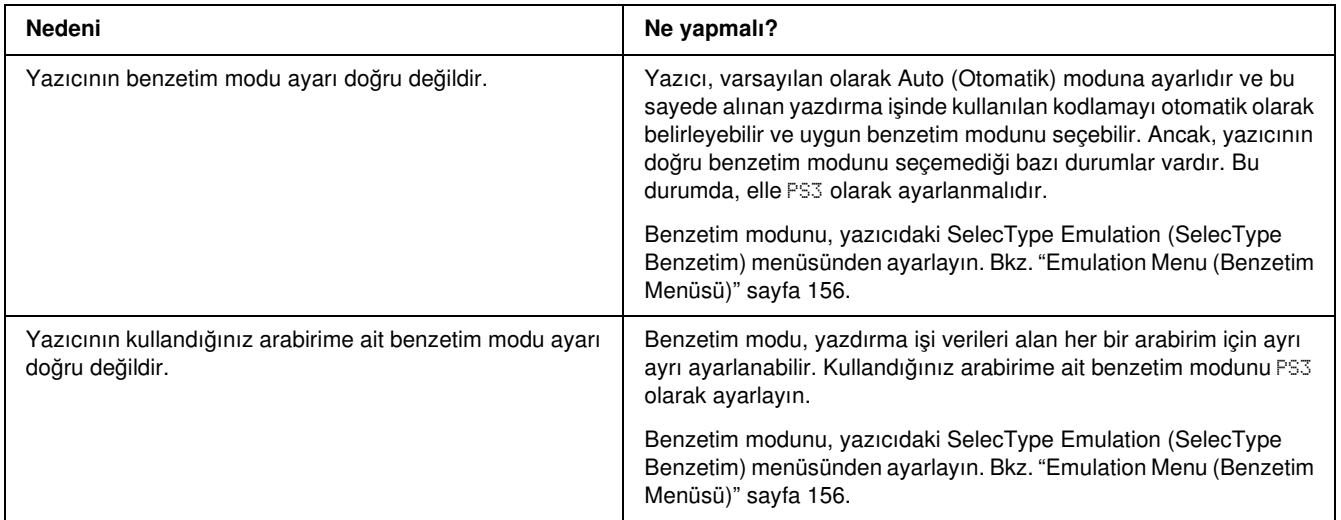

# Yazıcı yazdırmıyor

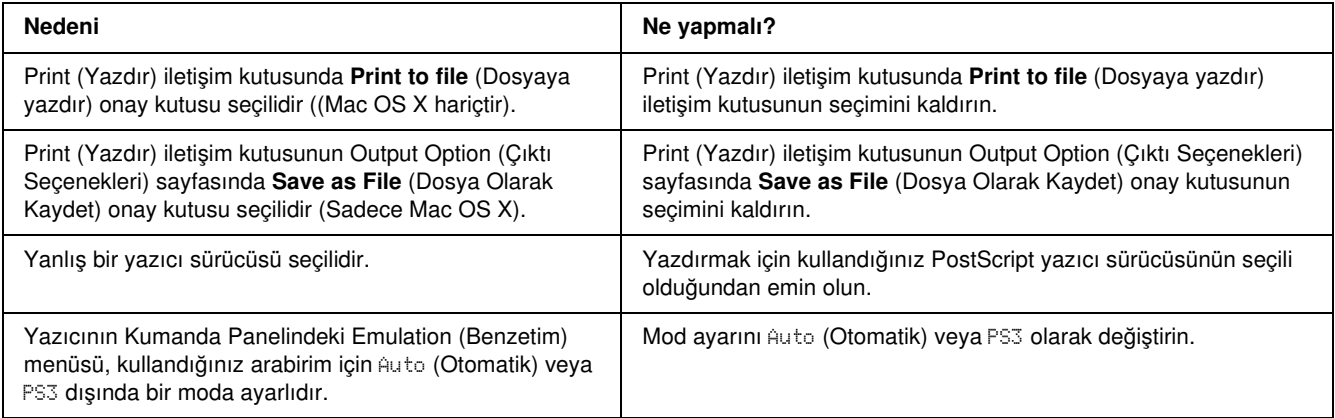

# Kullanmak istediğiniz yazıcı sürücüsü ya da yazıcı Printer Setup Utility'de (Yazıcı Kurulumu İzlencesi) (Mac OS 10.3.x ve 10.4.x) ya da Print Center'da (Baskı Merkezi) (Mac OS 10.2) görüntülenmiyor.

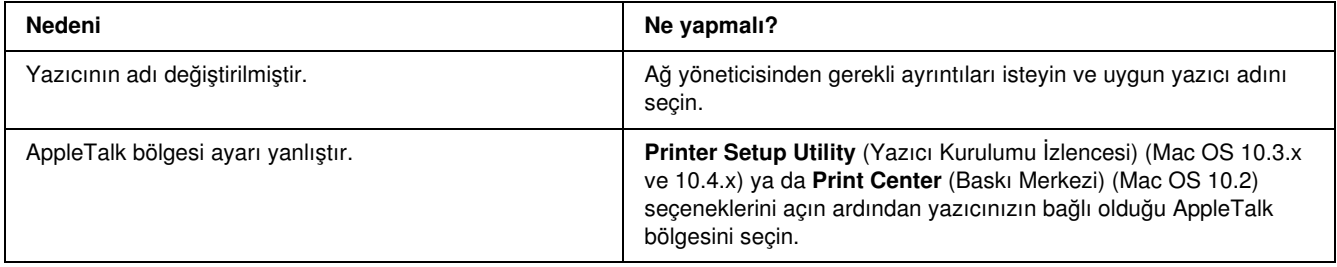

# Yazılı çıktıdaki yazı tipi ekrandakinden farklı

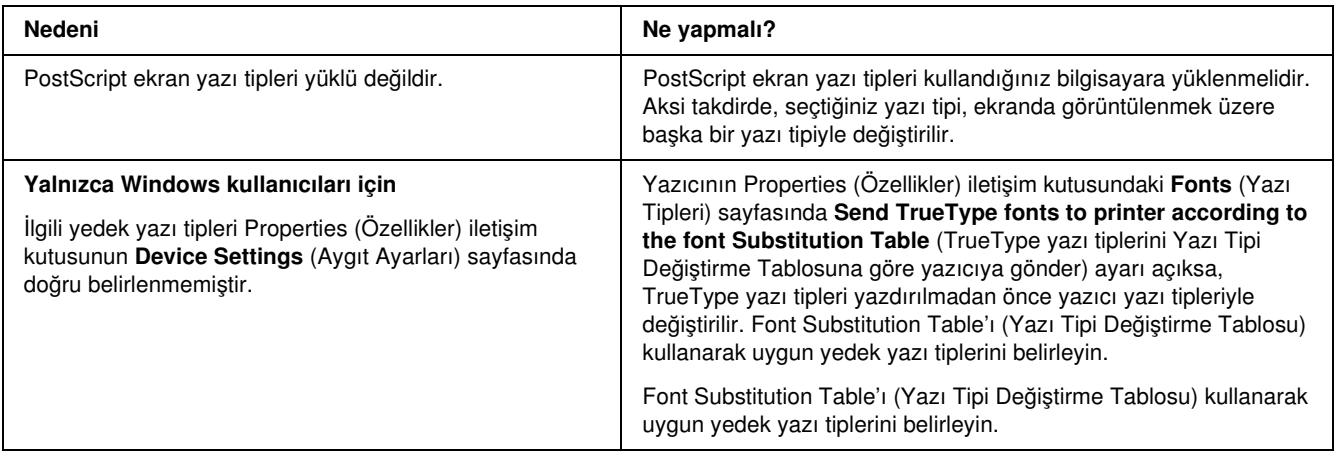

# Yazıcının yazı tipleri yüklenemiyor

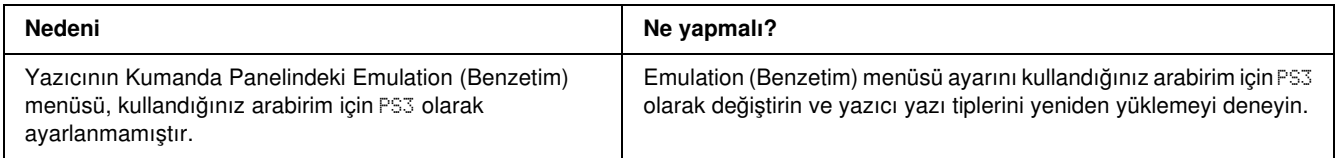

# Metinlerin kenarları ve/veya görüntüler düzgün değildir

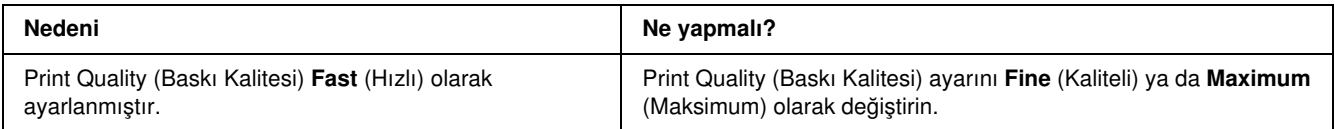

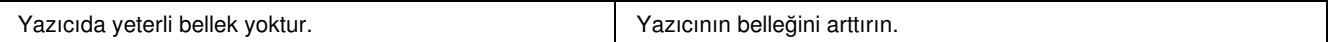

# Yazıcı, USB arabirim üzerinde normal yazdırmıyor

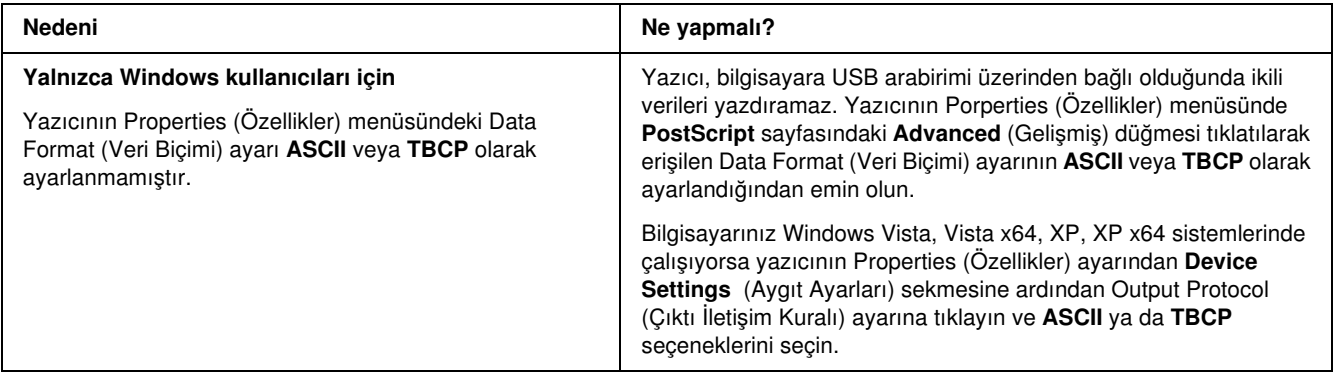

# Yazıcı, ağ arabirimi üzerinde normal yazdırmıyor

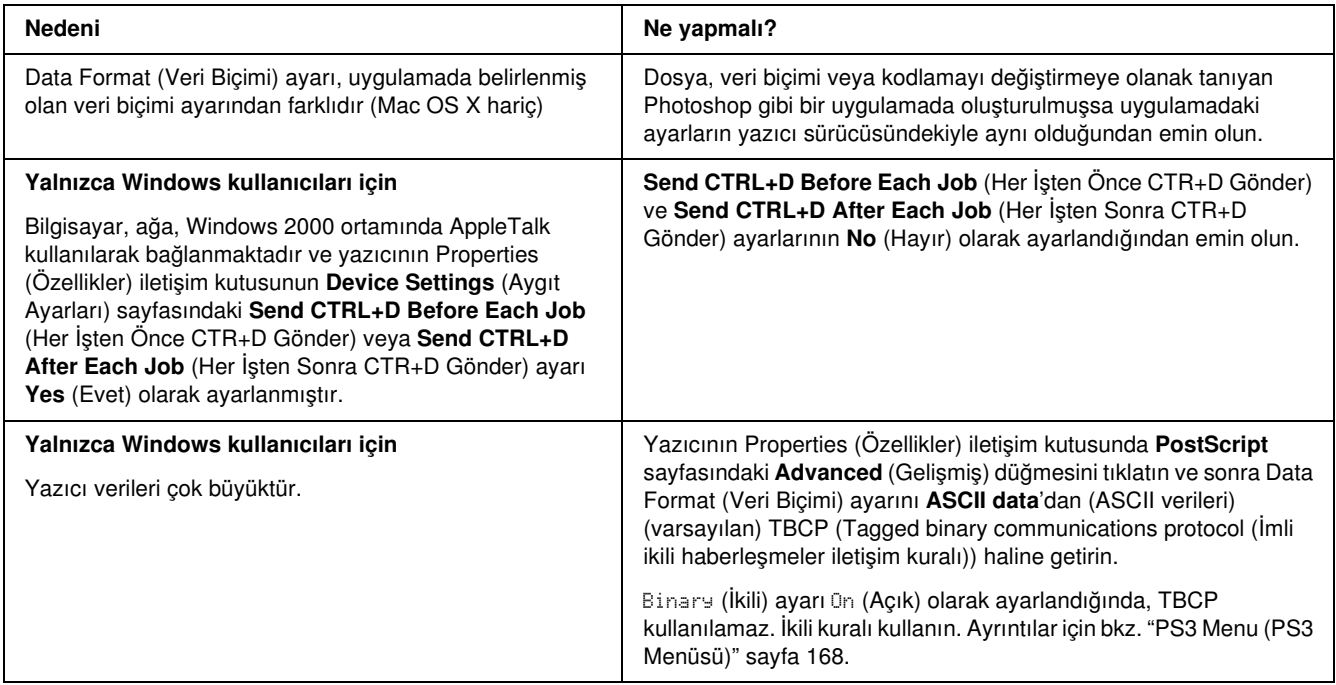

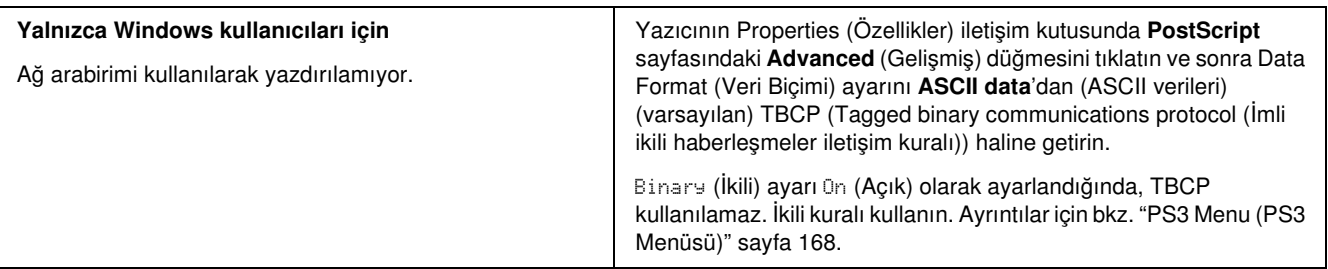

# Tanımlanamayan bir hata meydana geldi (Yalnızca Macintosh)

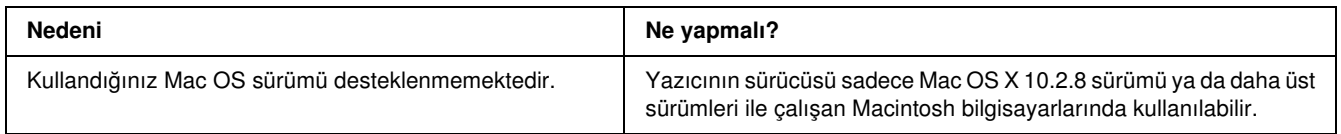

# PCL6/5 Modunda Yazdırma Sorunları

<span id="page-257-0"></span>Bu bölümde listelenmiş olan problemler PCL6 modunda yazdırırken karşılaşabileceğiniz problemlerdir. İşlelerle ilgili tüm talimatlar PCL6 yazıcı sürücüsüne ilişkindir.

# Yazıcı yazdırmıyor

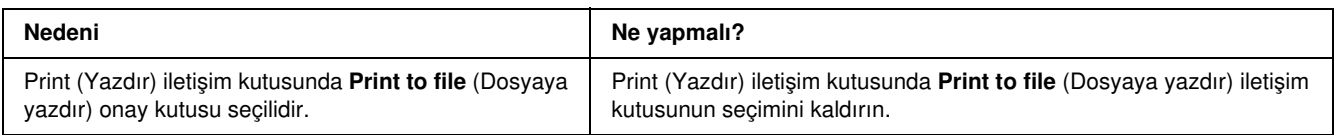

# Yazıcı PCL modunda doğru yazdırmıyor

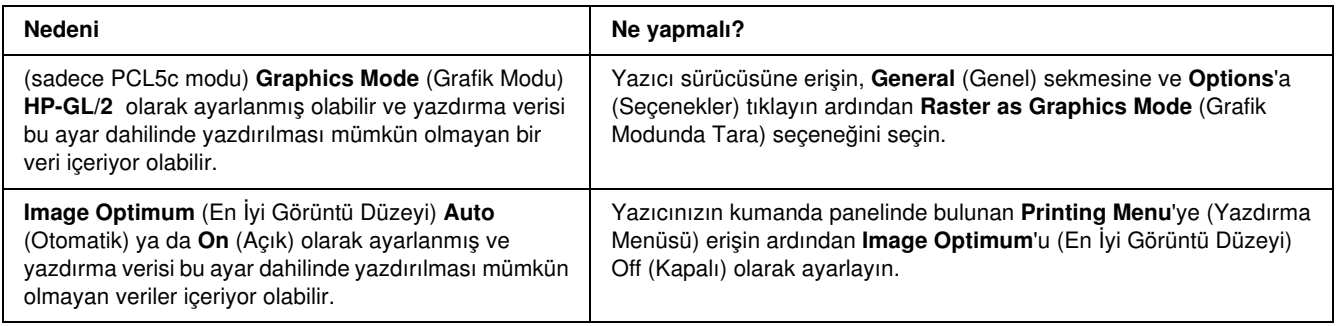

# Yazılı çıktıdaki yazı tipi ekrandakinden farklı

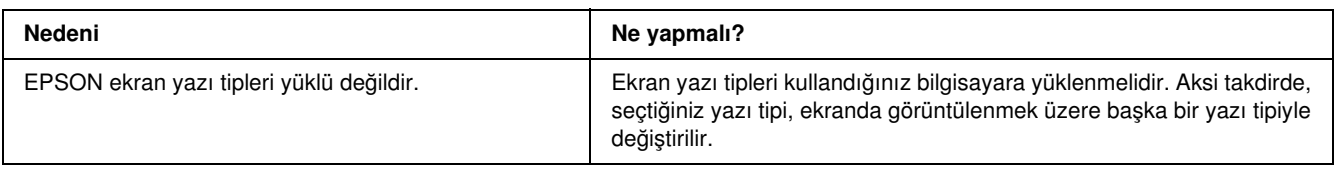

# Metinlerin kenarları ve/veya görüntüler düzgün değildir

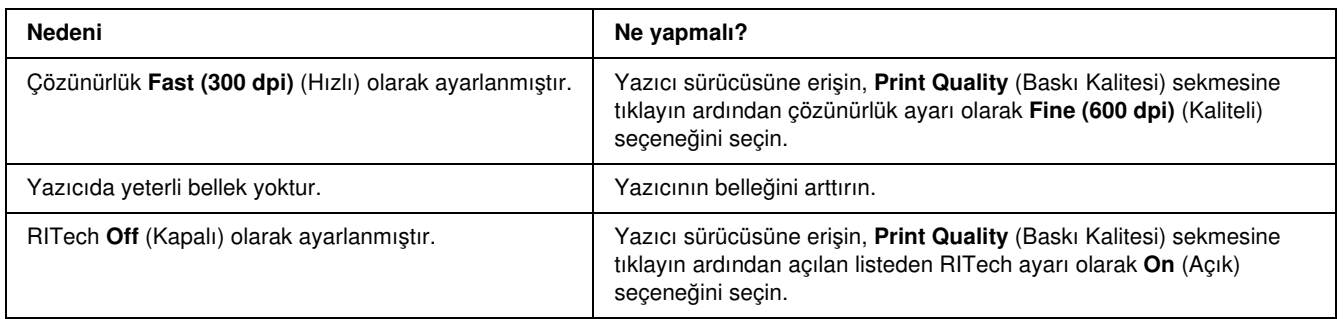

# Custom (Özel) düğmesi gri halde ve özel boyutlu kağıt oluşturulamıyor (sadece Windows Vista/Vista x64)

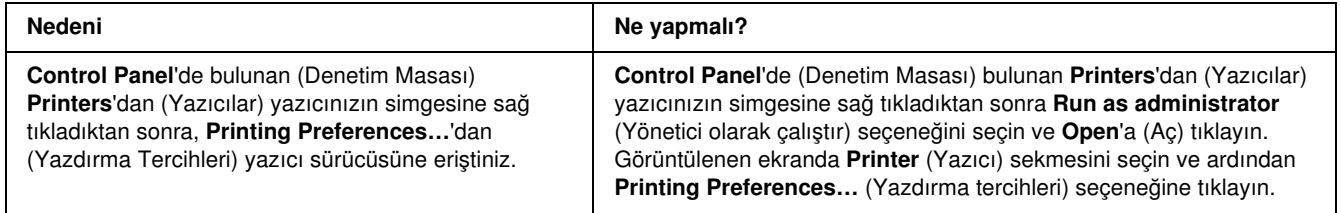

# Tray (Tepsi) sekmesi/Printer (Yazıcı) sekmesindeki öğeler gri renge dönüşmüştür ve bu öğeler değiştirilemez (sadece Windows Vista/Vista x64 )

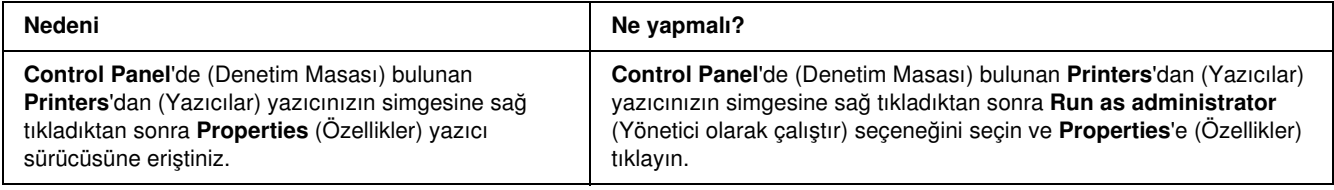

# Ek A Müşteri Destek Hizmetleri

# Müşteri Desteğine Başvurma

# Epson'a Başvurmadan Önce

<span id="page-259-0"></span>Epson ürününüz doğru çalışmıyorsa ve ürün belgelerindeki sorun giderme bilgilerini kullanarak sorunu çözemiyorsanız, yardım için müşteri destek hizmetlerine başvurun. Bulunduğunuz bölge için müşteri destek hizmetleri aşağıda belirtilmemişse, ürünü satın aldığınız yetkili satıcıya başvurun.

Aşağıdaki bilgileri verirseniz müşteri destek hizmetleri size çok daha hızlı yardımcı olabilir:

- ❏ Ürün seri numarası (Seri numarası etiketi genellikle ürünün arkasında bulunur.)
- ❏ Ürün modeli
- ❏ Ürün yazılım sürümü (Ürün yazılımında About (Hakkında), Version Info (Sürüm Bilgisi) veya benzeri bir düğmeyi tıklayın.)
- ❏ Bilgisayarınızın markası ve modeli
- ❏ Bilgisayarınızın işletim sistemi adı ve sürümü
- ❏ Ürün ile normalde kullandığınız yazılım uygulamalarının adları ve sürümleri

### Avrupa'daki Kullanıcılar için Yardım

EPSON müşteri desteğine başvurulmasına ilişkin bilgiler için Avrupa Çapında Garanti Belgenizi kontrol edin.

## Avustralya'daki Kullanıcılar için Yardım

Epson Avustralya, sizlere yüksek kalitede bir müşteri hizmetleri sunmak istemektedir. Ürün belgelerinize ek olarak aşağıdaki bilgi edinme kaynaklarını sunmaktayız:

#### Yetkili Satıcınız

Yetkili satıcınızın çoğunlukla sorunları tanımlama ve çözmede yardımcı olabileceğini unutmayın. Sorunlar hakkında bilgi almak için arayacağınız ilk yer her zaman yetkili satıcı olmalıdır; çoğunlukla sorunları hızlı ve kolay bir şekilde çözebilir ve yapılacak bir sonraki işlem hakkında tavsiye verebilirler.

#### Internet URL http://www.epson.com.au

Epson Avustralya World Wide Web sayfalarına erişin. Modeminizi istisnai bir sörf için çalıştırmaya değecektir! Site, sürücüler için bir indirme alanı, Epson temas noktaları, yeni ürün bilgileri ve teknik destek (e-posta) sunmaktadır.

#### Epson Yardım Hattı

Epson Yardım Hattı, müşterilerimizin ihtiyaç duydukları tavsiyelere eriştiklerinden emin olmak için nihai bir destek hizmeti olarak sunulmaktadır. Yardım Hattındaki operatörler Epson ürününüzü kurmakta, yapılandırmakta ve işletmekte size yardımcı olabilir. Satış Öncesi Yardım Hattı personelimiz sizlere yeni Epson ürünleri hakkında broşürler sağlayabilir ve en yakın yetkili satıcı veya servisin yerini bildirebilir. Burada birçok türden soru cevaplanmaktadır.

Yardım Hattının numaraları:

Telefon: 1300 361 054 Faks: (02) 8899 3789

Aradığınızda ilgili tüm bilgileri hazırlamış olmanızı tavsiye ediyoruz. Ne kadar çok bilgi hazırlamış olursanız sorunu çözmenize o kadar hızlı yardımcı olabiliriz. Bu bilgiler arasında Epson ürün belgeleri, bilgisayar türü, işletim sistemi, uygulama programları ve gerekli olduğunu düşündüğünüz tüm bilgiler yer almaktadır.

### Singapur'daki Kullanıcılar için Yardım

Epson Singapur'un sunduğu bilgi kaynakları, destek ve hizmetler:

#### World Wide Web (http://www.epson.com.sg)

Ürün teknik özellikleri ile ilgili bilgiler, indirilecek sürücüler, Sık Sorulan Sorular (FAQ), Satış Araştırmaları ve e-posta üzerinden teknik destek mevcuttur.

#### Epson Yardım Hattı (Telefon: (65) 6586 3111)

Yardım Hattı ekibimiz telefon üzerinden aşağıdaki hususlarda yardımcı olabilir:

❏ Satış araştırmaları ve ürün bilgileri

- ❏ Ürün kullanımıyla ilgili sorular ve sorunlar
- ❏ Onarım servisi ve garanti ile ilgili sorular

# Tayland'daki Kullanıcılar için Yardım

Bilgi için başvuru adresi, destek ve hizmetler:

#### World Wide Web (http://www.epson.co.th)

Ürün teknik özellikleri ile ilgili bilgiler, indirilecek sürücüler, Sık Sorulan Sorular (FAQ), ve e-posta mevcuttur.

#### Epson Yardım Hattı (Telefon: (66)2685 -9899)

Yardım Hattı ekibimiz telefon üzerinden aşağıdaki hususlarda yardımcı olabilir:

- ❏ Satış araştırmaları ve ürün bilgileri
- ❏ Ürün kullanımıyla ilgili sorular ve sorunlar
- ❏ Onarım servisi ve garanti ile ilgili sorular

## Vietnam'daki Kullanıcılar için Yardım

Bilgi için başvuru adresleri, destek ve hizmetler:

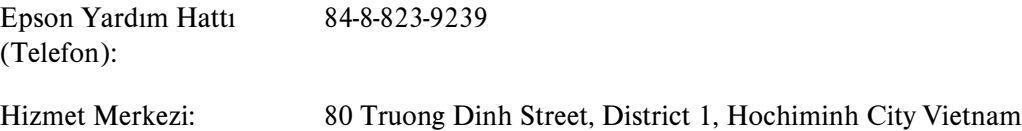

## Endonezya'daki Kullanıcılar için Yardım

Bilgi için başvuru adresleri, destek ve hizmetler:

#### World Wide Web (http://www.epson.co.id)

- ❏ Ürün teknik özellikleriyle ilgili bilgiler, indirilecek sürücüler
- ❏ Sık Sorulan Sorular (FAQ), Satış Talepleri, e-posta yoluyla sorular

#### Epson Yardım Hattı

- ❏ Satış araştırmaları ve ürün bilgileri
- ❏ Teknik destek

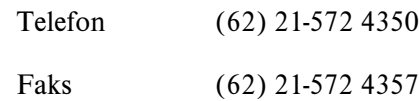

### Epson Hizmet Merkezi

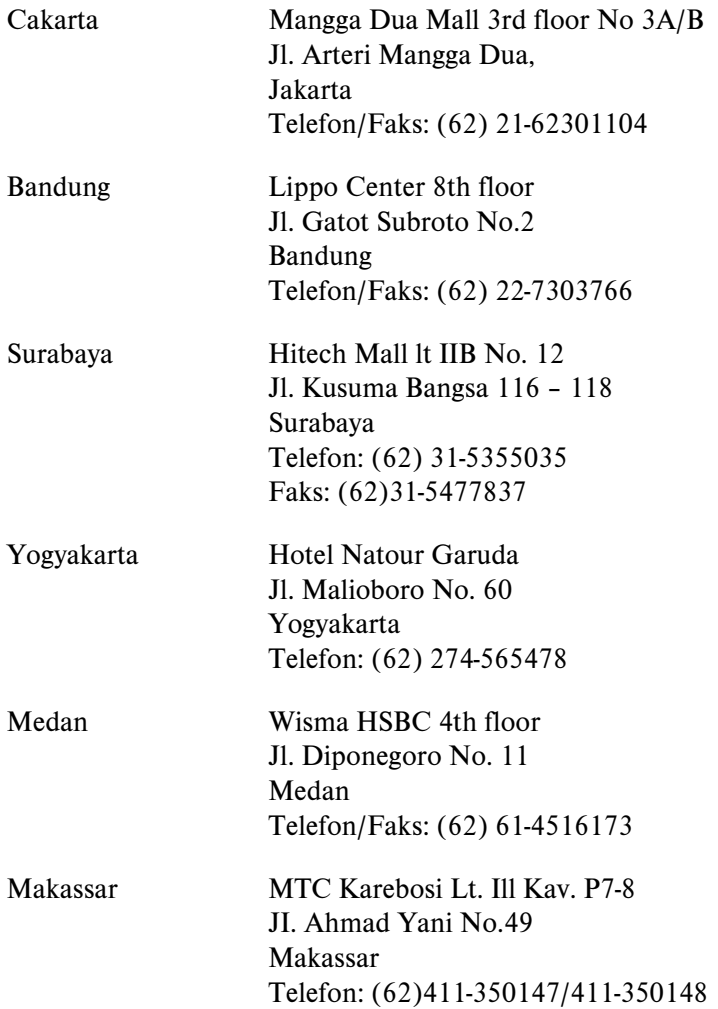

## Hong Kong'daki Kullanıcılar için Yardım

Teknik destek almak ve ayrıca diğer satış sonrası hizmetlerden faydalanmak için kullanıcılar, Epson Hong Kong Limited ile temas kurabilir.

#### Internet Ana Sayfası

Epson Hong Kong, kullanıcılara aşağıdaki bilgileri sunmak için Internet ortamında hem Çince hem de İngilizce dillerinde yerel bir ana sayfa hazırlamıştır:

- ❏ Ürün bilgileri
- ❏ Sık Sorulan Sorulara (FAQ) cevaplar
- ❏ Epson ürün sürücülerinin en yeni sürümleri

Kullanıcılar World Wide Web ana sayfamıza şu adresten erişebilir:

http://www.epson.com.hk

#### Teknik Destek Hattı

Ayrıca aşağıdaki telefon ve faks numaralarından teknik destek personelimizle temas kurabilirsiniz:

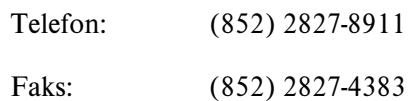

### Malezya'daki Kullanıcılar için Yardım

Bilgi için başvuru adresleri, destek ve hizmetler:

#### World Wide Web (http://www.epson.com.my)

- ❏ Ürün teknik özellikleriyle ilgili bilgiler, indirilecek sürücüler
- ❏ Sık Sorulan Sorular (FAQ), Satış Talepleri, e-posta yoluyla sorular

#### Epson Trading (M) Sdn. Bhd.

Head Office.

Telefon: 603-56288288

Faks: 603-56288388/399

Epson Yardım Hattı

❏ Satış araştırmaları ve ürün bilgileri (Bilgi hattı)

Telefon: 603-56288222

❏ Onarım hizmetleri ve garanti, ürün kullanımı ve teknik destek ile ilgili bilgi talepleri (Teknik Yardım Hattı)

Telefon: 603-56288333

## Hindistan'daki Kullanıcılar için Yardım

Bilgi için başvuru adresleri, destek ve hizmetler:

#### World Wide Web (http://www.epson.co.in)

Ürün teknik özellikleriyle ilgili bilgiler, indirilecek sürücüler ve ürün arama hizmeti mevcuttur.

#### Epson India Head Office - Bangalore

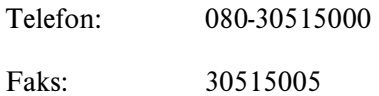

#### Epson India Regional Offices:

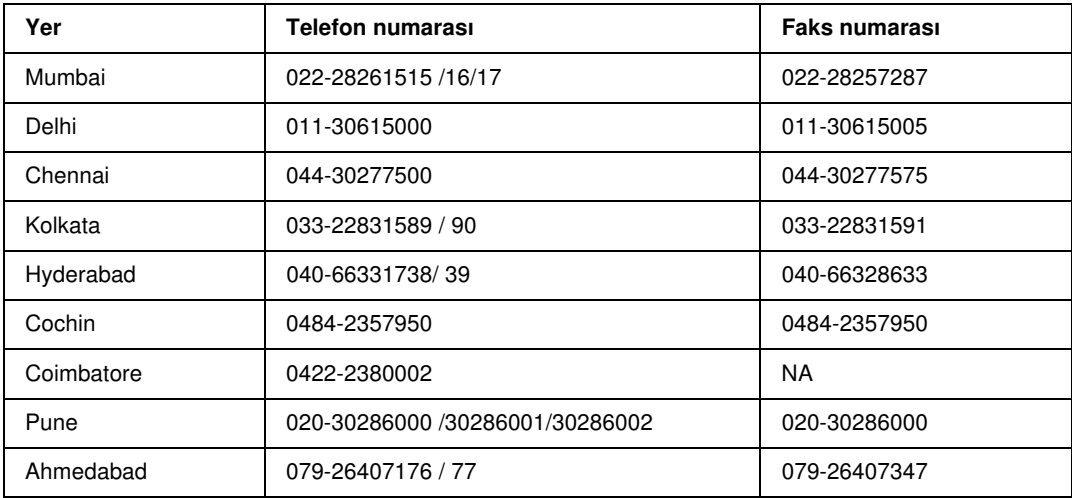

#### Yardım Hattı

Servis, Ürün bilgisi veya bir kartuş sipariş etmek için - 18004250011 (9AM - 9PM) - Bu ücretsiz bir numaradır.

Service için (CDMA & Mobil Kullanıcılar) - 3900 1600 (9AM - 6PM) Ön ek yerel STD kod

# Filipinler'deki Kullanıcılar için Yardım

Teknik destek almak ve ayrıca diğer satış sonrası hizmetlerden faydalanmak için kullanıcılar, aşağıdaki telefon ve faks numaraları ve e-posta adresini kullanarak Epson Philippines Corporation ile temas kurabilir.

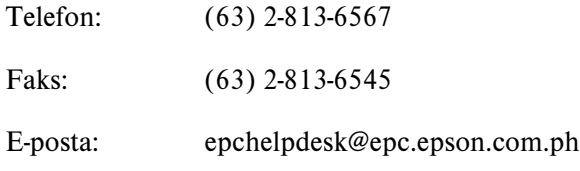

#### World Wide Web (http://www.epson.com.ph)

Ürün teknik özellikleri ile ilgili bilgiler, indirilecek sürücüler, Sık Sorulan Sorular (FAQ), ve E-posta ile Bilgi Talebi hizmeti mevcuttur.

#### Epson Yardım Hattı (Telefon: (63) 2-813-6567)

Yardım Hattı ekibimiz telefon üzerinden aşağıdaki hususlarda yardımcı olabilir:

- ❏ Satış araştırmaları ve ürün bilgileri
- ❏ Ürün kullanımıyla ilgili sorular ve sorunlar
- ❏ Onarım servisi ve garanti ile ilgili sorular

# Ek B Teknik Özellikler

# Kağıt

Herhangi bir marka veya türdeki kağıdın kalitesi üretici tarafından her an değiştirilebileceği için, Epson herhangi bir kağıdın kalitesine ilişkin garanti veremez. Büyük miktarlarda kağıt satın almadan veya büyük yazdırma işlerinden önce, her zaman kağıt örnekleriyle deneme yapın.

<span id="page-266-0"></span>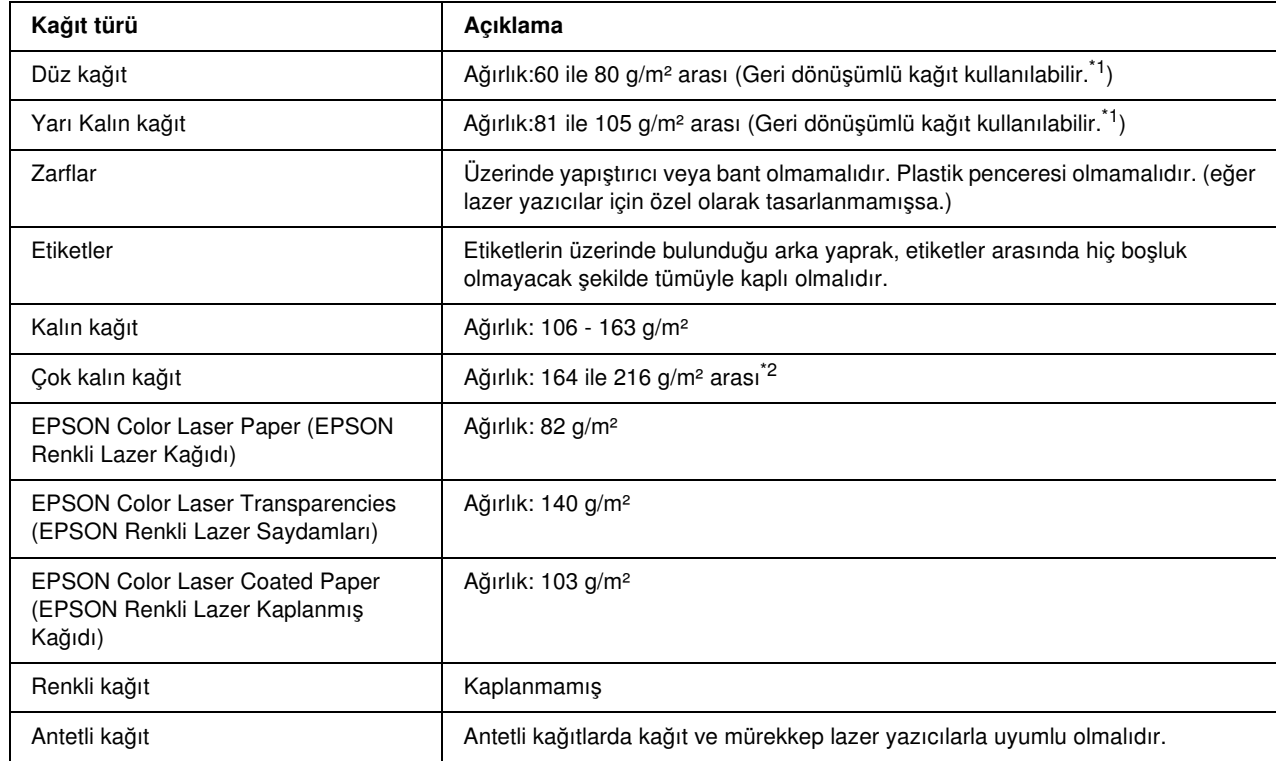

# Mevcut kağıt türleri

\*1 Geri dönüşümlü kağıdı sadece normal sıcaklık ve nem koşullarında kullanın. Düşük kaliteli kağıtlar baskı kalitesini düşürebilir veya kağıt sıkışmaları ve başka sorunlara yol açabilir.

\*2 Ekstra kalın kağıt kullandığınızda, yazıcı sürücüsündeki Paper Type (Kağıt Türü) ayarını Extra Thick (Ekstra Kalın) olarak ayarlayın.

### Kullanılmaması gereken kağıtlar

<span id="page-267-0"></span>Aşağıdaki kağıtları bu yazıcıda kullanamazsınız. Yazıcının hasar görmesine, kağıt sıkışmalarına ve kötü baskı kalitesine neden olabilirler:

- ❏ Diğer lazer yazıcılar, siyah beyaz lazer yazıcılar, renkli fotokopi makineleri, siyah beyaz fotokopi makineleri veya mürekkep püskürtmeli yazıcılar için kullanılması öngörülen ortamlar
- ❏ Daha önce başka lazer yazıcılar, siyah beyaz lazer yazıcılar, renkli fotokopi makineleri, siyah beyaz fotokopi makineleri, mürekkep püskürtmeli yazıcılar veya ısı aktarmalı yazıcılar tarafından üzerine yazılmış olan kağıtlar
- ❏ Karbon kağıdı, karbonsuz kağıt, ısıya duyarlı kağıt, basınca duyarlı kağıt, asitli kağıt veya yüksek sıcaklığa (yaklaşık 190°C) duyarlı mürekkep kullanan kağıt
- ❏ Kolayca sıyrılan veya arka yaprağı tümüyle örtmeyen etiketler
- ❏ Kaplanmış kağıt veya özel yüzeyli renkli kağıt
- ❏ Ciltleme delikleri olan kağıt veya delikli kağıt
- ❏ Üzerinde zamk, zımba, ataç veya bant bulunan kağıt
- ❏ Statik elektrik toplayan kağıt
- ❏ Nemli veya ıslak kağıt
- ❏ Düzensiz kalınlıkta kağıt
- ❏ Aşırı kalın veya ince kağıt
- ❏ Aşırı yumuşak veya aşırı sert kağıt
- ❏ Ön ve arka yüzü farklı olan kağıt
- ❏ Katlanmış, kıvrılmış, buruşuk veya yırtık kağıt
- <span id="page-267-1"></span>❏ Düzensiz şekilli veya düzgün açılı köşeleri olmayan kağıt

### Yazdırılabilir alan

Her yanda en az 4 mm kenar boşluğu. (Yazdırılabilir genişlik 207,9 mm veya daha az olmalıdır.)

#### *Not:*

- ❏ *Yazdırılabilir alan, kullanılan benzetim moduna göre değişir.*
- ❏ *ESC/Page dilini kullanırken, her yanda en az 5 mm kenar boşluğu vardır.*

❏ *Baskı kalitesi, kullandığınız kağıt türüne bağlı olarak düzensizlik gösterebilir. Baskı kalitesini kontrol etmek için bir veya iki yaprak kağıdı yazdırın.*

# Yazıcı

# <span id="page-269-0"></span>Genel

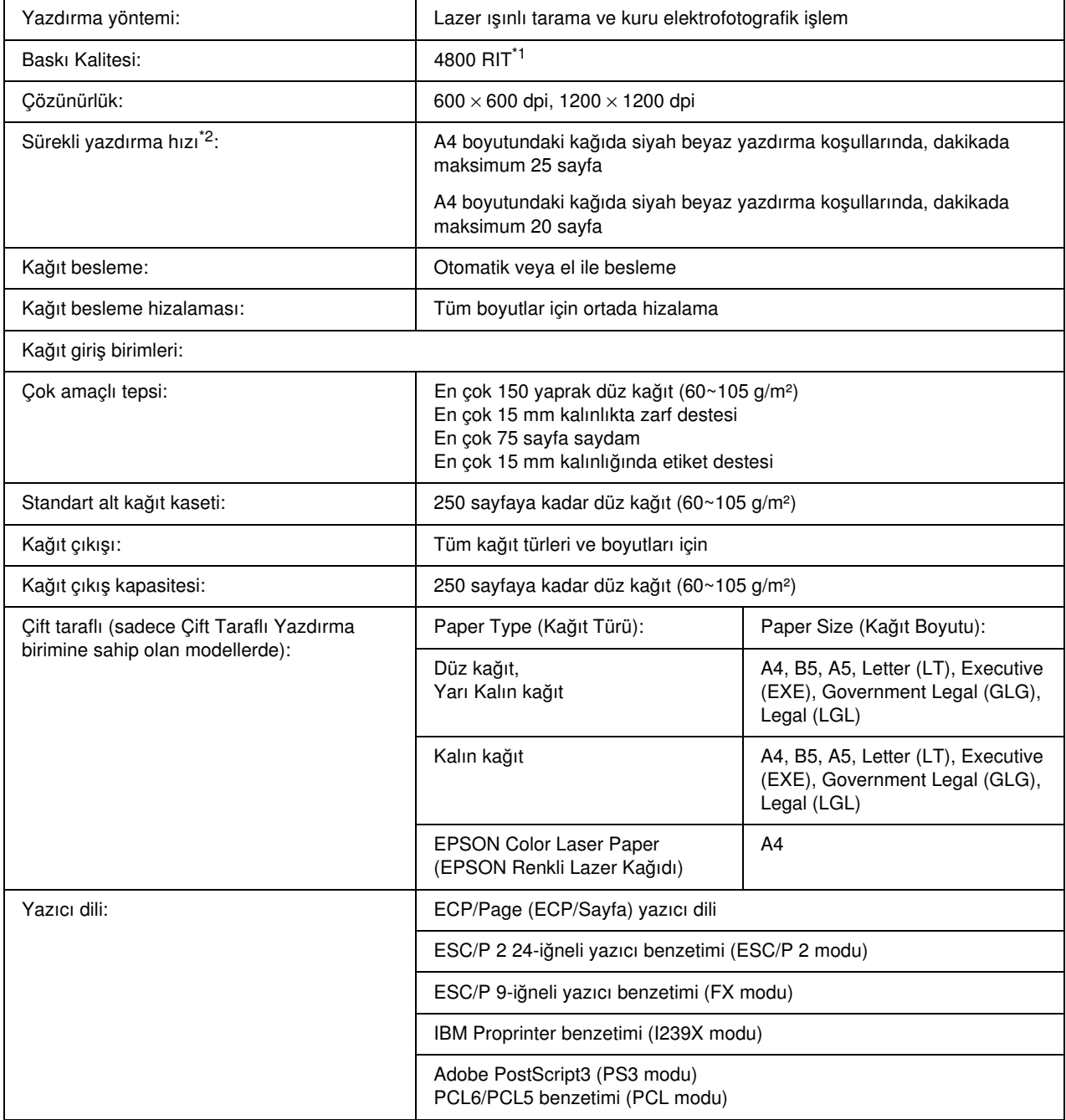

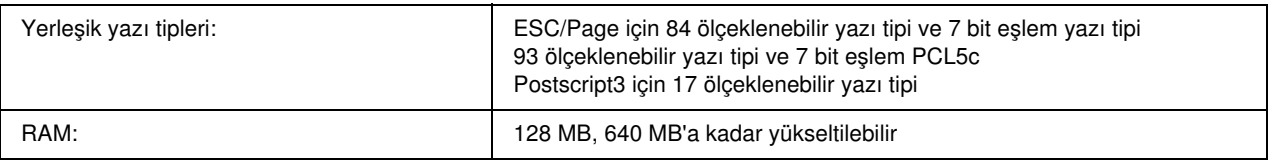

\*1 Epson AcuLaser Çözünürlük İyileştirme Teknolojisi

<span id="page-270-0"></span>\*2 Yazdırma hızı kağıt kaynağına ve diğer koşullara göre değişir.

# Çevre Koşulları

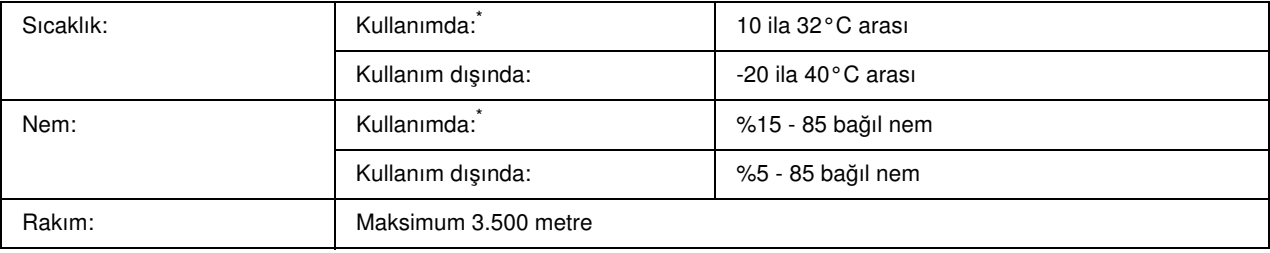

<span id="page-270-1"></span>\* Önerilen çevre koşulları 15 - 28°C sıcaklık ve %20 - 70 bağıl nem.

# Mekanik Özellikler

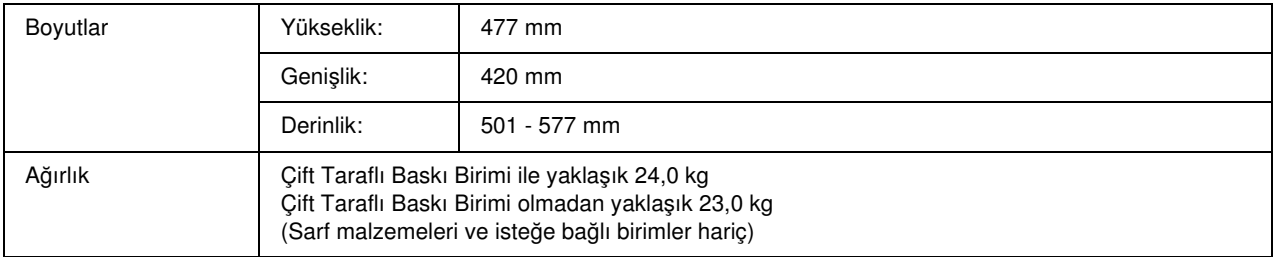

# Elektrik Özellikleri

<span id="page-271-0"></span>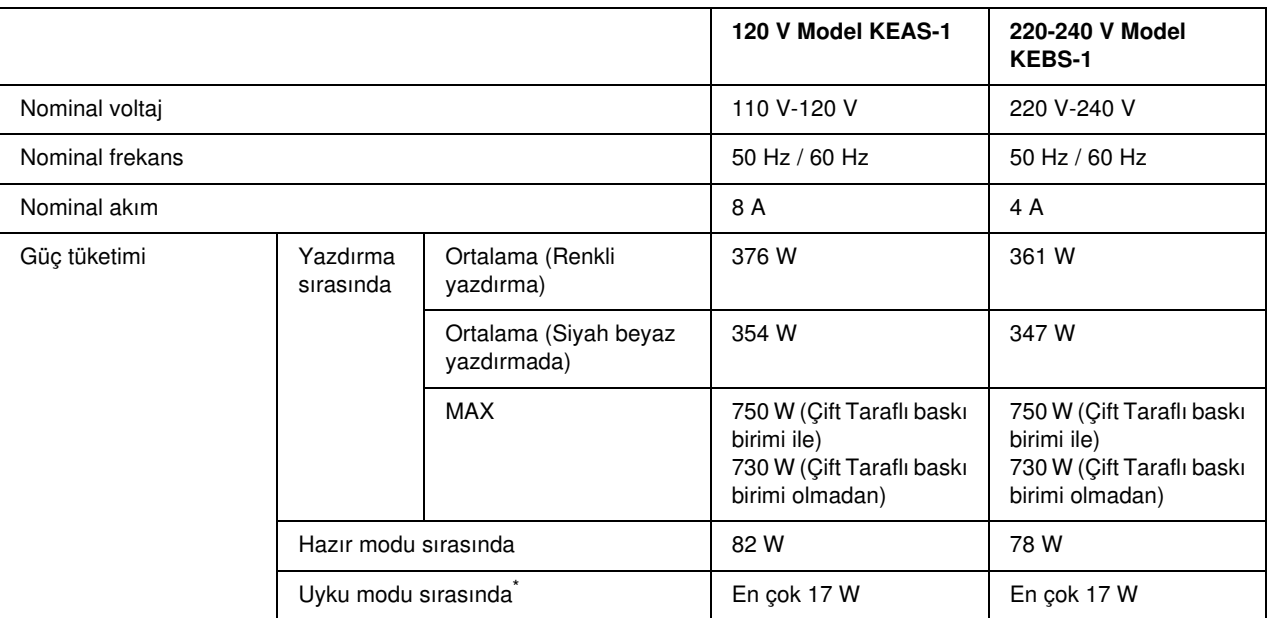

\* Değerler, bütün işlemler tamamen askıya alındığı zamanki üç tüketimini gösterir. Güç tüketimi hatalara ve işletim koşullarına göre değişiklik gösterir.

# Standartlar ve onaylar

Avrupa modeli:

<span id="page-271-1"></span>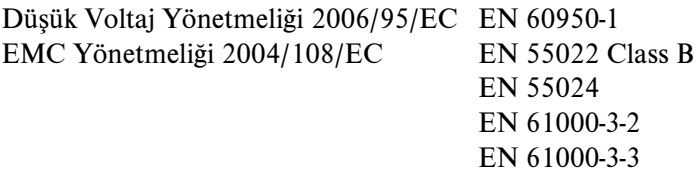

Avustralya modeli:

EMC AS/NZS CISPR22 Class B

# Arabirimler

# USB arabirimi

<span id="page-272-1"></span>USB 2.0 High Speed (USB 2.0 Yüksek Hız) modu

*Not:*

- ❏ *Yalnız USB bağlayıcısı ile donatılmış ve işletim sistemi Mac OS X ve Windows Vista, Vista x64, XP, XP x64, 2000, Server 2003 veya Server 2003 x64 olan bilgisayarlar USB arabirimini destekler.*
- ❏ *Bilgisayarınız, bilgisayarınızı yazıcınıza bağlamak için arabirim olarak USB 2.0'ı kullanabilmek amacıyla USB 2.0'ı desteklemelidir.*
- <span id="page-272-0"></span>❏ *USB 2.0, USB 1.1 ile tam uyumlu olduğundan, arabirim olarak USB 1.1 kullanılabilir.*

# Ethernet arabirimi

RJ45 bağlayıcısıyla birlikte tümüyle blendajlı, bükümlü çift telli IEEE 802.3 100BASE-TX/10BASE-T arabirim kablosunu kullanabilirsiniz.

# İsteğe Bağlı Birimler ve Sarf Malzemeleri

# İsteğe bağlı kağıt kaseti birimi

<span id="page-273-0"></span>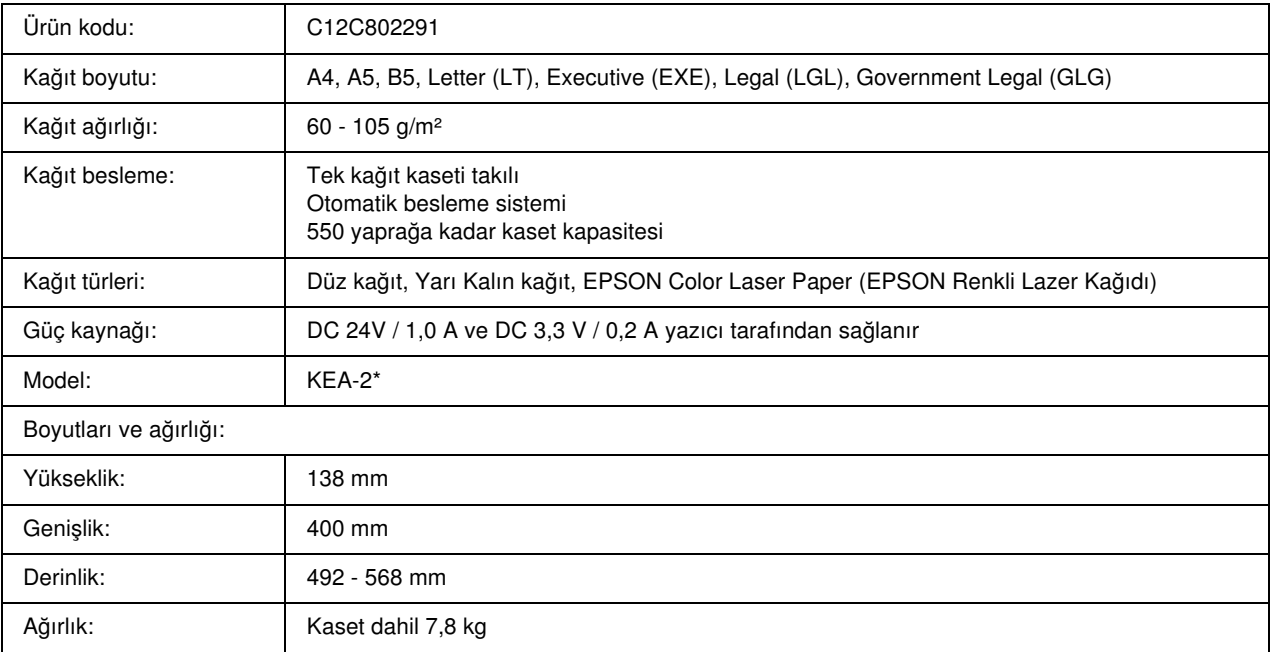

\* Bu ürün EC Yönetmeliği 2004/108/EC uyarınca CE işaretleme gereksinimlerini karşılamaktadır.

<span id="page-274-1"></span>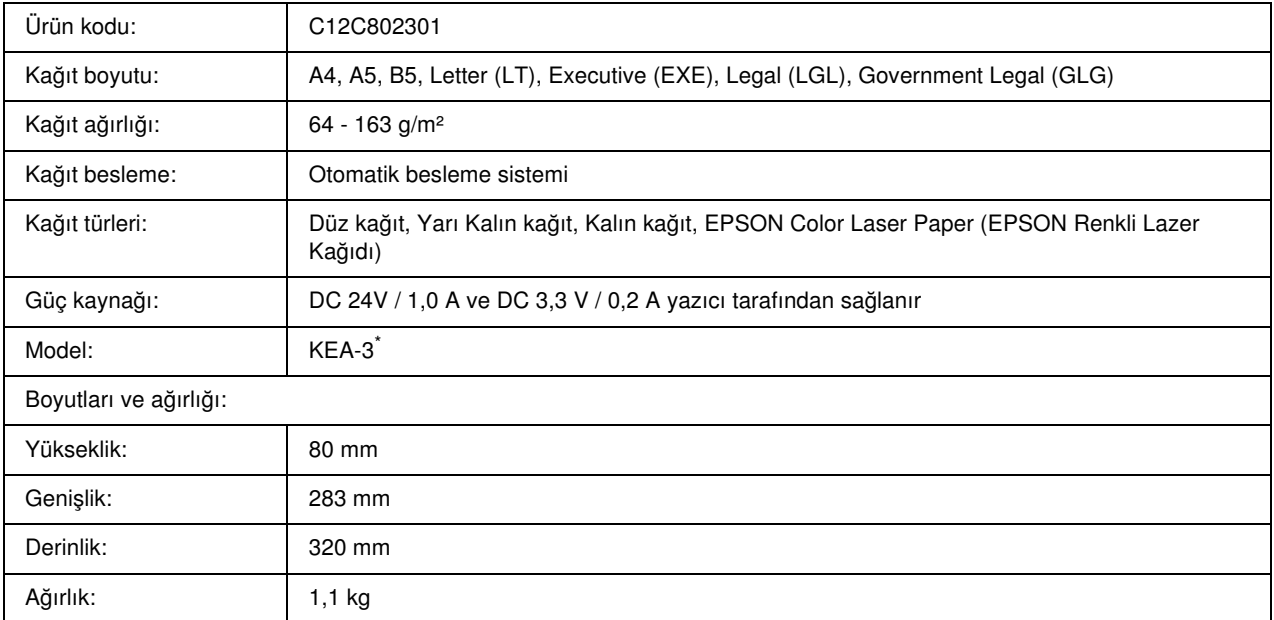

# Çift Taraflı Yazdırma Birimi

<span id="page-274-0"></span>\* Bu ürün EC Yönetmeliği 2004/108/EC uyarınca CE işaretleme gereksinimlerini karşılamaktadır.

# Bellek modülleri

Satın aldığınız DIMM'nin EPSON ürünleriyle uyumlu olduğundan emin olun. Ayrıntılar için, bu yazıcıyı satın aldığınız mağazayla veya EPSON satış firması ile temas kurun.

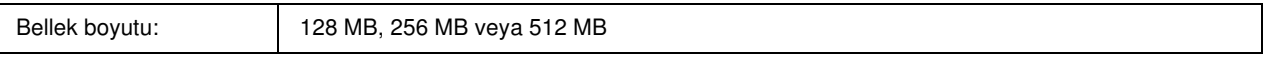

# Görüntüleme kartuşu

<span id="page-275-2"></span>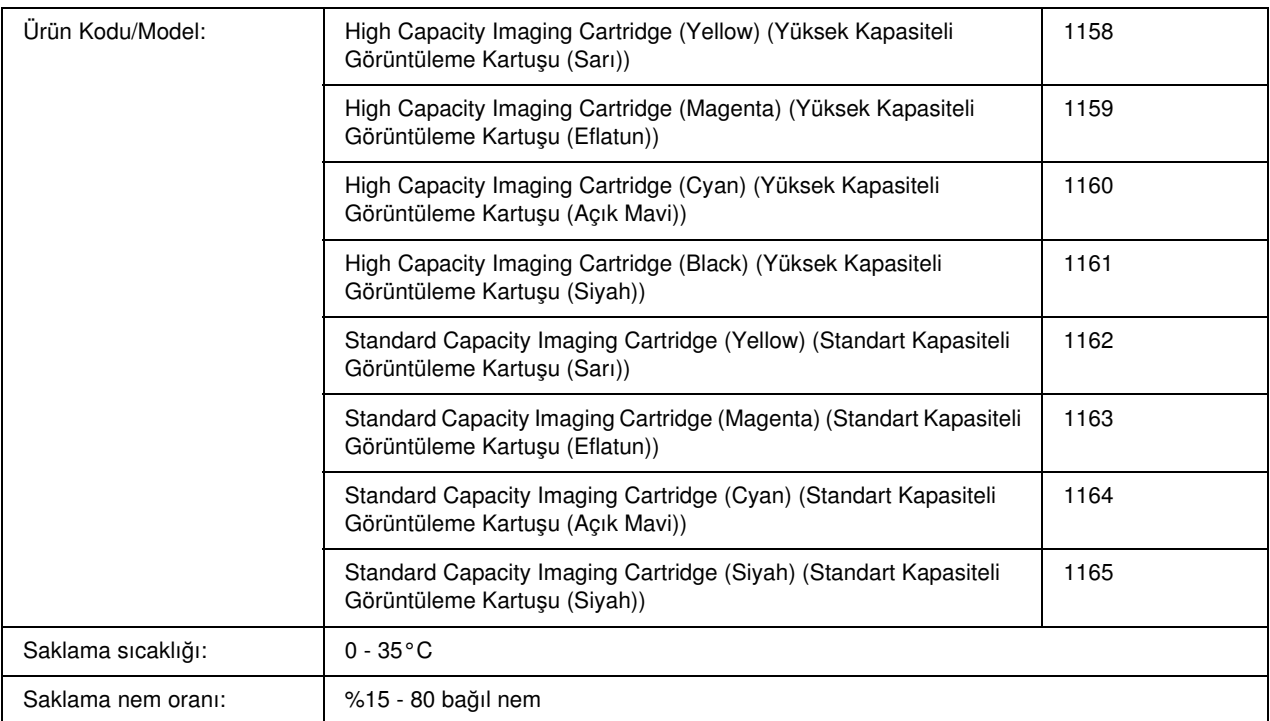

<span id="page-275-1"></span>\* Bu ürün EC Yönetmeliği 2004/108/EC uyarınca CE işaretleme gereksinimlerini karşılamaktadır.

# Füzer birimi

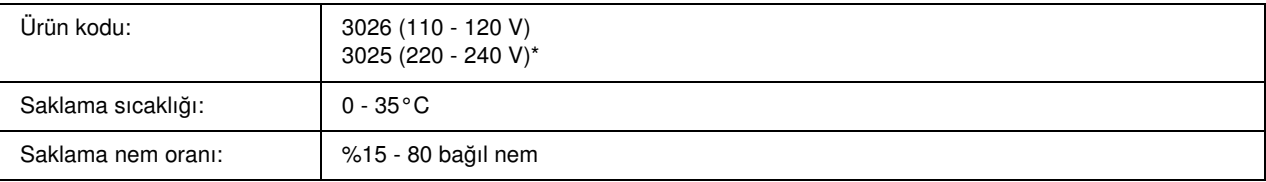

<span id="page-275-0"></span>\* Bu ürün EC Yönetmeliği 2004/108/EC uyarınca CE işaretleme gereksinimlerini karşılamaktadır.

# Aktarma birimi

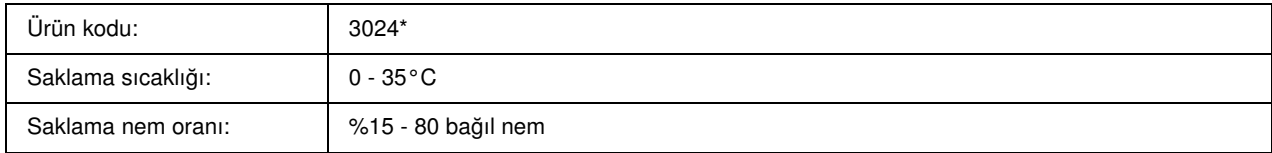

\* Bu ürün EC Yönetmeliği 2004/108/EC uyarınca CE işaretleme gereksinimlerini karşılamaktadır.

# Dizin

### A

Ağ arabirimine ait PostScript yazıcı sürücüsünü yükleme (Windows), [142](#page-141-0) Aktarma birimi teknik özellikler, [276](#page-275-0) Arabirimler ethernet, [273](#page-272-0) USB, [273](#page-272-1)

#### B

Bakım sarf malzemeleri, [207](#page-206-0), [212,](#page-211-0) [218](#page-217-0) yazıcı, [223](#page-222-0) yazıcı (yazıcının içi), [224](#page-223-0) Baskı kalitesi ayarları Baskı kalitesi ayarlarını yapma (Macintosh), [107](#page-106-0) Baskı kalitesi ayarlarını yapma (Windows), [51](#page-50-0) Baskı yerleşimi Baskı düzenini değiştirme (Windows), [62](#page-61-0) Baskı yerleşimini değiştirme (Macintosh), [112](#page-111-0) Başlıklar ve sayfa altlıkları nasıl kullanılır? (Macintosh), [120](#page-119-0) nasıl kullanılır? (Windows), [68](#page-67-0) Bellek modülü nasıl çıkarılır?, [206](#page-205-0) nasıl yüklenir, [201](#page-200-0) teknik özellikler, [275](#page-274-0)

### C

Color Regist (Renk Kayıt) menüsü, [162](#page-161-0) Confidential Job (Gizli İş) menüsü, [163](#page-162-0), [188](#page-187-0)

# Ç

Çıktı tepsisi, [42](#page-41-0) Çift Taraflı Yazdırma Birimi nasıl çıkarılır?, [200](#page-199-0) nasıl yüklenir, [196](#page-195-0) teknik özellikler, [275](#page-274-1) Çift yönlü yazdırma, el ile (Windows), [57](#page-56-0) Çok amaçlı tepsi kağıt yükleme, [38](#page-37-0) kullanılabilir kağıtlar, [35](#page-34-0)

## D

Durum sayfası nasıl yazdırılır?, [189,](#page-188-0) [242](#page-241-0) Durum ve hata mesajları, [176](#page-175-1)

### E

Elle çift yönlü yazdırma (Macintosh), [122](#page-121-0) Emulation (Benzetim) menüsü, [156](#page-155-1) Epson'a Başvurma, [260](#page-259-0) Epson renkli lazer kağıdı yazıcı ayarları, [43](#page-42-0) EPSON renkli lazer kaplanmış kağıdı yazıcı ayarları, [45](#page-44-0) Epson renkli lazer saydamları yazıcı ayarları, [43](#page-42-1) EPSON Status Monitor Consumables Information (Sarf Malzemeleri Bilgileri) Sekmesi (Macintosh), [133](#page-132-0) EPSON Status Monitor'e erişme (Macintosh), [131](#page-130-0) EPSON Status Monitor'e erişme (Windows), [82](#page-81-0) EPSON Status Monitor'ü Kullanarak Yazıcınızı İzleme (Macintosh), [131](#page-130-1) EPSON Status Monitor'ü yükleme (Windows), [79](#page-78-0) EPSON Status Monitor'ü kullanarak Yazıcınızı İzleme (Windows), [79](#page-78-1) EPSON Status Monitor hakkında (Windows), [83](#page-82-0) İş Bilgileri Sekmesi (Macintosh), [134](#page-133-0) Job Information (İş Bilgileri) (Windows), [86](#page-85-0) Notice Settings (Windows) (Uyarı Ayarları (Windows)), [88](#page-87-0) Order Online (Çevrimiçi Sipariş), [90](#page-89-0) Sarf Malzemeleri Bilgileri (Windows), [85](#page-84-0) Status (Durum) Sekmesi (Macintosh), [132](#page-131-0) Tray Icon (Tepsi Simgesi) Ayarları, [91](#page-90-0) Yazıcı basit durumunu anlama (Windows), [83](#page-82-1) Yazıcı durum bilgilerini alma (Windows), [84](#page-83-0) ESCP2 menüsü, [169](#page-168-0) Ethernet, [273](#page-272-0) Etiketler yazıcı ayarları, [47](#page-46-0)

### F

Filigran (Macintosh) nasıl kullanılır?, [113](#page-112-0)

nasıl yapılır?, [115](#page-114-0) Filigran (Windows) nasıl kullanılır?, [65](#page-64-0) nasıl yapılır?, [67](#page-66-0) Form kalıbı farklı yazıcı ayarları (Windows), [73](#page-72-0) nasıl kullanılır? (Windows), [69](#page-68-0) nasıl oluşturulur? (Windows), [69](#page-68-1) nasıl yazdırılır? (Windows), [72](#page-71-0) Füzer birimi teknik özellikler, [276](#page-275-1) FX menüsü, [172](#page-171-0)

#### G

Görüntüleme kartuşu, [207](#page-206-1) teknik özellikler, [276](#page-275-2)

### $H$

Hizmet, [260](#page-259-0)

### I

I239X menüsü, [174](#page-173-0) Information (Bilgi) menüsü, [152](#page-151-0)

### i

İsteğe Bağlı Birimler belirtimler (çift yönlü birim), [275](#page-274-1) belirtimler (isteğe bağlı kağıt kaseti birimi), [274](#page-273-0) teknik özellikler (bellek modülü), [275](#page-274-0) İsteğe bağlı birimleri takma bellek modülü, [201](#page-200-1) bellek modülünü çıkarma, [206](#page-205-0) bellek modülü takma, [201](#page-200-0) çift taraflı yazdırma birimi, [196](#page-195-1) çift taraflı yazdırma birimini çıkarma, [200](#page-199-0) çift taraflı yazdırma birimini takma, [196](#page-195-0) kağıt kaseti birimi, [192](#page-191-0) kağıt kaseti birimini çıkarma, [196](#page-195-2) kağıt kaseti birimini takma, [192](#page-191-1) İsteğe bağlı kağıt kaseti birimi kağıt yükleme, [39](#page-38-0) kullanılabilir kağıtlar, [36](#page-35-0) nasıl çıkarılır?, [196](#page-195-2) nasıl yüklenir, [192](#page-191-1) teknik özellikler, [274](#page-273-0)

#### K

Kılavuzlar Ağ Kılavuzu, [21](#page-20-0) Çevrimiçi Yardım, [21](#page-20-1) Font Guide (Yazı Tipi Kılavuzu), [21](#page-20-2) Kağıt Sıkışması Kılavuzu, [21](#page-20-3) Kullanım Kılavuzu, [21](#page-20-4) Kurulum Kılavuzu, [21](#page-20-5) Kağıt Epson renkli lazer kağıdı, [43](#page-42-0) EPSON renkli lazer kaplanmış kağıdı, [45](#page-44-0) etiketler, [47](#page-46-0) kalın kağıt ve çok kalın kağıt, [48](#page-47-0) kullanılabilir kağıtlar, [267](#page-266-0) özel boyutlu kağıt, [48](#page-47-1) saydamlar, [43](#page-42-1) uygun olmayan kağıt, [268](#page-267-0) yazdırılabilir alan, [268](#page-267-1) zarflar, [45](#page-44-1) Kağıt kaynakları bir kağıt kaynağını seçme (yazıcı sürücüsü), [37](#page-36-0) bir kağıt kaynağı seçme (kumanda paneli), [37](#page-36-1) Çok amaçlı tepsi, [35](#page-34-0) isteğe bağlı kağıt kaseti birimi, [36](#page-35-0) standart alt kaset, [36](#page-35-1) Kağıt sıkışmaları nasıl çıkartılır?, [229](#page-228-0) Kağıt yükleme Çok amaçlı tepsi, [38](#page-37-0) isteğe bağlı kağıt kaseti birimi, [39](#page-38-0) standart alt kaset, [39](#page-38-0) Kalın kağıt ve çok kalın kağıt yazıcı ayarları, [48](#page-47-0) Kullanılabilir kağıtlar, [267](#page-266-0) Kumanda paneli, [190](#page-189-1) genel bakış, [25](#page-24-0) Kumanda paneli menüleri ağ, [165](#page-164-0) benzetim, [156](#page-155-1) bilgi, [152](#page-151-0) ESCP2, [169](#page-168-0) FX, [172](#page-171-0) gizli iş, [163,](#page-162-0) [188](#page-187-0) hızlı yazdırma işi, [163,](#page-162-1) [187](#page-186-0) hakkında, [151](#page-150-0) I239X, [174](#page-173-0) kurulum, [158](#page-157-0) nasıl erişilir?, [151](#page-150-1)

panel ayarları, [151](#page-150-2) password config. (parola yapılandırma), [176](#page-175-2) PCL, [166](#page-165-0) PS3, [168](#page-167-1) renk kayıt, [162](#page-161-0) reserve job data (ayrılmış iş verileri), [187](#page-186-1) sıfırlama, [163](#page-162-2) tepsi, [155](#page-154-0) USB, [164](#page-163-0) yazdırma, [156](#page-155-2)

### N

Network (Ağ) menüsü, [165](#page-164-0)

# Ö

Önceden tanımlı yazıcı ayarları Önceden tanımlı ayarları kullanma (Macintosh), [108](#page-107-0) Önceden tanımlı ayarları kullanma (Windows), [53](#page-52-0) Özel kağıt boyutu yazıcı ayarları, [48](#page-47-1) Özelleştirilmiş ayarları kaydetme Ayarlarınızı kaydetme (Macintosh), [110](#page-109-0) Ayarlarınızı kaydetme (Windows), [55](#page-54-0) Özellikler Adobe PostScript 3 Modu, [29](#page-28-0) Birçok farklı yazı tipi, [29](#page-28-1) Çözünürlük İyileştirme Teknolojisi ve Gelişmiş MicroGray teknolojisi, [28](#page-27-0) PCL Emulation Mode (PCL Benzetim Modu), [29](#page-28-2) Toner save (Tonerden tasarruf) modu, [28](#page-27-1) Yazıcı sürücüsünde önceden tanımlı renk ayarları, [28](#page-27-2) Yüksek hızda tandem yazdırma motoru, [28](#page-27-3)

## P

Password config. (Parola yapılandırma) menüsü, [176](#page-175-2) PCL menüsü, [166](#page-165-0) PCL yazıcı sürücüsü donanım gereksinimleri, [149](#page-148-0) PCL Modu hakkında, [149](#page-148-1) sistem gereksinimleri, [149](#page-148-2) PostScript yazıcı sürücüsü donanım gereksinimleri, [139](#page-138-0) Mac OS X kullanıcıları için bir ağ ortamında yazıcı seçme, [146](#page-145-0) Mac OS X kullanıcıları için PostScript yazıcı sürücüsünü yükleme, [145](#page-144-0) PostScript yazıcı sürücüsüne erişme (Macintosh), [147](#page-146-0) PostScript yazıcı sürücüsüne erişme (Windows), [143](#page-142-0)

sistem gereksinimleri (Macintosh), [139](#page-138-1) sistem gereksinimleri (Windows), [139](#page-138-2) PostScript yazıcı sürücüsü ayarları PostScript yazıcı ayarlarını değiştirme (Macintosh), [148](#page-147-0) PostScript yazıcı ayarlarını değiştirme (Windows), [144](#page-143-0) Windows 2000 altında AppleTalk kullanma, [144](#page-143-1) Printing (Yazdırma) menüsü, [156](#page-155-2) PS3 menüsü, [168](#page-167-1)

## $\Omega$

Quick Print Job (Hızlı Yazdırma İşi) menüsü, [163,](#page-162-1) [187](#page-186-0)

### R

Renk kaydı, [190,](#page-189-2) [227](#page-226-0) Reserve job data (Ayrılmış iş verileri), [187](#page-186-1) Reset (Sıfırlama) menüsü, [163](#page-162-2)

### S

Sarf Malzemeleri aktarma birimini değiştirme, [218](#page-217-0) değiştirme mesajları, [207](#page-206-0) füzer birimini değiştirme, [212](#page-211-0) görüntüleme kartuşunu değiştirmesi, [207](#page-206-1) teknik özellikler (aktarma birimi), [276](#page-275-0) teknik özellikler (füzer birimi), [276](#page-275-1) teknik özellikler (görüntüleme kartuşu), [276](#page-275-2) Saydamlar yazıcı ayarları, [43](#page-42-1) Sayfayı yeniden boyutlandırma Çıktıları yeniden boyutlandırma (Macintosh), [111](#page-110-0) Sayfaları belirtilen bir yüzde ile yeniden boyutlandırma (Windows), [65](#page-64-1) Sayfaları çıktı kağıdına uyacak şekilde otomatik olarak yeniden boyutlandırmak için (Windows), [64](#page-63-0) Setup (Kurulum) menüsü, [158](#page-157-0) Sorun Giderme, [176,](#page-175-1) [189](#page-188-0), [229,](#page-228-0) [242](#page-241-0), [254](#page-253-0) baskı kalitesi sorunları, [247](#page-246-0) bellek sorunları, [250](#page-249-0) çalıştırma sorunları, [242](#page-241-1) kağıt kullanım sorunları, [251](#page-250-0) PCL6 modu, [258](#page-257-0) PostScript 3 modu, [255](#page-254-0) renkli yazdırma sorunları, [246](#page-245-0) seçenekler, [251](#page-250-1) USB sorunları, [253](#page-252-0) Sorunlar, giderilmesi Epson'a başvurma, [260](#page-259-0)

Standart alt kaset kağıt yükleme, [39](#page-38-0) kullanılabilir kağıtlar, [36](#page-35-1)

### T

Tray (Tepsi) menüsü, [155](#page-154-0)

#### $\boldsymbol{\mathsf{U}}$

USB, [273](#page-272-1) USB arabirimine ait PostScript yazıcı sürücüsünü yükleme (Windows), [140](#page-139-0) USB menüsü, [164](#page-163-0) Uygun olmayan kağıt, [268](#page-267-0)

### Y

Yardım Epson, [260](#page-259-0) Yazıcı çevre koşulları, [271](#page-270-0) elektrik, [272](#page-271-0) genel, [270](#page-269-0) isteğe bağlı ürünler, [26](#page-25-0) mekanik, [271](#page-270-1) nakliye, [226](#page-225-0) nakliye (kısa mesafe), [227](#page-226-1) nakliye (uzun mesafe), [227](#page-226-2) parçalar (arkadan görünüm), [23](#page-22-0) parçalar (iç), [24](#page-23-0) parçalar (önden görünüm), [22](#page-21-0) Renk kaydı nasıl ayarlanır?, [190,](#page-189-2) [227](#page-226-0) sarf malzemeleri, [26](#page-25-1) standartlar ve onaylar, [272](#page-271-1) temizleme, [223](#page-222-0) temizleme (yazıcının içi), [224](#page-223-0) Yazıcı sürücüsü Yazıcı sürücüsüne erişme (Macintosh), [106](#page-105-0) Yazıcı sürücüsüne erişme (Windows), [50](#page-49-0) Yazıcı sürücüsünü kaldırma (Windows), [93](#page-92-0) Yazıcı Yazılımı Hakkında (Macintosh), [106](#page-105-1) Yazıcı Yazılımı Hakkında (Windows), [50](#page-49-1) Yazıcı Yazılımını Kaldırma (Macintosh), [137](#page-136-1) Yazıcı sürücüsü ayarları baskı ayarları (Macintosh), [108](#page-107-0) Baskı ayarlarını özelleştirme (Macintosh), [110](#page-109-1) baskı düzeni (Windows), [62](#page-61-0) baskı kalitesi (Macintosh), [107](#page-106-0) baskı kalitesi (Windows), [51](#page-50-0)

baskı yerleşimi (Macintosh), [112](#page-111-0) Başlıklar ve sayfa altlıklarının kullanılması (Macintosh), [120](#page-119-0) Başlıklar ve sayfa altlıklarının kullanılması (Windows), [68](#page-67-0) Confidential Job (Gizli İş) (Macintosh), [129](#page-128-0) Confidential job (Gizli iş) (Windows), [78](#page-77-0) çıktıları otomatik olarak yeniden boyutlandırma (Windows), [64](#page-63-0) çıktıları yeniden boyutlandırma (Macintosh), [111](#page-110-0) çıktıları yeniden boyutlandırma (Windows), [65](#page-64-1) Çift taraflı yazdırma (Macintosh), [121](#page-120-0) Çift Taraflı Yazdırma Birimiyle Yazdırma (Macintosh), [121](#page-120-1) Çift yönlü baskı (Windows), [56](#page-55-0) Çift Yönlü Baskı Birimiyle Yazdırma (Windows), [56](#page-55-1) Farklı yazıcı ayarları form kalıbı verileri (Windows), [73](#page-72-0) Filigran kullanma (Macintosh), [113](#page-112-0) Filigran kullanma (Windows), [65](#page-64-0) Form kalıbı ile yazdırma (Windows), [72](#page-71-0) Form kalıbı kullanma (Windows), [69](#page-68-0) Form kalıbı oluşturma (Windows), [69](#page-68-1) Genişletilmiş Ayarları Yapma (Macintosh), [125](#page-124-0) Genişletilmiş Ayarları Yapma (Windows), [73](#page-72-1) İsteğe bağlı ayarları yapma (Windows), [73](#page-72-2) kaydetme (Macintosh), [110](#page-109-0) kaydetme (Windows), [55](#page-54-0) Re-Print Job (İşi Yeniden Yazdır) (Macintosh), [126](#page-125-0) Re-Print Job (İşi Yeniden Yazdır) (Windows), [75](#page-74-0) Reserve Job (Ayrılmış İş) (Macintosh), [125](#page-124-1) Reserve Job (Ayrılmış İş) (Windows), [74](#page-73-0) USB Bağlantısı Kurma (Macintosh), [136](#page-135-0) USB Bağlantısı Kurma (Windows), [91](#page-90-1) Verify Job (İşi Doğrula) (Macintosh), [128](#page-127-0) Verify job (İşi doğrula) (Windows), [76](#page-75-0) yazıcı ayarları (Windows), [53](#page-52-0) yazıcı ayarlarını özelleştirme (Windows), [54](#page-53-0) Yazdırmayı iptal etme (Macintosh), [137](#page-136-2) Yazdırmayı İptal Etme (Windows), [92](#page-91-1) Yeni bir filigran oluşturma (Windows), [67](#page-66-0) Yeni bir filigran yapma (Macinstosh), [115](#page-114-0) Yazıcıyı nakletme (kısa mesafe), [227](#page-226-1) Yazıcıyı nakletme (uzun mesafe), [227](#page-226-2) Yazıcıyı paylaşma Ek sürücü kullanma (Windows), [96](#page-95-0) İstemcileri ayarlama (Windows), [101](#page-100-0) Mac OS X kullanıcıları için, [138](#page-137-0) Yazıcı sürücüsünü CD-ROM'dan yükleme (Windows), [104](#page-103-0) Yazıcıyı paylaşma (Macintosh), [138](#page-137-1) Yazıcıyı paylaşma (Windows), [95](#page-94-0) Yazıcıyı yeniden yerleştirme, [226](#page-225-0)

Yazdırmayı iptal etme, [190,](#page-189-1) [254](#page-253-0) yazıcı sürücüsünden (Macintosh), [137](#page-136-2) yazıcı sürücüsünden (Windows), [92](#page-91-1)

### Z

Zarflar yazıcı ayarları, [45](#page-44-1)